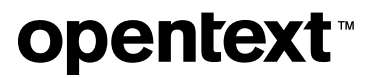

# **Host Access for the Cloud Web Client**

**3.1.0**

# **Table of contents**

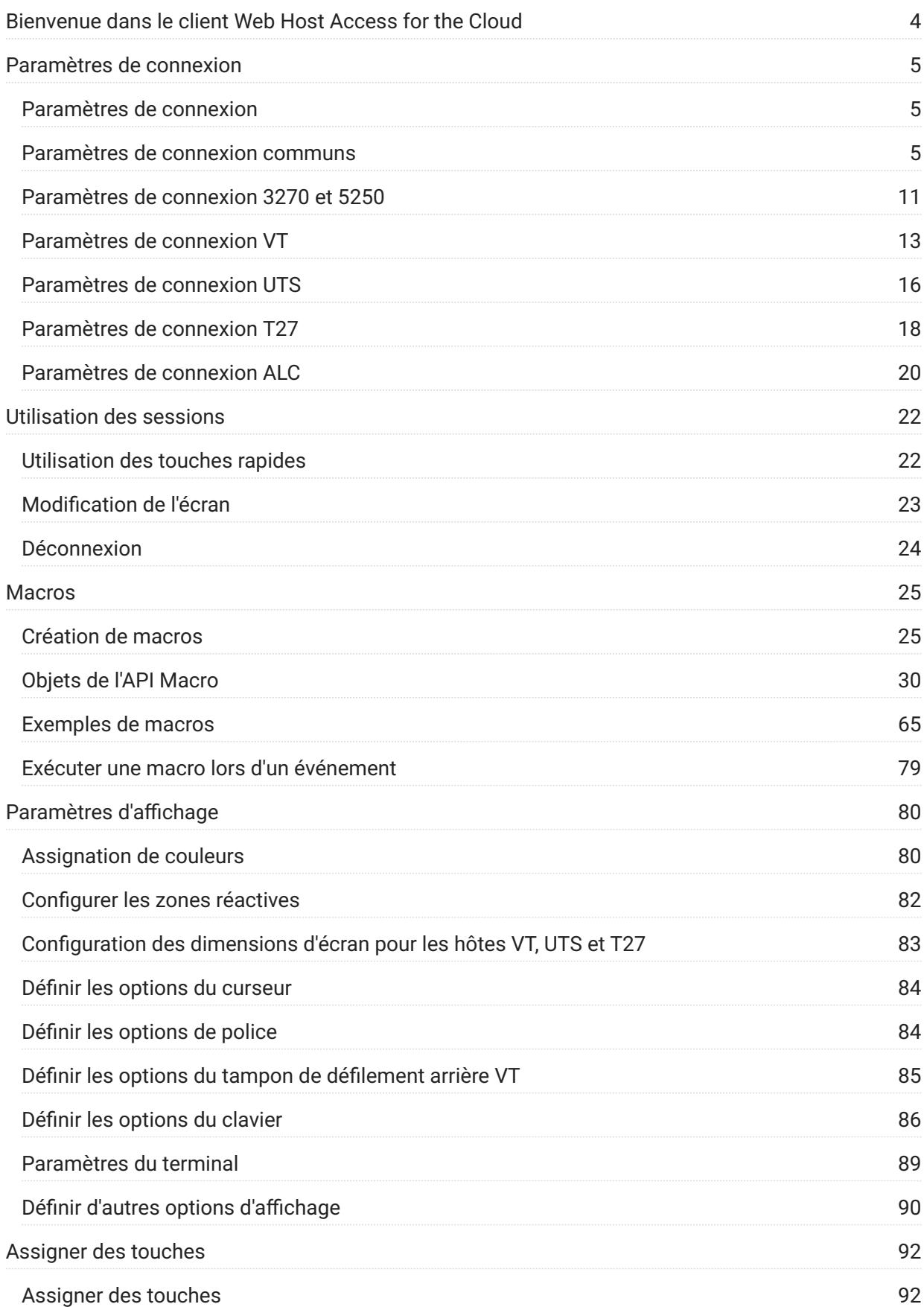

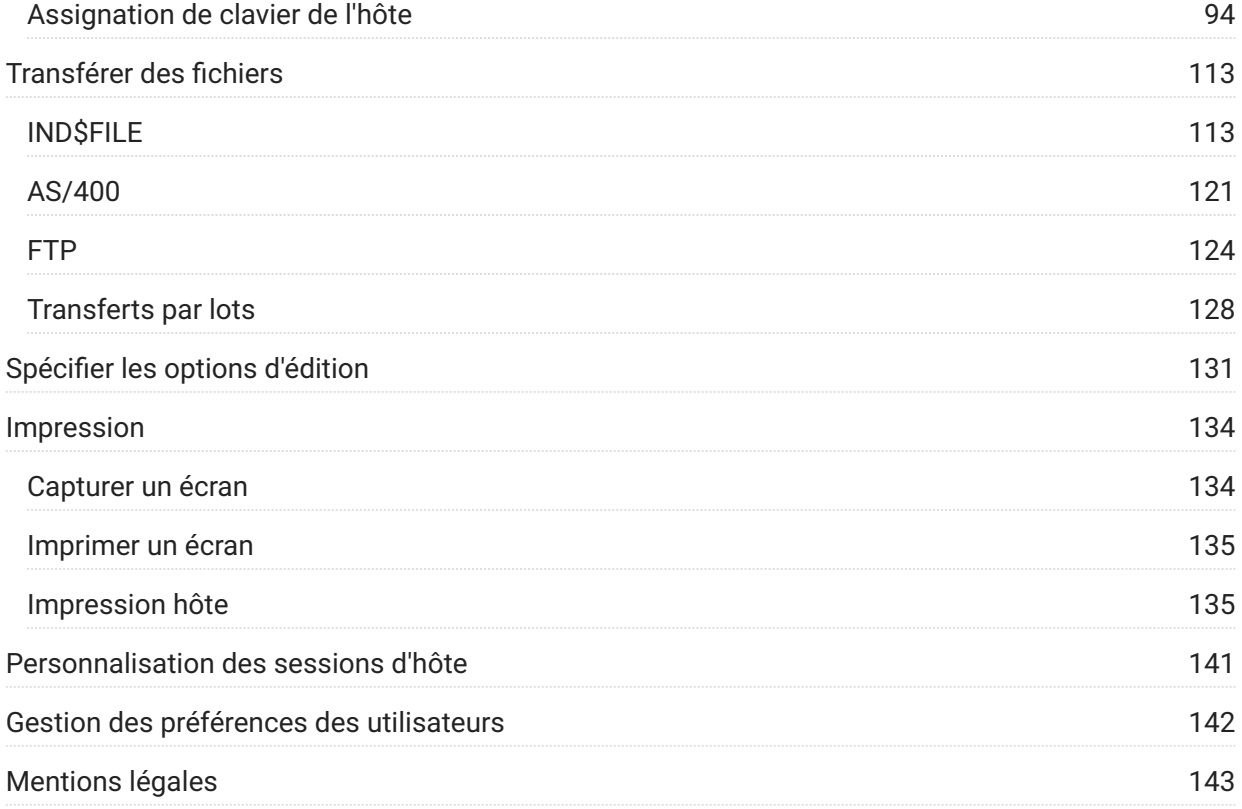

# <span id="page-3-0"></span>**Bienvenue dans le client Web Host Access for the Cloud**

Le client Web Host Access for the Cloud fournit un accès HTML5 par navigateur aux applications hôte 3270, 5250, VT, UTS, ALC et T27. Avec le produit Host Access for the Cloud, il n'est pas nécessaire de modifier le bureau, de déployer des logiciels, d'appliquer des correctifs ou d'effectuer des configurations. Vous pouvez fournir un accès utilisateur indépendant de la plate-forme à l'ensemble de vos applications hôte.

# <span id="page-4-0"></span>**Paramètres de connexion**

# <span id="page-4-1"></span>**Paramètres de connexion**

Des paramètres de connexion communs s'appliquent à l'ensemble des types d'hôtes.

[Paramètres de connexion communs \(page 5\)](#page-4-2)  •

Des paramètres spécifiques sont propres à votre type d'hôte.

[Paramètres 3270 et 5250 \(page 11\)](#page-10-0) •

[T27 \(page 18\)](#page-17-0)  •

UTS (page 16)

[VT \(page 13\)](#page-12-0) •

ALC (page 20)

### <span id="page-4-2"></span>**Paramètres de connexion communs**

Les options ci-dessous sont communes à tous les types d'hôtes pris en charge.

**Se connecter au démarrage** • •

Par défaut, les sessions sont configurées pour se connecter automatiquement à l'hôte lorsque vous créez ou ouvrez une session. Vous pouvez toutefois configurer une session de façon à ce qu'elle ne se connecte pas automatiquement à l'hôte. Choisissez NON pour vous connecter manuellement à l'hôte.

**Se reconnecter lorsque l'hôte met fin à la connexion** • •

Lorsque cette option est définie sur Oui, Host Access for the Cloud tente de se reconnecter dès que la connexion hôte est fermée.

• Protocole

Dans la liste déroulante, sélectionnez le protocole à utiliser pour communiquer avec l'hôte. Pour établir une connexion hôte, le client Web et l'ordinateur hôte doivent tous deux utiliser le même protocole réseau. Les valeurs disponibles dépendent de l'hôte auquel vous vous connectez. Il s'agit des valeurs suivantes :

**Protocole Description**

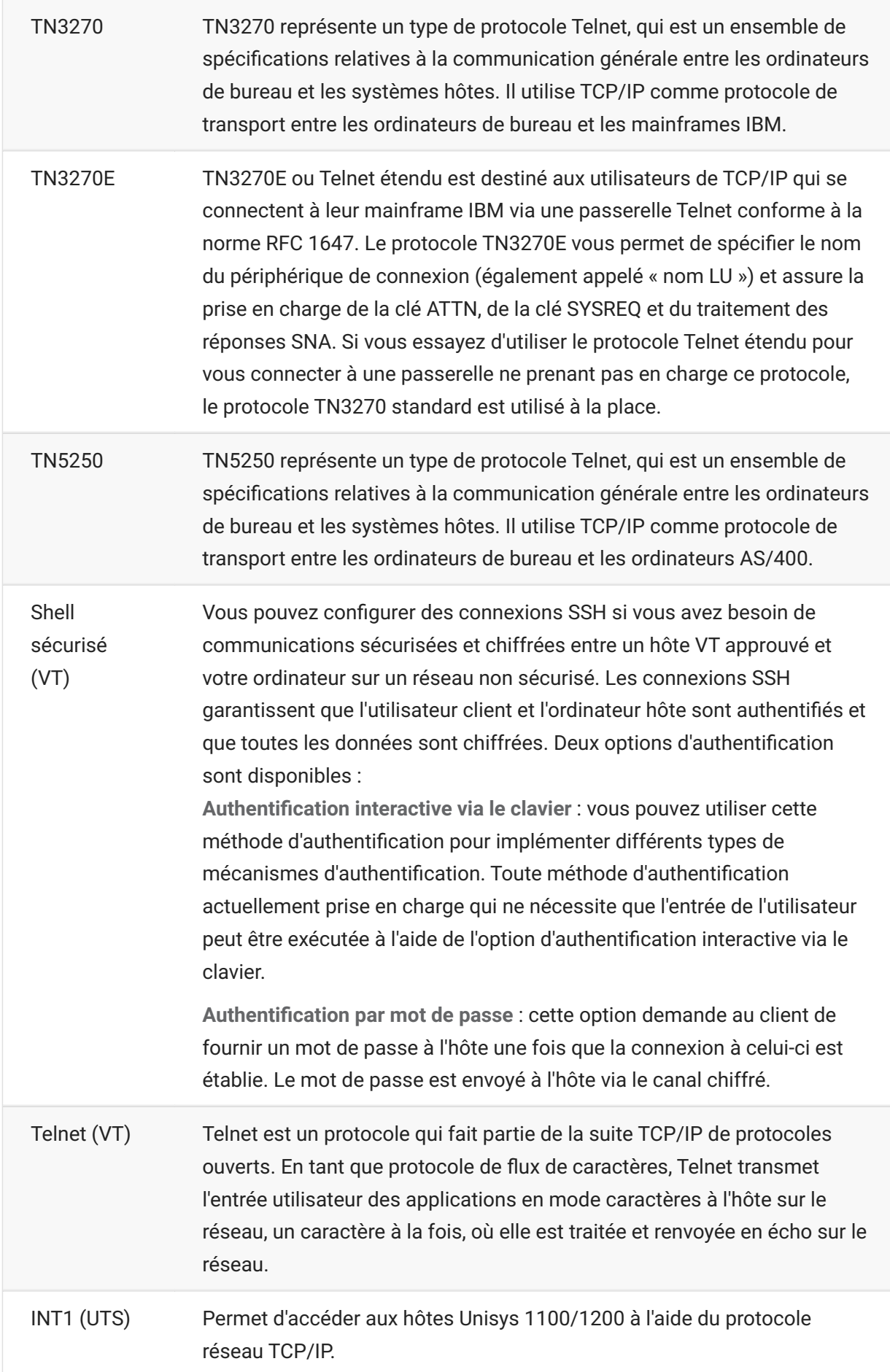

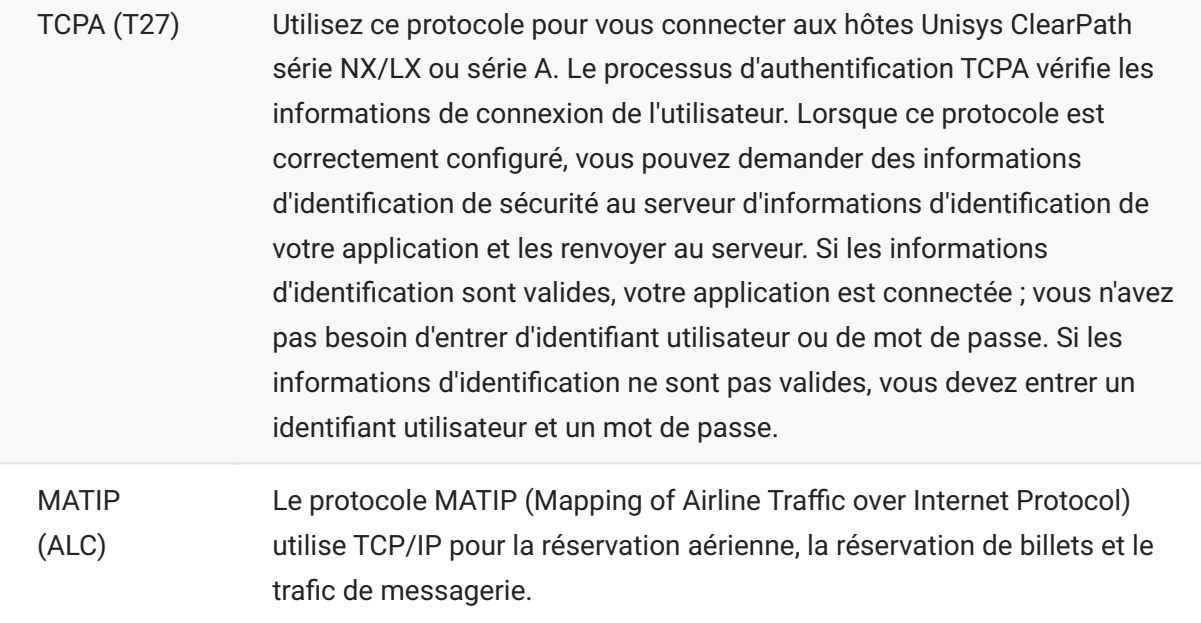

#### **Sécurité TLS** • •

Le protocole TLS permet à un client et à un serveur d'établir une connexion sécurisée et chiffrée sur un réseau public. Lorsque vous vous connectez à l'aide du protocole TLS, Host Access for the Cloud authentifie le serveur avant d'ouvrir une session, et toutes les données transmises entre Host Access for the Cloud et l'hôte sont chiffrées à l'aide du niveau de chiffrement sélectionné.

#### **b** conseil

Lorsque la sécurité TLS est définie sur TLS 1.3 ou TLS 1.2, vous avez la possibilité de vérifier le nom d'hôte par rapport au nom du certificat de serveur. Il est vivement recommandé d'activer la vérification du nom d'hôte pour toutes les sessions.

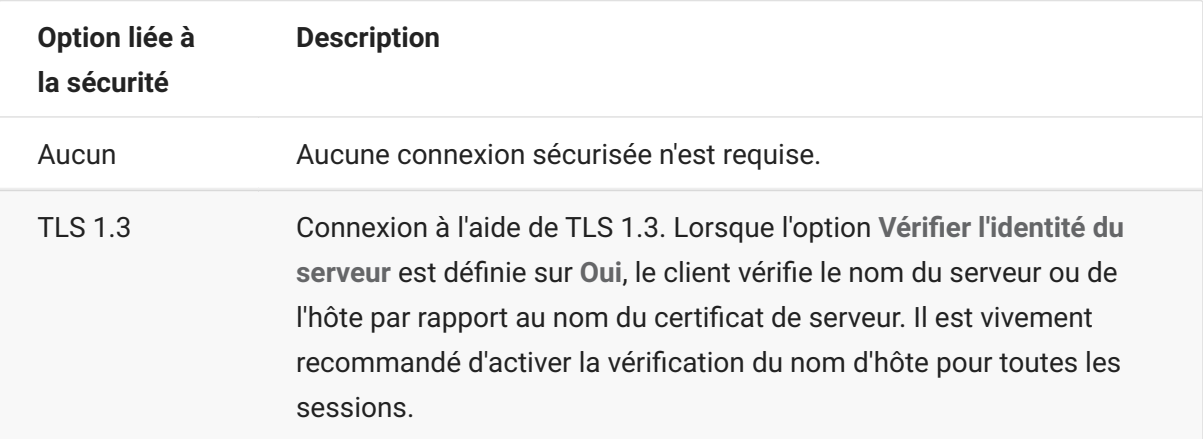

Les options suivantes sont disponibles :

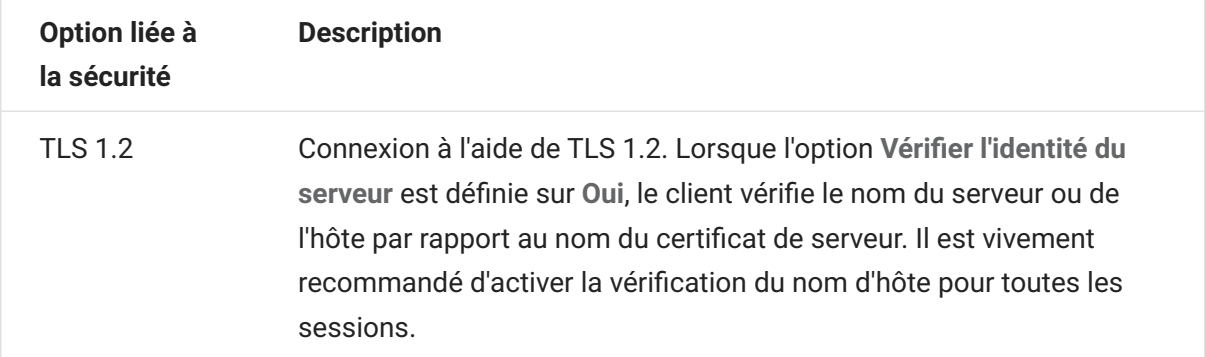

**Activer le suivi d'émulation** 

Vous pouvez choisir de générer des traces d'hôte pour une session. La valeur par défaut est Non. Sélectionnez Oui pour créer une trace d'hôte d'émulation chaque fois que la session est lancée.

### **Utilisation du gestionnaire des identifiants de terminal**

MSS Pour utiliser le gestionnaire des identifiants de terminal, vous devez avoir configuré un serveur du gestionnaire des identifiants de terminal. Reportez-vous au [Guide du gestionnaire des](https://www.microfocus.com/documentation/mss/14-1-0/tidm) [identifiants de terminal \(page](https://www.microfocus.com/documentation/mss/14-1-0/tidm) .

Le gestionnaire des identifiants de terminal fournit des identifiants aux applications client au moment de leur exécution et gère les identifiants mis en réserve pour différents types d'hôtes. Un identifiant est une donnée de connexion unique pour une session d'hôte individuelle.

Si vous décidez d'utiliser le gestionnaire des identifiants de terminal et avez configuré le serveur du gestionnaire des identifiants de terminal, vous pouvez sélectionner l'une des options ci-dessous pour configurer les critères d'acquisition d'un identifiant. Tous ces critères doivent être respectés pour garantir le renvoi d'un identifiant.

#### **remarque**

N'oubliez pas que, en spécifiant un critère, vous indiquez que l'identifiant ne doit être attribué que si un identifiant ayant une valeur spécifique est détecté. Pour que la demande d'identifiant aboutisse, l'ensemble de critères sélectionné ici doit correspondre exactement à celui spécifié pour au moins une réserve d'identifiants dans le gestionnaire des identifiants de terminal.

# <span id="page-8-0"></span>**Critères du gestionnaire des identifiants de terminal**

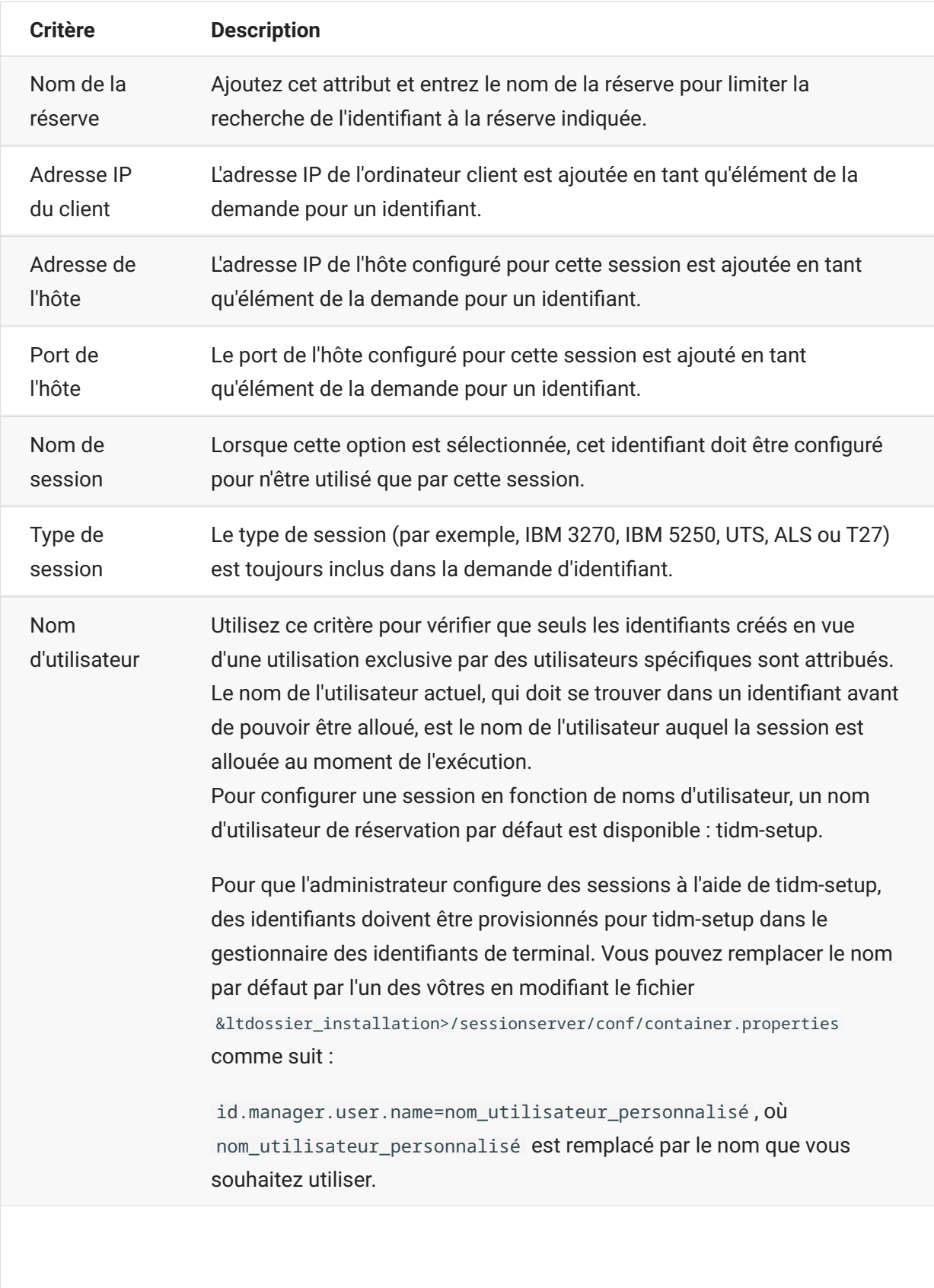

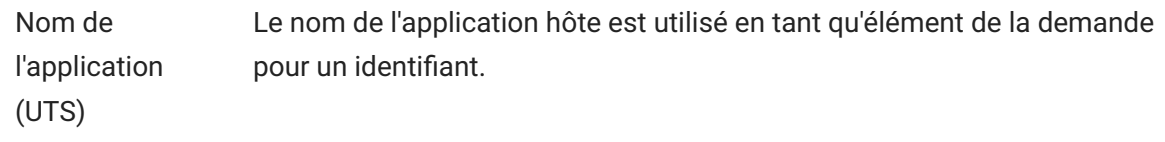

Pour déterminer le comportement de tentative de connexion si le gestionnaire des identifiants de terminal n'alloue pas d'identifiant à cette session, utilisez l'option **Si l'identifiant n'est pas alloué** :

- **Échec de la tentative de connexion** : lorsque ce paramètre est sélectionné, la session ne tente pas de se connecter si aucun identifiant n'est alloué.
- **Autoriser la tentative de connexion** : lorsque ce paramètre est sélectionné, la session tente de • se connecter si aucun identifiant n'est alloué. Cette tentative peut être rejetée par l'hôte. Certains types d'hôtes permettent à un utilisateur de se connecter sans identifiant.

Pour vérifier que le gestionnaire des identifiants de terminal peut fournir un identifiant à l'aide des critères et valeurs sélectionnés, cliquez sur [Critères de test \(page 11\)](#page-10-1) .

**Envoyer des paquets KeepAlive** : utilisez ce paramètre pour assurer une vérification constante • • entre votre session et l'hôte de façon à repérer les problèmes de connexion lorsqu'ils surviennent. Choisissez parmi les types de paquets KeepAlive suivants :

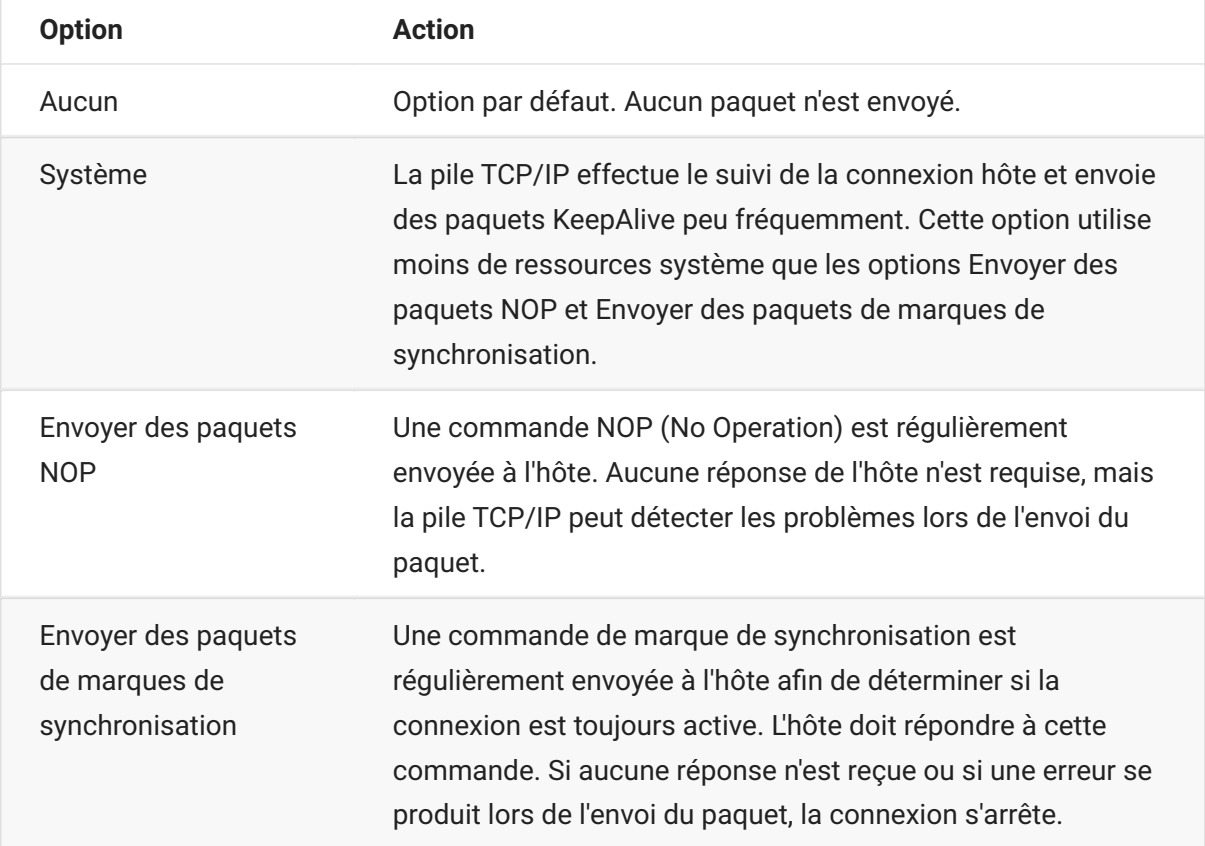

**Timeout KeepAlive (secondes)** : si vous choisissez d'utiliser l'option Envoyer des paquets NOP • • ou Envoyer des paquets de marques de synchronisation, sélectionnez l'intervalle entre les requêtes KeepAlive définies. La plage de valeurs va de 1 à 36 000 secondes (1 heure) ; la valeur par défaut est de 600 secondes.

### <span id="page-10-1"></span>**Test des critères du gestionnaire des identifiants de terminal**

Le gestionnaire des identifiants de terminal fournit des identifiants aux applications client au moment de leur exécution. Utilisez cette option de test pour confirmer que le gestionnaire des identifiants de terminal peut fournir un identifiant à l'aide des critères et valeurs sélectionnés.

Les critères de la session active sont spécifiés dans le panneau Connexion après avoir sélectionné l'option **Utiliser le gestionnaire des identifiants de terminal** dans le champ Nom du périphérique (types d'hôtes 3270 et 5250), Identifiant du terminal (UTS) ou Identifiant de station (T27). Par défaut, les critères sélectionnés pour la session active sont affichés.

Cliquez sur **Test** pour confirmer que le gestionnaire des identifiants de terminal peut fournir un identifiant correspondant aux critères et valeurs configurés. Le test renvoie le nom d'un identifiant disponible correspondant aux valeurs d'attribut sélectionnées.

**Test d'autres critères et valeurs**

Vous pouvez également utiliser ce panneau pour tester d'autres critères que ceux associés à la session active.

- 1. Sélectionnez l'un des types de sessions dans la liste Type de session, puis les critères à tester. Vous pouvez tester d'autres valeurs que vous souhaitez utiliser dans un exemple de requête du gestionnaire des identifiants de terminal.
- Cliquez sur **Test** pour confirmer que le gestionnaire des identifiants de terminal peut fournir un 2. 2. identifiant correspondant aux critères et valeurs sélectionnés. Le test renvoie le nom d'un identifiant disponible correspondant aux valeurs sélectionnées.

# <span id="page-10-0"></span>**Paramètres de connexion 3270 et 5250**

Outre les [paramètres de connexion communs \(page 5\) ,](#page-4-2) les types d'hôtes 3270 et 5250 exigent ces paramètres spécifiques.

**Modèle de terminal** • •

Spécifiez le modèle de terminal (également appelé « station d'affichage ») que Host Access for the Cloud doit émuler. Différents modèles de terminal sont disponibles en fonction du type d'hôte.

Si vous choisissez **Modèle personnalisé**, vous pouvez définir le nombre de colonnes et de lignes pour personnaliser le modèle de terminal.

**Utiliser l'ouverture de session automatique Kerberos (5250 uniquement)** • •

Si ce paramètre a la valeur **Oui**, l'utilisateur n'a pas besoin d'entrer des informations d'identification d'ouverture de session. L'ouverture de session automatique Kerberos est configurée dans la Console d'administration MSS > Host Access for the Cloud. Si vous

configurez HACloud pour utiliser le protocole d'authentification Kerberos, vous devez comprendre certains termes et respecter des conditions préalables avant de configurer cette option. Ces options sont détaillées dans la documentation du panneau Console d'administration MSS > Host Access for the Cloud, accessible à partir du bouton Aide. Pour plus d'informations, reportez-vous au Guide de déploiement.

**Identifiant du terminal** (3270 uniquement) • •

Lorsque Host Access for the Cloud se connecte à un hôte Telnet, le protocole Telnet et l'hôte définissent un identifiant de terminal à utiliser lors de la connexion Telnet initiale. En général, cette définition aboutit à l'utilisation de l'identifiant de terminal approprié. Vous devriez donc laisser cette zone de texte vide.

**• Sécurité TLS** 

Le protocole TLS permet à un client et à un serveur d'établir une connexion sécurisée et chiffrée sur un réseau public. Lorsque vous vous connectez à l'aide du protocole TLS, Host Access for the Cloud authentifie le serveur avant d'ouvrir une session, et toutes les données transmises entre Host Access for the Cloud et l'hôte sont chiffrées à l'aide du niveau de chiffrement sélectionné. Pour plus d'informations sur ce paramètre commun, reportez-vous à la rubrique [Paramètres de connexion communs \(page 5\)](#page-4-2) .

**Nom du périphérique** • •

Si vous avez sélectionné TN3270, TN3270E ou TN5250 comme protocole, indiquez le nom du périphérique à utiliser lorsque la session se connecte à l'hôte. Le nom du périphérique est également appelé LU de l'hôte ou réserve. Vous pouvez également choisir l'une des options suivantes :

- **Générer un nom de périphérique unique** : génère automatiquement un nom de périphérique • unique.
- Utiliser le gestionnaire des identifiants de terminal : affiche des paramètres supplémentaires à définir. Reportez-vous à la section [Utilisation du gestionnaire des identifiants de terminal \(page](#page-8-0) [9\)](#page-8-0)
- **Toujours demander l'identifiant à l'utilisateur** : l'utilisateur final est invité à entrer l'identifiant de • périphérique à chaque fois qu'une connexion est établie.
- Si l'identifiant n'est pas indiqué, le demander à l'utilisateur : l'utilisateur final est invité à entrer l'identifiant lors de la première tentative de connexion, après quoi la valeur est enregistrée. La valeur enregistrée continue à être utilisée sans invite supplémentaire.

Si vous ne spécifiez pas de nom de périphérique pour la session, l'hôte en assigne un dynamiquement à la session. Un nom de périphérique défini dans une macro remplace ce paramètre.

# <span id="page-12-0"></span>**Paramètres de connexion VT**

Outre les [paramètres de connexion communs \(page 5\) ,](#page-4-2) les hôtes VT exigent des paramètres supplémentaires. Ces paramètres varient en fonction du protocole que vous utilisez : Telnet ou SSH. Sauf mention contraire, les paramètres s'appliquent aux deux protocoles.

### **Options de configuration de session VT**

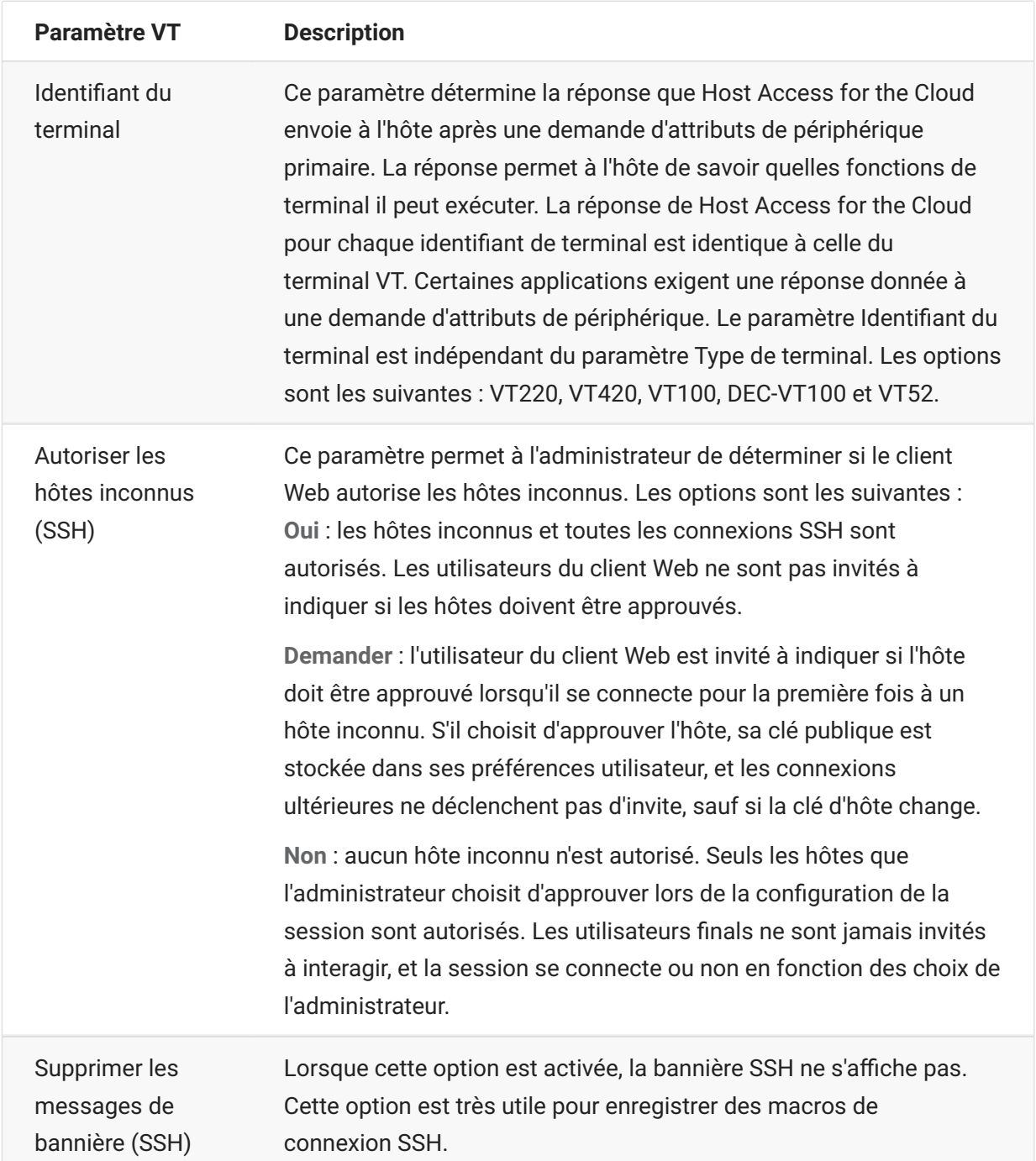

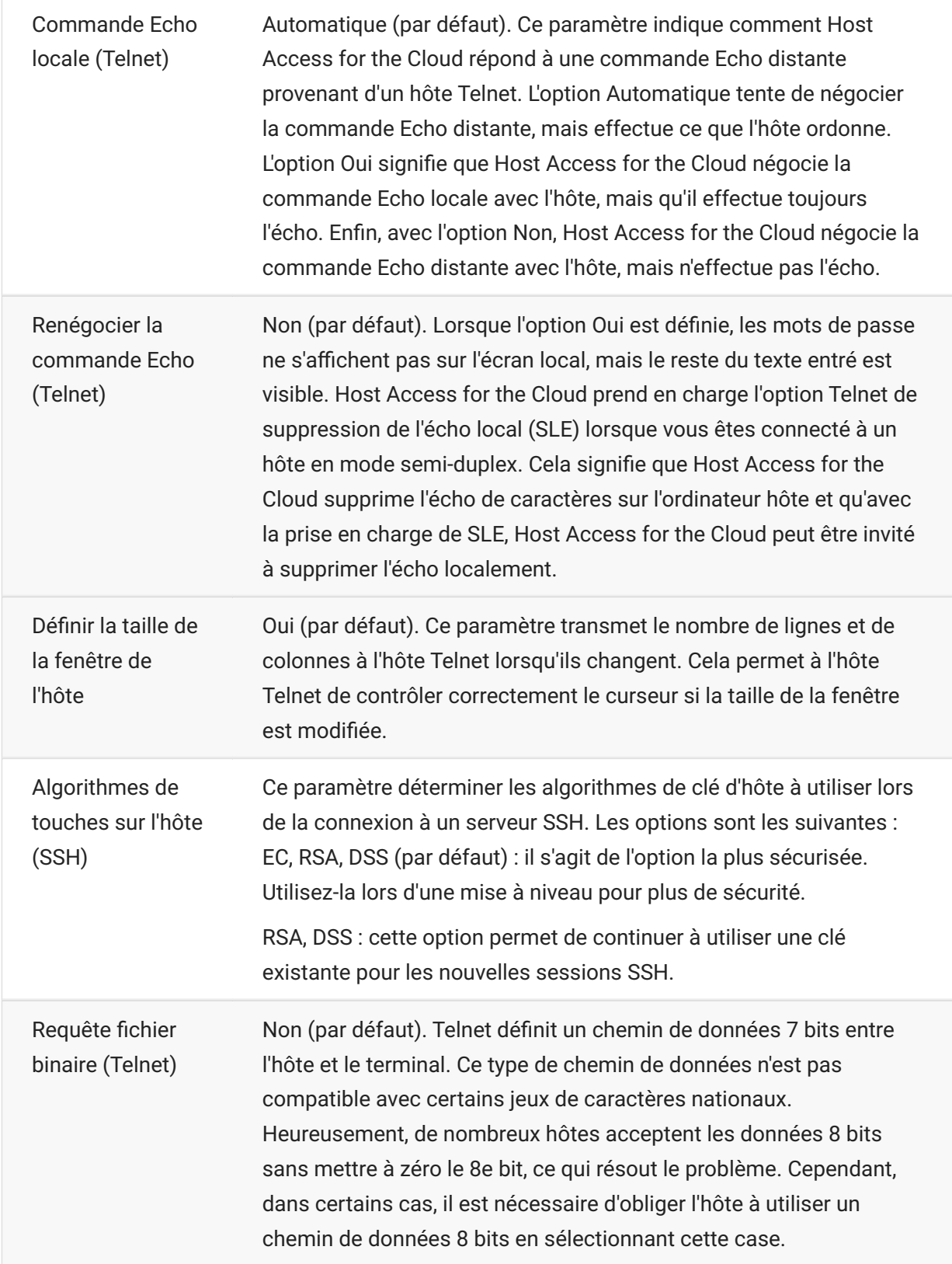

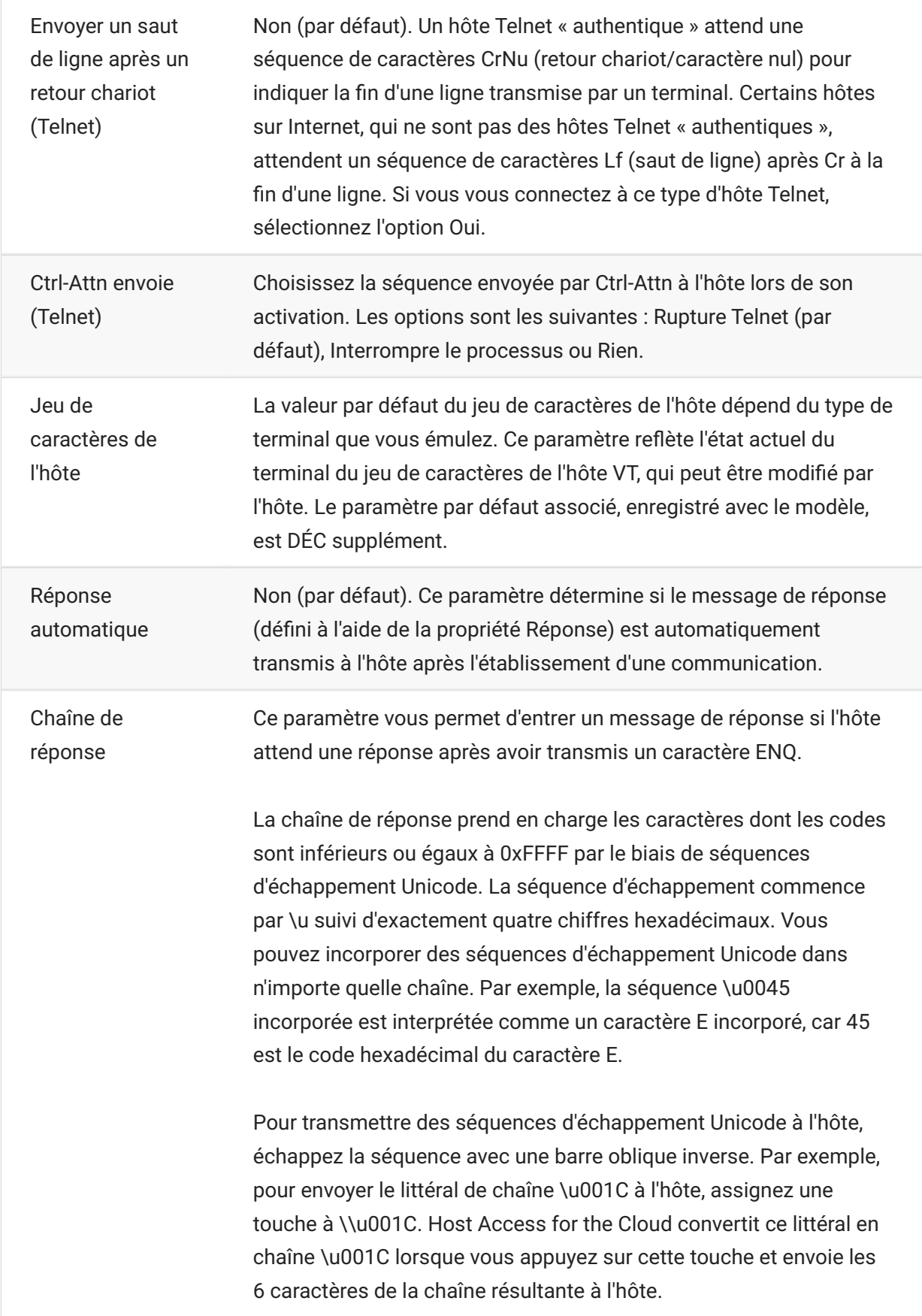

#### **Informations supplémentaires**

#### [Descriptions TLS \(page 5\)](#page-4-2)  •

# <span id="page-15-0"></span>**Paramètres de connexion UTS**

Outre les [paramètres de connexion communs \(page 5\) ,](#page-4-2) les hôtes UTS exigent les paramètres supplémentaires ci-dessous :

### **Options de configuration de session UTS INT1**

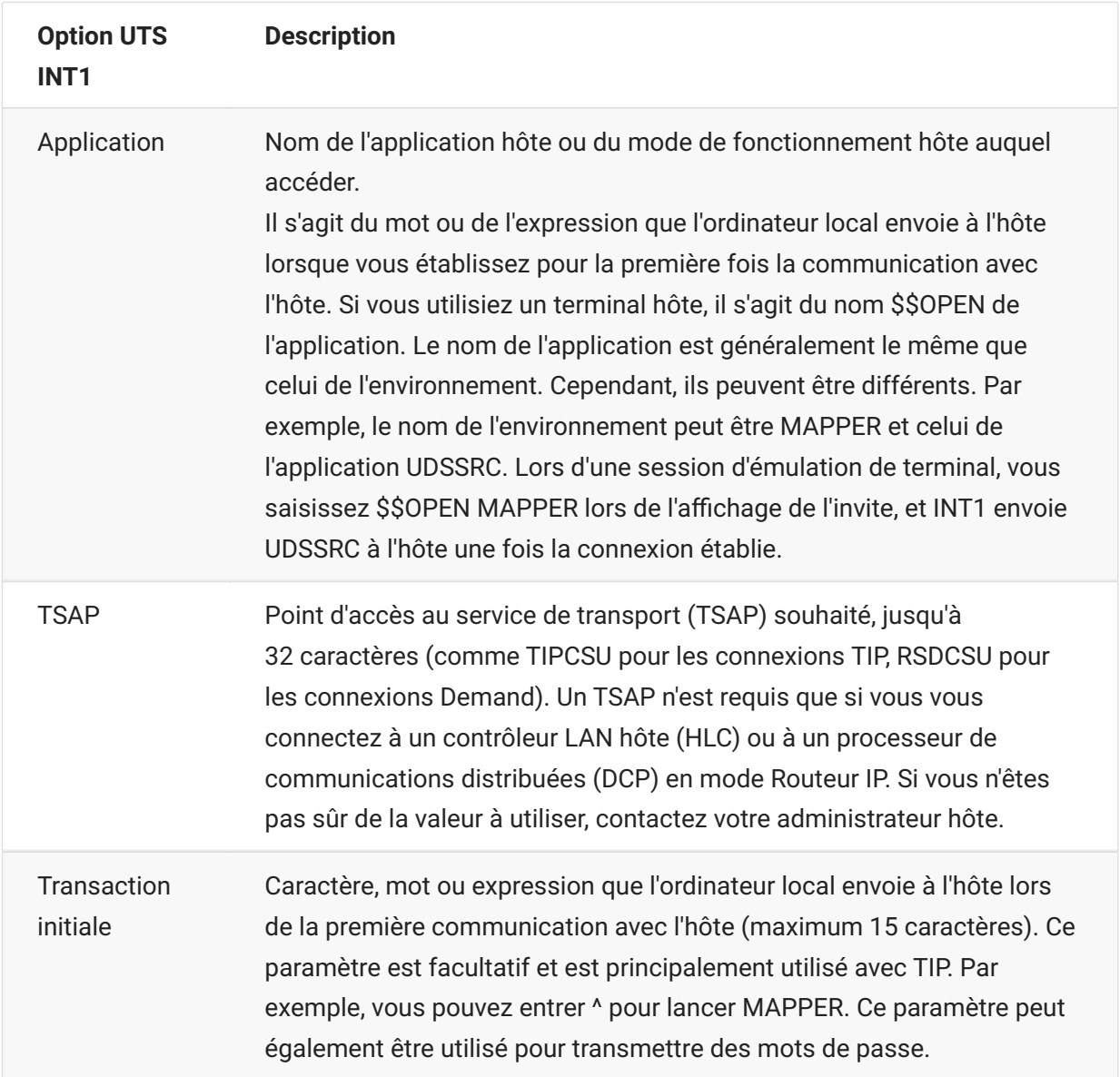

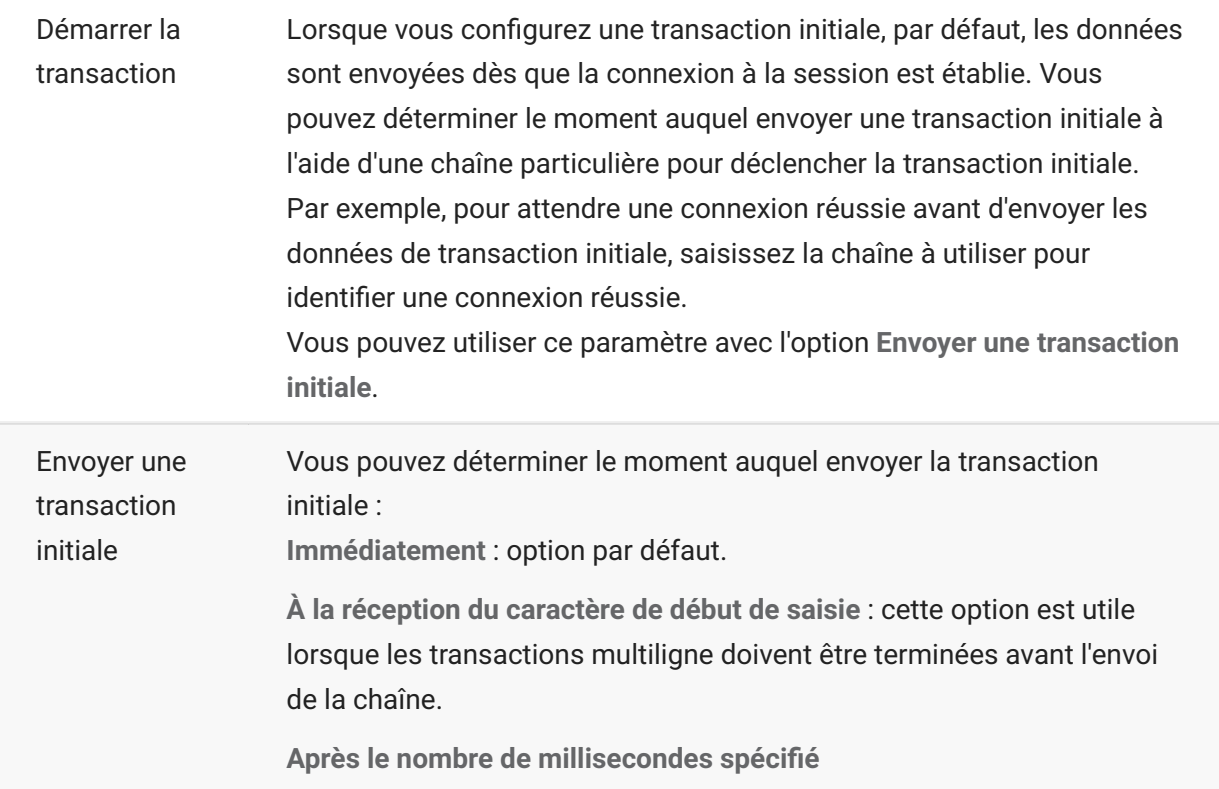

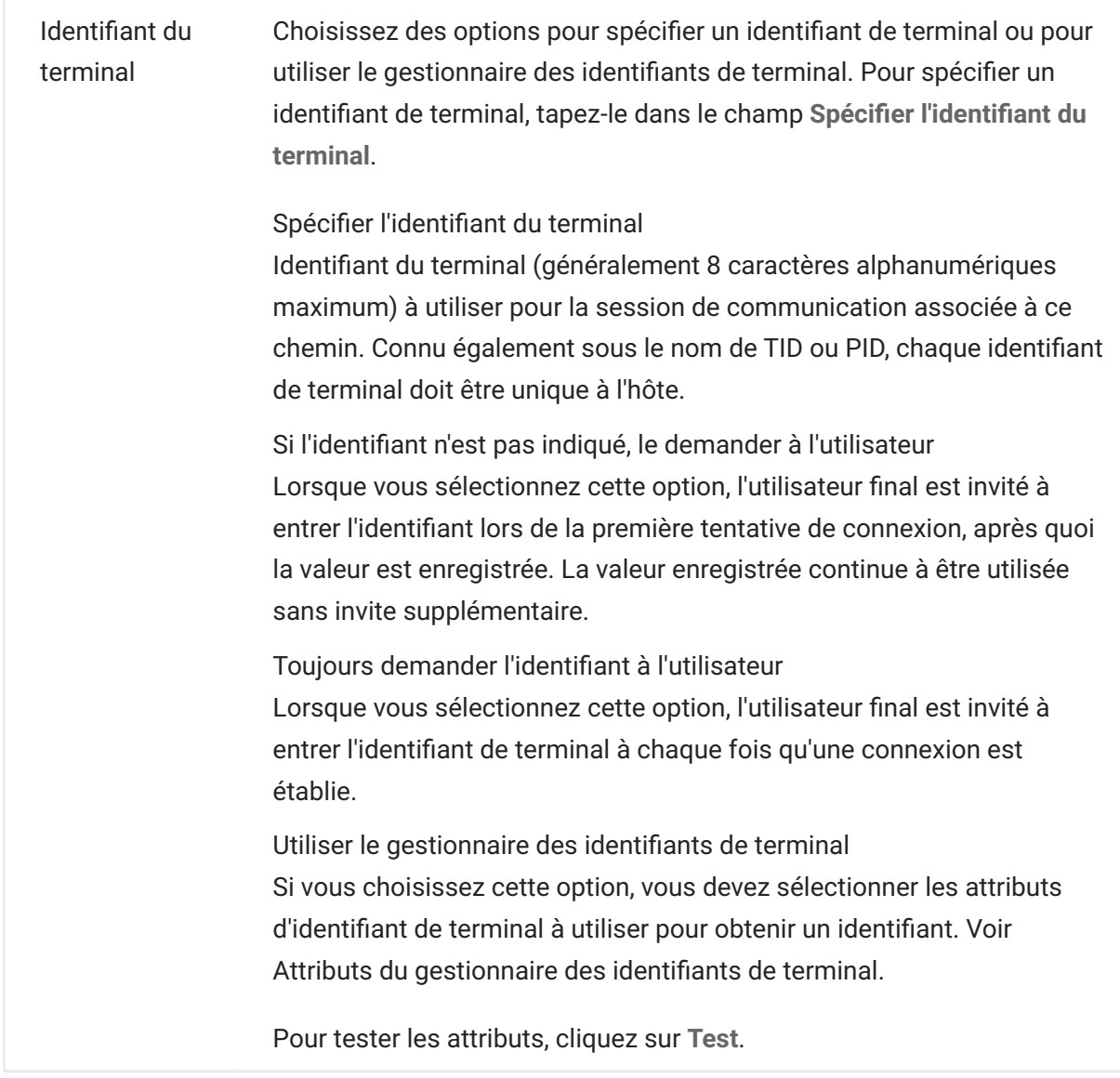

#### **Informations supplémentaires**

[Attributs du gestionnaire des identifiants de terminal \(page 9\)](#page-8-0)  •

[Descriptions TLS \(page 5\)](#page-4-2)  •

# <span id="page-17-0"></span>**Paramètres de connexion T27**

Outre les [paramètres de connexion communs \(page 5\) ,](#page-4-2) vous pouvez configurer les options de connexion T27 supplémentaires ci-dessous :

# **Paramètres de connexion T27**

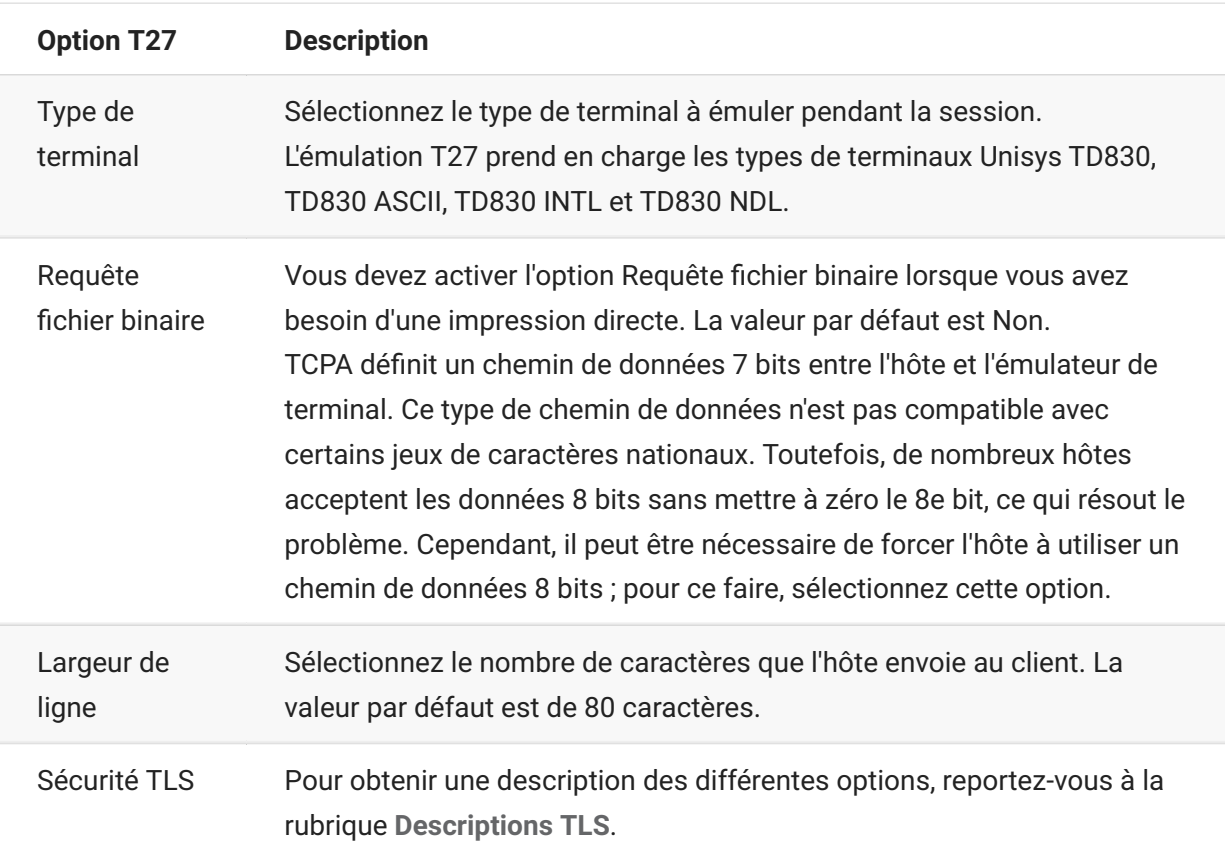

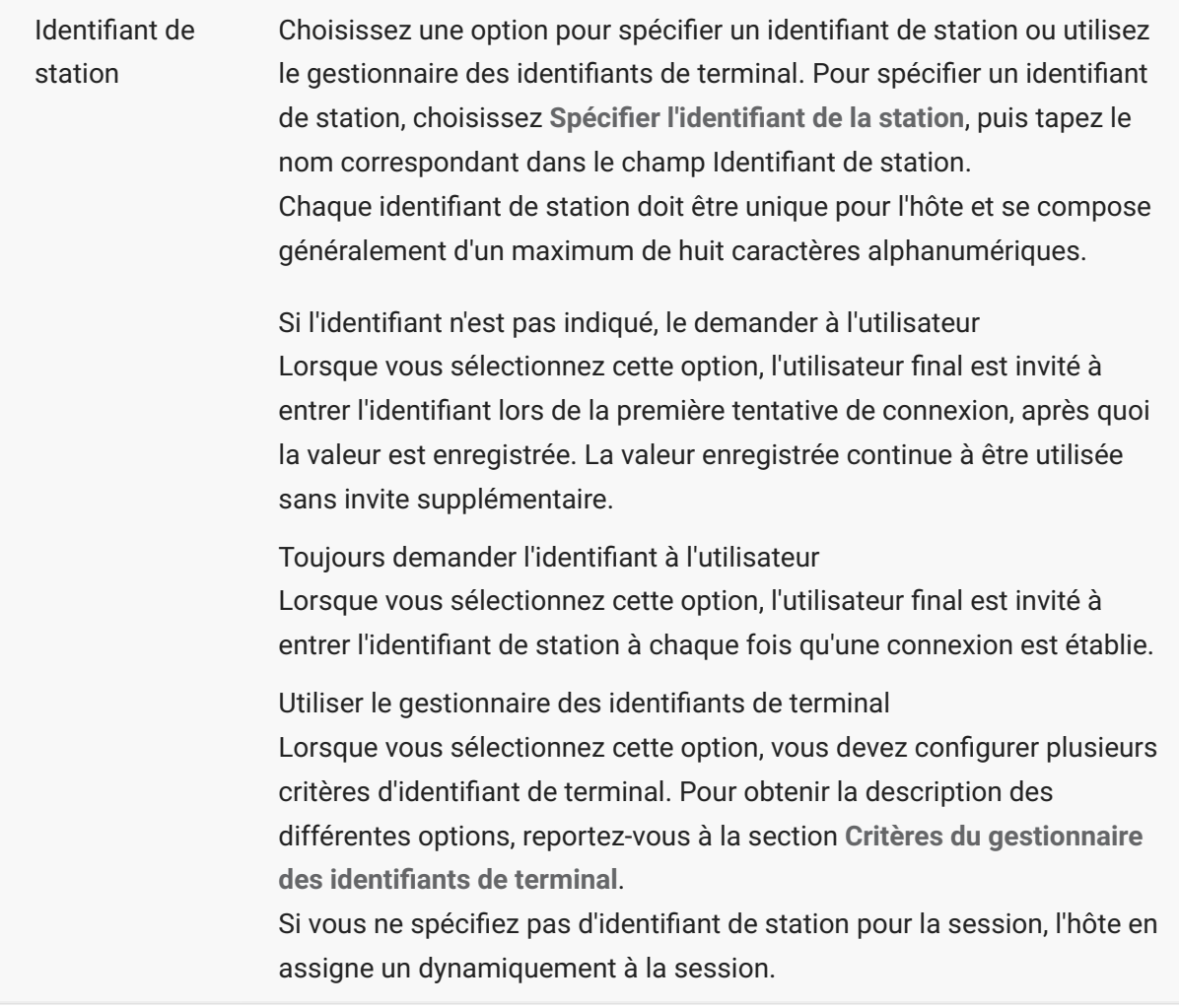

**Informations supplémentaires**

- $\cdot$  [Descriptions TLS \(page 5\)](#page-4-2)
- [Critères du gestionnaire des identifiants de terminal \(page 9\)](#page-8-0) • •

# <span id="page-19-0"></span>**Paramètres de connexion ALC**

Outre les [paramètres de connexion communs \(page 5\) ,](#page-4-2) les hôtes ALC exigent les paramètres supplémentaires ci-dessous :

# **Paramètres de connexion ALC**

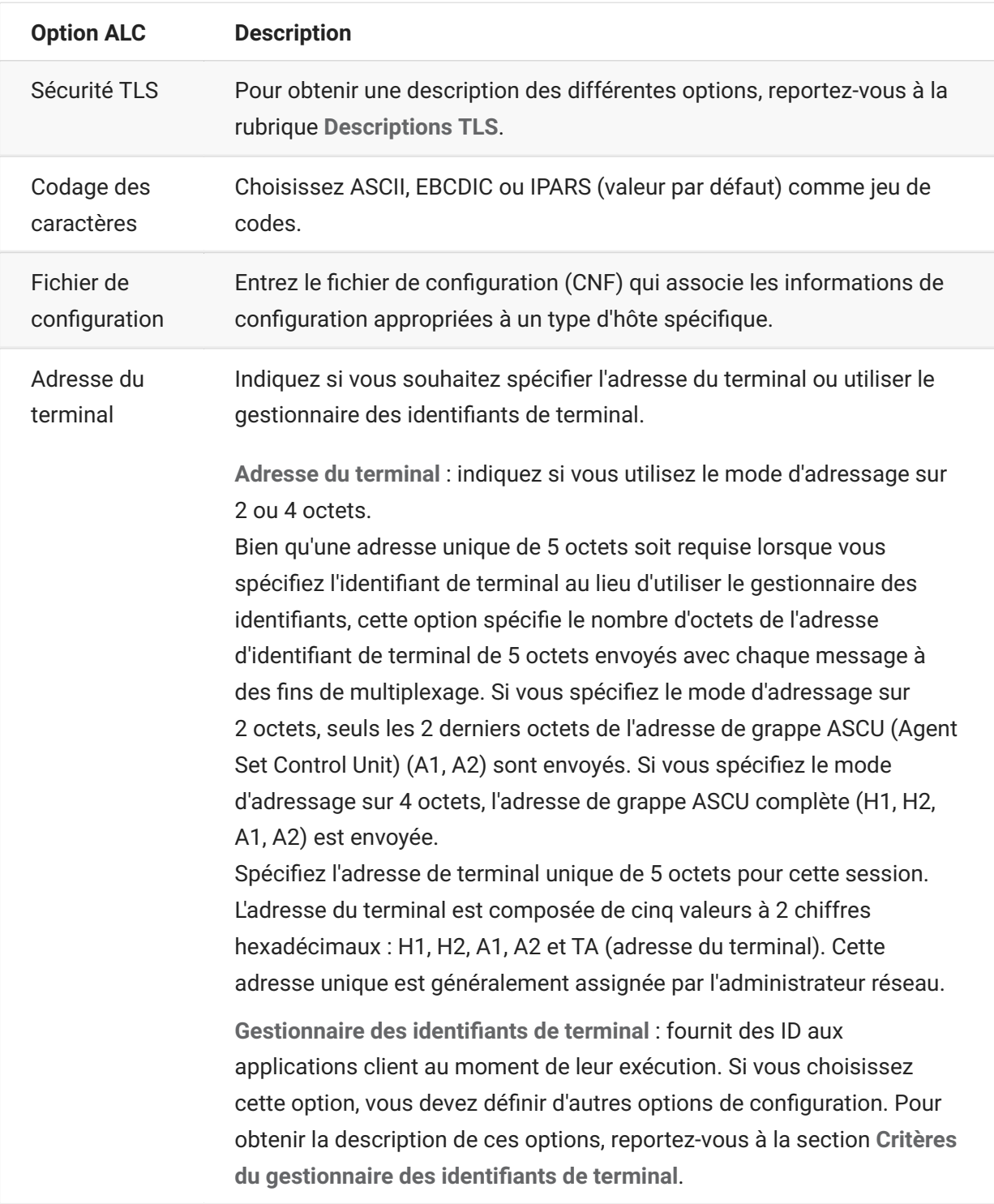

#### **Informations supplémentaires**

- $\cdot$  [Descriptions TLS \(page 5\)](#page-4-2)
- [Critères du gestionnaire des identifiants de terminal \(page 9\)](#page-8-0) • •

# <span id="page-21-0"></span>**Utilisation des sessions**

Toutes les sessions auxquelles vous avez accès sont disponibles dans la liste Sessions disponibles. Les sessions sont initialement créées et configurées par votre administrateur système et accessibles via une URL distribuée (par exemple, https://<DNS\_grappe>/webclient.

**Pour ouvrir une session**

- 1. Sélectionnez la session souhaitée, puis cliquez dessus pour l'ouvrir.
- 2. Interagissez avec votre application hôte à l'aide de la session ouverte.
- 3. Vous pouvez créer plusieurs instances d'une session configurée.

Vous pouvez ouvrir plusieurs sessions simultanément et passer facilement de l'une à l'autre à l'aide des onglets organisés dans la partie supérieure de l'écran. La session actuelle correspond toujours à l'onglet le plus à gauche et est indiquée par un fond blanc et un texte en gras. Chaque session reste active pendant 30 minutes.

Utilisez la barre d'outils pour accéder aux différentes options disponibles lorsque vous interagissez avec la session. Vous pouvez vous déconnecter d'une session, fermer la session, activer les touches rapides et accéder à d'autres paramètres. Certaines options ne sont disponibles que si votre administrateur vous a autorisé à y accéder.

# <span id="page-21-1"></span>**Utilisation des touches rapides**

Le clavier de terminal à touches rapides fournit une représentation graphique des touches d'un clavier d'hôte et vous permet d'accéder rapidement aux touches de terminal.

Cliquez sur une touche de terminal du clavier de touches rapides pour envoyer la touche correspondante à l'hôte. Les info-bulles, disponibles en passant le pointeur sur une touche, fournissent une description de l'assignation.

Les touches rapides sont disponibles pour chaque type d'hôte pris en charge. Elles sont

accessibles en cliquant sur l'icône  $\left| \frac{\overline{u} \cdot \overline{u}}{\overline{u}} \right|$  de la barre d'outils.

# <span id="page-22-0"></span>**Modification de l'écran**

#### **remarque**

Chaque navigateur gère les fonctions Copier, Coller et Couper différemment et, dans certains cas, ne prend pas en charge l'utilisation des boutons de barre d'outils ou du menu contextuel. Il est vivement recommandé d'utiliser des raccourcis clavier pour ces fonctions. Les raccourcis clavier varient en fonction du système d'exploitation que vous utilisez. Sous Windows, il s'agit des commandes suivantes : CTRL + C pour copier, CTRL + V pour coller et CTRL + X pour couper.

Il est plus courant de rencontrer des problèmes avec la fonction Coller qu'avec les fonctions Couper et Copier. Si le bouton Coller de la barre d'outils n'est pas visible, il est probable que la sécurité du navigateur empêche l'accès en lecture au Presse-papiers système. Certains navigateurs se comportent différemment lorsqu'ils doivent fournir l'accès au Presse-papiers. Cependant, la fonction Coller est presque toujours disponible à l'aide des raccourcis clavier (Contrôle + V sous Windows et Commande + V sous Mac). Cela suppose que vous n'avez pas réassigné ces touches. Vous pouvez également utiliser l'élément de menu ou le bouton Coller intégré du navigateur.

**Pour copier une zone du terminal**

- 1. Mettez en surbrillance la zone de l'écran du terminal que vous souhaitez copier.
- Cliquez sur **Copier** dans la barre d'outils ou sélectionnez **Copier** dans le menu contextuel 2. 2. accessible dans l'écran du terminal. Vous pouvez également utiliser le raccourci clavier **CTRL + C**.

**Pour coller du contenu dans l'écran du terminal**

- 1. Positionnez le curseur à l'endroit où vous souhaitez coller du contenu.
- 2. Si le navigateur prend en charge la fonction Coller, cliquez sur **Coller** dans la barre d'outils ou sélectionnez **Coller** dans le menu contextuel accessible dans l'écran du terminal. Si le navigateur ne prend pas en charge cette fonction, ces options ne sont pas disponibles et vous devez utiliser le raccourci **CTRL + V**.

**Pour couper des zones de l'écran du terminal**

#### **remarque**

Cette fonction est disponible pour tous les types de terminaux pris en charge, à l'exception des hôtes VT.

1. Mettez en surbrillance la zone de l'écran du terminal que vous souhaitez couper.

Cliquez sur **Couper** dans la barre d'outils ou sélectionnez **Couper** dans le menu contextuel 2. 2. accessible dans l'écran du terminal. Vous pouvez également utiliser le raccourci clavier **CTRL + X**.

**Informations supplémentaires**

[Spécifier les options d'édition \(page 131\)](#page-130-1)  •

# <span id="page-23-0"></span>**Déconnexion**

Dans le coin supérieur droit de l'écran, ouvrez la liste déroulante associée à votre nom d'utilisateur, puis sélectionnez **Déconnexion** pour arrêter d'utiliser l'application hôte.

# <span id="page-24-0"></span>**Macros**

# <span id="page-24-1"></span>**Création de macros**

Une macro est une série d'opérations du clavier que vous enregistrez puis exécutez. Vous pouvez utiliser ces programmes de macro JavaScript pour automatiser les interactions utilisateur avec le terminal. Vous pouvez accéder aux macros et les exécuter à partir de tous les périphériques pris en charge.

Host Access for the Cloud enregistre et sauvegarde les macros avancées au format JavaScript, ce qui facilite leur modification et enrichit les macros enregistrées. Vous pouvez enregistrer des macros pour les lire ultérieurement, ainsi qu'exécuter des macros au démarrage ou lorsque la session se connecte ou se déconnecte de l'hôte. Vous pouvez également écrire des macros de toutes pièces pour effectuer des tâches complexes que l'enregistreur ne peut pas capturer.

Les macros sont accessibles aux utilisateurs de deux manières : créées par un administrateur ou enregistrées par les utilisateurs pour leur propre usage privé. Toutes les macros avancées sont associées à une session et poursuivent le même objectif, à savoir automatiser les interactions avec l'hôte. La seule différence entre les deux variantes concerne la personne qui peut y accéder et qui gère leur création et leur disponibilité :

**Macros créées par les administrateurs** • •

Les administrateurs créent des macros lorsqu'ils créent la session. Elles sont spécifiques d'une session et sont accessibles à tous les utilisateurs qui ont accès à la session à partir de l'icône Macro de la barre d'outils. Les administrateurs peuvent désigner des macros à exécuter au démarrage ou lorsque la session se connecte ou se déconnecte de l'hôte.

**Macros créées par les utilisateurs** • •

Les macros utilisateur final sont créées par des utilisateurs pour les sessions auxquelles ils sont autorisés à accéder. L'administrateur accorde l'autorisation de créer des macros en définissant une règle de préférence utilisateur. Les utilisateurs peuvent accéder à la session à l'aide de leurs informations d'identification ou du rôle Invité. Les macros que les utilisateurs invités créent sont disponibles pour tous les utilisateurs invités. Les utilisateurs connectés à l'aide de leurs informations d'identification ne peuvent voir que les macros qu'ils ont créées.

Les macros avancées sont répertoriées dans l'ordre alphabétique dans la liste déroulante disponible dans la barre d'outils. Les macros créées par l'utilisateur final sont répertoriées en premier, suivies d'un indicateur de trois points gris verticaux qui permet d'afficher les options Modifier et Supprimer. Les macros créées par l'administrateur sont répertoriées sans indicateur, car elles ne peuvent pas être modifiées par l'utilisateur final.

### <span id="page-25-0"></span>**Utilisation des macros**

Suivez les procédures ci-dessous pour enregistrer, modifier et exécuter des macros.

#### **Enregistrer**

1. Cliquez sur l'icône Macro de la barre d'outils, puis sur Enregistrer une nouvelle macro.

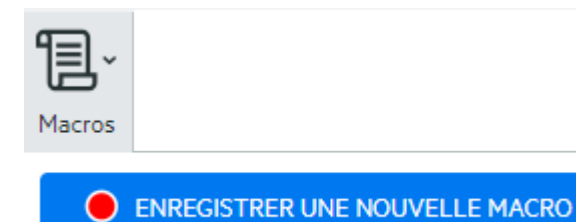

- Parcourez l'application hôte pour enregistrer la série d'étapes à inclure dans la macro. 2. 2.
- 3. Cliquez sur **dans la barre d'outils pour arrêter l'enregistrement**. Le point rouge clignote pour indiquer que l'enregistrement est en cours.
- 4. À l'invite, tapez le nom de la macro.

#### **Modifier**

1. Dans la liste déroulante Macro, sélectionnez la macro à modifier.

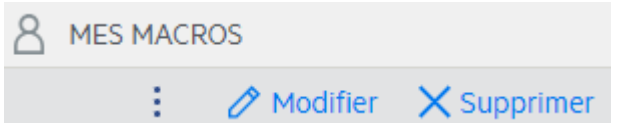

- 2. Cliquez sur les trois points verticaux pour développer le champ.
	- Cliquez sur **A** Modifier pour ouvrir l'éditeur de macros (dans le panneau de gauche). 3. 3.
- 4. Utilisez JavaScript pour apporter les modifications nécessaires. Vous pouvez exécuter et enregistrer la macro modifiée à l'aide des icônes de barre d'outils dans le volet supérieur de l'éditeur.

#### **Exécuter**

Pour exécuter une macro, choisissez-la dans la liste déroulante, puis cliquez sur

Vous pouvez également assigner des touches qui déclenchent automatiquement une macro déjà enregistrée. Dans la boîte de dialogue des paramètres d'assignation de touches, choisissez **Exécuter la macro** dans la liste déroulante **Opération**. Choisissez une macro à associer à l'assignation de touches dans la liste **Valeur**.

#### **Arrêter**

Vous pouvez arrêter une macro avant qu'elle ne se termine à partir de l'éditeur de macros ou de la

barre d'outils. Cliquez sur pour arrêter la macro. Pour réexécuter la macro, revenez à l'écran de démarrage de la macro.

#### **Supprimer**

- 1. Dans la liste déroulante Macro, sélectionnez la macro à supprimer.
- 2. Développez le champ en cliquant sur l'icône à trois points verticaux.

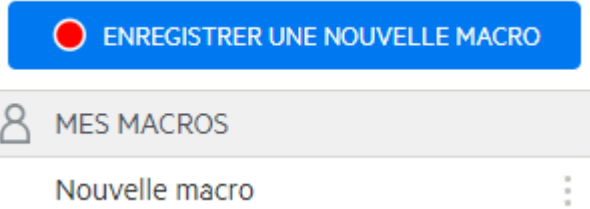

3. Cliquez sur Supprimer.

#### **Afficher**

La liste déroulante Macro est accessible à partir de la barre d'outils à tous les utilisateurs autorisés à enregistrer des macros ou qui accèdent à une session dans laquelle des macros ont été préenregistrées par l'administrateur afin de les utiliser avec cette session.

Les macros sont répertoriées sous **MES MACROS** ou **MACROS** en fonction de la façon dont elles ont été enregistrées.

Tous les utilisateurs, qu'ils soient connectés à l'aide de leurs informations d'identification ou en tant qu'invités, peuvent voir les macros associées à la session. Les macros qui figurent sous l'entête **MES MACROS** sont répertoriées dans l'ordre alphabétique par nom et sont visibles par les utilisateurs qui les ont enregistrées. Les macros enregistrées par l'administrateur et jointes à une session sont répertoriées dans l'ordre alphabétique sous **MACROS**.

### **Débogage des macros**

Étant donné que les macros sont écrites en JavaScript et exécutées dans le navigateur, la meilleure façon de les déboguer et de les dépanner consiste à utiliser les outils intégrés de votre navigateur Web. Les navigateurs modernes intègrent un ensemble d'outils très performants pour le débogage du code JavaScript. Vous pouvez placer des points d'arrêt, parcourir le code et récupérer des informations de débogage.

#### *conseil*

JavaScript établit la distinction entre majuscules et minuscules. Tenez compte de ce point lorsque vous modifiez du code JavaScript.

**Pour déboguer une macro :**

- 1. Ouvrez la macro pour modification. Pour obtenir les instructions correspondantes, reportez-vous à la section [Utilisation des macros \(page 26\)](#page-25-0) .
- 2. Ouvrez les outils de développement de votre navigateur.

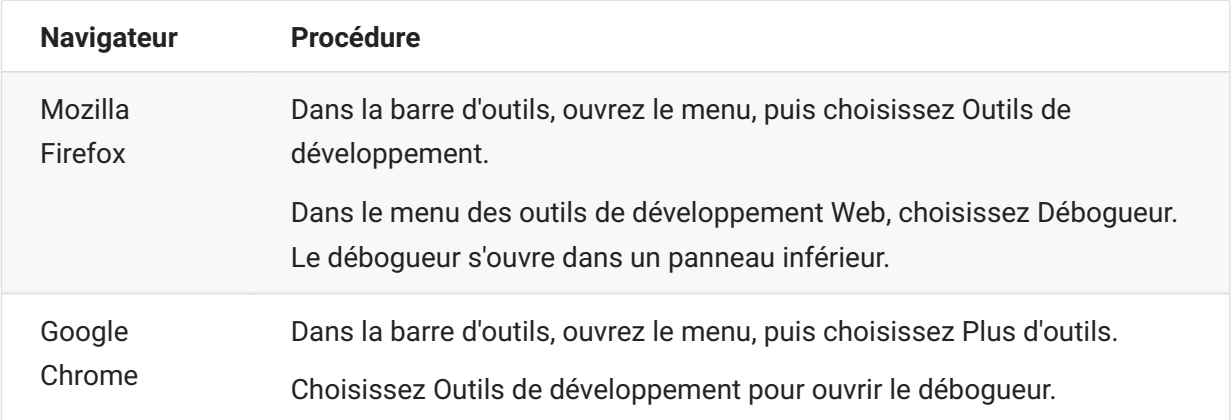

- 1. Utilisez l'un de ces outils dans votre code de macro, puis exécutez le code.
- debugger

L'approche de débogage la plus approfondie consiste à utiliser l'instruction « debugger; ». Lorsque vous insérez ces instructions dans votre code de macro, puis que vous l'exécutez, les outils de développement du navigateur s'ouvrent et l'exécution s'arrête sur ces lignes. Vous pouvez parcourir la macro, afficher la valeur des variables locales et tout autre élément à vérifier.

Nous vous encourageons à placer plusieurs instructions debugger; dans votre code pour vous aider à trouver la ligne correcte. La nature asynchrone de JavaScript peut compliquer la navigation dans le code. Pour contourner ce problème, utilisez plusieurs instructions debugger; placées avec soin.

**Exemple 1 :** debugger

```
var hostCommand = menuSelection + '[enter]';
debugger; // <— Le débogueur du navigateur s'arrête ici
ps.sendKeys(hostCommand);
```
#### • console.log(), alert()

Ces deux fonctions sont généralement utilisées pour déboguer du code JavaScript. Bien qu'elles ne soient pas aussi flexibles que l'instruction debugger, elles fournissent un moyen rapide de

récupérer des informations de débogage. Ces fonctions affichent les informations dans l'onglet « Console » JavaScript des outils de développement du navigateur.

**Exemple 2:** console.log(), alert()

```
var hostCommand = menuSelection + '[enter]';
console.log('Commande :' + hostCommand); // <— Génère la sortie de la chaîne dans l'onglet "Console".
alert('Command:' + hostCommand); // Affiche une petite fenêtre contenant les données.
ps.sendKeys(hostCommand);
```
• ui.message()

L'API Macro de Host Access for the Cloud fournit une fonction ui.message() très similaire à la fonction alert() de JavaScript. Vous pouvez également utiliser ui.message() pour récupérer les informations de débogage.

**Exemple 3 :** ui.message()

```
var hostCommand = menuSelection + '[enter]';
ui.message('Commande :' + hostCommand); // <— Affiche une fenêtre de message.
ps.sendKeys(hostCommand);
```
**Point à retenir :**

Navigation et mots-clés « yield » • •

Bien qu'elles simplifient la compréhension des macros, les instructions yield peuvent compliquer la navigation dans le code avec le débogueur. Envisagez d'utiliser plusieurs instructions debugger ou des instructions debugger placées avec soin d'appels console.log() pour récupérer les informations de débogage appropriées.

### **Utilisation de l'API Macro**

Dans Host Access for the Cloud, les macros sont enregistrées et écrites à l'aide de JavaScript.

L'API Macro se compose d'un ensemble d'objets que vous pouvez utiliser pour interagir avec l'hôte, attendre l'état de l'écran et interagir avec l'utilisateur.

**À propos des objets Promise et des mots-clés yield**

Étant donné que JavaScript est un thread unique et utilise des « fonctions de rappel » et des « objets Promise » pour gérer le flux d'exécution dans le code, il peut souvent être difficile de suivre le code. Host Access for the Cloud associe le concept d'objets « Promise » au mot-clé « yield » de façon à pouvoir organiser le code de macro de façon plus linéaire.

**Objets Promise** • •

Les objets Promise sont des modèles visant à simplifier les fonctions qui renvoient leurs résultats de façon asynchrone à un moment donné dans le futur. Toutes les fonctions « wait » et « ui » de l'API Macro renvoient des objets Promise.

**Mot-clé yield** • •

Les macros utilisent le mot-clé yield pour bloquer l'exécution de la macro jusqu'à la résolution ou la fin d'un objet Promise. Ainsi, le placement du mot-clé yield devant une fonction « wait » ou « ui » suspend l'exécution de la macro jusqu'à la fin de l'exécution de cette fonction. Vous pouvez placer le mot-clé yield devant n'importe quelle fonction qui renvoie un objet Promise, même vos propres fonctions personnalisées.

#### **remarque**

La fonction createMacro() permet de bloquer l'exécution d'une macro en associant le mot-clé yield à des objets Promise.

#### **Erreurs**

Les erreurs sont traitées dans les macros à l'aide d'une instruction try/catch. Certaines fonctions de l'API peuvent générer des erreurs si, par exemple, les conditions correspondantes ne peuvent pas être remplies ou en cas de timeout. L'erreur générée est « prise » dans l'instruction catch. Vous pouvez envelopper des blocs de code plus petits dans une instruction try/catch pour gérer les erreurs à un niveau plus granulaire.

Les développeurs de macros peuvent également générer des erreurs à l'aide de l'instruction 'throw new Error('Helpful error message'); .

**Informations supplémentaires**

[Objets de l'API Macro \(page 30\)](#page-29-0)  •

[Exemples de macros \(page 65\)](#page-64-0)  •

# <span id="page-29-0"></span>**Objets de l'API Macro**

Vous pouvez créer des macros à l'aide de l'API Macro. Par défaut, quatre objets principaux sont disponibles pour les macros :

- [Session \(page 58\)](#page-57-0) : point d'entrée principal pour accéder à l'hôte. Vous utilisez l'objet Session pour vous connecter, pour vous déconnecter et pour donner accès à l'objet PresentationSpace.
- **PresentationSpace (page 55)** : représente l'écran et offre de nombreuses fonctionnalités courantes telles que l'obtention et la définition de l'emplacement du curseur, l'envoi de données à l'hôte et la lecture à partir de l'écran. Vous pouvez l'obtenir en appelant session.getPresentationSpace() .
- [Wait \(page 62\)](#page-61-0) : permet simplement d'attendre que plusieurs états d'hôte se produisent avant de continuer à envoyer davantage de données ou à lire à partir de l'écran. Par exemple, vous pouvez attendre que le curseur se trouve à une certaine position ou que du texte soit présent à une position à l'écran, ou simplement attendre un certain temps. Tous les appels de la fonction « Wait » nécessitent le mot-clé « yield », qui est expliqué ci-dessous.
- [User Interface \(page 61\)](#page-60-0) : disponible automatiquement dans votre macro en tant que variable « ui ». Cet objet offre des fonctionnalités d'interface utilisateur de base. Vous pouvez l'utiliser pour afficher des données à l'utilisateur ou lui demander de fournir des informations. Tous les appels de la fonction « UI » nécessitent le mot-clé « yield ».

#### **Ensemble des objets disponibles**

Consultez la liste des objets disponibles dans le volet de navigation de droite, « Sur cette page ». (Vous devrez peut-être développer votre navigateur.)

### <span id="page-30-0"></span>**Attribute**

Utilisez l'objet Attribute, ainsi que l'objet AttributeSet, pour décoder les informations de mise en forme présentes sur la cellule de données.

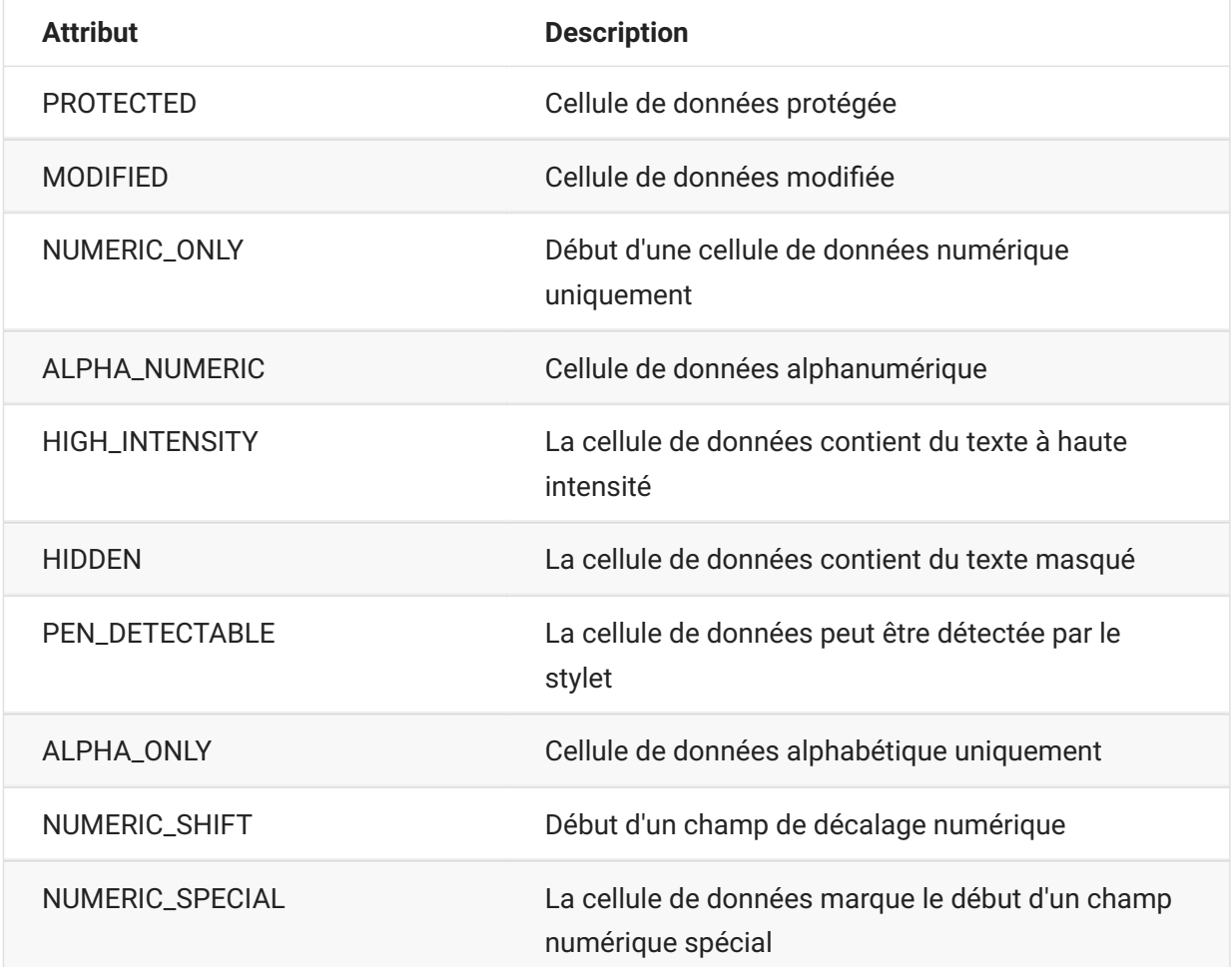

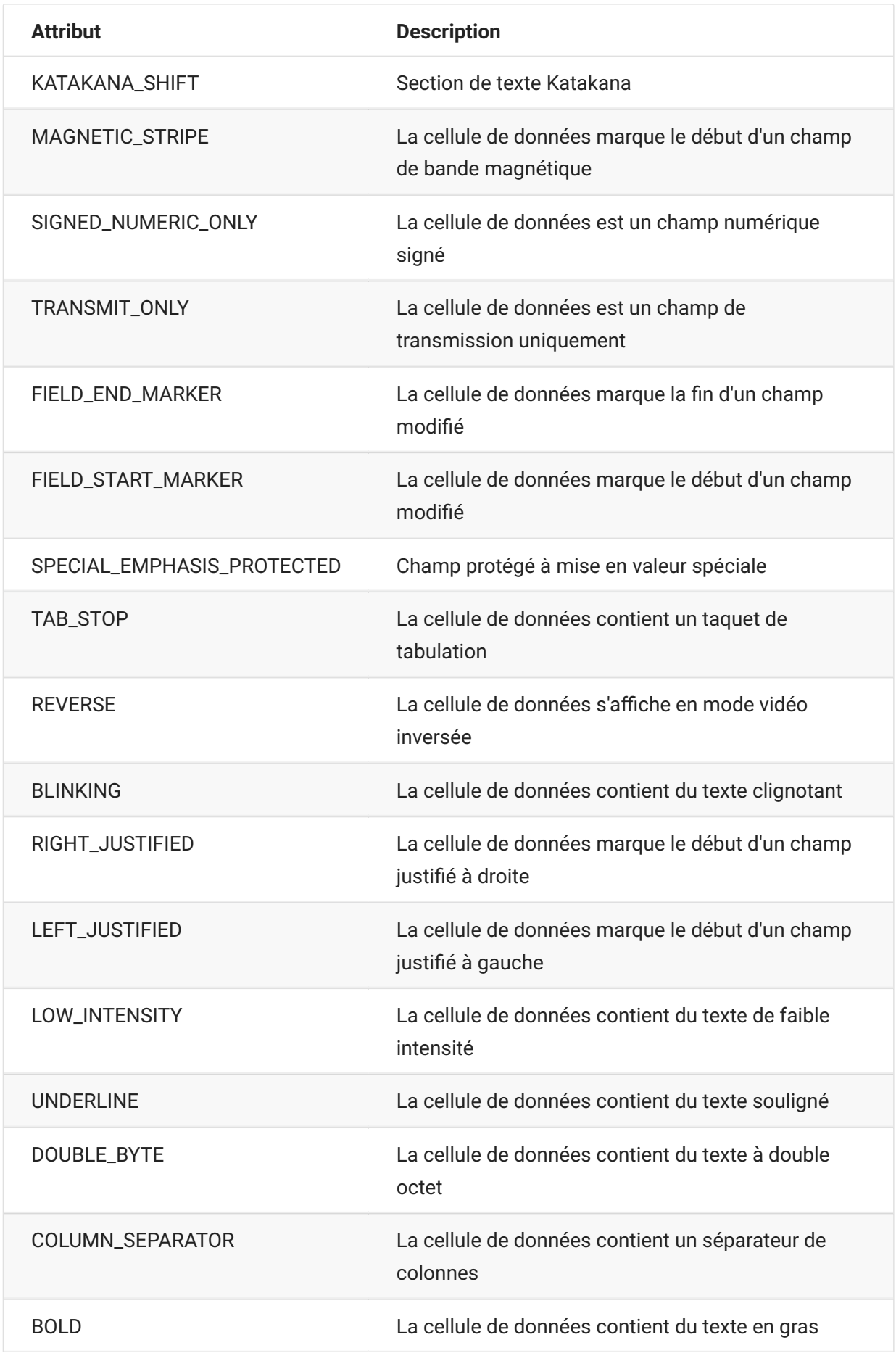

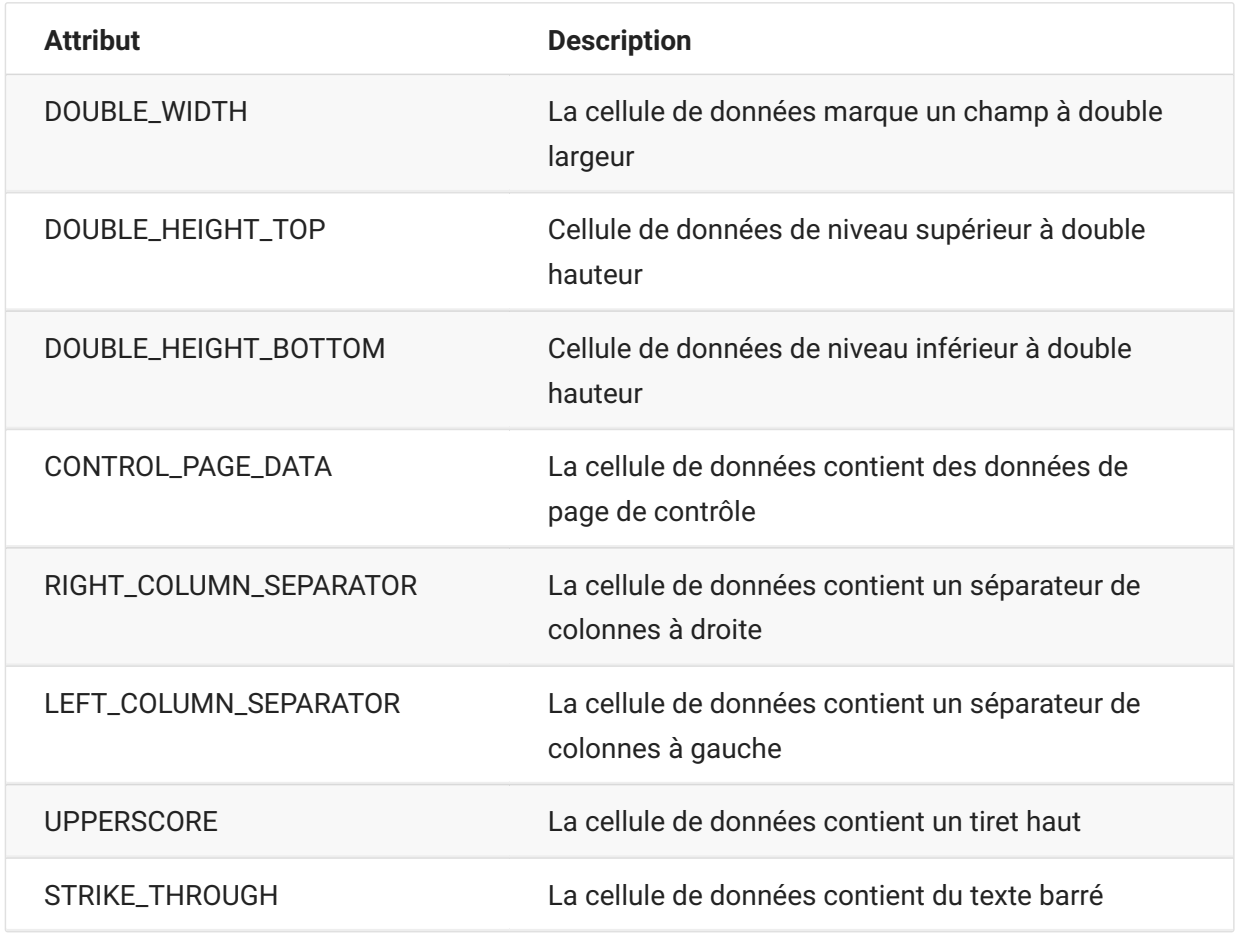

### **AttributeSet**

L'objet AttributSet permet à l'utilisateur de décoder les attributs présents dans la cellule de données. Il renvoie les valeurs définies dans l'objet [Attribute \(page 31\) e](#page-30-0)t, lorsque ces objets sont utilisés ensemble, vous pouvez obtenir des informations de mise en forme à partir de la cellule de données.

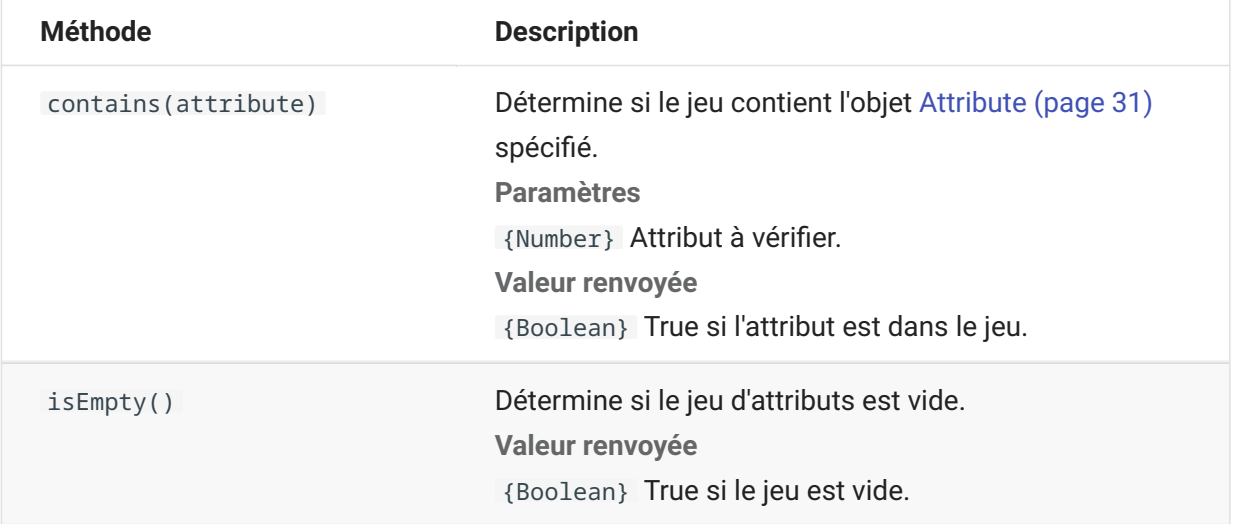

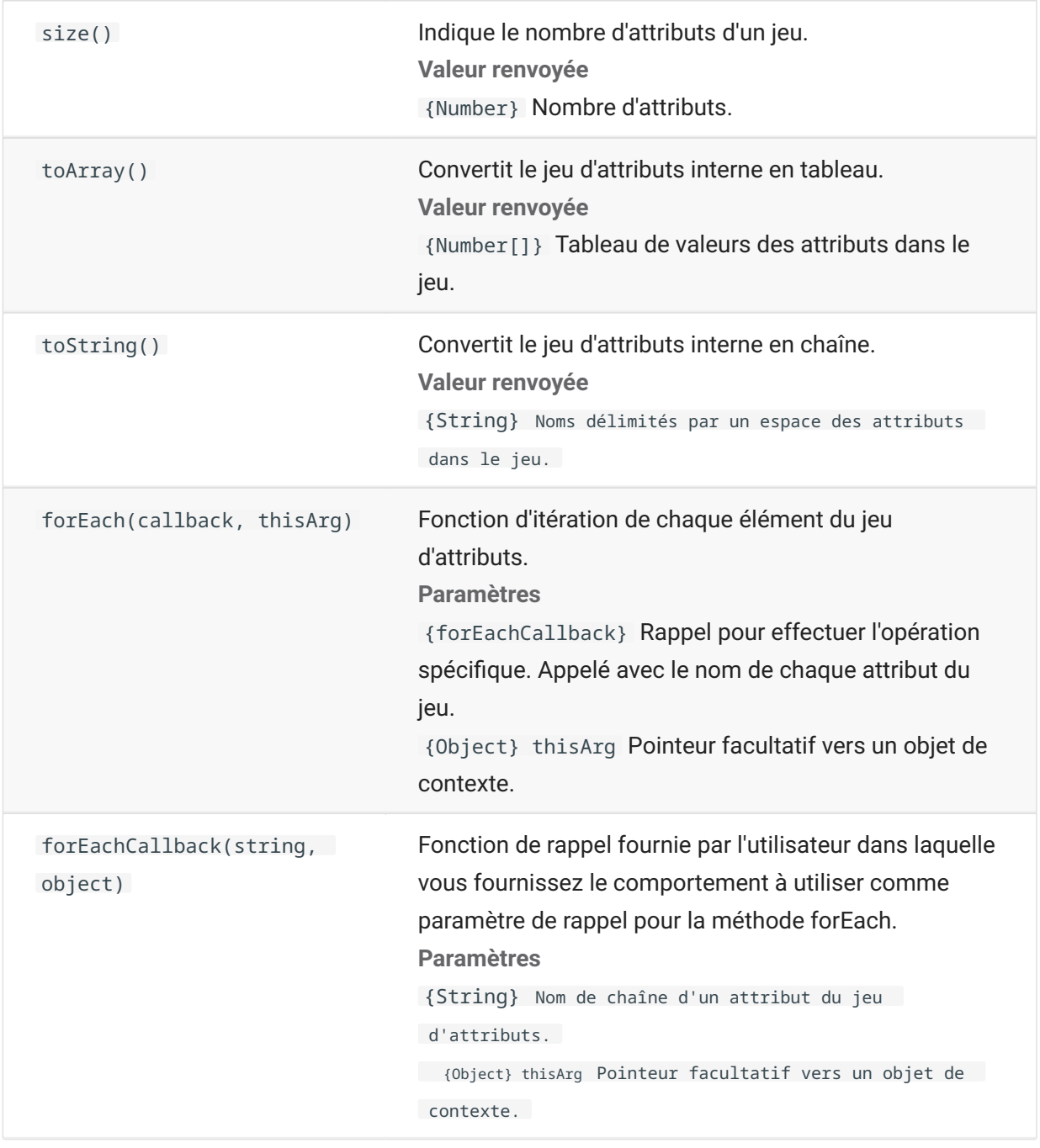

# **AutoSignOn**

**Méthode Description**

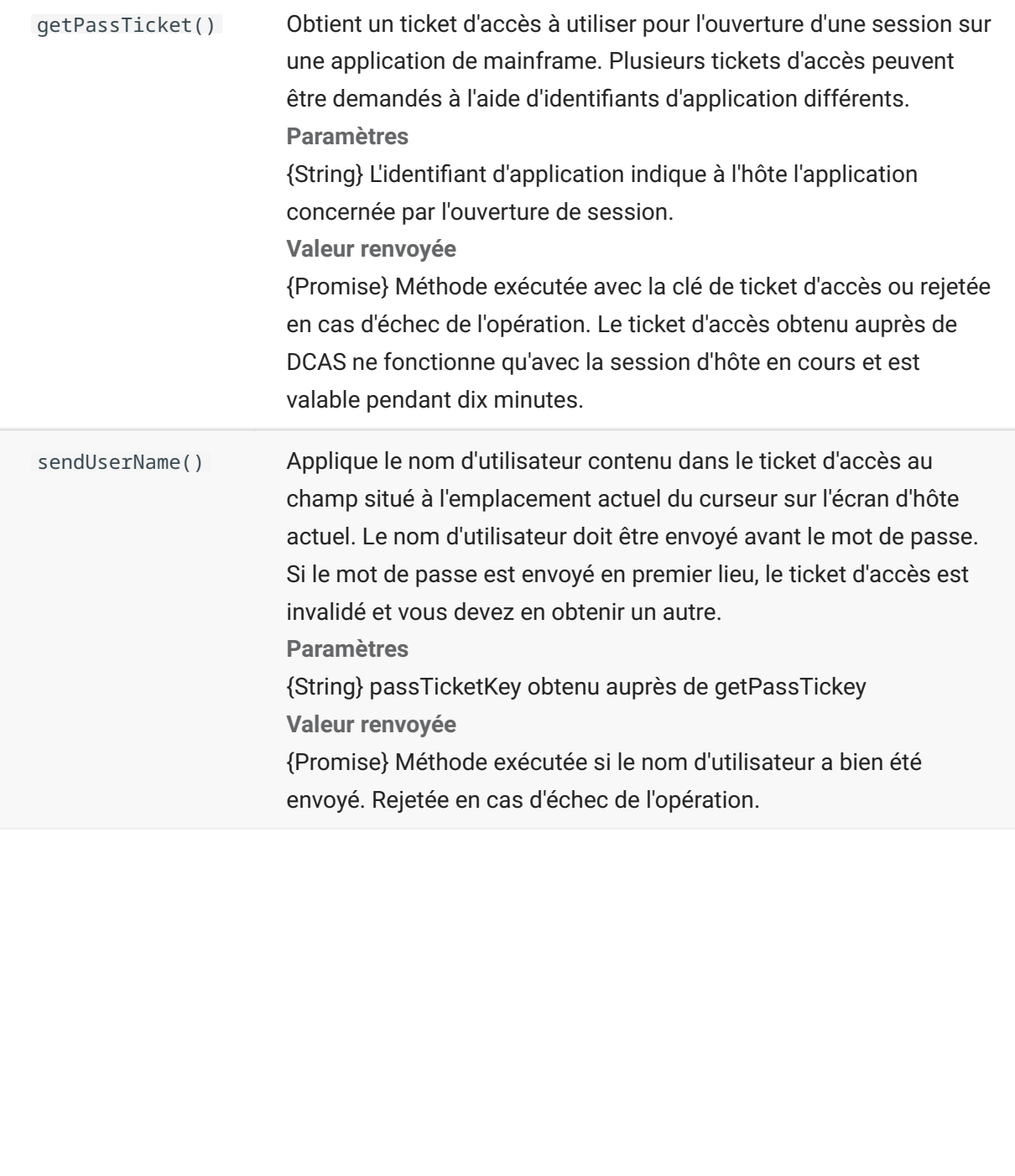

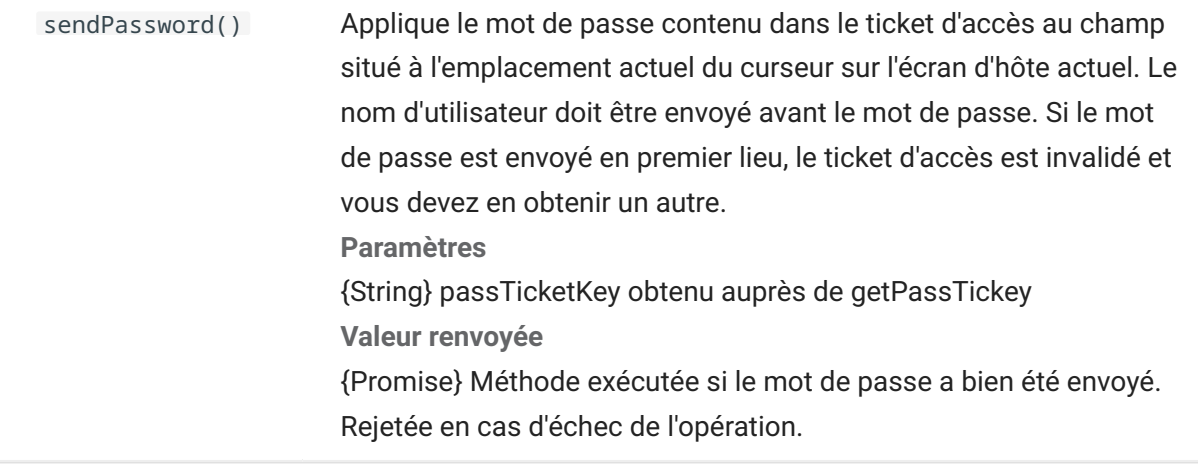

### **Color**

Constantes de couleurs à utiliser pour les couleurs de premier plan et d'arrière-plan de l'objet DataCell.

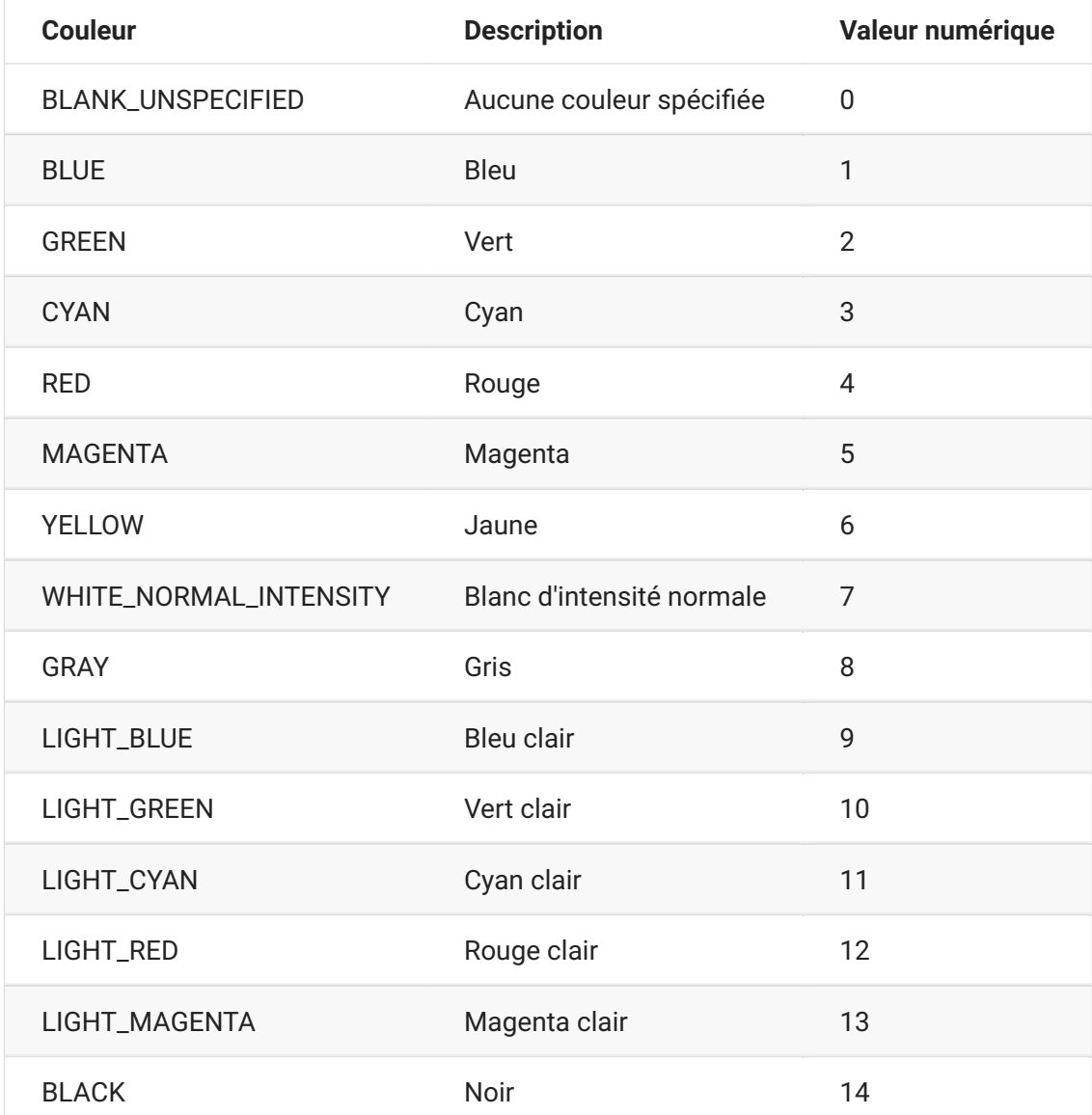
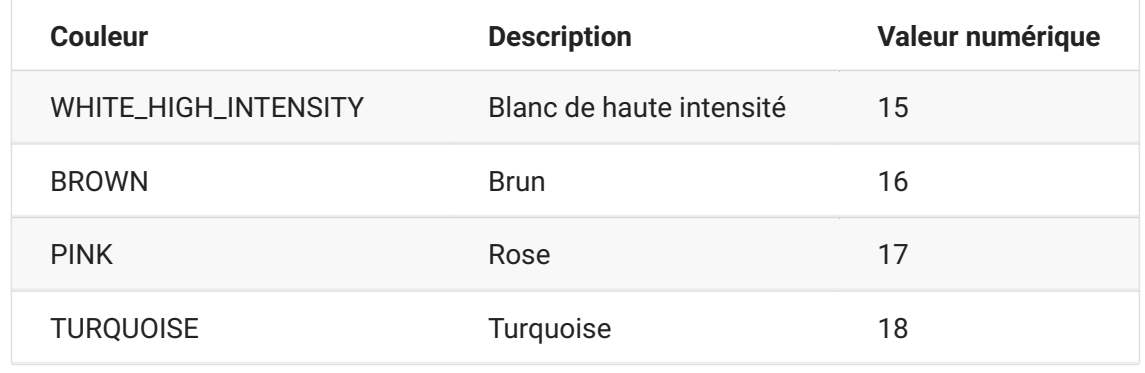

## <span id="page-36-1"></span>**ControlKey**

L'objet ControlKey définit des constantes pour l'envoi de touches de contrôle du curseur et de commandes d'hôte à l'aide de la méthode sendKeys. Les constantes sont disponibles pour les types d'hôtes suivants :

[IBM 3270 \(page 37\)](#page-36-0) • [IBM 5250 \(page 39\)](#page-38-0) • [VT \(page 40\)](#page-39-0) • UTS (page 42)

#### <span id="page-36-0"></span>**IBM 3270**

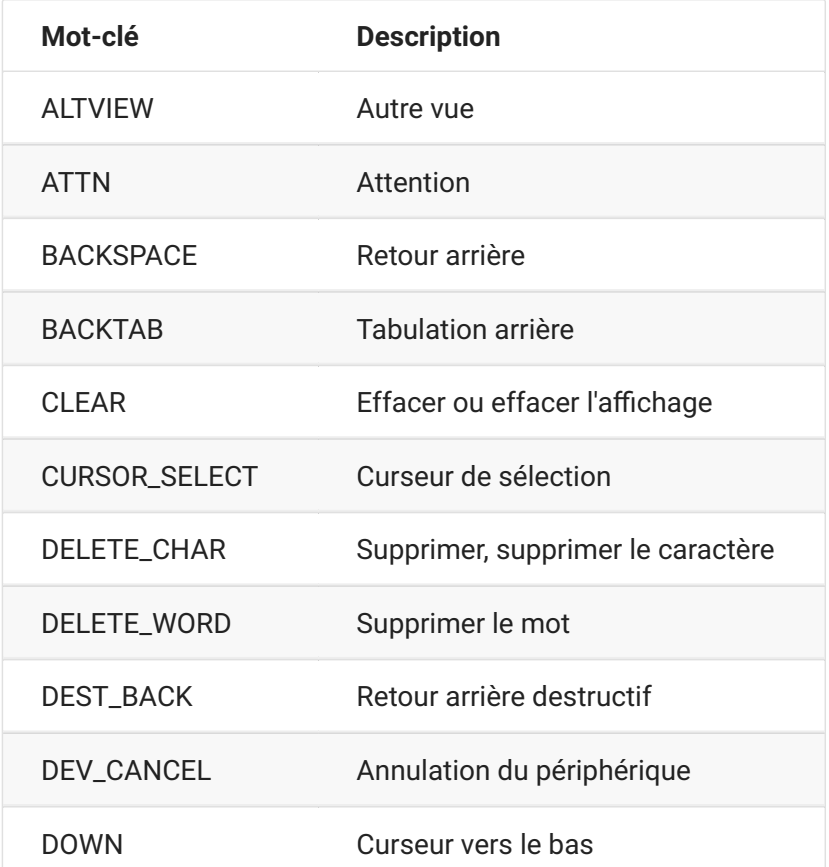

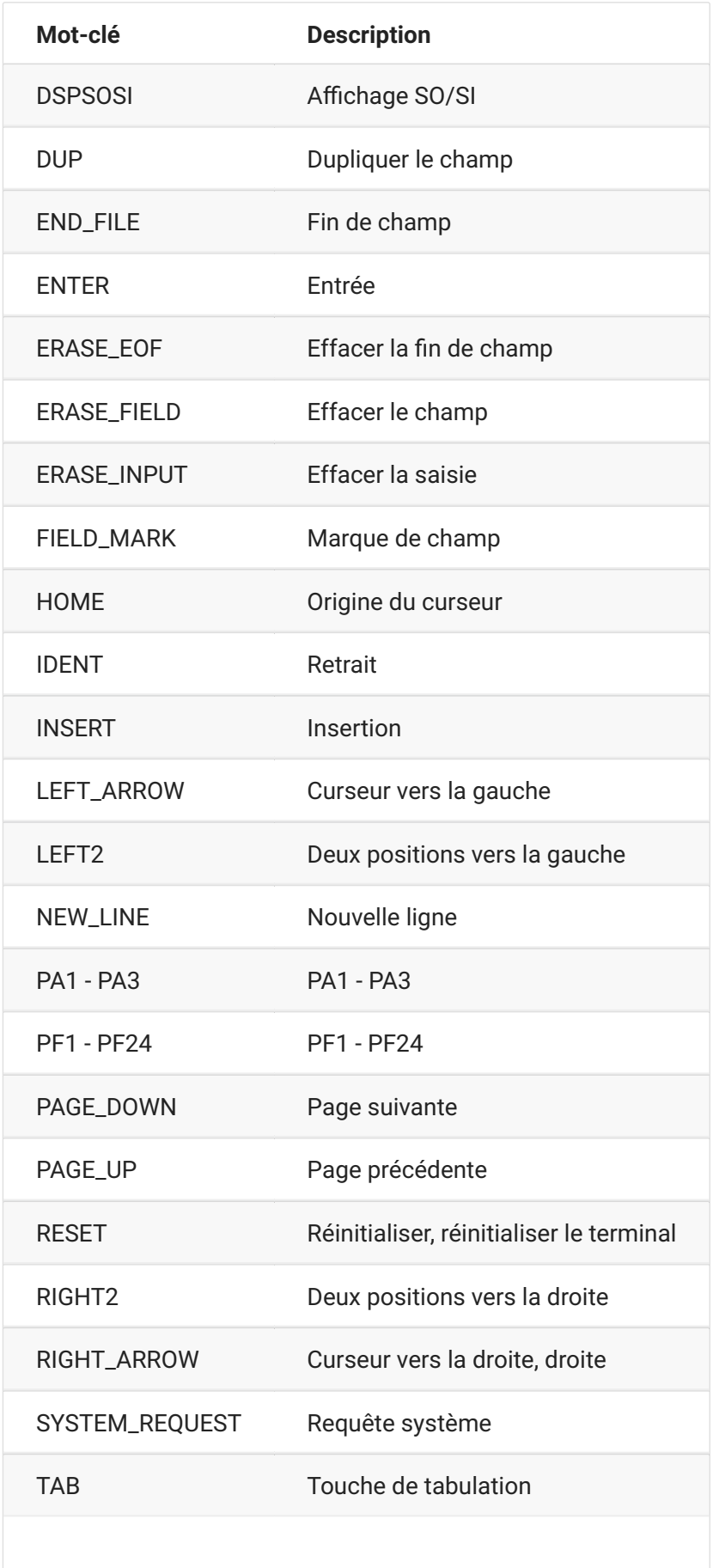

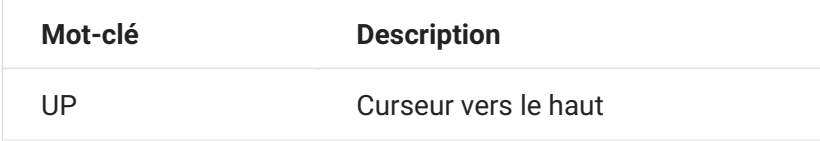

#### <span id="page-38-0"></span>**IBM 5250**

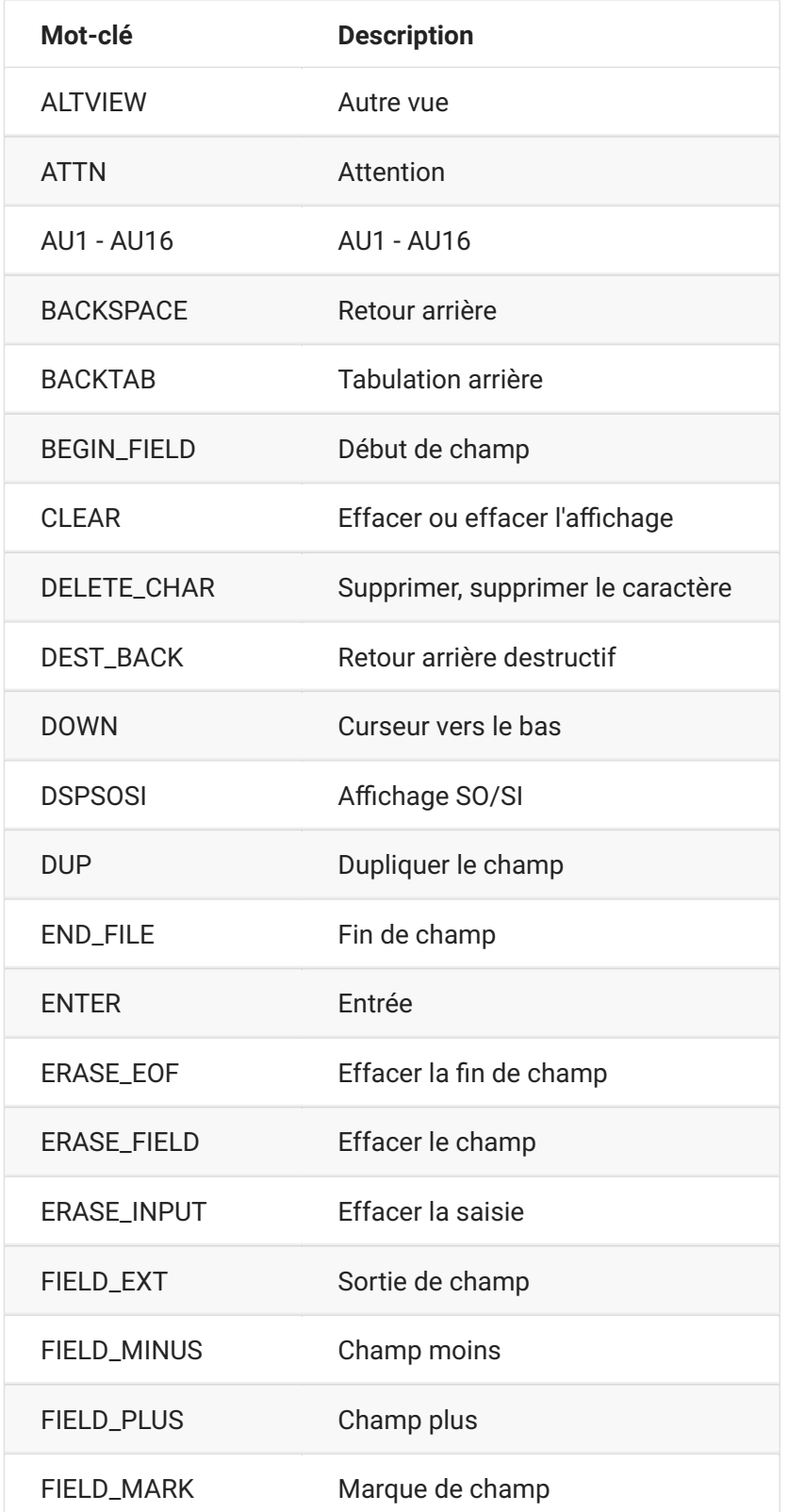

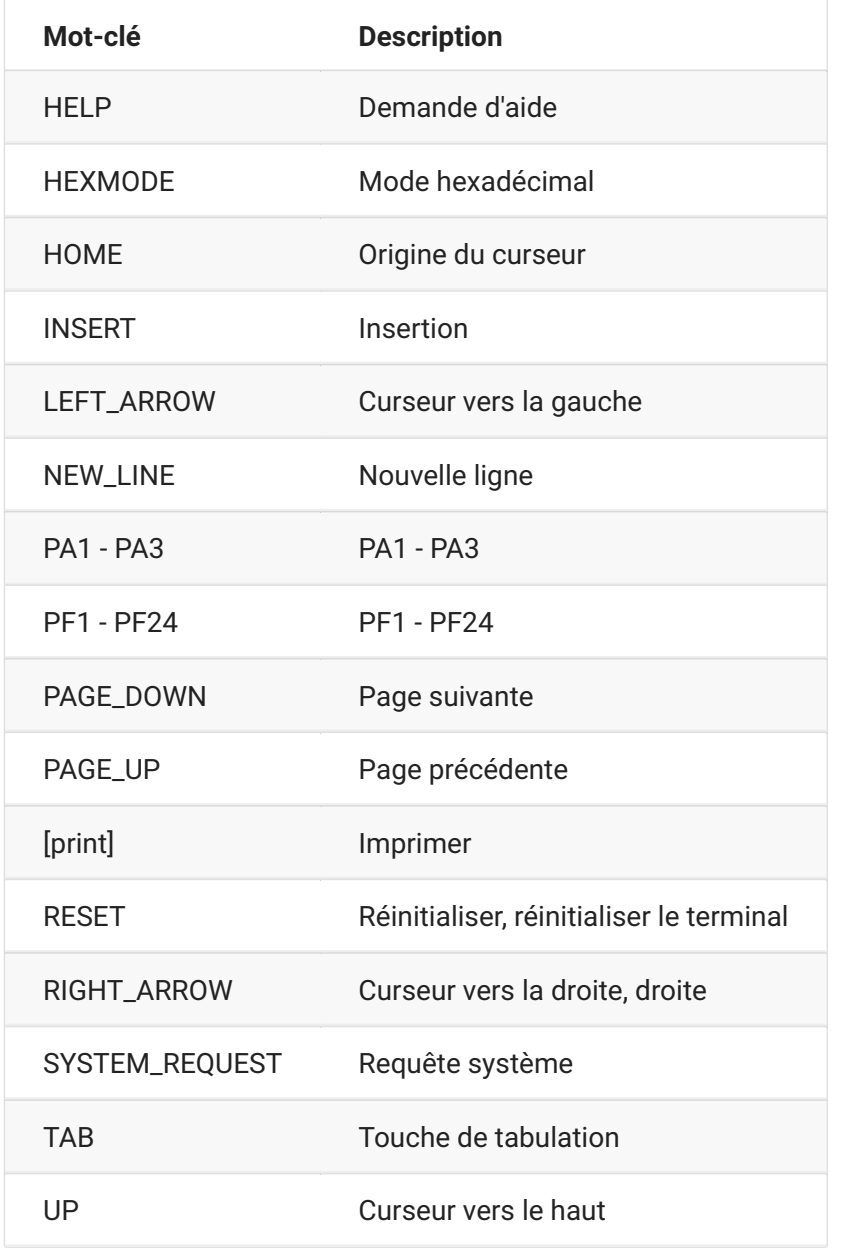

### <span id="page-39-0"></span>**VT**

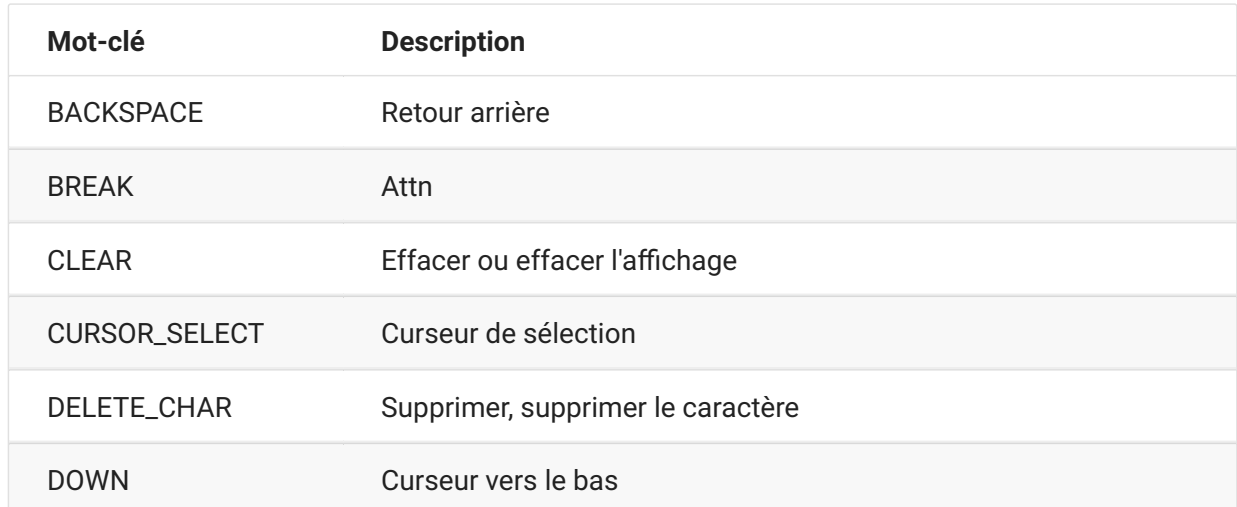

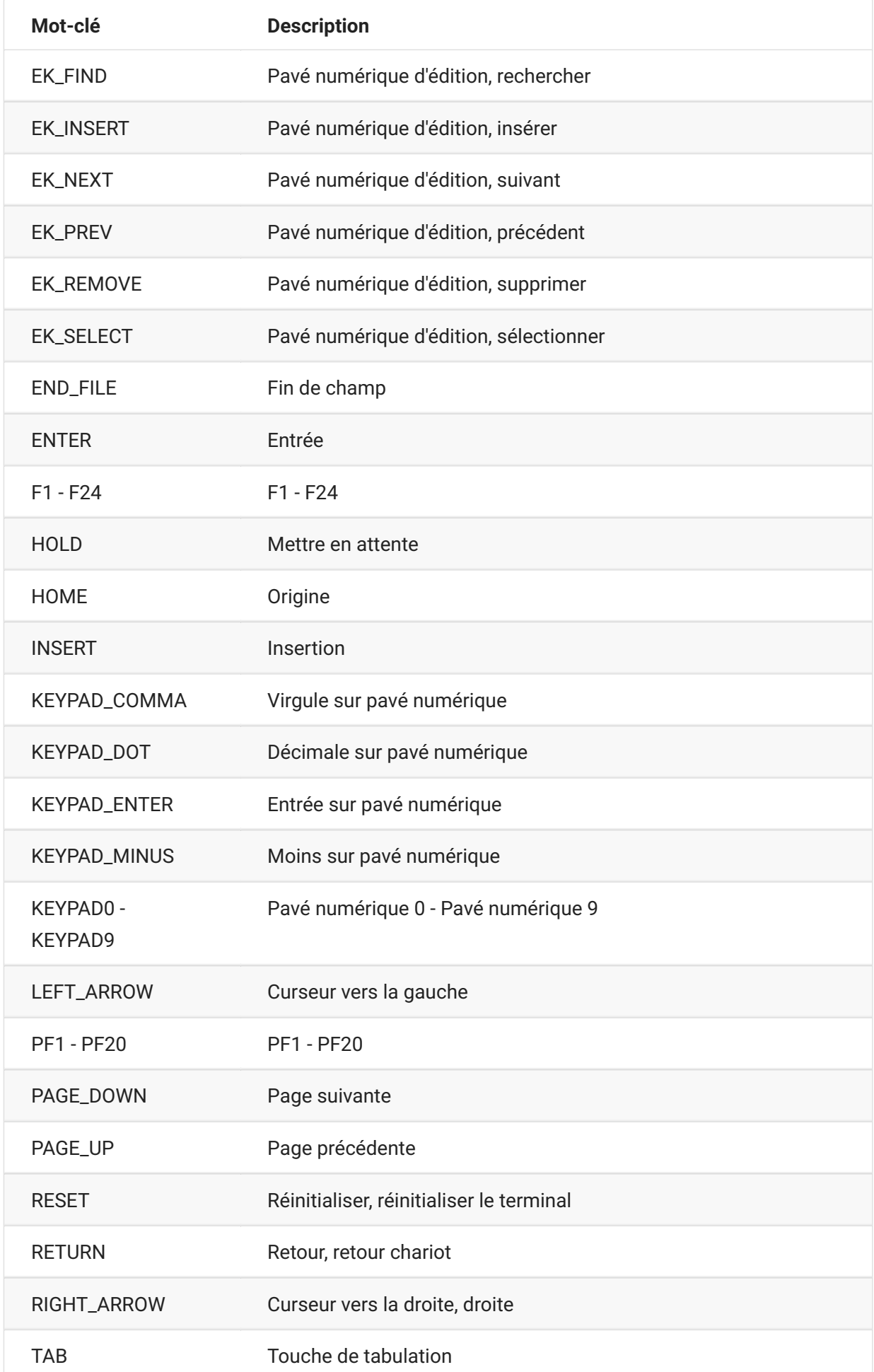

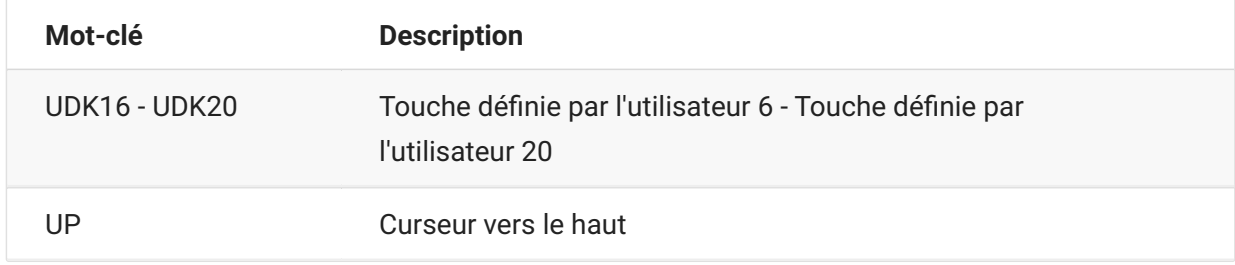

### <span id="page-41-0"></span>**UTS**

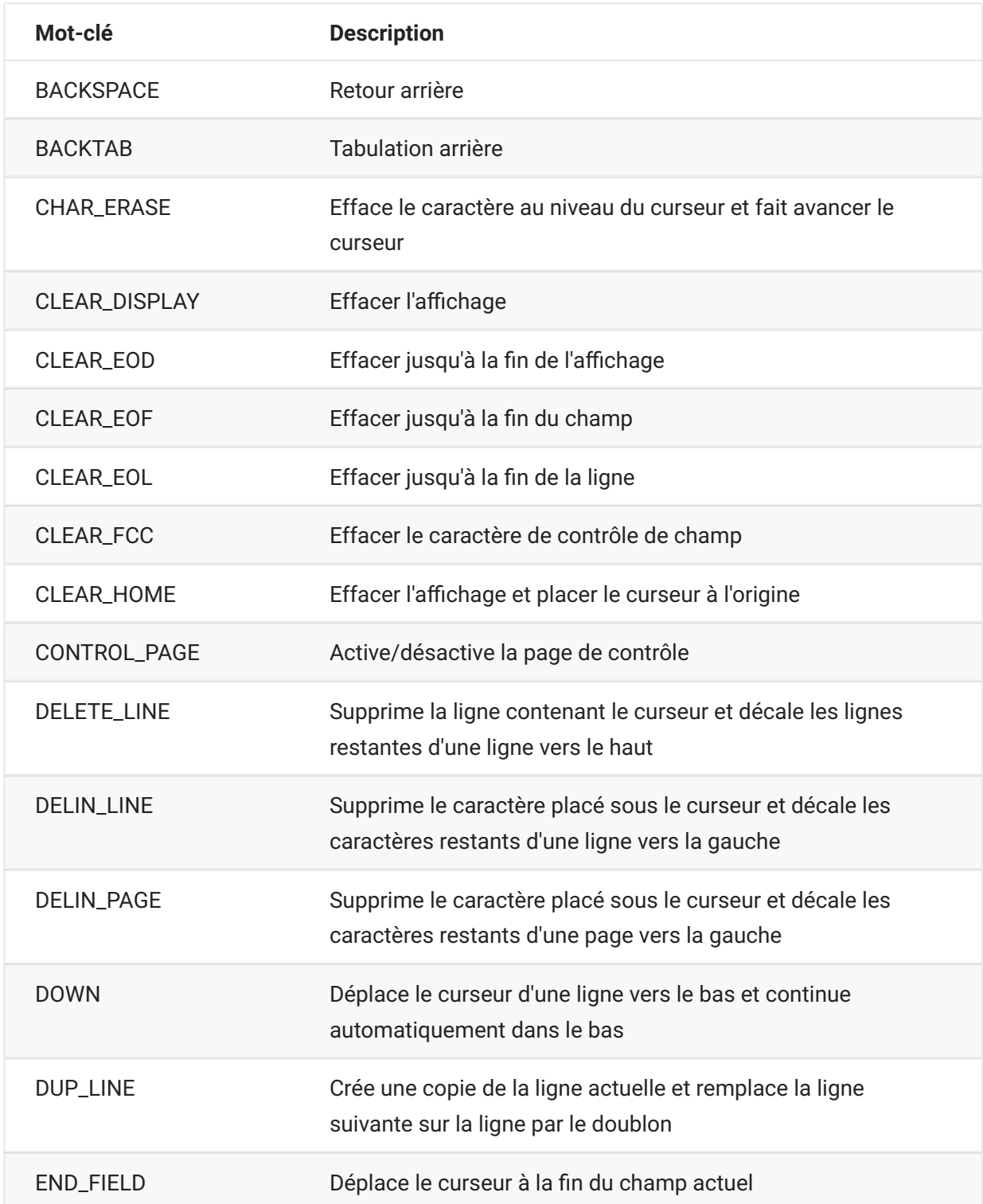

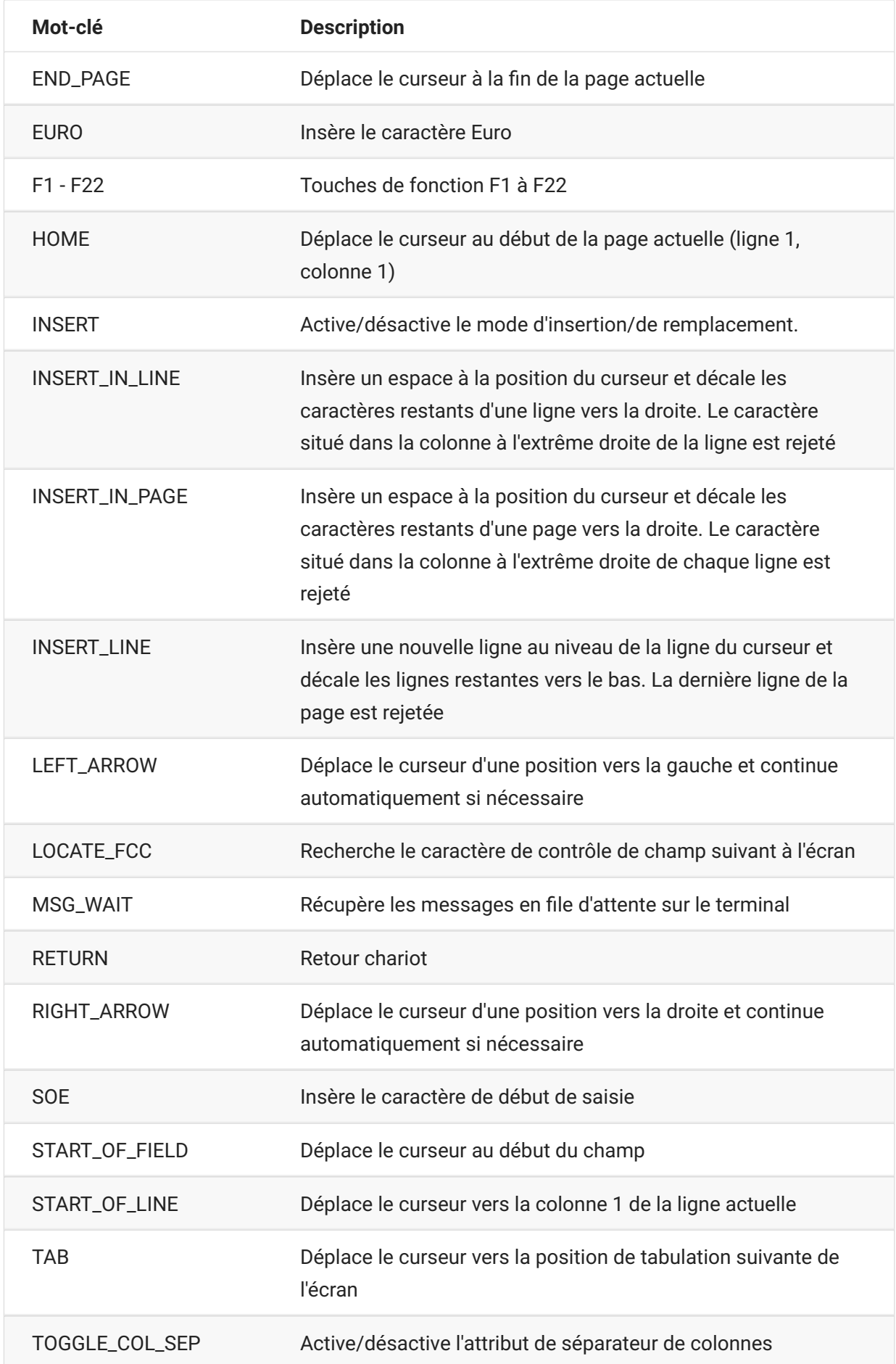

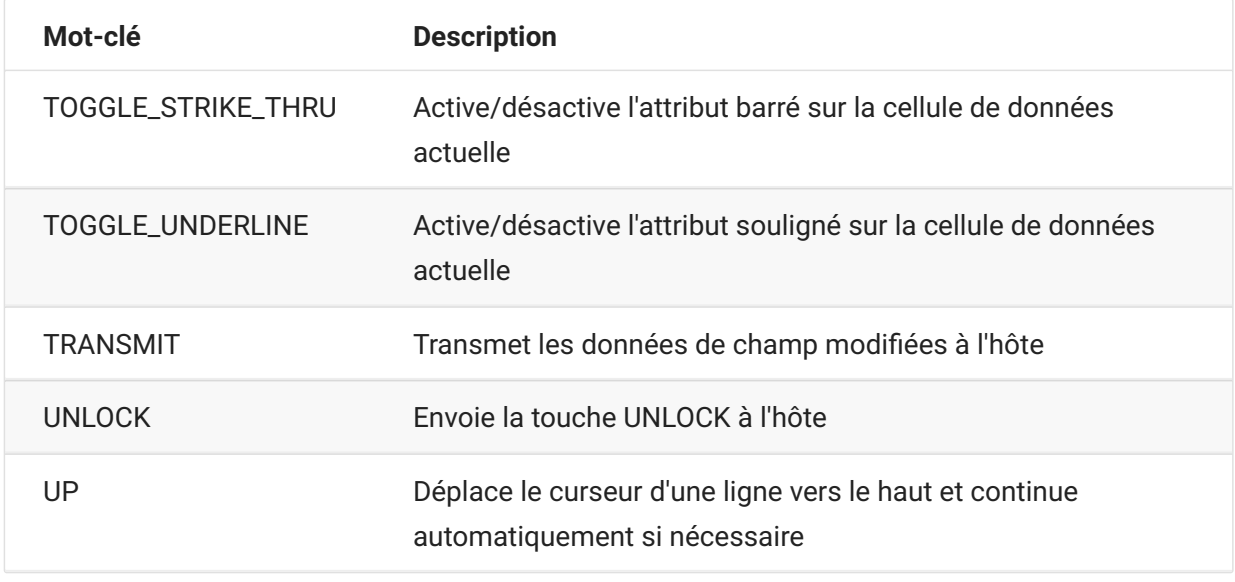

## <span id="page-43-0"></span>**DataCell**

L'objet DataCell fournit des informations sur une position particulière sur un écran de terminal.

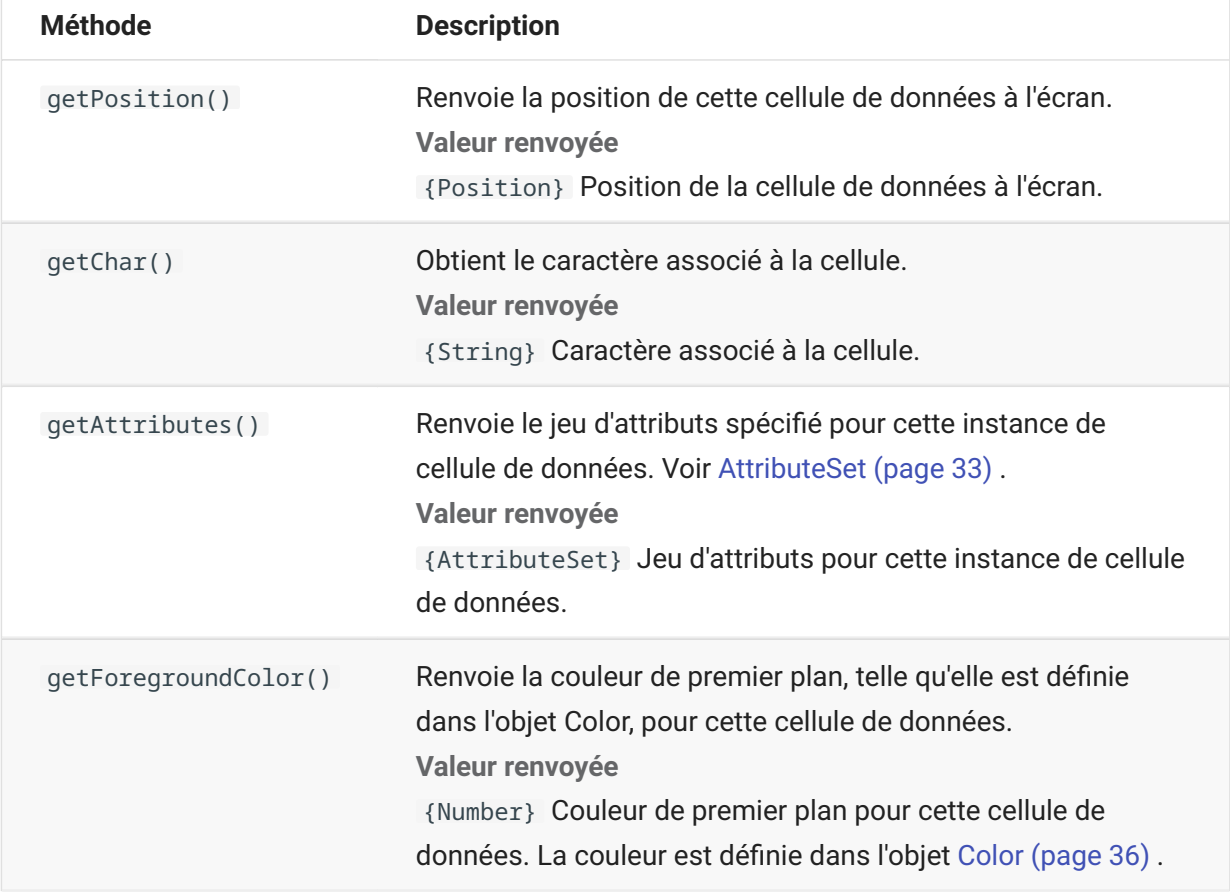

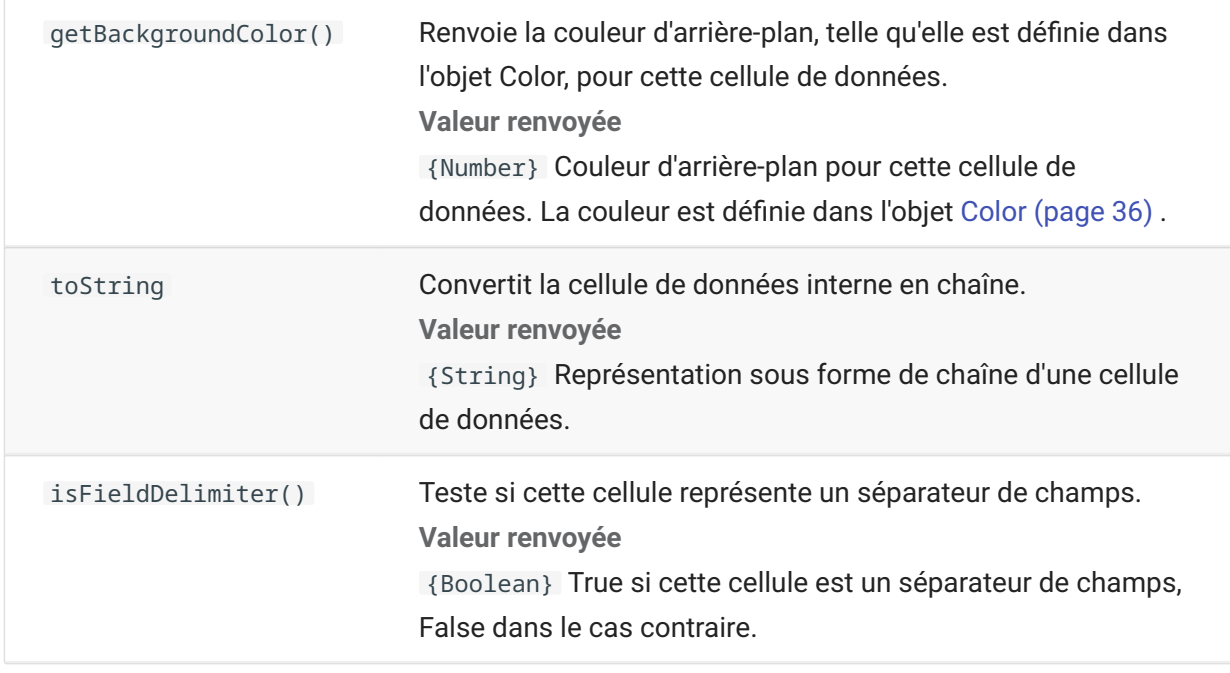

## **Dimension**

Représente la taille de l'écran ou de la zone d'écran.

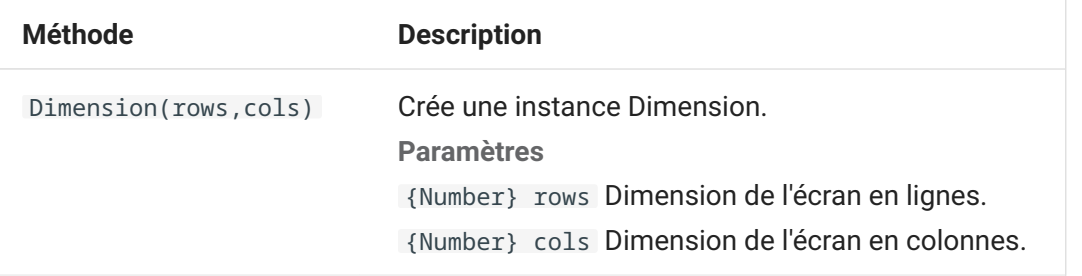

## **Field**

Utilisez l'objet Field, avec l'objet [FieldList \(page 47\)](#page-46-0) , pour obtenir les informations présentes dans un champ à l'écran.

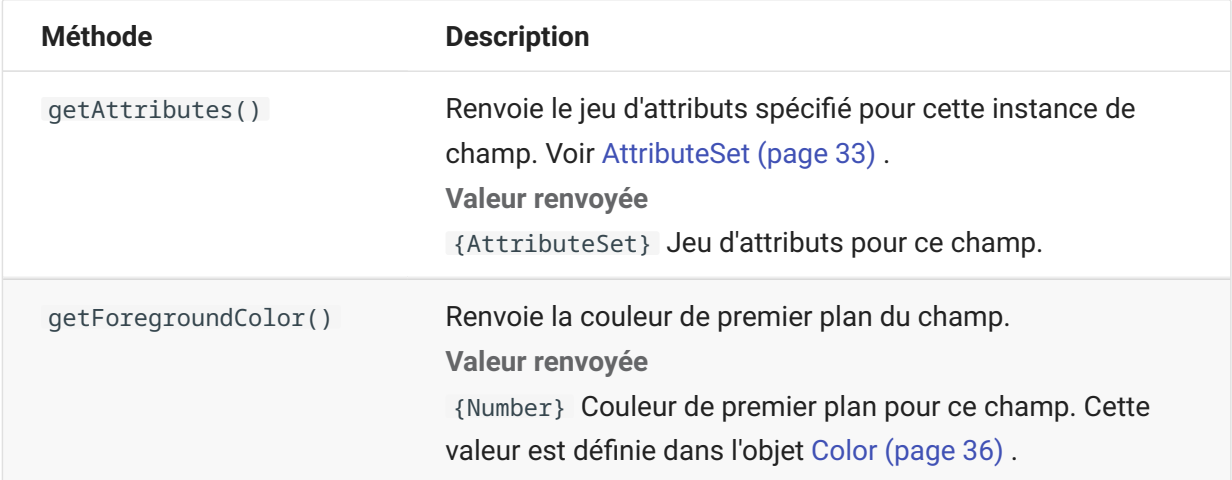

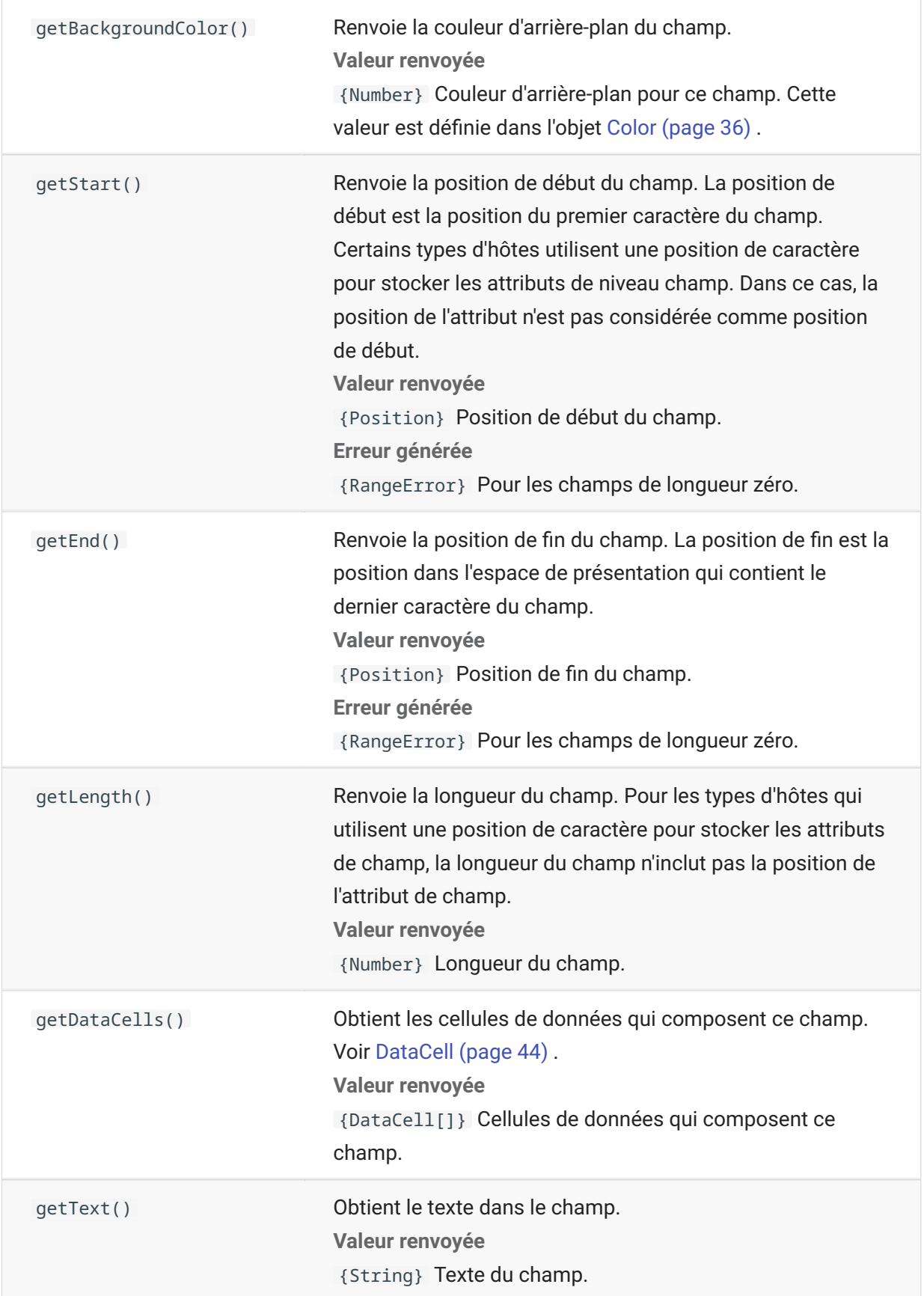

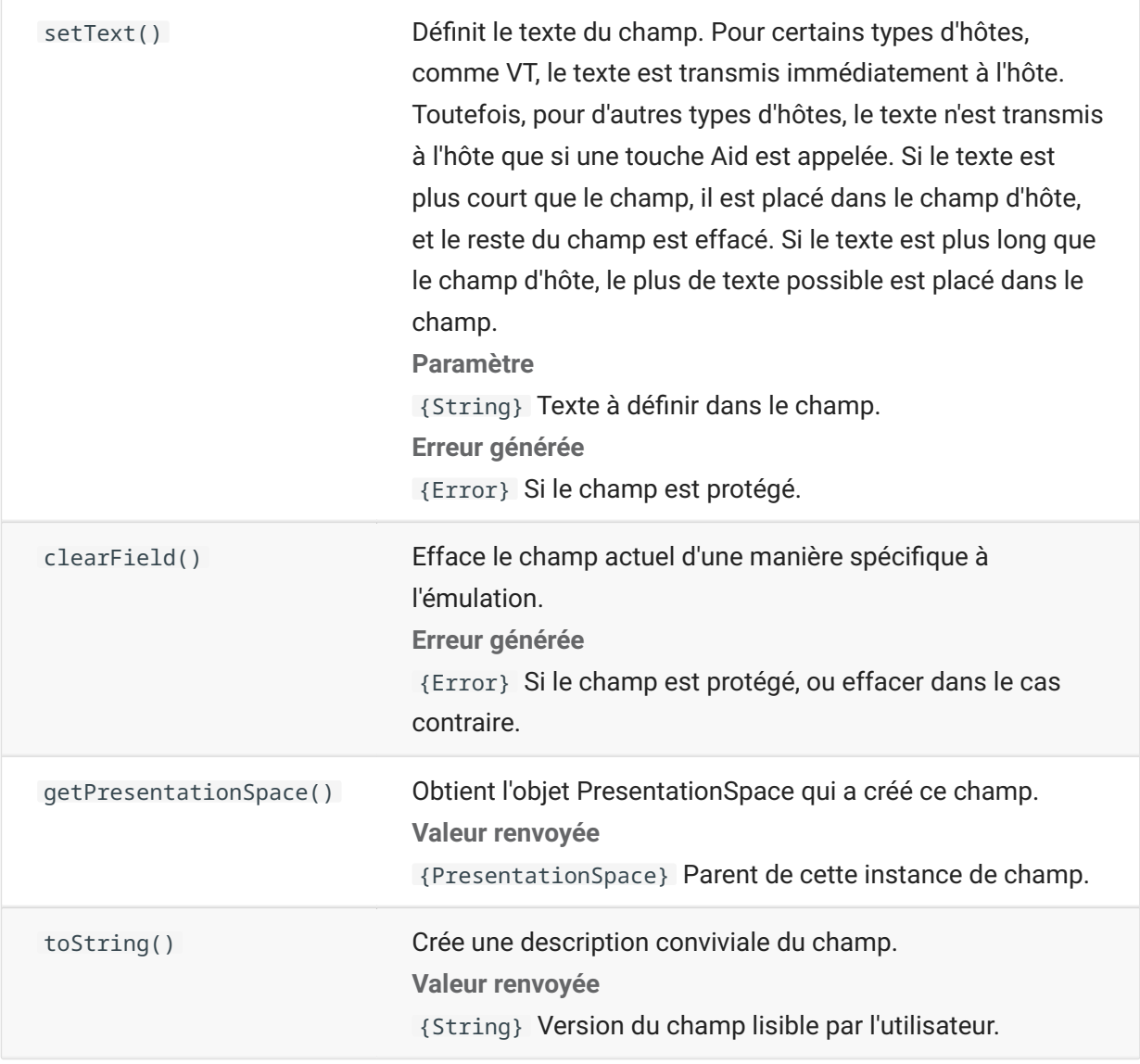

# <span id="page-46-0"></span>**FieldList**

Utilisez l'objet FieldList, ainsi que l'objet Field, pour obtenir des informations sur la liste de champs.

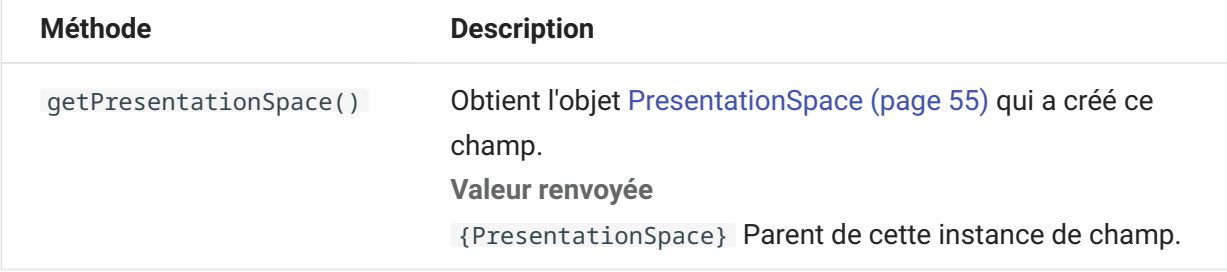

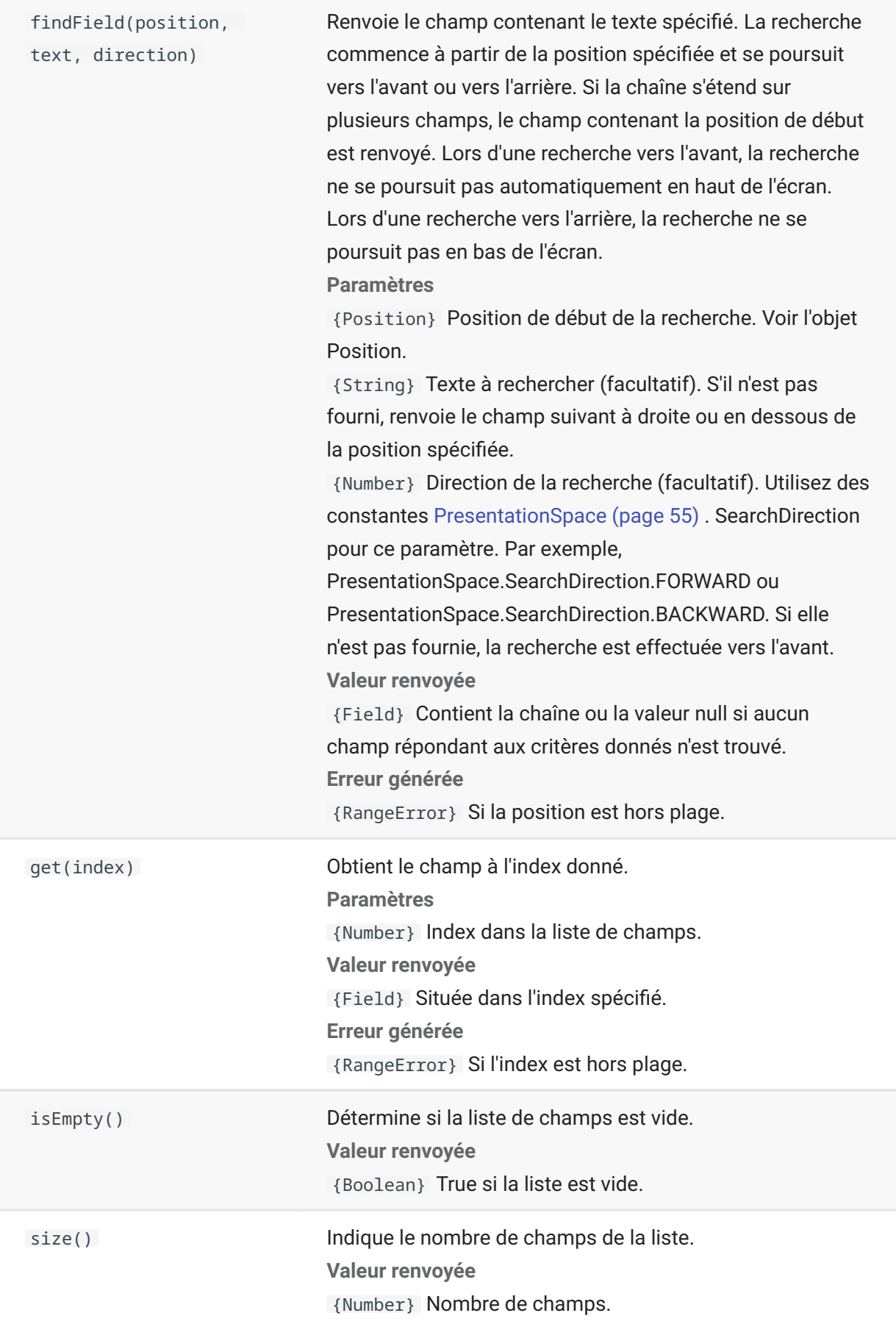

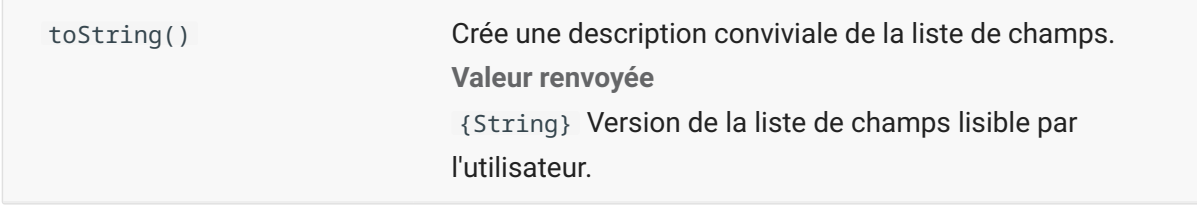

## **FileTransfer**

Utilisez l'objet FileTransfer pour répertorier et transférer des fichiers entre le système hôte et le client.

L'API de transfert de fichiers Host Access for the Cloud exploite les conventions de chemin d'accès aux fichiers utilisées par différentes implémentations de fichiers d'hôte. Suivez les formats d'URL ou de chemin d'accès au système de fichiers Linux pour mettre en forme les chemins d'accès aux fichiers utilisés par l'API. Par exemple, /racine/répertoire/fichier .

Il est important de respecter toutes les règles spécifiques des systèmes hôtes, telles que les caractères autorisés ou les longueurs de noms.

#### **remarque**

Les navigateurs imposent des restrictions de sécurité importantes en ce qui concerne la capacité de JavaScript à interagir avec les systèmes de fichiers client.

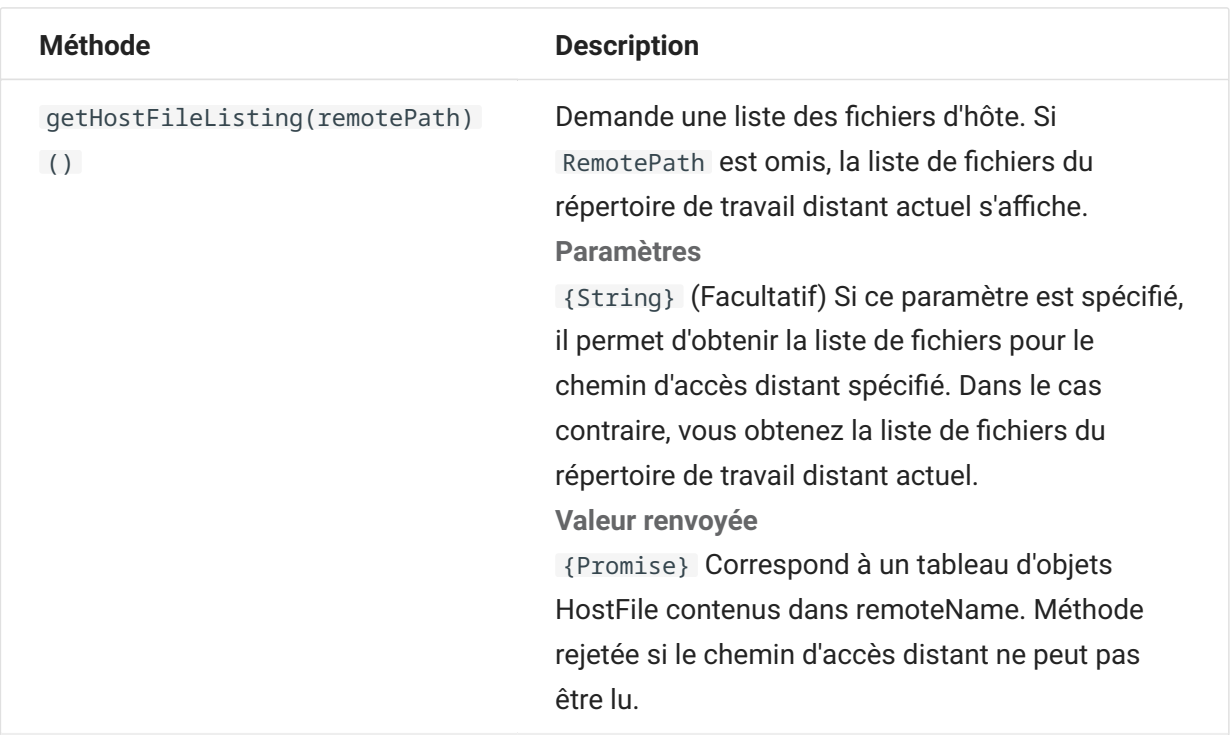

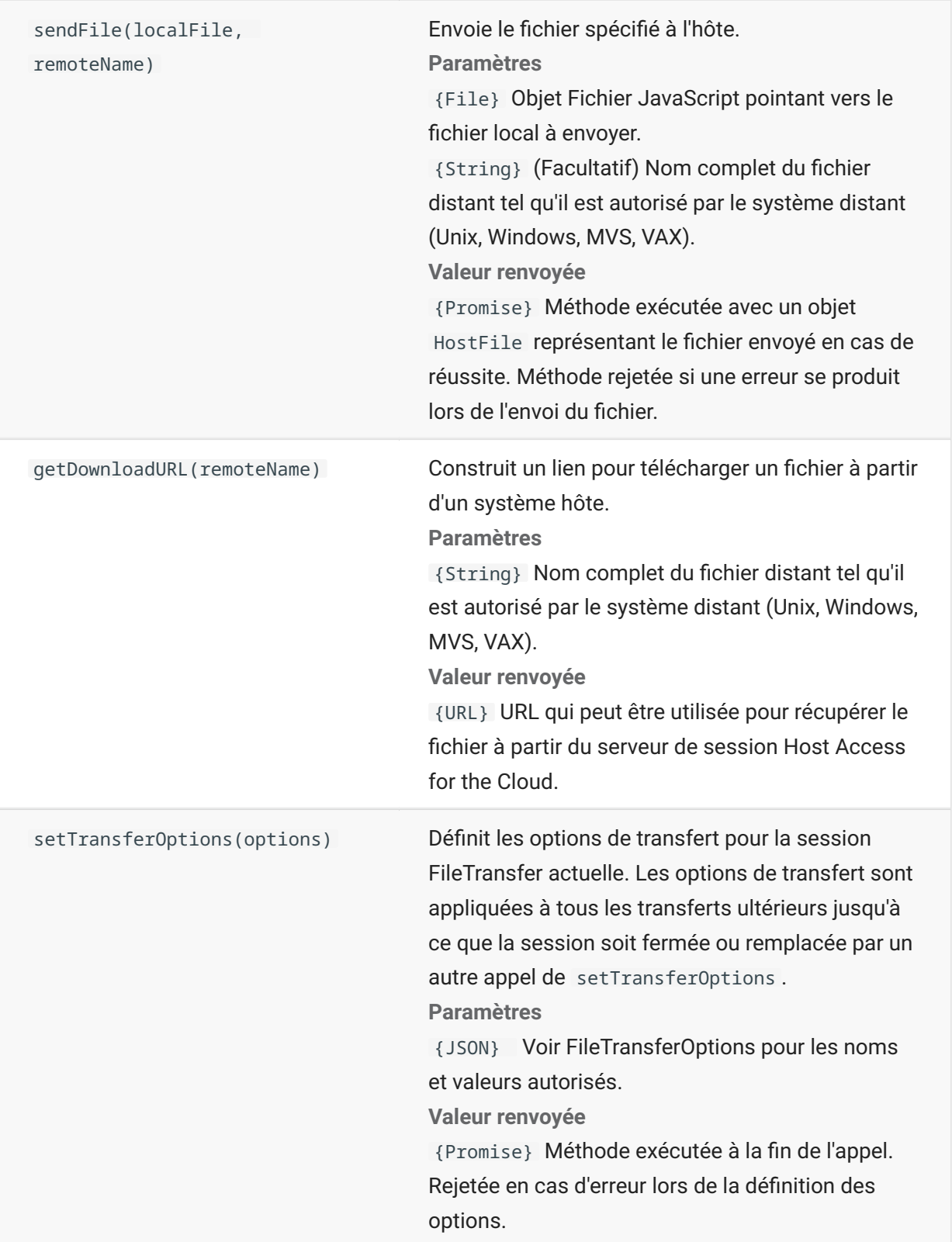

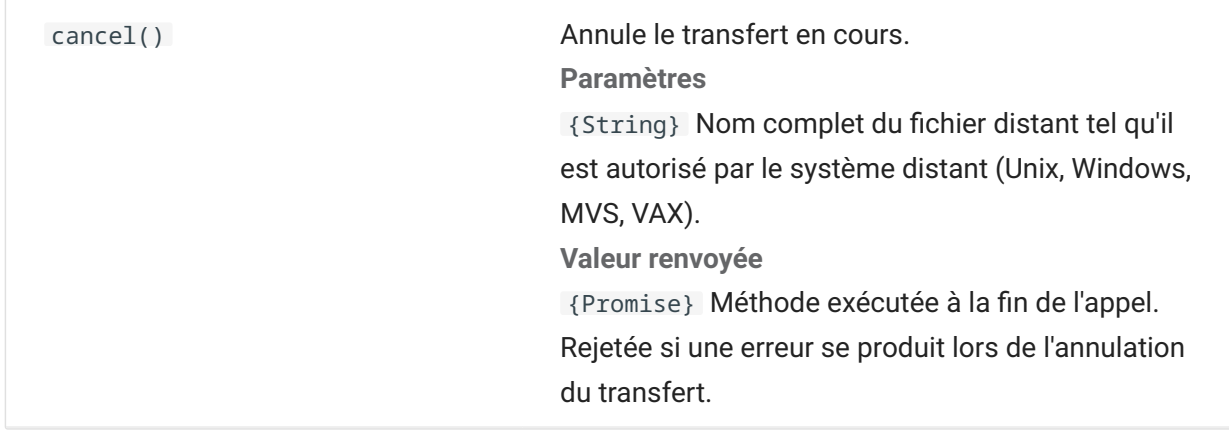

## **FileTransferFactory**

Un objet FileTransfer Factory est disponible pour toutes les macros. Si des transferts de fichiers sont configurés pour la session, vous pouvez l'utiliser pour obtenir une référence à un objet FileTransfer.

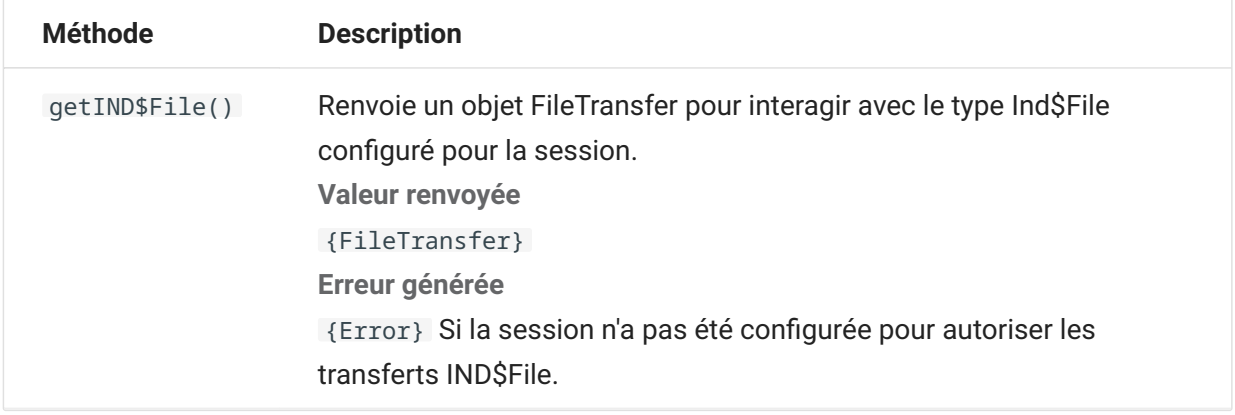

## **FileTransferOptions**

Spécification de l'objet des options de transfert de fichiers. Exemple : `fileTransfer.setTransferOptions({ transferMethod : 'ascii' });```

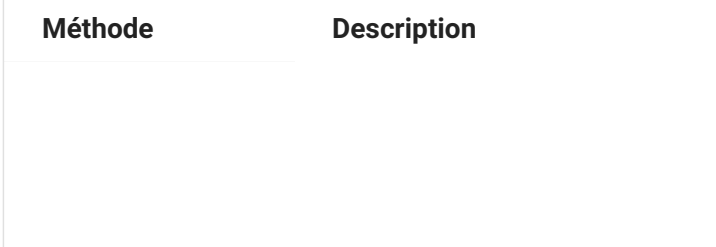

transferMethod {String} Valeurs autorisées :

'ascii'

'binary'

## **HostFile**

Un objet HostFile représente un fichier sur le système de fichiers hôte.

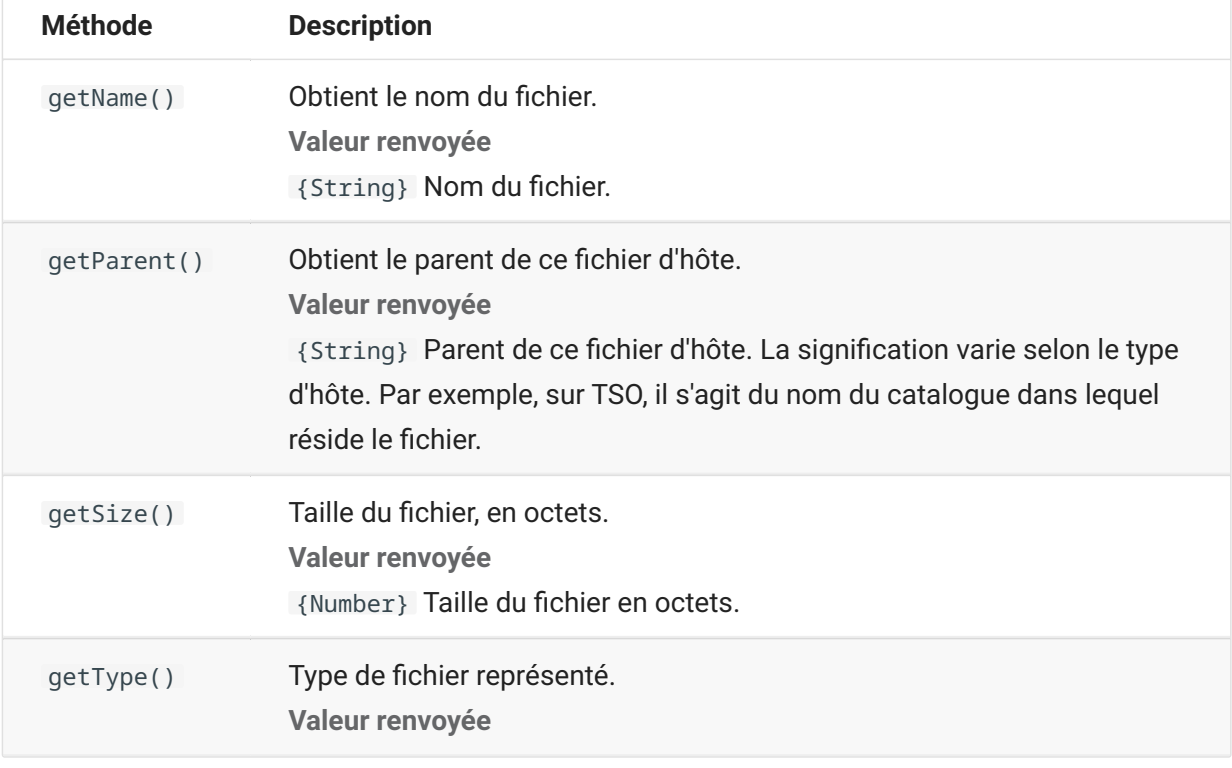

# **HostFileType**

L'objet HostFileType définit des constantes pour déterminer le type d'un objet HostFile.

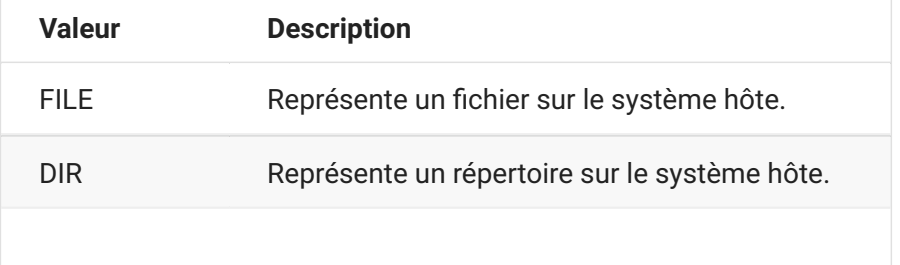

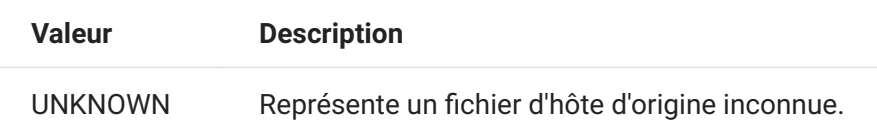

# <span id="page-52-0"></span>**OIA**

Interface OIA (Operator Information Area). L'objet OIA renvoie les valeurs définies dans l'objet OIAStatus.

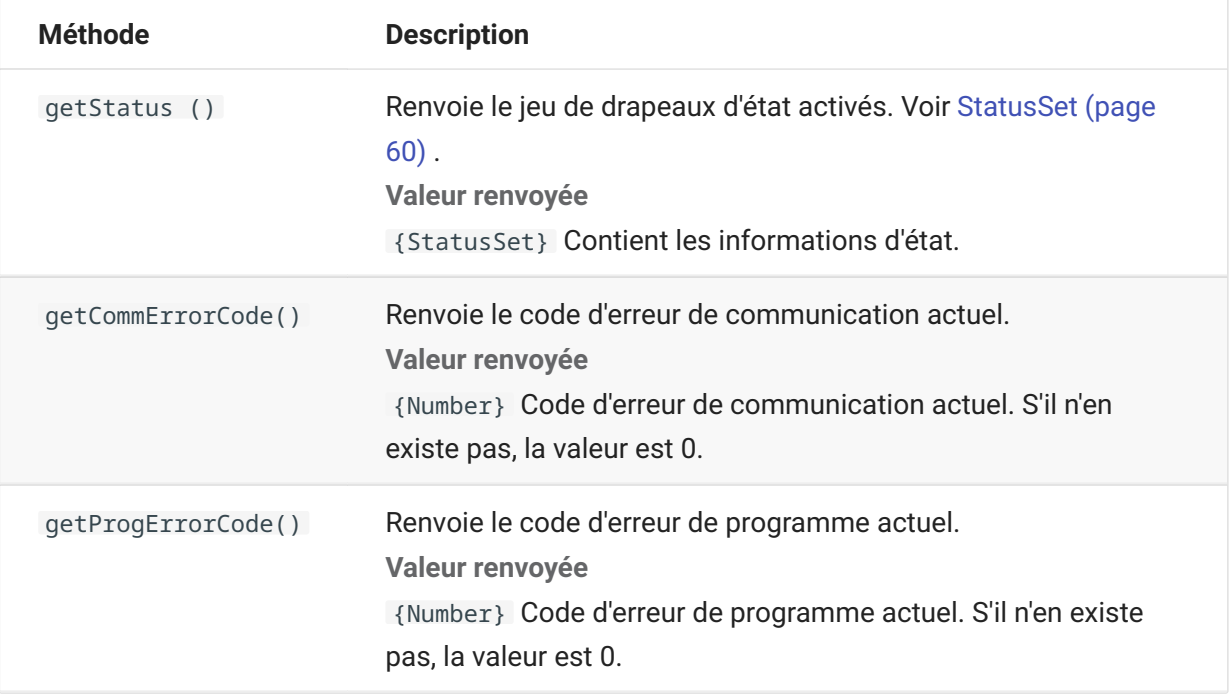

## <span id="page-52-1"></span>**OIAStatus**

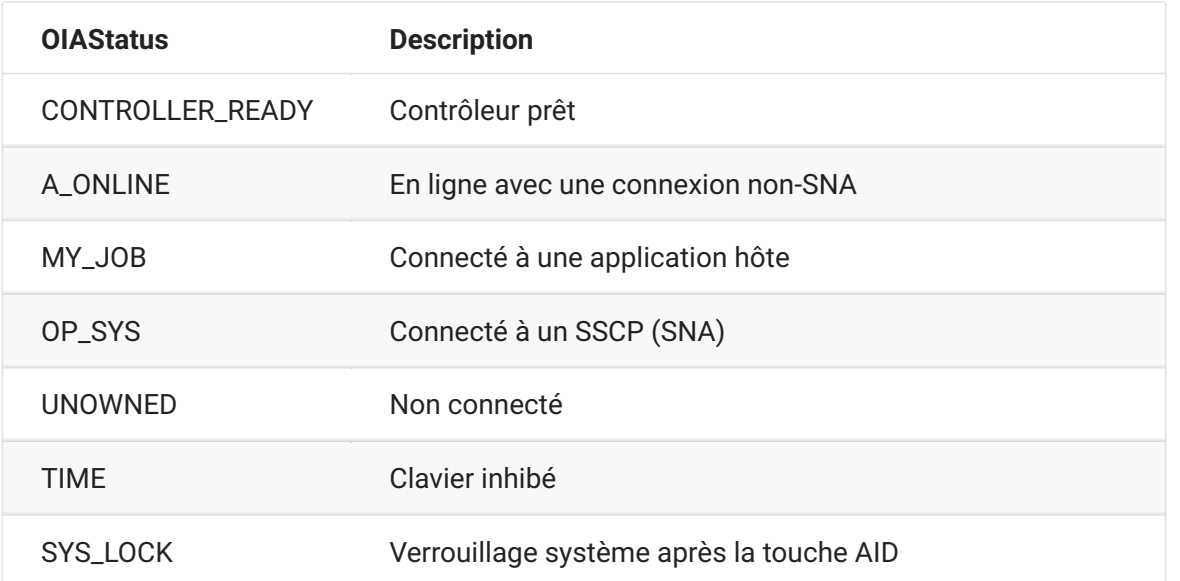

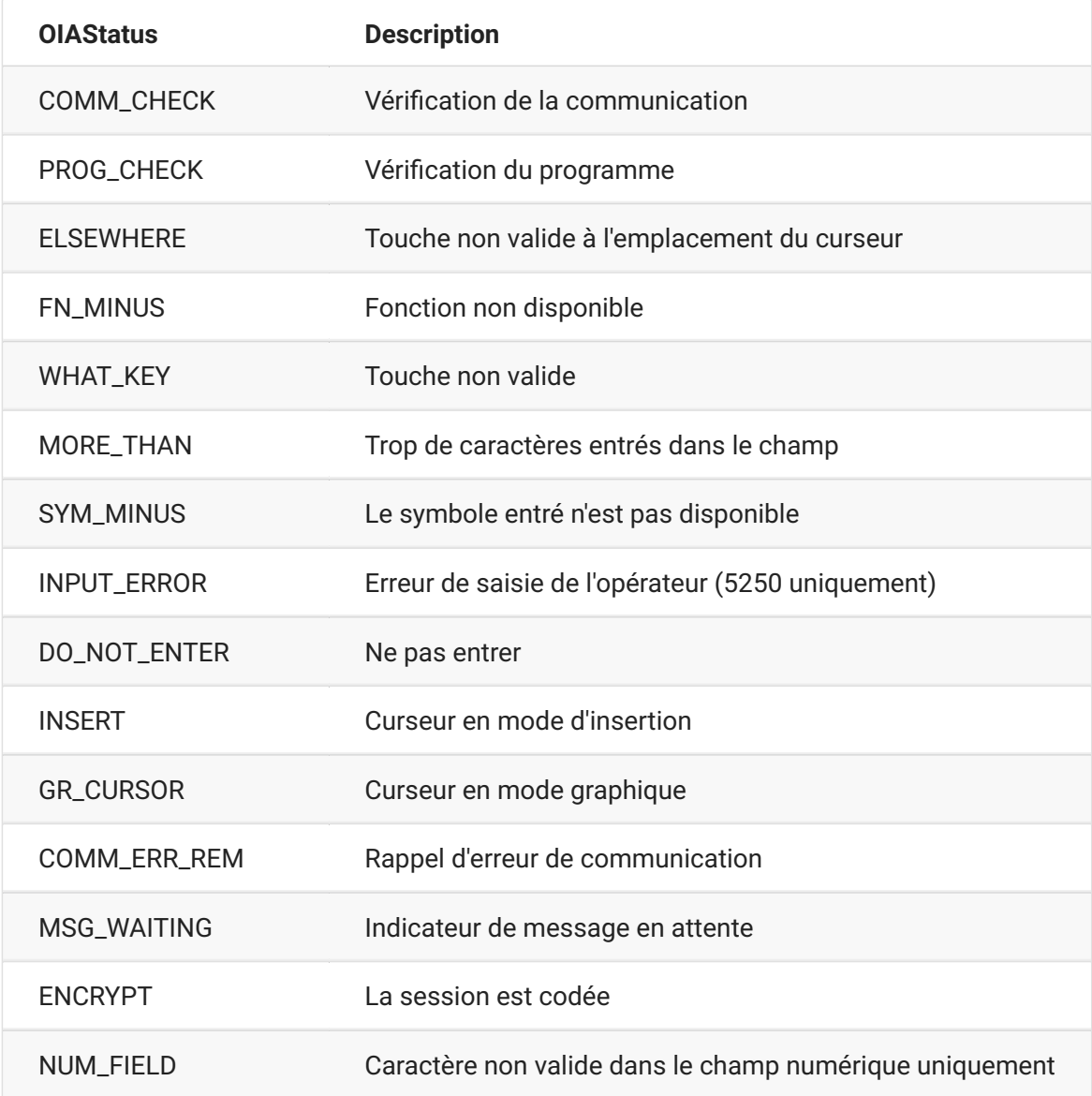

# <span id="page-53-0"></span>**Position**

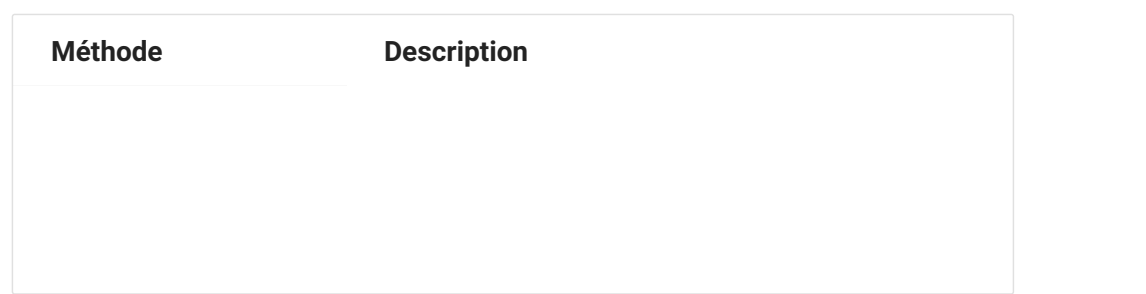

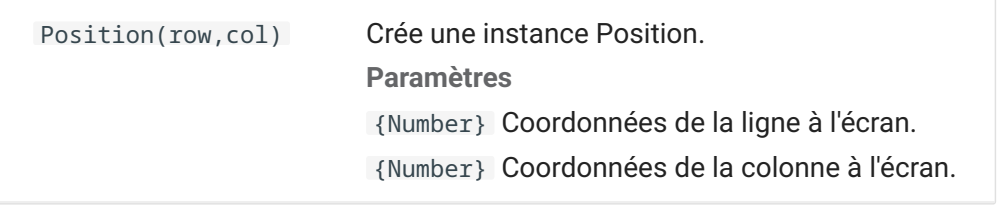

## <span id="page-54-0"></span>**PresentationSpace**

Utilisez l'objet PresentationSpace pour interagir avec l'écran du terminal. La définition et l'obtention de la position du curseur, l'envoi de touches et la lecture de texte sont quelques-unes des interactions disponibles.

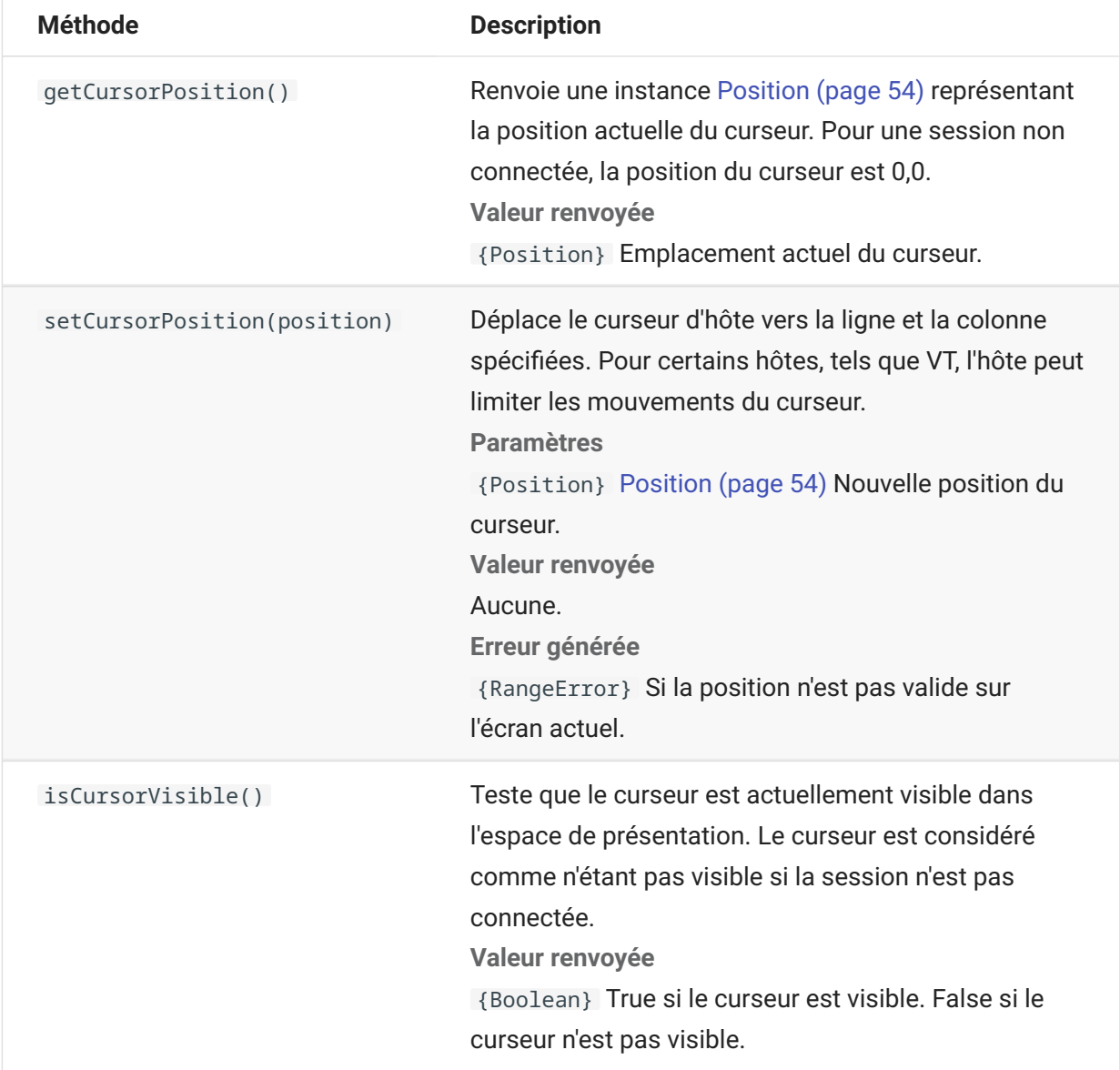

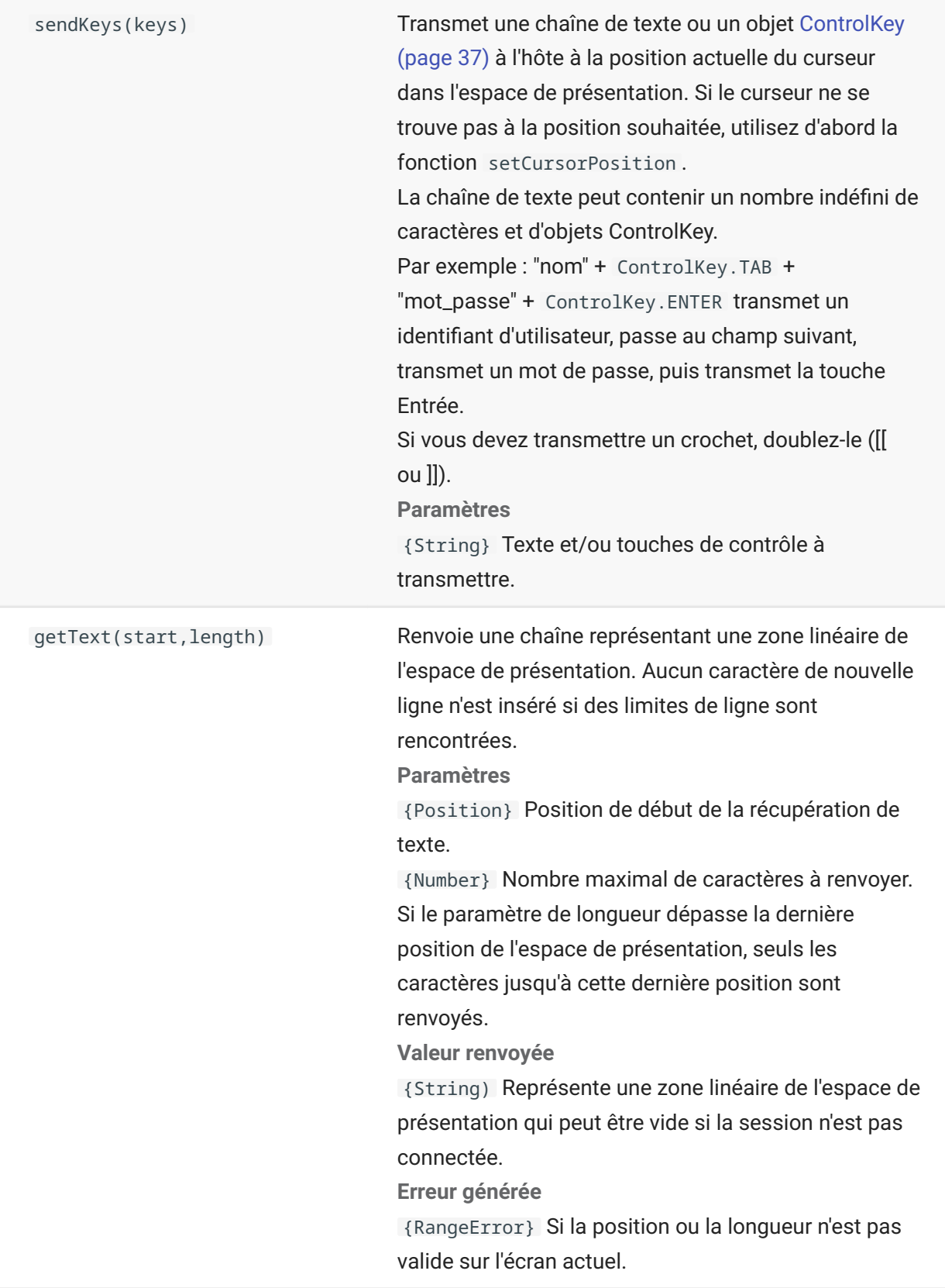

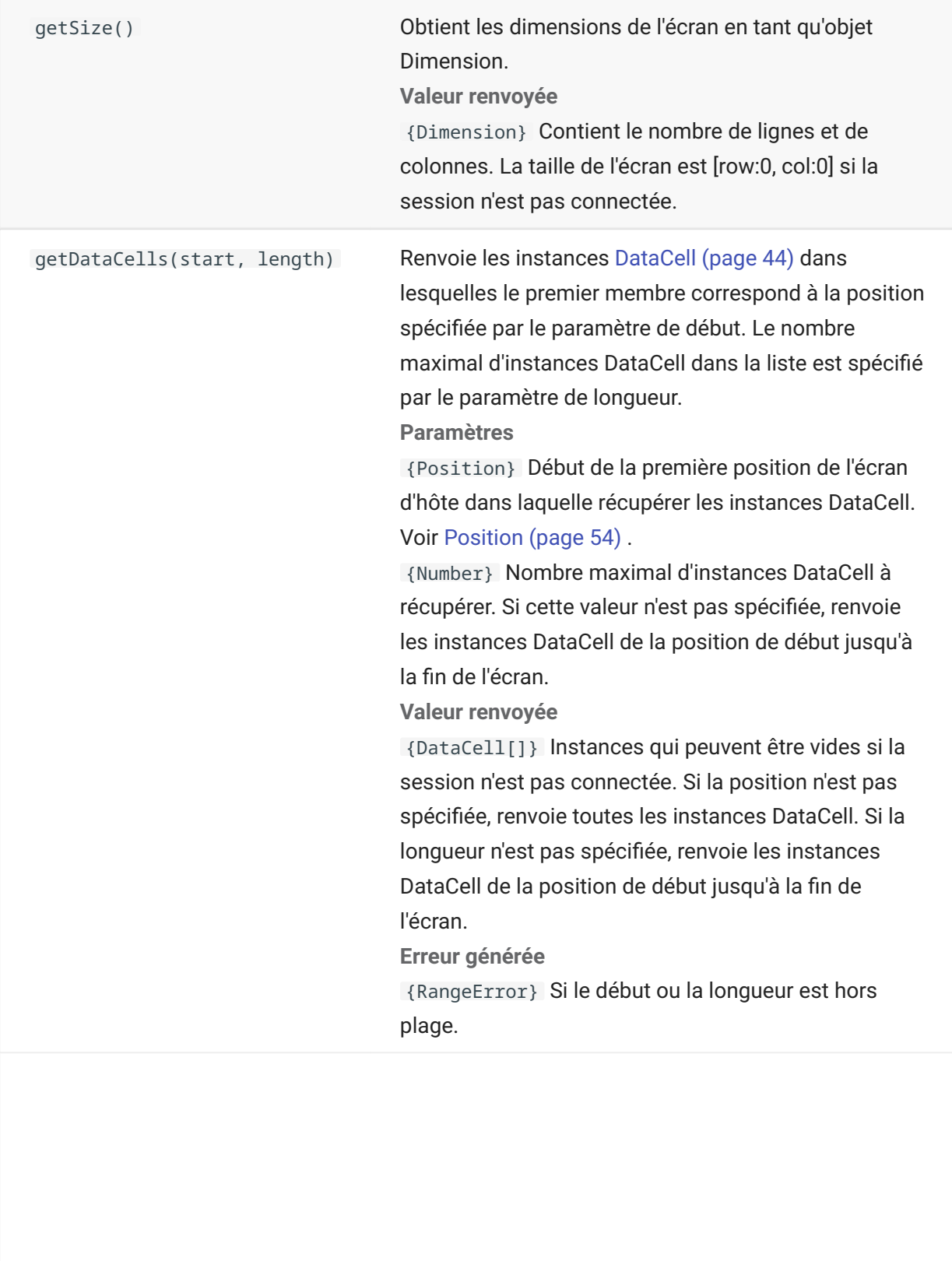

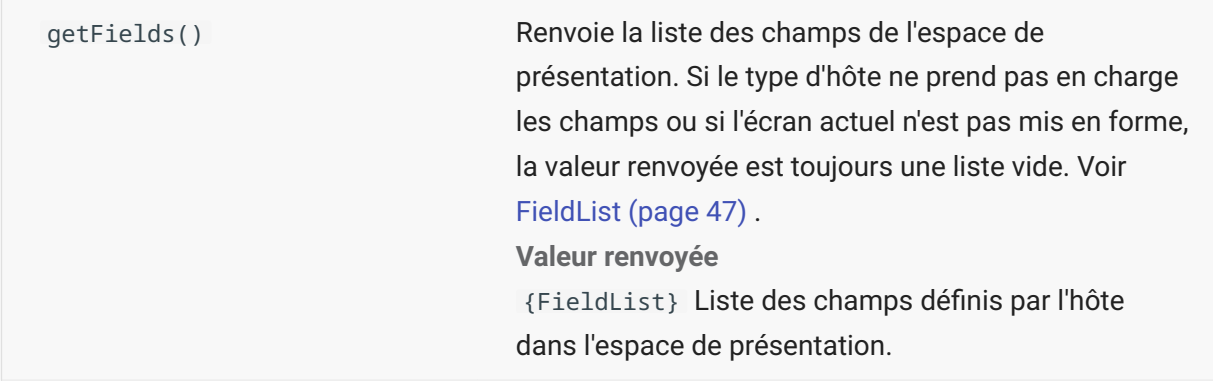

### <span id="page-57-0"></span>**Session**

L'objet Session est le point d'entrée principal pour interagir avec l'hôte. Il contient des fonctions de connexion, de déconnexion et d'obtention de l'objet PresentationSpace.

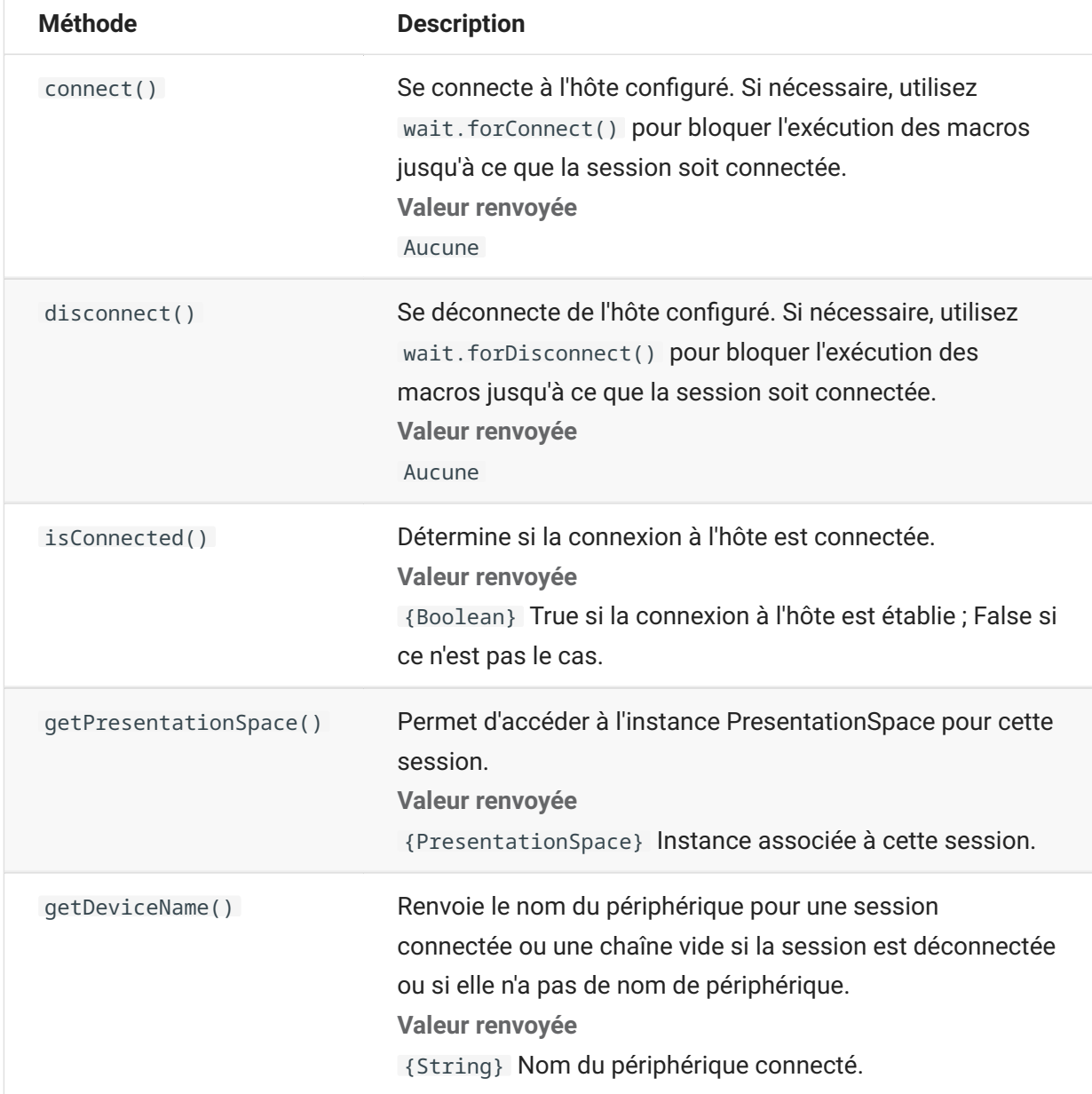

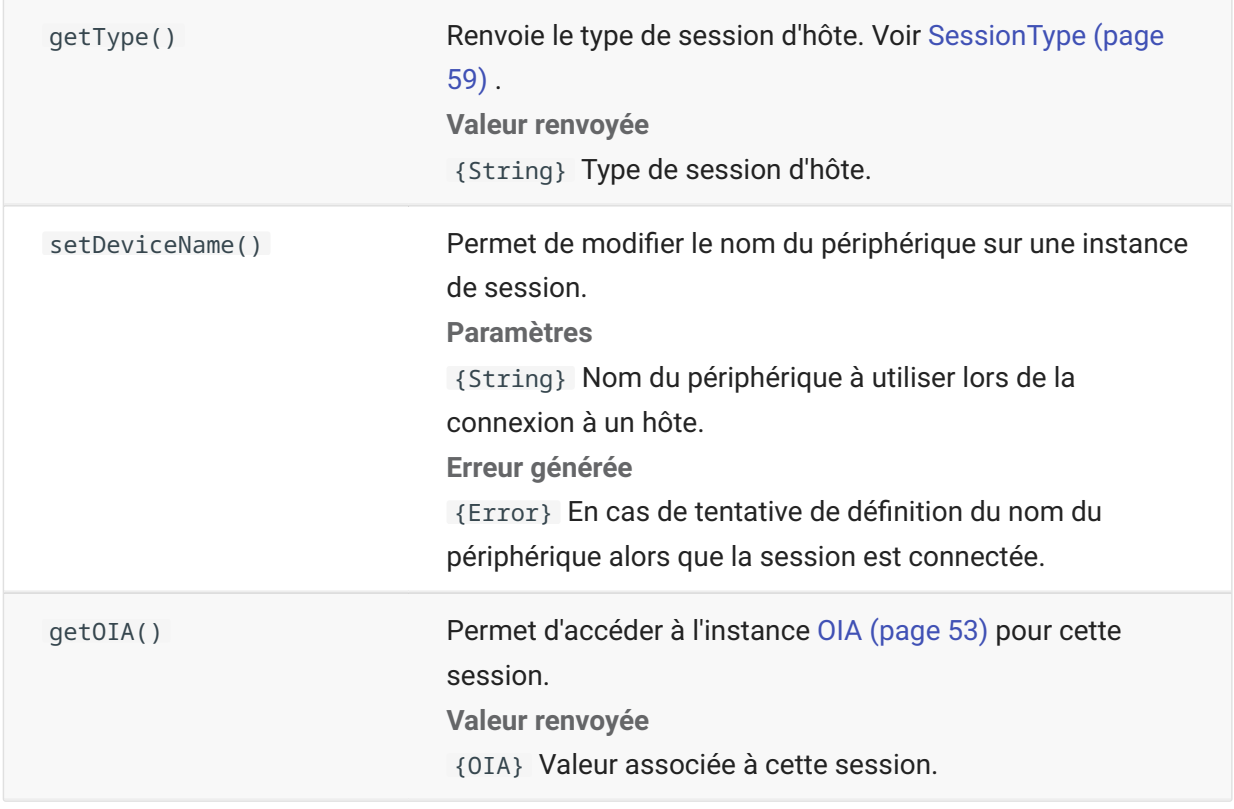

## <span id="page-58-0"></span>**SessionType**

Constantes utilisées pour identifier le type d'hôte auquel la connexion est établie. Voir l'objet Session (page 58).

Types d'hôtes disponibles :

IBM\_3270 • IBM\_5250 • VT • ALC UTS T27 •

## <span id="page-59-0"></span>**StatusSet**

Vous pouvez utiliser l'objet StatusSet pour décoder l'état OIA. L'objet StatusSet renvoie les valeurs définies dans l'objet [OIAStatus \(page 53\)](#page-52-1) et, lorsqu'ils sont utilisés ensemble, vous pouvez obtenir les informations d'état de l'OIA.

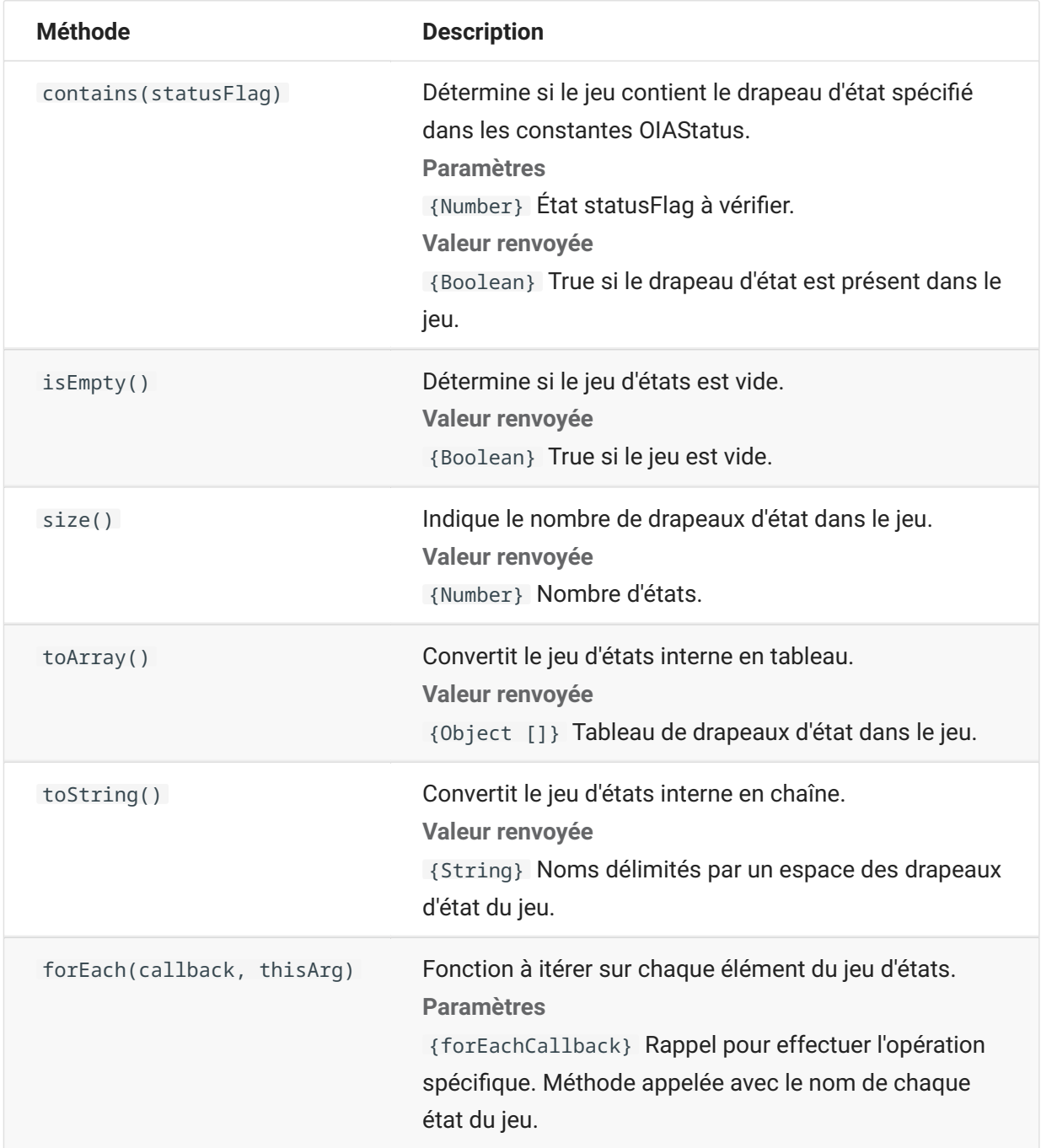

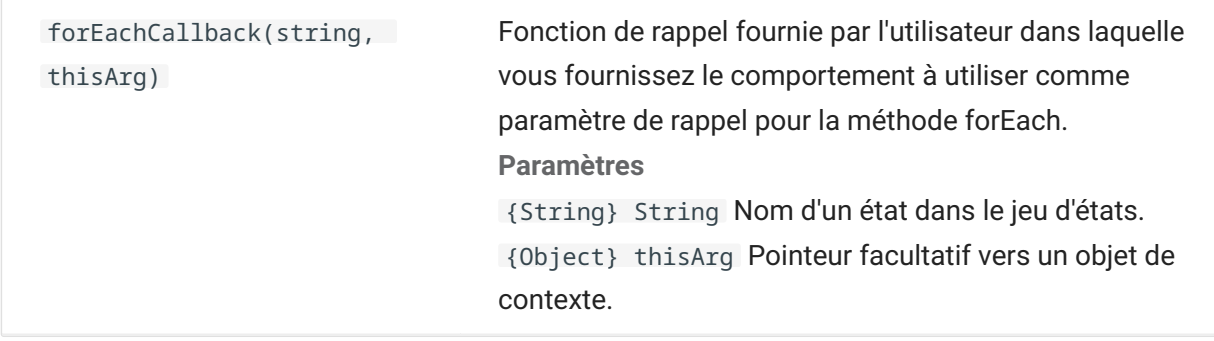

### **User Interface**

L'objet User Interface offre des fonctions pour interagir avec l'utilisateur, ainsi que pour demander et afficher des informations de base. L'objet UI est automatiquement disponible dans votre macro en tant que variable « ui ».

#### **remarque**

**Important :** toutes les fonctions UI doivent être précédées du mot-clé « yield ». Cela permet à la macro de bloquer l'exécution jusqu'à ce que les conditions de la fonction UI soient respectées. [parameter] indique un paramètre facultatif.

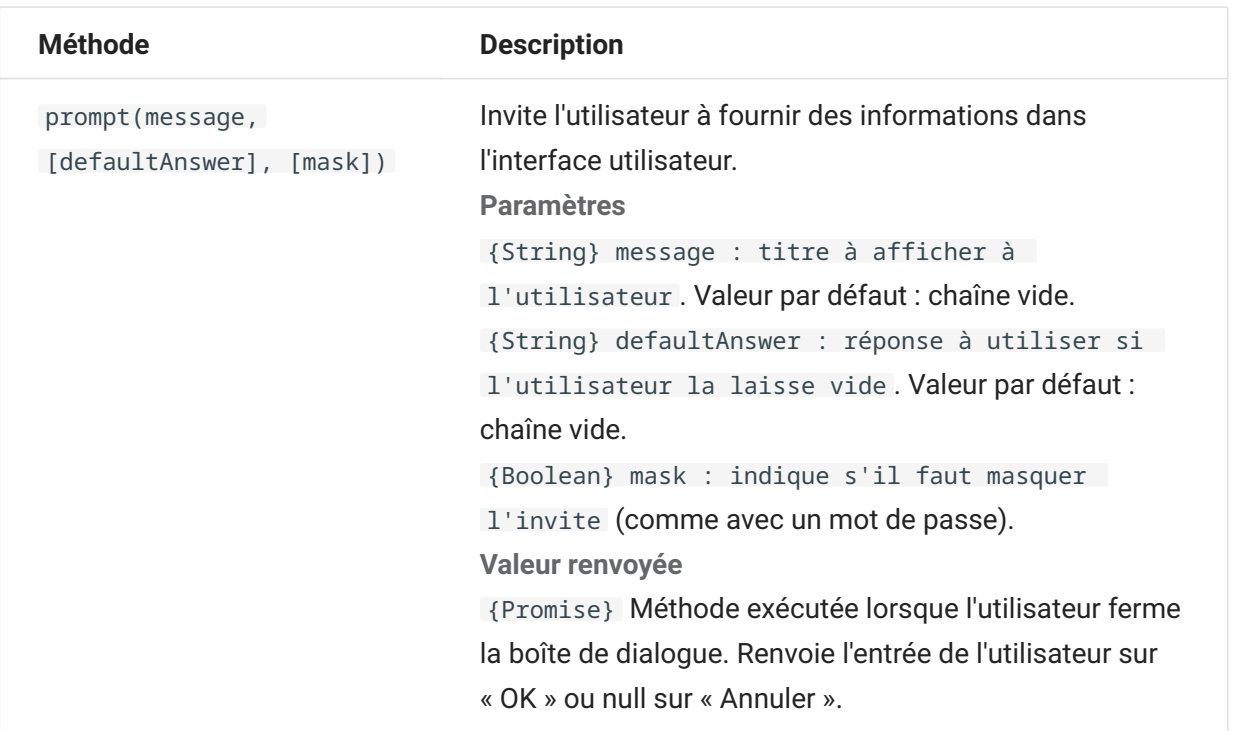

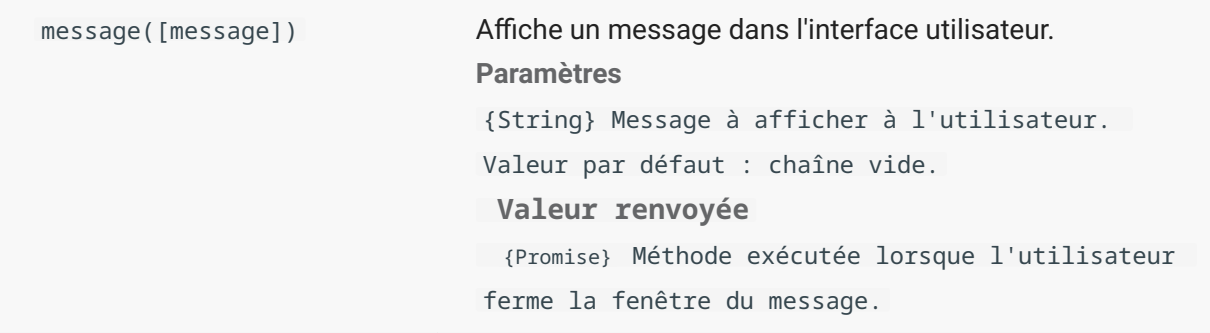

### **Wait**

Utilisez l'objet Wait pour attendre un état de session ou d'écran particulier. Par exemple, vous pouvez attendre que le curseur se trouve à un emplacement particulier ou que du texte soit présent à un emplacement donné avant de poursuivre l'exécution d'une macro.

Les fonctions Wait sont souvent utilisées avec des fonctions asynchrones telles que connect() et sendKeys().

#### **remarque**

Toutes les fonctions utilisent le timeout en tant que paramètre facultatif et ont une valeur de timeout par défaut de 10 secondes (10 000 ms).

**Important :** toutes les fonctions Wait doivent être précédées du mot-clé « yield ». Cela permet à la macro de bloquer l'exécution jusqu'à ce que les conditions de la fonction Wait soient respectées.

[parameter] indique un paramètre facultatif.

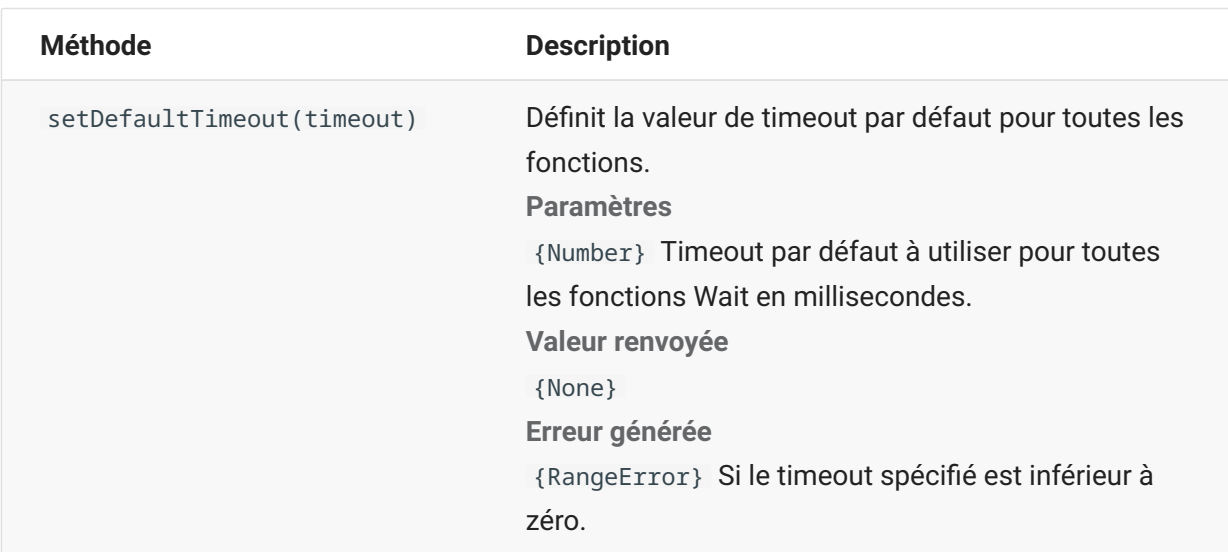

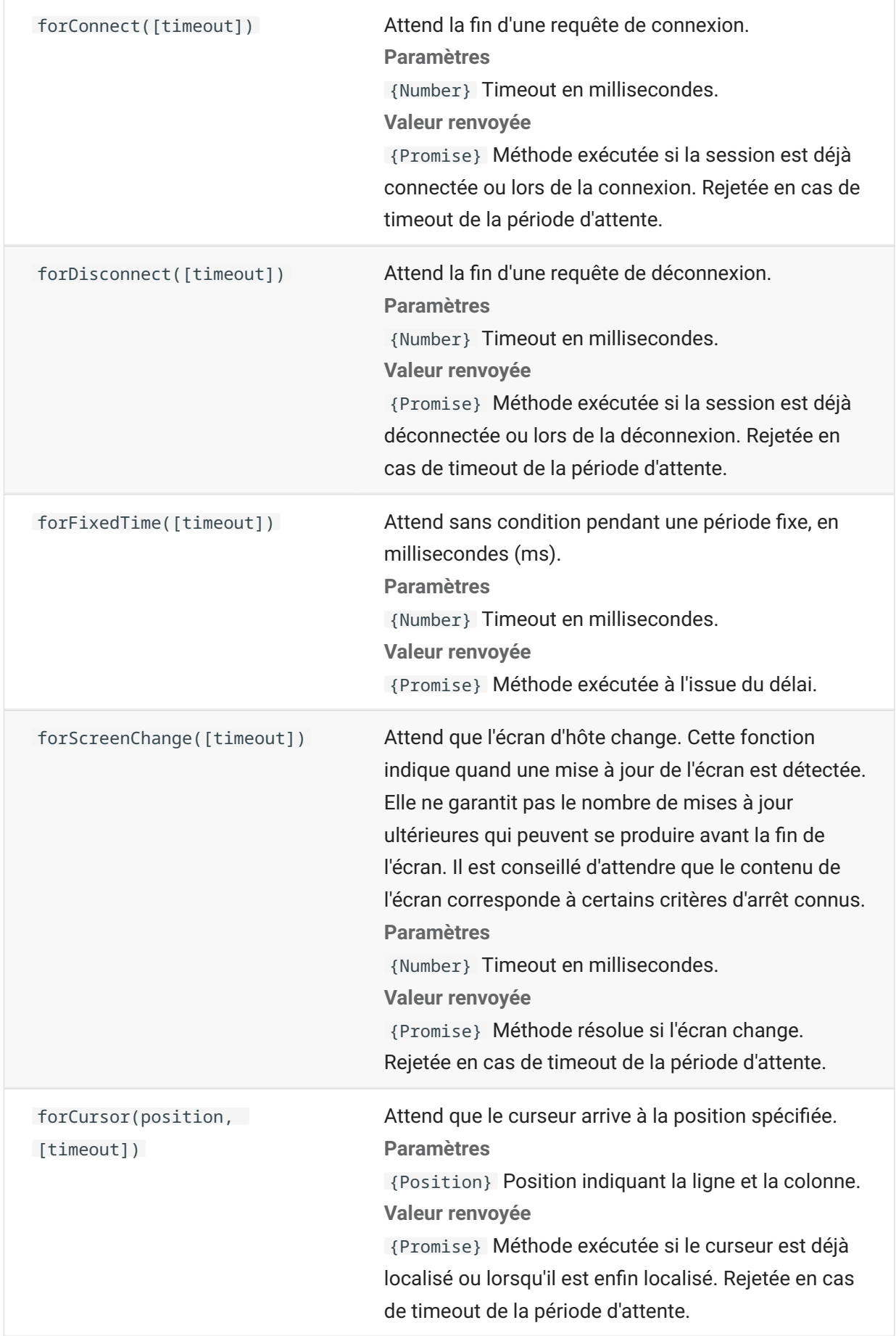

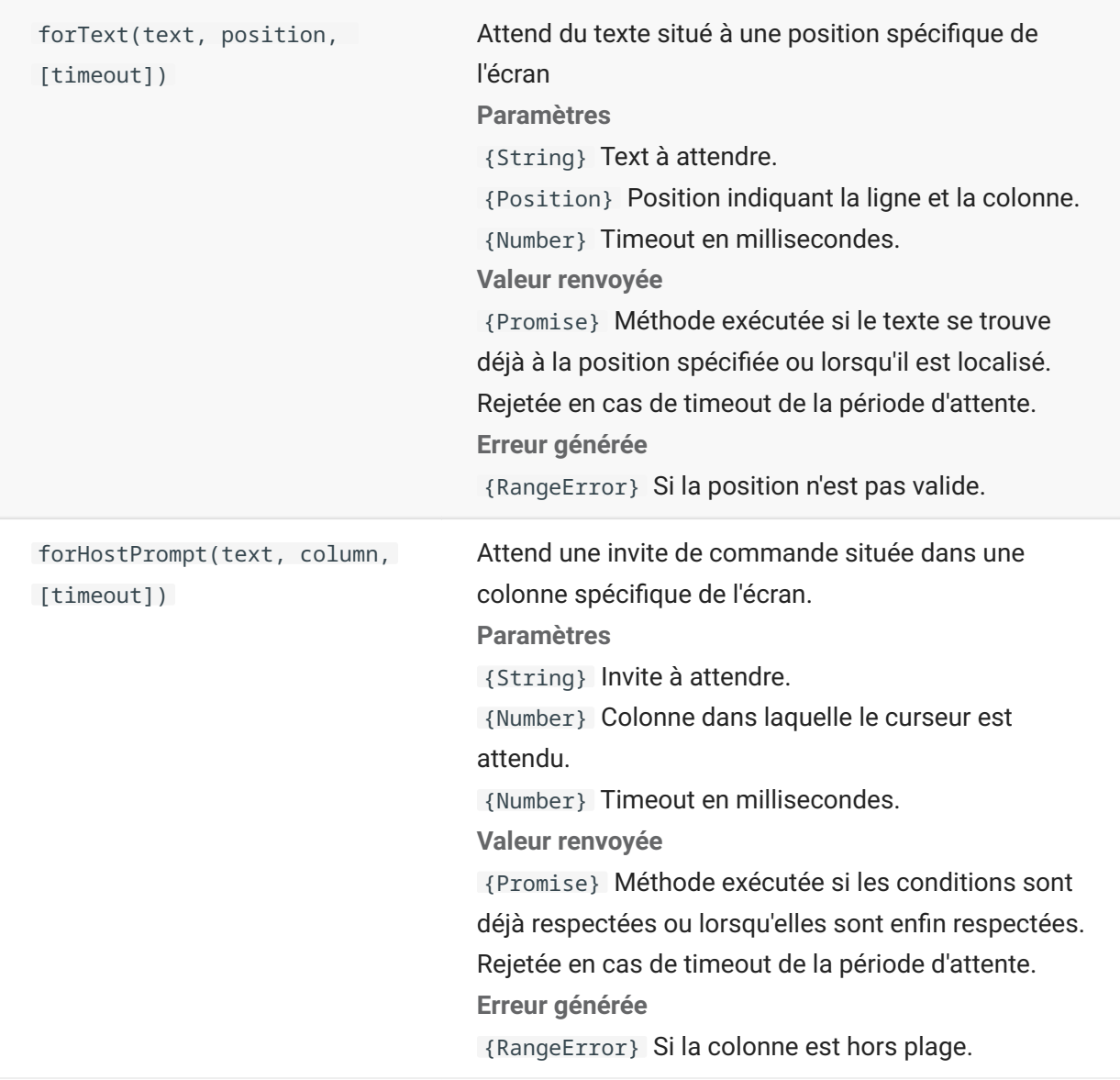

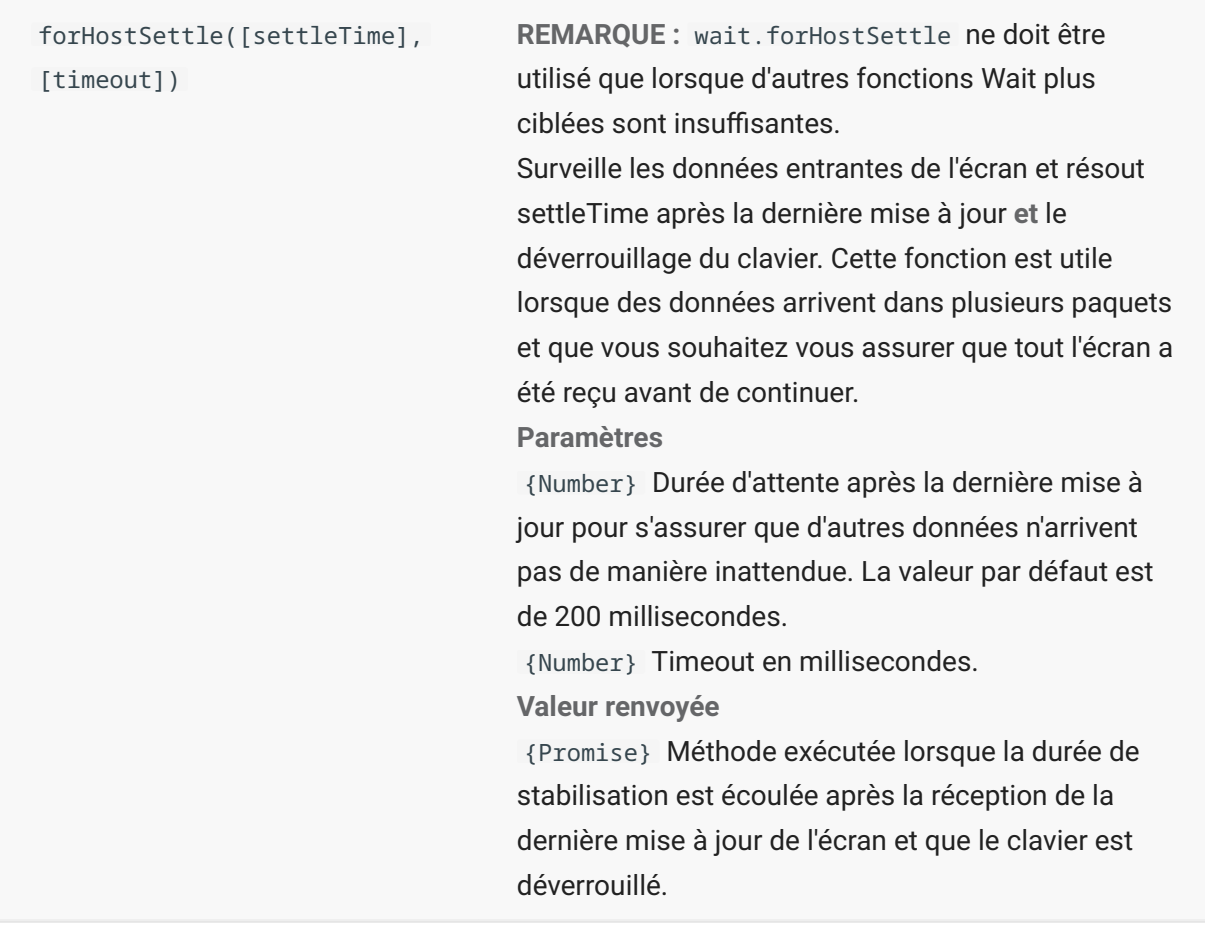

## **Exemples de macros**

Pour vous aider à créer des macros qui tirent parti de toutes les fonctionnalités de l'éditeur de macros, les exemples ci-après sont disponibles comme point de départ.

## **Interactions de base avec l'hôte**

Cet exemple illustre les interactions de base avec l'hôte, notamment :

Envoi de données à l'hôte •

Attente de l'affichage d'écrans •

Utilisation du mot-clé yield pour attendre des fonctions asynchrones •

Lecture de texte à l'écran •

#### Affichage d'informations de base pour l'utilisateur •

Notions de base en matière de gestion des erreurs •

Les objets suivants sont disponibles par défaut pour toutes les macros :

**session** : point d'entrée principal pour accéder à l'hôte. Il permet de se connecter, de se 1. 1. déconnecter et d'accéder à l'objet PresentationSpace.

L'objet PresentationSpace obtenu à partir de la session représente l'écran et offre de nombreuses fonctionnalités courantes telles que l'obtention et la définition de l'emplacement du curseur, l'envoi de données à l'hôte et la lecture à partir de l'écran.

- 2. wait : permet simplement d'attendre que plusieurs états d'hôte se produisent avant de continuer à envoyer davantage de données ou à lire à partir de l'écran.
- 3. UI : offre des fonctionnalités d'interface utilisateur de base. Il permet d'afficher des données à l'utilisateur ou de lui demander de fournir des informations.

 // Créer une fonction de macro var macro = createMacro(function\*(){ 'use strict'; // Les objets suivants sont disponibles par défaut pour toutes les macros : // 1. session : point d'entrée principal pour accéder à l'hôte. Il permet de se connecter, de se déconnecter et d'accéder à l'objet PresentationSpace. // L'objet PresentationSpace obtenu à partir de la session représente l'écran et offre de nombreuses fonctionnalités courantes telles que l'obtention et la définition de // l'emplacement du curseur, l'envoi de données à l'hôte et la lecture à partir de l'écran. // 2. wait : permet simplement d'attendre que plusieurs états d'hôte se produisent avant de continuer à envoyer davantage de données ou à lire à partir de l'écran. // 3. ui : offre des fonctionnalités d'interface utilisateur de base. Il permet d'afficher des données à l'utilisateur ou de lui demander de fournir des informations. // Déclarer une variable pour lire et afficher des données d'écran. // Comme meilleure pratique, toutes les variables doivent être déclarées au début d'une fonction. var numberOfAccounts =  $\alpha$  // Commencer par obtenir l'objet PresentationSpace, qui fournit de nombreuses opérations d'écran courantes. var ps = session.getPresentationSpace(); try { // Permet de définir et d'obtenir l'emplacement du curseur. ps.setCursorPosition(new Position(24, 2)); // Utiliser la fonction sendKeys pour envoyer des caractères à l'hôte. ps.sendKeys('cics'); // La fonction SendKeys est également utilisée pour envoyer des touches d'hôte telles que les touches PA et PF. // Se reporter à la section sur les touches de contrôle dans la documentation pour connaître toutes les options disponibles. ps.sendKeys(ControlKey.ENTER); // Attendre que le curseur soit à la position correcte. // L'objet wait fournit diverses fonctions pour attendre que certains états se produisent // afin de pouvoir continuer à envoyer d'autres touches ou à lire des données de l'écran. yield wait.forCursor(new Position(24, 2)); // Vous pouvez mélanger des caractères et des touches de contrôle dans un seul appel sendKeys. ps.sendKeys('data' + ControlKey.TAB + ControlKey.TAB + 'more data' + ControlKey.ENTER); // Le mot-clé "yield" doit être utilisé devant les appels de fonction "wait" et "ui". // Il indique au navigateur de suspendre l'exécution de la macro jusqu'au retour // de la fonction wait (asynchrone). Se reporter à la documentation pour connaître les fonctions // qui nécessitent le mot-clé yield. yield wait.forCursor(new Position(10, 26)); ps.sendKeys('accounts' + ControlKey.ENTER); // Possibilité d'attendre que du texte s'affiche dans certaines zones de l'écran. yield wait.forText('ACCOUNTS', new Position(3, 36)) ; ps.sendKeys('1' + ControlKey.ENTER); // Toutes les fonctions wait subissent un timeout si les critères ne sont pas respectés dans un délai. // Possibilité d'augmenter le timeout avec un paramètre facultatif dans les fonctions wait (en millisecondes). // Tous les timeouts sont spécifiés en millisecondes et leur valeur par défaut est de 10 secondes (10 000 ms). yield wait.forCursor(new Position(1, 1), 15000); ps.sendKeys('A' + ControlKey.ENTER); // PS fournit la fonction getText pour lire du texte sur l'écran. numberOfAccounts = ps.getText(new Position(12, 3), 5); // Utiliser l'objet ui pour afficher certaines données de l'écran. ui.message('Nombre de comptes actifs : ' + numberOfAccounts); // L'instruction try/catch permet de capturer toutes les erreurs et de les signaler à un emplacement centralisé. } catch (error) { // Nous utilisons à nouveau l'objet ui pour afficher un message signalant qu'une erreur s'est produite. yield ui.message('Error: ' + error.message); } // Fin de la macro générée }); // Exécuter la macro et renvoyer les résultats dans l'outil d'exécution de macro. // L'instruction return est requise, car l'application s'en sert // pour déterminer si la macro a réussi et le moment de fin de son exécution. return macro();

## **Interaction avec l'utilisateur**

Cet exemple illustre comment utiliser les méthodes de l'API fournies pour demander à l'utilisateur de saisir des données ou lui envoyer un message.

```
var macro = createMacro(function*(){ 
   'use strict';
  // L'objet "ui" fournit des fonctions pour inviter l'utilisateur à fournir des informations et pour afficher des informations.
  // Déclarer des variables pour une utilisation ultérieure.
   var username;
   var password;
   var flavor;
   var scoops;
  // Début de la macro générée
   var ps = session.getPresentationSpace();
   try {
     // Inviter l'utilisateur à entrer son nom et stockez-le dans une variable.
 // Le mot-clé "yield" est nécessaire pour bloquer l'exécution lors de l'attente de l'entrée utilisateur.
 username = yield ui.prompt('Entrez votre nom d'utilisateur');
 // Inviter l'utilisateur à entrer une valeur en lui indiquant une valeur par défaut.
 flavor = yield ui.prompt('Quel est votre parfum de glace préféré ?', 'Chocolat');
     // Inviter l'utilisateur à entrer des informations personnelles à l'aide de l'option "mask" et le champ de saisie est masqué lors de la 
saisie.
     // Si un paramètre n'est pas utilisé, la valeur "null" peut être utilisée pour indiquer qu'il ne doit pas être utilisé.
     // Nous illustrons ce principe ici en indiquant que nous n'avons pas besoin d'afficher une valeur par défaut.
     password = yield ui.prompt('Entrez votre mot de passe', null, true);
     // La fonction prompt renvoie la valeur null si l'utilisateur clique sur le bouton "Annuler" au lieu du bouton "OK".
     // Une façon de gérer cette situation est d'envelopper l'appel dans un bloc try/catch.
     scoops = yield ui.prompt('Combien de boules voulez-vous ?');
    if (scoops == null) // Cette fonction quitte la macro.
       return;
       // Peut générer une erreur et l'intégrer dans l'objet "catch" ci-dessous.
      }
      // Utiliser les valeurs collectées pour commander une glace.
     ps.sendKeys(username + ControlKey.TAB + password + ControlKey.ENTER);
 yield wait.forCursor(new Position(5, 1));
 ps.sendKeys(flavor + ControlKey.TAB + scoops + ControlKey.ENTER);
     // Afficher un message à l'utilisateur. L'utilisation du mot-clé "yield" devant l'appel bloque
 // l'exécution ultérieure de la macro jusqu'à ce que l'utilisateur clique sur le bouton "OK".
 yield ui.message('Commande réussie. Bonne dégustation de vos ' + scoops + ' boules de glace ' + flavor + username + '!');
     } catch (error) {
       // Ici nous utilisons l'objet ui pour afficher un message signalant qu'une erreur s'est produite.
     yield ui.message(error.message);
 }
     // Fin de la macro générée
});
return macro();
```
## **Navigation dans les données**

Cet exemple illustre comment naviguer entre un nombre variable d'écrans et traiter les données de chaque écran.

```
// Créer une fonction de macro.
var macro = createMacro(function*(){
   'use strict';
   // Créer des variables pour une utilisation ultérieure.
   var password;
   var accountNumber;
   var transactionCount = 0;
   var row = 0;
   // Obtenir une référence à l'objet PresentationSpace.
   var ps = session.getPresentationSpace();
 try {
 // Entrer le nom d'utilisateur et le mot de passe pour se connecter à l'application.
     yield wait.forCursor(new Position(19, 48));
     ps.sendKeys('bjones' + ControlKey.TAB);
     yield wait.forCursor(new Position(20, 48));
     password = yield ui.prompt('Mot de passe :', null, true);
 ps.sendKeys(password);
 ps.sendKeys(ControlKey.ENTER);
     // Entrer une commande d'application.
     yield wait.forCursor(new Position(20, 38));
     ps.sendKeys('4');
     ps.sendKeys(ControlKey.ENTER);
     // Afficher les transactions pour un compte.
     yield wait.forCursor(new Position(13, 25));
     ps.sendKeys('2');
 // Entrer un numéro de compte. Codé en dur pour des raisons de simplicité.
 yield wait.forCursor(new Position(15, 25));
 accountNumber = yield ui.prompt('Numéro de compte :', '167439459');
     ps.sendKeys(accountNumber);
    ps.sendKeys(decodifications);
     // Attendre l'écran de profil de compte.
     yield wait.forText('PROFIL DE COMPTE', new Position(3, 33));
     // Rechercher du texte qui indique que la dernière page de l'enregistrement est atteinte.
    while (ps.getText(new Position(22, 12), 9) !== 'LAST PAGE') {
        // Tant que la dernière page de l'enregistrement n'est pas atteinte, accéder à la page suivante d'enregistrements.
       ps.sendKeys(ControlKey.PF2);
       yield wait.forCursor(new Position(1, 1));
 // Si la position du curseur ne change pas entre des écrans d'enregistrement, et qu'aucun texte
 // n'est affiché à l'écran, vous pouvez vérifier qu'un écran est mis à jour ou attendre
        // une période fixe après l'envoi d'une touche d'aide pour que l'écran se stabilise.
      // Par exemple
       // yield wait.forFixedTime(1000);
        // Pour chacune des lignes, incrémenter la variable count si elle contient des données.
       for (row = 5; row <= 21; row++) {
          // Il y a 2 colonnes à l'écran. Vérifier les données de la colonne 1.
          // Dans cet exemple, nous savons que la présence d'un espace à une
 // position particulière indique qu'il y a une transaction.
 if (ps.getText(new Position(row, 8), 1) !== ' ') {
           transactionCount++;
 }
          // Vérifier les données de la colonne 2.
        if (ps.getText(new Position(row, 49), 1) !== ' ') {
           transactionCount++;
          }
       }
     }
// Après avoir parcouru toutes les pages d'enregistrement, afficher le nombre d'enregistrements dans une zone de message.<br>yield ui.message(' + transactionCount + ' enregistrements ont été trouvés pour le compte ' + account
     // Déconnexion de l'application.
    ps.sendKeys(ControlKey.PF13);
     ps.sendKeys(ControlKey.PF12);
     // L'instruction try/catch permet de capturer toutes les erreurs et de les signaler à un emplacement centralisé.
   } catch (error) {
      // Nous utilisons ici l'objet ui pour afficher un message qui signale qu'une erreur s'est produite.
     yield ui.message(error.message);
 }
\overline{\ });
// Ici nous exécutons la macro et renvoyons les résultats dans l'outil d'exécution de macro.
// L'instruction return est requise, car l'application s'en
// sert pour déterminer si la macro a réussi.
return macro();
```
## **Appel d'un service Web**

Cet exemple montre comment effectuer un appel AJAX/REST directement à partir d'une macro vers un service Web. Vous pouvez intégrer des données de votre application hôte à l'appel du service Web ou du service Web à votre application hôte.

Dans cet exemple, nous appelons le service REST Verastream Host Integrator (VHI) CICSAcctsDemo. Toutefois, vous pouvez facilement adapter le code pour appeler n'importe quel service Web. Vous n'êtes pas limité à VHI.

Dans l'exemple, l'appel passe par un proxy configuré sur le serveur de session (illustré ci-dessous) pour éviter une complication de type « même stratégie d'origine ». Si vous utilisez un service Web qui prend en charge le [partage CORS \(Cross-Origin Resource Sharing\) \(page](https://en.wikipedia.org/wiki/Cross-origin_resource_sharing) et que vous utilisez un navigateur moderne, le proxy n'est pas nécessaire.

La bibliothèque jQuery étant disponible dans les macros, vous pouvez utiliser la fonction \$.post() directement pour appeler des services REST.

Cet exemple montre également comment envelopper un appel REST jQuery dans un nouvel objet Promise. L'objet Promise renvoyé par la fonction personnalisée ci-dessous permet d'utiliser le motclé « yield » dans le code de la macro principale. Cela permet à l'exécution de la macro principale d'attendre la fin de l'appel de service avant de continuer.

```
 var macro = createMacro(function*() {
   'use strict';
   // Créer quelques variables pour une utilisation ultérieure.
   var username;
   var password;
   var accountNumber;
   var accountDetails;
   // Créer une fonction qui effectue un appel AJAX/REST au service Web VHI. 
   // Possibilité de l'ajuster pour appeler n'importe quel service Web, pas seulement VHI.
   // Si CORS n'est pas utilisé, la requête doit probablement transiter par 
   // un proxy sur le serveur de session. Pour plus d'informations, se reporter aux notes sur l'exemple.
 /**
    * Fonction d'aide codée à la main pour encapsuler les paramètres AJAX/REST, appeler le
   * service REST et renvoyer les résultats dans un objet Promise. 
    * @param {Number} Numéro de compte à envoyer à la requête REST.
    * @param {String} Nom d'utilisateur pour accéder au service REST.
    * @param {String} Mot de passe pour accéder au service REST.
    * @return {Promise} Contient les résultats $.post() compatibles avec yield.
 */
 var getAccountDetails = function (acctNum, username, password) 
 { var url = "proxy1/model/CICSAcctsDemo/GetAccountDetail";
 var args = {"filters": {"N° compte": acctNum}, "envVars": {"Nom d'utilisateur": username, "Mot de passe": password}};
     // Envelopper un appel jQuery AJAX/HTTP POST dans un nouvel objet Promise.
     // L'objet Promise renvoyé ici permet à la macro d'être générée/attendre
     // la fin d'exécution.
     return Promise.resolve($.post(url, JSON.stringify(args)))
       .catch(function (error) {
       // Assigner les erreurs qui se produisent dans l'appel jQuery à notre objet Promise.
       throw new Error('REST API Error: ' + error.statusText);
    });
   };
   // Début de la macro générée
   var ps = session.getPresentationSpace();
   try {
     // Possibilité d'interagir avec l'hôte ici, de se connecter à une application hôte, etc.
 // Collecter le nom d'utilisateur et le mot de passe
 username = yield ui.prompt('Nom d'utilisateur :');
     password = yield ui.prompt('Mot de passe :', null, true);
     accountNumber = yield ui.prompt('Numéro de compte :');
     if (!username || !password || !accountNumber) {
       throw new Error('Nom d'utilisateur ou mot de passe non spécifié');
 }
     // Appeler un service REST externe et générer/attendre la fin de l'appel.
     accountDetails = yield getAccountDetails(accountNumber, username, password);
     // Nous disposons à présent des données de notre service externe.
     // Possibilité d'intégrer les données dans notre application hôte locale ou de les afficher pour l'utilisateur.
// Pour cet exemple, nous affichons simplement les détails du compte correspondant.<br>if (accountDetails.result && accountDetails.result.length > 0) {<br>yield ui.message(accountDetails.result[0].FirstName + ' $' + accountDeta
     } else {
       yield ui.message('Aucun enregistrement trouvé pour le compte : ' + accountNumber);
 }
 } catch (error) { 
     // Si une erreur se produit pendant l'appel AJAX/REST
     // ou la collecte du nom d'utilisateur/mot de passe, nous aboutissons ici.
     yield ui.message(error.message);
 }
\overline{\ }):
// Exécution de notre macro.
return macro();
```
#### **Prise en charge du proxy de script entre origines**

Si vous avez des services Web qui ne prennent pas en charge CORS, les appels AJAX/REST échouent s'ils tentent d'accéder à un serveur autre que celui d'où provient l'application Host Access for the Cloud. Il s'agit d'une fonction de sécurité du navigateur.

Le serveur Host Access for the Cloud permet d'effectuer un proxy explicite vers les serveurs distants approuvés.

- Ouvrez ..\<install\_dir>\sessionserver\microservice\sessionserver\service.yml à des fins de modification.
- Dans la section env, ajoutez :

```
name : zfe.proxy.mappings
value : proxy-path=proxy-to-address
```
Où proxy-path correspond à l'assignation d'URL souhaitée et proxy-to-address à l'URL vers laquelle le proxy de l'appel est effectué.

• Dans cet exemple :

```
name : zfe.proxy.mappings
value : proxy1=http://remote-vhi-server:9680/vhi-rs/
```
Les appels effectués <server:port>/proxy1 sont mis en proxy vers http://remote-vhi-server: 9680/vhi-rs/ .

- Il est possible de spécifier plusieurs assignations de proxy en les séparant par une virgule.
- N'oubliez pas que même lorsqu'un serveur REST prend en charge les en-têtes CORS, il se peut que certains navigateurs plus anciens ne le fassent pas. Cet exemple peut donc toujours être pertinent.

#### *conseil*

Votre fichier service.yml peut être remplacé lorsque vous redéployez Host Access for the Cloud. Effectuez dès lors toujours une sauvegarde de vos fichiers.

### **Utilisation des cellules de données et des attributs**

Cette macro indique comment utiliser DataCells et AttributeSet pour inspecter le texte et les attributs d'une ligne/colonne donnée à l'écran. Dans cet exemple, vous pouvez constater :

- Comment obtenir une collection de DataCells pour une position et une longueur données.
- Comment itérer DataCells pour créer une chaîne de texte. •
- Comment vous pouvez également effectuer une opération similaire à l'aide de getText() à des • fins de comparaison.
- Enfin, comment utiliser des attributs, obtenir une liste de chaînes ou déterminer si des attributs • spécifiques sont définis à un emplacement d'écran donné.
```
var macro = createMacro(function*() {
     'use strict'; 
     // Obtenir l'objet PresentationSpace pour interagir avec l'hôte.
    var ps = session.getPresentationSpace():
     // Déclarer des variables pour une utilisateur ultérieure.
     var cells;
     var text;
     var attrs;
     // Définir le timeout par défaut pour les fonctions "wait".
     wait.setDefaultTimeout(10000);
     // Exemple de macro pour utiliser des objets DataCells et Attributes
     try {
         yield wait.forCursor(new Position(24, 2));
         // Obtenir des objets DataCells pour l'espace de présentation.
     // La ligne 19, colonne 3 est l'invite, longueur de 35 caractères.
 // "Choisissez l'une des commandes suivantes :"
 cells = ps.getDataCells({row:19, col:3}, 35); 
    text = \mathbf{u} // Vous pouvez afficher du texte avec getText.
     yield ui.message("Texte d'écran : " + ps.getText({row:19, col:3}, 35));
     // Vous pouvez aussi assembler le texte de DataCells à chaque position.
    for(var index = 0; index < cells.length; index ++) {
             text = text.concat(cells[index].getChar());
 }
     // Et afficher le texte.
    yield ui.message("Texte des cellules : " + text);
     // Obtenir les attributs pour le premier objet DataCell. (cell[0])
     attrs = cells[0].getAttributes();
     // Afficher si nous avons des attributs dans la cellule de données.
    yield ui.message("Jeu d'attributs vide : " + attrs.isEmpty());
     // Afficher le nombre d'attributs définis.
    yield ui.message("Nombre d'attributs : " + attrs.size());
     // Afficher les attributs définis.
     yield ui.message("Attributs : " + attrs.toString());
     // Afficher à présent si l'attribut à haute intensité est défini.
    yield ui.message("Haute intensité
                            + attrs.contains(Attribute.HIGH_INTENSITY));
     // Afficher à présent si l'attribut souligné est défini.
   yield ui.message("Souligné :
                            + attrs.contains(Attribute.UNDERLINE));
     // Afficher à présent si des attributs alphanumériques, intensifiés et détectables par stylet sont définis.
yield ui.message("Alphanumérique, intensifié et détectable par stylet : " +<br>attrs.containsAll([Attribute.ALPHA_NUMERIC, Attribute.HIGH_INTENSITY, Attribute.PEN_DETECTABLE]));
 // Afficher à présent si des attributs soulignés, intensifiés et détectables par stylet sont définis.
 yield ui.message("Souligné, intensifié et détectable par stylet : " +
                           attrs.containsAll([Attribute.UNDERLINE, Attribute.HIGH_INTENSITY, Attribute.PEN_DETECTABLE]));
     } catch (error) {
         yield ui.message(error); 
 }
     // Fin de la macro générée
});
// Exécuter la macro.
return macro();
```
#### **Utilisation de champs et de listes de champs**

Cet exemple de macro illustre comment utiliser des fonctions courantes pour interagir avec les champs de l'API Macro. Par exemple, comment obtenir le texte d'un champ, afficher les informations d'un champ et utiliser field.setText comme solution alternative à sendKeys pour interagir avec l'hôte.

#### **remarque**

En raison de considérations relatives au navigateur, ui.message réduit les chaînes d'espaces en un seul espace. Les espaces sont conservés dans le code JavaScript réel.

```
var macro = createMacro(function*() {
     'use strict';
     // Obtenir l'objet PresentationSpace pour interagir avec l'hôte.
     var ps = session.getPresentationSpace(); 
     // Déclarer des variables pour une utilisation ultérieure.
     var fields;
     var field;
     var searchString = 'z/VM';
     // Définir le timeout par défaut pour les fonctions "wait".
     wait.setDefaultTimeout(10000); 
     // Exemple de macro pour utiliser FieldList et Fields.
     try {
         yield wait.forCursor(new Position(24, 2));
     // Obtenir la liste de champs.
     fields = ps.getFields();
     // Parcourir toute la liste de champs et afficher les informations des champs.
 for(var index = 0; index < fields.size(); index++) {
 field = fields.get(index);
          yield ui.message("Champ " + index + " info : " + field.toString());
     }
 yield ui.message("Rechercher à présent un champ contenant le texte '" + searchString + "'");
 field = fields.findField(new Position(1, 1), searchString);
    if(field == null) yield ui.message("Informations du champ trouvé : " + field.toString());
yield ui.message("Le premier plan du champ trouvé est vert ? " + (Color.GREEN === field.getForegroundColor()));<br>yield ui.messaqe("L'arrière-plan du champ trouvé est par défaut ? " + (Color.BLANK_UNSPECIFIED === field.qetBa
     }
     // Rechercher à présent un champ de commande et le modifier.
     field = fields.findField(new Position(23, 80));
     if(field !== null) {
              field.setText("cics");
     }
     yield ui.message("Cliquez pour envoyer 'cics' à l'hôte.");
     ps.sendKeys(ControlKey.ENTER); 
     // Attendre un nouvel écran, obtenir de nouveaux champs.
 yield wait.forCursor(new Position(10, 26));
 fields = ps.getFields();
     // Rechercher un champ d'utilisateur et le définir.
     field = fields.findField(new Position(10, 24));
 if(field !== null) {
 field.setText("nom_utilisateur");
     }
     // Rechercher un champ de mot de passe et le définir.
     field = fields.findField(new Position(11, 24));
     if(field !== null) { 
              field.setText("mot_passe");
    \mathbf{r} yield ui.message("Cliquez pour envoyer la connexion à l'hôte.");
     ps.sendKeys(ControlKey.ENTER);
     // Attendre un nouvel écran, obtenir de nouveaux champs.
     yield wait.forCursor(new Position(1, 1));
     fields = ps.getFields();
 // Rechercher un champ de commande et définir la commande de déconnexion.
 field = fields.findField(new Position(24, 45));
 if(field !== null) {
 field.setText("cesf logoff");
     }
     yield ui.message("Cliquez pour envoyer la déconnexion à l'hôte.");
     ps.sendKeys(ControlKey.ENTER);
    } catch (error) {
         yield ui.message(error);
 }
     // Fin de la macro générée
});
// Exécuter la macro.
return macro();
```
#### **Macro d'ouverture de session automatique pour les mainframes**

Dans cet exemple, l'objet Autosignon sert à créer une macro qui utilise les informations d'identification associées à un utilisateur pour obtenir un ticket d'accès à partir du serveur DCAS (Digital Certificate Access Server).

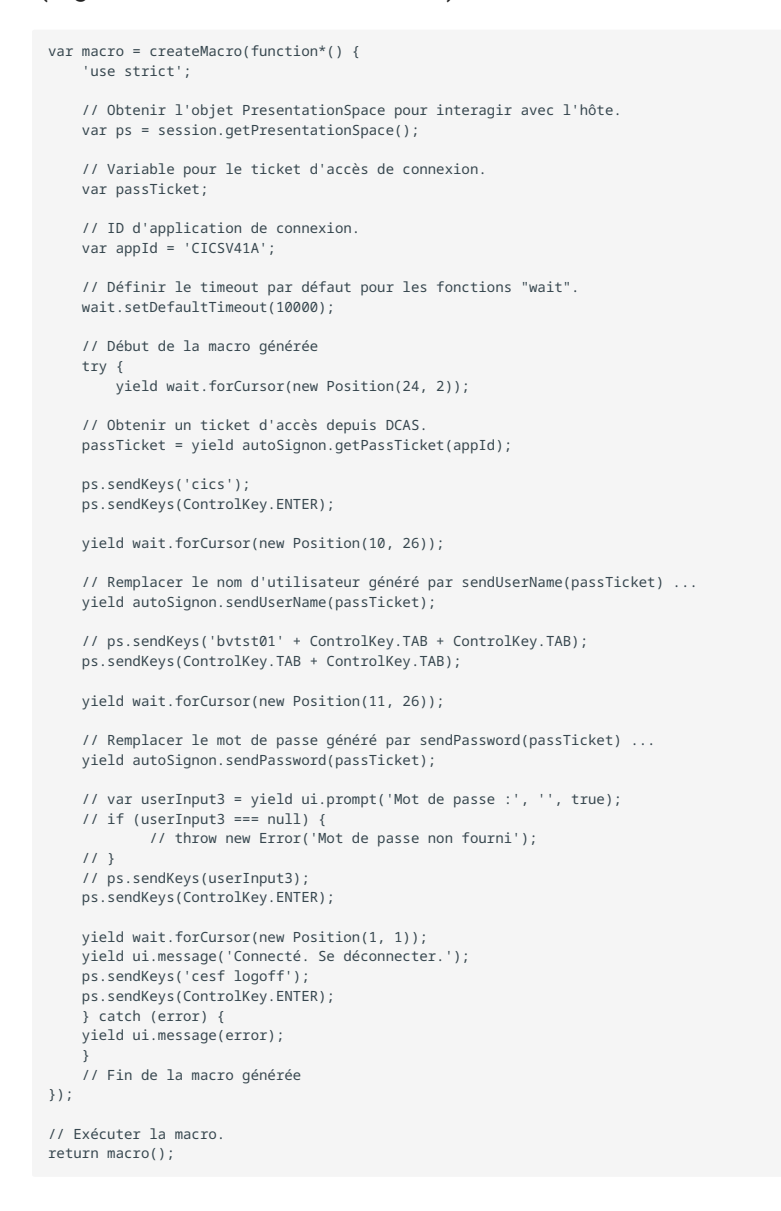

#### **Utilisation du transfert de fichiers (IND\$File)**

Cette série d'exemples de macros montre comment utiliser l'API de transfert de fichiers pour récupérer une liste de fichiers, télécharger un fichier et charger un fichier vers un hôte 3270.

**remarque**

Vous devez être connecté et être à une invite avant d'exécuter ces macros.

[Répertorier des fichiers \(page 77\)](#page-76-0)  •

[Télécharger un fichier \(page 77\)](#page-76-1)  •

[Charger un fichier \(page 78\)](#page-77-0)  •

#### <span id="page-76-0"></span>**Répertorier des fichiers**

Cette macro explique comment utiliser l'API de transfert de fichiers pour récupérer une liste de fichiers sur un hôte 3270 à l'aide du transfert IND\$File. L'objet de transfert IND\$File est récupéré de l'usine de transfert de fichiers, puis utilisé pour obtenir un tableau d'objets HostFile depuis TSO ou CMS.

```
var macro = createMacro(function*() {
      'use strict';
     try {
         var fileTransfer = fileTransferFactory.getInd$File();
         var hostFiles = yield fileTransfer.getHostFileListing();
 yield ui.message(' + hostFiles.length + ' fichiers trouvés');
 if (hostFiles.length > 0) {
              var firstFile = hostFiles[0];
 var msg1 = 'Le nom du catalogue est ' + firstFile.getParent() + '. ';
 var msg2 = 'Le premier fichier est ' + firstFile.getName();
         yield ui.message(msg1 + msg2);
 }
     } catch (error) {
         yield ui.message(error);
    }
});
// Exécuter la macro.
return macro();
```
#### <span id="page-76-1"></span>**Télécharger un fichier**

Cette macro indique comment utiliser l'API de transfert de fichiers pour télécharger un fichier à partir d'un hôte 3270 à l'aide du transfert IND\$File. L'objet de transfert IND\$File est récupéré de l'usine de transfert de fichiers. Dans cet exemple, la méthode de transfert est définie sur ASCII pour démontrer l'utilisation de la fonction setTransferOptions.

L'exemple de macro télécharge le premier fichier renvoyé par un appel à getHostFileListing en créant un URI de téléchargement avec un appel à la fonction getDownloadUrl. La macro peut être utilisée dans un environnement CMS ou TSO, mais l'option doit être spécifiée sur la première ligne ou le code modifié légèrement pour le système prévu.

```
var hostEnvironment = 'CMS'; // 'TSO'
// Construire le chemin de fichier, catalogue/nom.fichier ou catalogue/partition/fichier
function getPath (fileNode) {
     var prefix = fileNode.getParent() ? fileNode.getParent() + '/' : ''; 
     return prefix + fileNode.getName();
}
var macro = createMacro(function*() {
     'use strict';
   try { 
         var fileTransfer = fileTransferFactory.getInd$File();
     // Les options transferMethod sont 'binary' et 'ascii'. 
     fileTransfer.setTransferOptions({transferMethod: 'ascii'});
     // Cette démo récupère le premier fichier renvoyé dans la liste. 
     var hostFiles = yield fileTransfer.getHostFileListing(); 
     var firstHostFile = hostFiles[0];
 if (hostEnvironment === 'CMS') { 
 yield wait.forText('Prêt', new Position(1,1), 5000);
     }
     // Télécharger.
     // Si vous connaissez déjà le chemin du fichier souhaité, transmettez-le à getDownloadURL().
    var downloadUrl = fileTransfer.getDownloadURL(getPath(firstHostFile));
     // Modifie l'emplacement du navigateur. Les résultats peuvent varier en fonction du navigateur utilisé.
    window.location = downloadUrl;
     // Si vous souhaitez lire le contenu du fichier dans une variable au lieu de le 
     // télécharger, vous pouvez utiliser jQuery
     // var fileContents = yield $.get(downloadUrl);
    } catch (error) {
       yield ui.message(error);
    }
});
// Exécuter la macro.
return macro();
```
#### <span id="page-77-0"></span>**Charger un fichier**

Cette macro indique comment utiliser l'API de transfert de fichiers pour charger un fichier vers un hôte 3270 à l'aide du transfert IND\$File. L'exemple de macro invite l'utilisateur à choisir un fichier dans le système de fichiers local en déclenchant la boîte de dialogue de sélection de fichier du navigateur. Il récupère ensuite le catalogue actuel sur TSO ou l'identifiant de lecteur sur CMS en appelant getHostFileListing. Enfin, la fonction sendFile est appelée pour remettre le fichier local sélectionné à l'hôte.

La macro peut être utilisée dans un environnement CMS ou TSO, mais l'option doit être spécifiée sur la première ligne. Dans cet exemple, la méthode de transfert est définie sur **ascii** ; vous pouvez la remplacer par **binary**.

```
var hostEnvironment = 'CMS';
// 'TSO' // Ouvrir la boîte de dialogue de sélection de fichier du navigateur par programme. 
function promptForFileToUpload () { 
     return new Promise(function (resolve, reject) {
// Pas de notification si l'utilisateur annule la boîte de dialogue de sélection de fichier. Rejet après 30 secondes.<br>var timerId = setTimeout(reject.bind(null, 'Timeout lors de l'attente de la sélection du fichier'), 3000
      var fileSelector = document.createElement('input');
 fileSelector.setAttribute('type', 'file');
 fileSelector.onchange = function (evt) { 
              var file = evt.target.files[0];
          clearTimeout(timerId);
          resolve(file);
     };
     fileSelector.click();
     });
}
var macro = createMacro(function*() {
     'use strict';
     try {
          var fileTransfer = fileTransferFactory.getInd$File();
     // Les options transferMethod sont 'binary' et 'ascii'.
      fileTransfer.setTransferOptions({transferMethod: 'ascii'}); 
      var localFile = yield promptForFileToUpload();
      // Récupérer le nom du catalogue actuel et y ajouter le nom du fichier sélectionné.
     var hostFiles = yield fileTransfer.getHostFileListing();
     var destination = hostFiles[0].getParent() + '/' + localFile.name;
 if (hostEnvironment === 'CMS') {
 yield wait.forText('Prêt', new Position(1,1), 5000);
     \lambda var result = yield fileTransfer.sendFile(localFile, destination);
 } catch (error) {
 yield ui.message(error);
 }
});
// Exécuter la macro.
return macro();
```
### **Exécuter une macro lors d'un événement**

Utilisez le panneau Macro pour sélectionner les macros à exécuter et le moment de leur exécution.

- Exécuter la macro au démarrage : choisissez une macro à exécuter automatiquement à • l'ouverture de la session.
- Exécuter la macro lors de la connexion : choisissez une macro à exécuter automatiquement • lorsque la session se connecte à l'hôte.
- Exécuter la macro lors de la déconnexion : choisissez une macro à exécuter automatiquement • lorsque la session se déconnecte de l'hôte.

**Informations supplémentaires**

[Création de macros \(page 25\)](#page-24-0)  • [Utilisation de l'API Macro \(page 29\)](#page-28-0) • [Exemples de macros \(page 29\)](#page-28-0)  •

# **Paramètres d'affichage**

Les paramètres d'affichage varient en fonction du type d'hôte et sont spécifiques de la session que vous configurez.

### **Assignation de couleurs**

Vous pouvez personnaliser les couleurs de votre écran et l'apparence des différents attributs de l'hôte dans la fenêtre de terminal. Pour chaque élément, vous pouvez sélectionner une couleur pour le premier plan et les couleurs d'arrière-plan pour toutes les connexions hôte prises en charge. Les couleurs sont spécifiées à l'aide de la grille de couleurs ou en entrant le code au format hexadécimal.

De nombreux sites Web répertorient les couleurs hexadécimales disponibles. Par exemple, reportez-vous au [sélecteur de couleur HTML de w3schools.com \(page .](https://www.w3schools.com/colors/colors_picker.asp)

Les options peuvent varier en fonction du type de connexion hôte.

### **Options spécifiques des hôtes UTS**

- Utiliser les informations de couleurs de l'hôte : désactivez cette option pour utiliser les couleurs spécifiées ici au lieu des couleurs spécifiées par l'hôte.
- Activer le clignotement : désélectionnez cette option pour désactiver le clignotement.
- **Sélectionner l'attribut à modifier** : en émulation UTS, les couleurs sont définies directement par • l'hôte. Vous pouvez spécifier des couleurs pour le texte associé à des options d'affichage spécifiques, notamment les combinaisons disponibles suivantes :

Standard, Souligné (UND), Barré (BARRÉ), Séparateur de colonnes gauche, Page de contrôle et Ligne d'état (OIA).

**Intensité de la vidéo** : les intensités vidéo, Clignotement, Dim, Protégé et Inversé, sont • • combinées avec les attributs pour créer des combinaisons supplémentaires. Par exemple, vous pouvez assigner des couleurs de premier plan ou d'arrière-plan à toutes les cellules avec Dim + Clignotement + Souligné ou Inversé + Protégé + Barré + Souligné.

Lorsque vous sélectionnez une intensité vidéo (ou une combinaison d'intensités), elle est combinée à la valeur de la liste déroulante d'attributs pour former une seule assignation de couleurs.

### **Options spécifiques des hôtes VT et T27**

- Activer le clignotement : désélectionnez cette option pour désactiver le clignotement.
- **Activer l'attribut gras** : affiche le texte défini avec des attributs de mise en gras comme un • texte en gras dans la fenêtre de terminal. Désactivez cette option pour afficher les caractères en gras comme du texte normal.
- **Activer l'attribut souligné** : affiche le texte souligné.
- **Vidéo inversée (VT uniquement)** : cette option inverse les couleurs de premier plan et d'arrièreplan lorsque l'hôte VT envoie une séquence d'échappement vidéo inversée. Si cette option n'est pas activée, les séquences vidéo inversées envoyées depuis l'hôte sont ignorées.

#### **Pour personnaliser les couleurs de tous les types d'hôtes**

- 1. Dans le panneau de navigation de gauche, cliquez sur Affichage.
- 2. Sous Assignations de couleurs, cliquez sur le champ de couleur d'arrière-plan pour ouvrir la grille de couleurs. Dans la grille de couleurs, sélectionnez la couleur que vous souhaitez utiliser comme couleur d'arrière-plan de l'hôte. Vous pouvez également taper le code hexadécimal de la couleur que vous souhaitez utiliser.
- 3. Dans la liste déroulante, sélectionnez la couleur de l'hôte par défaut que vous souhaitez modifier. Par exemple, si vous sélectionnez Hôte rose dans la liste déroulante et que vous remplacez la couleur de premier plan par le rouge, chaque fois que vous rencontrez du texte rose, il s'affiche en rouge.
- 4. Ouvrez la grille de couleurs du premier plan pour choisir la couleur à assigner à la nouvelle couleur du texte ou tapez le code hexadécimal à utiliser. Sélectionnez Arrière-plan pour assigner la nouvelle couleur au champ d'arrière-plan.
- 5. Cliquez sur Enregistrer pour fermer le panneau Affichage et reprendre la configuration de votre connexion hôte.

L'option Restaurer les valeurs par défaut permet d'effacer les modifications apportées et de rétablir les couleurs par défaut de l'hôte.

### **Configurer les zones réactives**

Les zones réactives sont des boutons qui apparaissent au-dessus des principales commandes d'hôte dans une session de terminal. Lorsque vous utilisez des zones réactives, vous pouvez contrôler la session de terminal en utilisant la souris ou la fonction tactile au lieu du clavier. La zone réactive transmet une touche ou une commande de terminal à l'hôte. Par défaut, les zones réactives sont configurées pour les commandes 3270, 5250 et VT les plus courantes.

Les zones réactives sont activées et visibles par défaut, mais vous pouvez les désactiver pour une session particulière ou choisir de les masquer.

Activer les zones réactives • •

Choisissez Non pour désactiver les zones réactives de la session à laquelle vous vous connectez.

Afficher les zones réactives • •

Choisissez Non pour masquer les zones réactives à l'écran. Les zones réactives restent fonctionnelles.

### **Zones réactives pour les hôtes 3270**

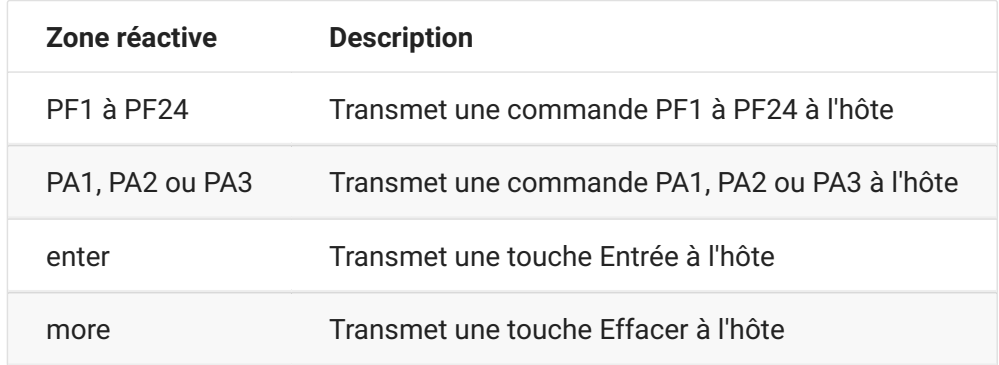

#### **Zones réactives pour les hôtes 5250**

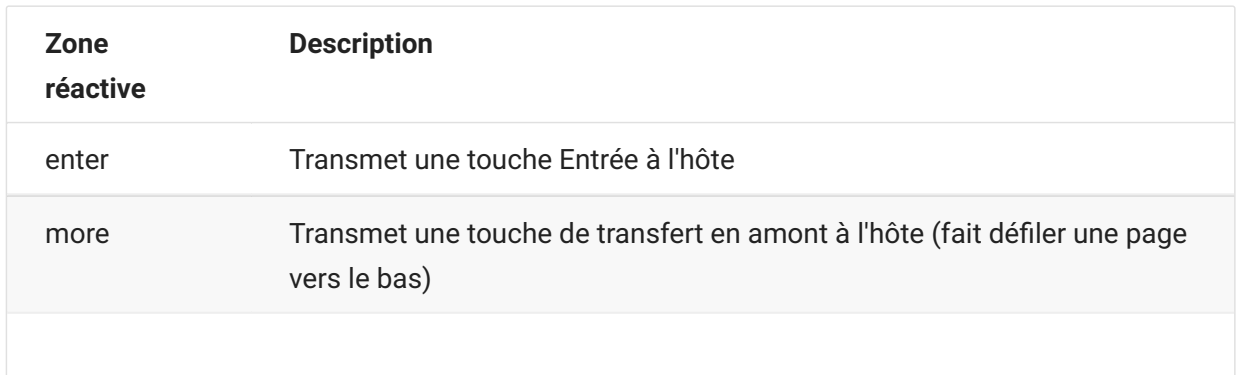

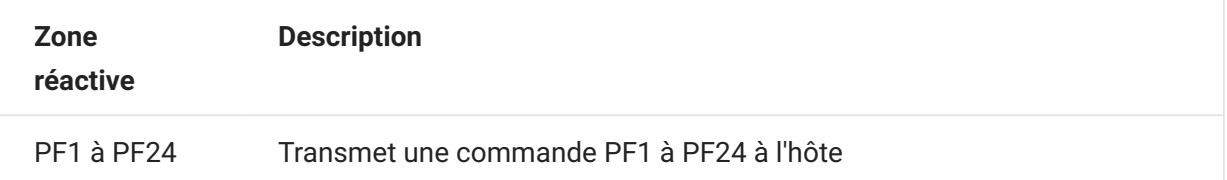

### **Zones réactives pour les hôtes VT**

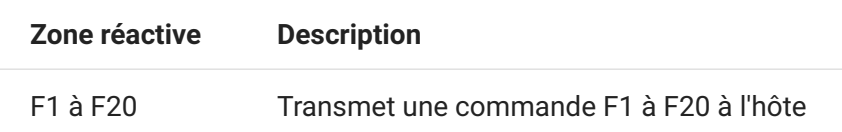

# **Configuration des dimensions d'écran pour les hôtes VT, UTS et T27**

En tant qu'administrateur, vous pouvez sélectionner le nombre de colonnes et de lignes pour les sessions VT, UTS et T27.

- 1. Ouvrez le panneau Affichage.
- 2. Sous Dimensions, indiquez le nombre de colonnes et de lignes que chaque écran doit posséder. Les valeurs par défaut sont 80 colonnes par 24 lignes.

Certains paramètres propres à l'hôte sont disponibles :

- Pages : si vous vous connectez à un écran d'hôte T27, vous pouvez définir le nombre de pages à afficher. La valeur par défaut est 2.
- Effacer au changement d'hôte : si vous vous connectez à un écran d'hôte VT, sélectionnez cette • option pour effacer la fenêtre de terminal et déplacer le contenu vers le tampon de défilement arrière lorsque la taille de la colonne change.
- 3. Cliquez sur Enregistrer.

## **Définir les options du curseur**

Utilisez les options du curseur pour configurer l'aspect et le comportement du curseur et de la règle.

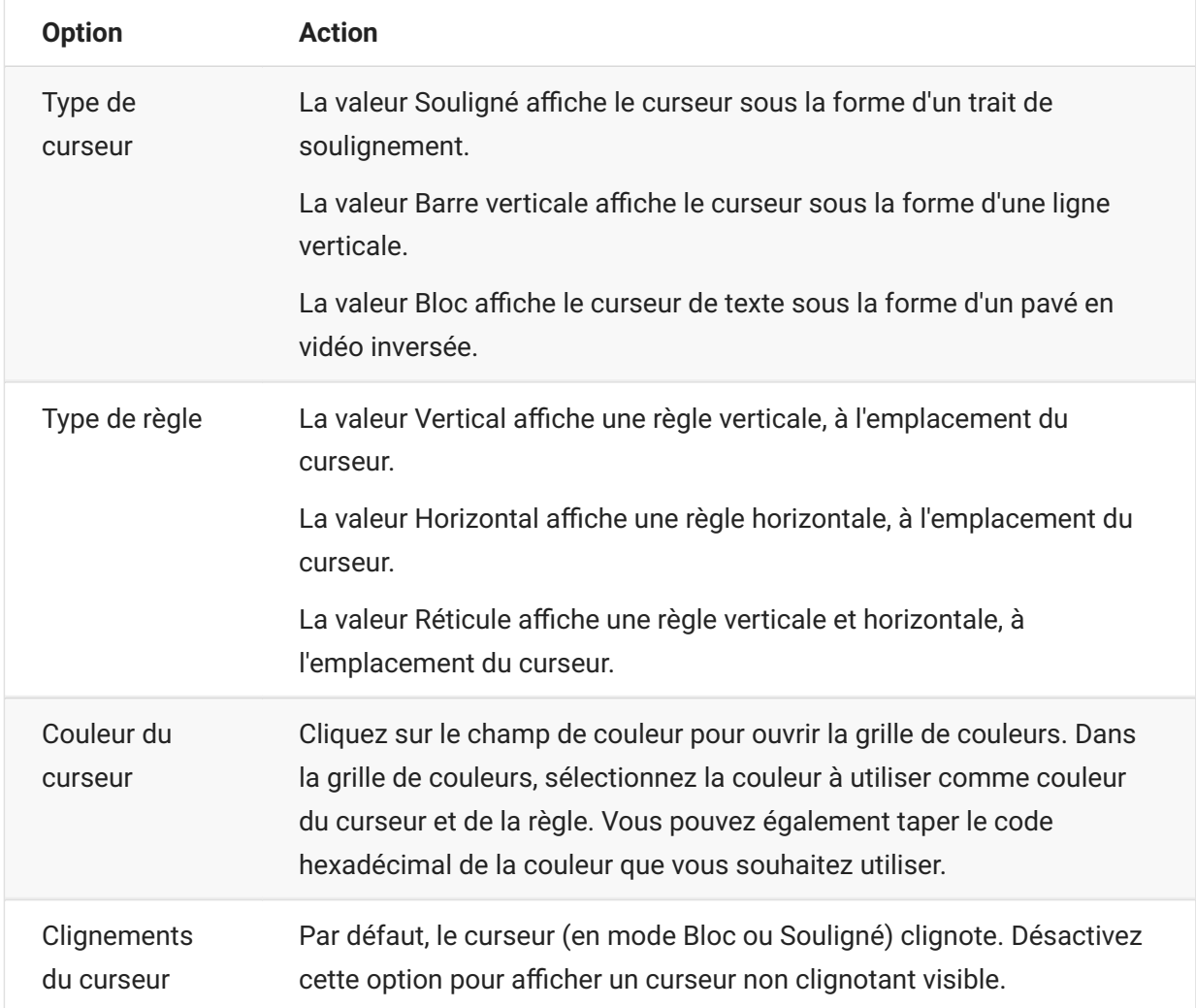

## **Définir les options de police**

Utilisez les options de police ci-dessous pour vous assurer que les caractères du terminal s'affichent en fonction de la taille et du style de police de votre choix.

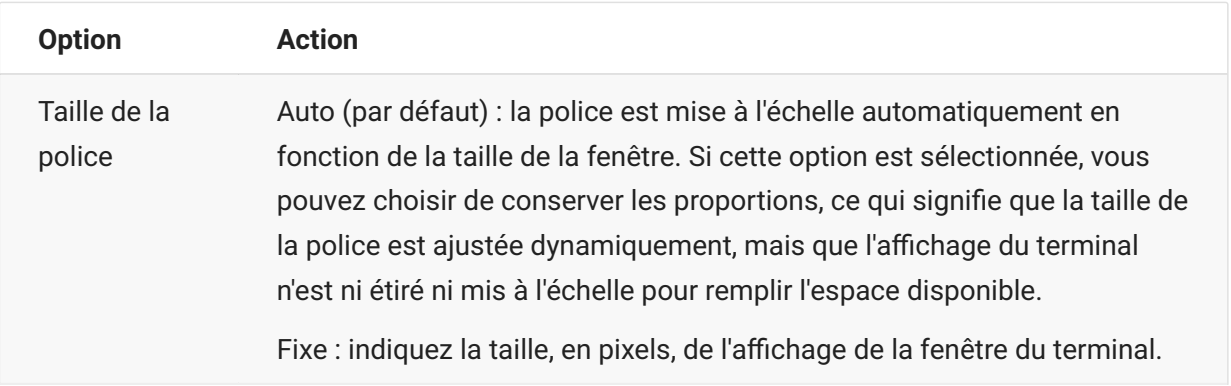

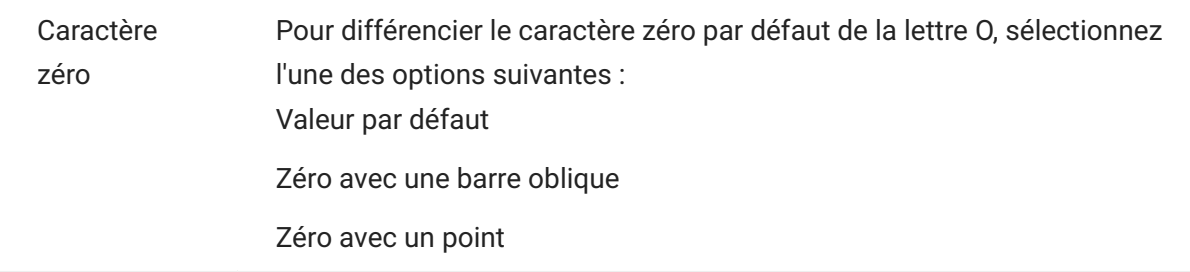

### **Définir les options du tampon de défilement arrière VT**

Le tampon de défilement arrière VT contient les données qui, situées hors de l'écran, ne sont plus accessibles par l'ordinateur hôte. Lorsqu'il existe un tampon de défilement arrière, vous pouvez visualiser ces données à l'aide de la barre de défilement verticale.

Le tampon de défilement arrière est activé par défaut. Lorsque cette fonction est activée, la session conserve les lignes qui ont défilé hors de l'écran du terminal dans une mémoire tampon. Cette option est disponible pour tous les utilisateurs que l'administrateur a autorisés à modifier les paramètres d'affichage du terminal.

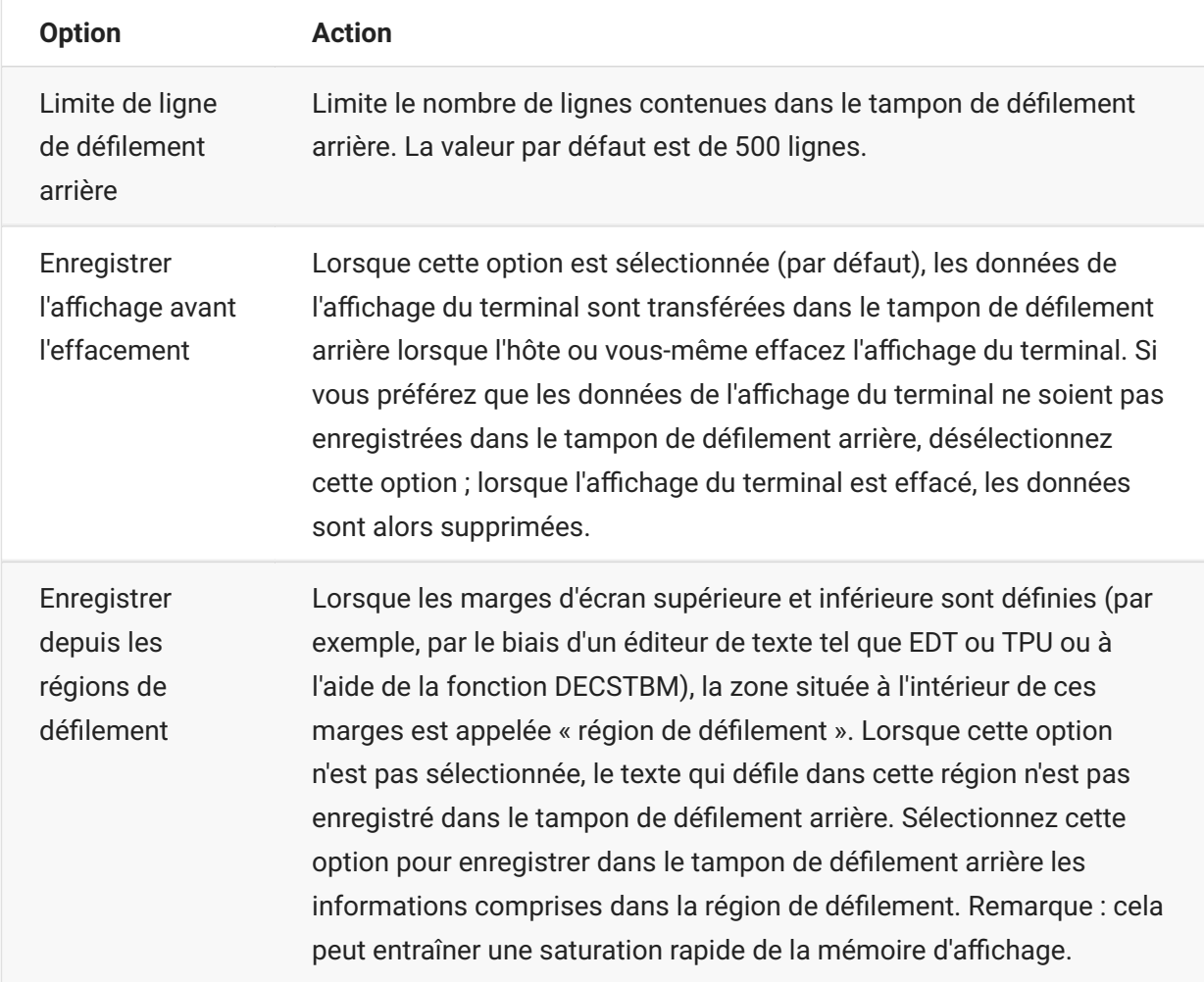

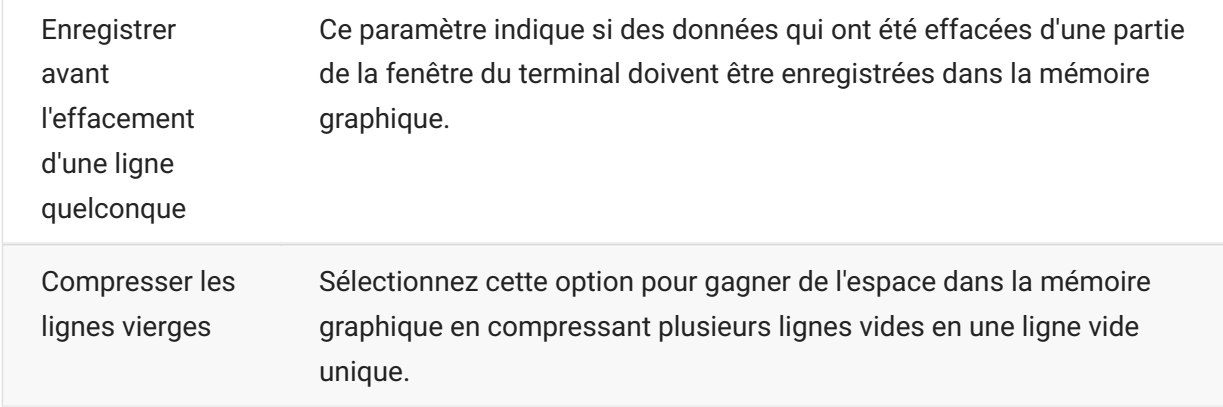

### **Définir les options du clavier**

Vous pouvez définir les options de clavier suivantes :

[Options 3270 \(page 86\)](#page-85-0)  • [Options 5250 \(page 87\)](#page-86-0)  • [Options VT \(page 88\)](#page-87-0) • [Options T27 \(page 88\)](#page-87-1) •

#### <span id="page-85-0"></span>**Options 3270**

• Frappe intuitive

Lorsque cette option est sélectionnée, Host Access for the Cloud place dans la mémoire tampon les caractères que vous tapez dans la fenêtre du terminal. La frappe intuitive vous permet de continuer à taper après l'envoi de données à l'hôte. Sans frappe intuitive, les caractères que vous tapez sont ignorés tant que l'hôte n'est pas prêt à recevoir davantage de données.

• Retour automatique à la ligne

Lorsque cette option est sélectionnée, la fonctionnalité de retour automatique à la ligne est activée dans un champ non protégé multiligne. En mode de retour automatique à la ligne, certains espaces vides entre les mots sont remplacés par des sauts de ligne pour que chaque ligne soit visible dans la fenêtre du terminal et puisse être lue sans défilement horizontal.

• La touche Attention envoie

Spécifie ce qui est envoyé lorsque l'utilisateur appuie sur la touche ATTN. Les options sont Rupture Telnet, Abandonner la sortie et Interrompre le processus.

### <span id="page-86-0"></span>**Options 5250**

• Frappe intuitive

Lorsque cette option est sélectionnée, Host Access for the Cloud place dans la mémoire tampon les caractères que vous tapez dans la fenêtre du terminal. La frappe intuitive vous permet de continuer à taper après l'envoi de données à l'hôte. Sans frappe intuitive, les caractères que vous tapez sont ignorés tant que l'hôte n'est pas prêt à recevoir davantage de données.

• Erreur de réinitialisation automatique

Lorsque cette option est sélectionnée, la première touche enfoncée après une erreur clavier supprime l'erreur, restaure la donnée précédente de la ligne d'erreur, puis tente d'exécuter la touche comme suit :

Si le curseur se trouve dans un champ d'entrée valide et que la touche est une touche de donnée, la donnée est entrée dans ce champ si elle est valide pour celui-ci (par exemple, un caractère numérique dans un champ d'entrée qui accepte uniquement des chiffres).

- Si le curseur se trouve dans un champ d'entrée valide et que la touche est une touche de fonction, l'opération associée à la touche est exécutée.
- Si la position actuelle du curseur n'est pas dans un champ d'entrée valide et que la touche est une touche de donnée, le curseur est déplacé jusqu'au champ d'entrée valide suivant et la donnée est entrée dans ce champ si elle est valide pour celui-ci.
- Si la position actuelle du curseur n'est pas dans un champ d'entrée valide et que la touche est une touche de fonction, le curseur est déplacé jusqu'au champ d'entrée valide suivant et la touche est ignorée.
- Si l'écran en cours ne contient aucun champ d'entrée valide, un message d'erreur s'affiche chaque fois que vous appuyez sur une touche, et aucune touche n'est exécutée

Lorsque l'option est désélectionnée, vous devez appuyer sur Réinitialiser pour supprimer le message d'erreur de la ligne d'erreur avant de pouvoir reprendre la saisie de données.

Par défaut, cette option n'est pas sélectionnée.

Le champ Waive recherche la touche PF • •

Sélectionnez cette option pour autoriser l'envoi de touches PF à l'hôte à partir de champs restreints. Cette option est désactivée par défaut.

### <span id="page-87-0"></span>**Options VT**

La touche Retour arrière envoie • •

Configure la fonction que la touche Retour arrière envoie. Sur le clavier du terminal VT, la touche de retour arrière (<x) est configurable : elle peut envoyer soit un caractère de suppression (ASCII 127), soit un caractère d'espace arrière (ASCII 8).

 $\cdot$  Commande Echo locale (VT)

Cette option permet l'affichage à l'écran de chaque caractère tapé sur le clavier. Cette option est désactivée par défaut, car la plupart des hôtes renvoient en écho les caractères reçus.

• Touches de curseur

Détermine les caractères que doivent transmettre les quatre touches de direction (du pavé numérique et du pavé d'édition). Ce paramètre est généralement défini par l'hôte. En général, vous devez conserver la valeur Normal.

Si les touches de direction ne fonctionnent pas correctement, cela peut signifier que la valeur Application est malencontreusement restée assignée à ce paramètre suite à l'arrêt anormal d'un programme hôte. En réassignant la valeur Normal à ce paramètre, vous devriez résoudre le problème de fonctionnement des touches de direction.

• Pavé numérique

Détermine les caractères que doivent transmettre les touches du pavé numérique. Ce paramètre est généralement défini par l'hôte. En général, vous devez conserver la valeur Numérique.

Si les touches numériques ou les touches de fonction PF ne fonctionnent pas correctement, cela peut signifier que la valeur Application est malencontreusement restée assignée à ce paramètre suite à l'arrêt anormal d'un programme hôte. En réassignant la valeur Numérique à ce paramètre, vous devriez résoudre le problème du pavé numérique.

#### <span id="page-87-1"></span>**Options T27**

Activer les minuscules (T27) • •

Permet d'afficher à l'écran les minuscules et les majuscules. Cette option est activée par défaut. Si cette option est désactivée, seules les majuscules s'affichent.

### **Paramètres du terminal**

Les paramètres du terminal varient en fonction du type d'hôte.

#### **Paramètres des terminaux 3270 et 5250**

Jeu de caractères de l'hôte • •

Sélectionnez le jeu de caractères de l'hôte 3270 ou 5250 à utiliser. Ce paramètre choisit une table de conversion pour convertir les caractères de l'hôte (EBCDIC) en caractères PC (ANSI). Ce paramètre doit correspondre au jeu de caractères national utilisé par le système hôte. Si ce n'est pas le cas, certains caractères, tels que les accents, risquent de ne pas s'afficher correctement. Reportez-vous à la documentation relative à l'hôte pour obtenir une définition des caractères de chaque jeu. La valeur par défaut est Anglais États-Unis (037).

Code graphique étendu du pays (3270 uniquement) • •

Lorsque cette option est sélectionnée (par défaut), des caractères supplémentaires sont disponibles dans le jeu de caractères national configuré. Reportez-vous à la documentation relative à l'hôte pour plus d'informations.

#### **Paramètres du terminal VT**

 $\cdot$  Type de terminal (VT)

Spécifie le terminal à émuler. Les choix possibles affectent les codes générés par le pavé numérique, l'interprétation des fonctions de contrôle et la réponse aux demandes d'identification du terminal.

 $\cdot$  Identifiant du terminal (VT)

Indique la réponse que Host Access for the Cloud envoie à l'hôte après une demande d'attributs de périphérique primaire. La réponse permet à l'hôte de savoir quelles fonctions de terminal il peut exécuter. Ce paramètre est indépendant du paramètre Type de terminal. Lorsque la valeur par défaut Reflection est définie, Host Access for the cloud répond à une demande d'attributs de périphérique primaire par le jeu de fonctionnalités qu'il prend en charge. Si votre hôte nécessite un identifiant de terminal plus spécifique, sélectionnez une autre valeur dans la liste.

• Nouvelle ligne (VT)

Sélectionnez cette option pour envoyer un retour chariot et un saut de ligne lorsque vous appuyez sur Entrée. Lorsque Host Access for the Cloud reçoit un saut de ligne, un saut de page ou une tabulation verticale, il déplace le curseur au niveau de la première colonne de la ligne suivante. Lorsque cette option n'est pas sélectionnée (par défaut), la touche Entrée envoie uniquement un retour chariot. En cas de réception d'un saut de ligne, d'un saut de page ou

d'une tabulation verticale de l'hôte, le curseur est déplacé sur la ligne suivante, dans la même colonne. Si les lignes de l'affichage sont sans cesse écrasées (c'est-à-dire, si l'hôte n'envoie pas de saut de ligne avec un retour chariot), sélectionnez cette option. Si l'option Nouvelle ligne est sélectionnée mais que l'hôte ne s'attend pas à recevoir un saut de ligne avec chaque retour chariot, les lignes présentent des doubles espaces sur l'affichage.

#### **Paramètres du terminal T27**

Jeu de caractères de l'hôte (T27) • •

Cette option vous permet de spécifier la traduction de l'hôte vers l'écran. Sélectionnez la langue utilisée pour convertir les caractères reçus de l'hôte avant leur affichage sur la machine locale. La valeur par défaut est Aucune traduction.

### **Définir d'autres options d'affichage**

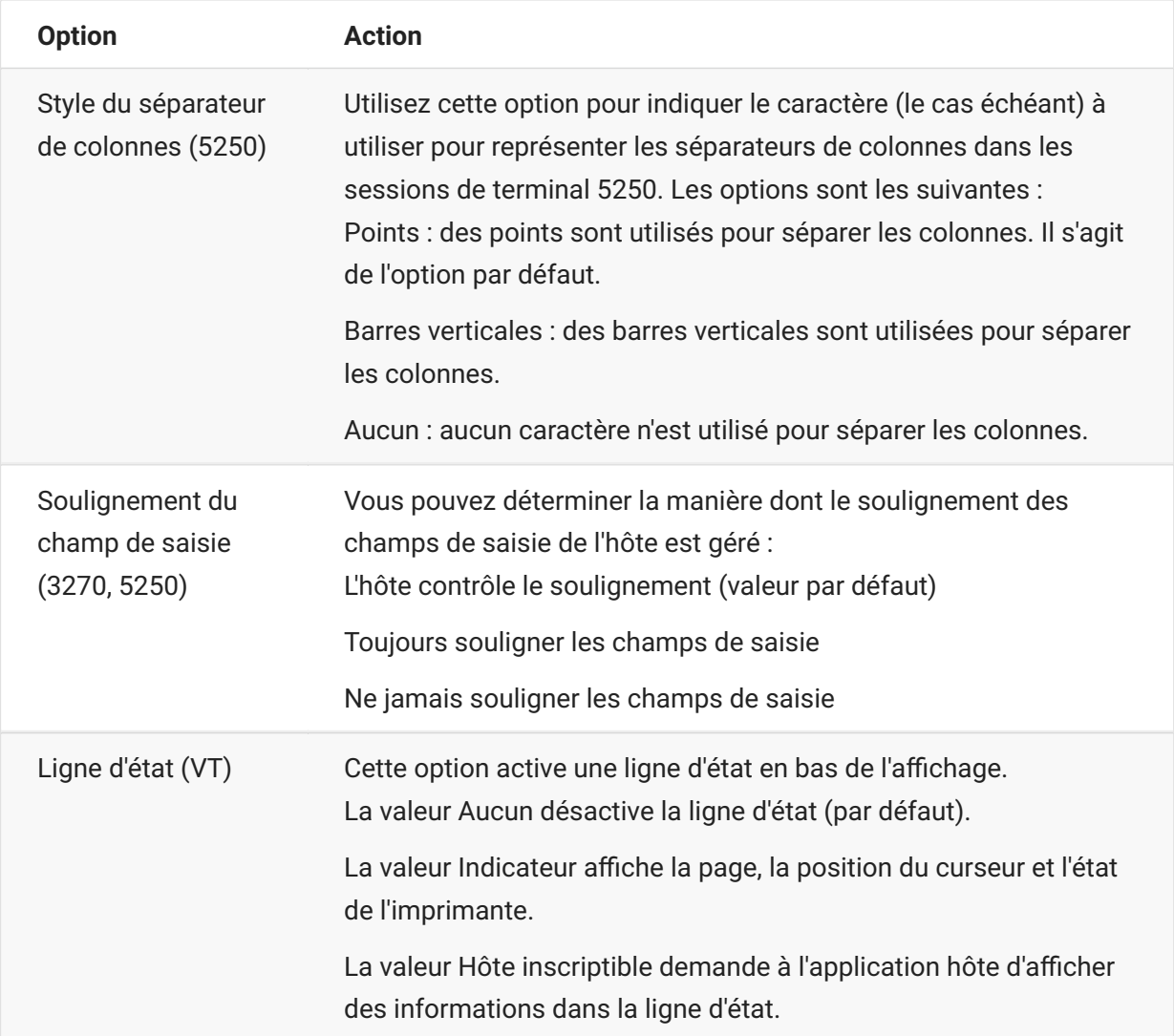

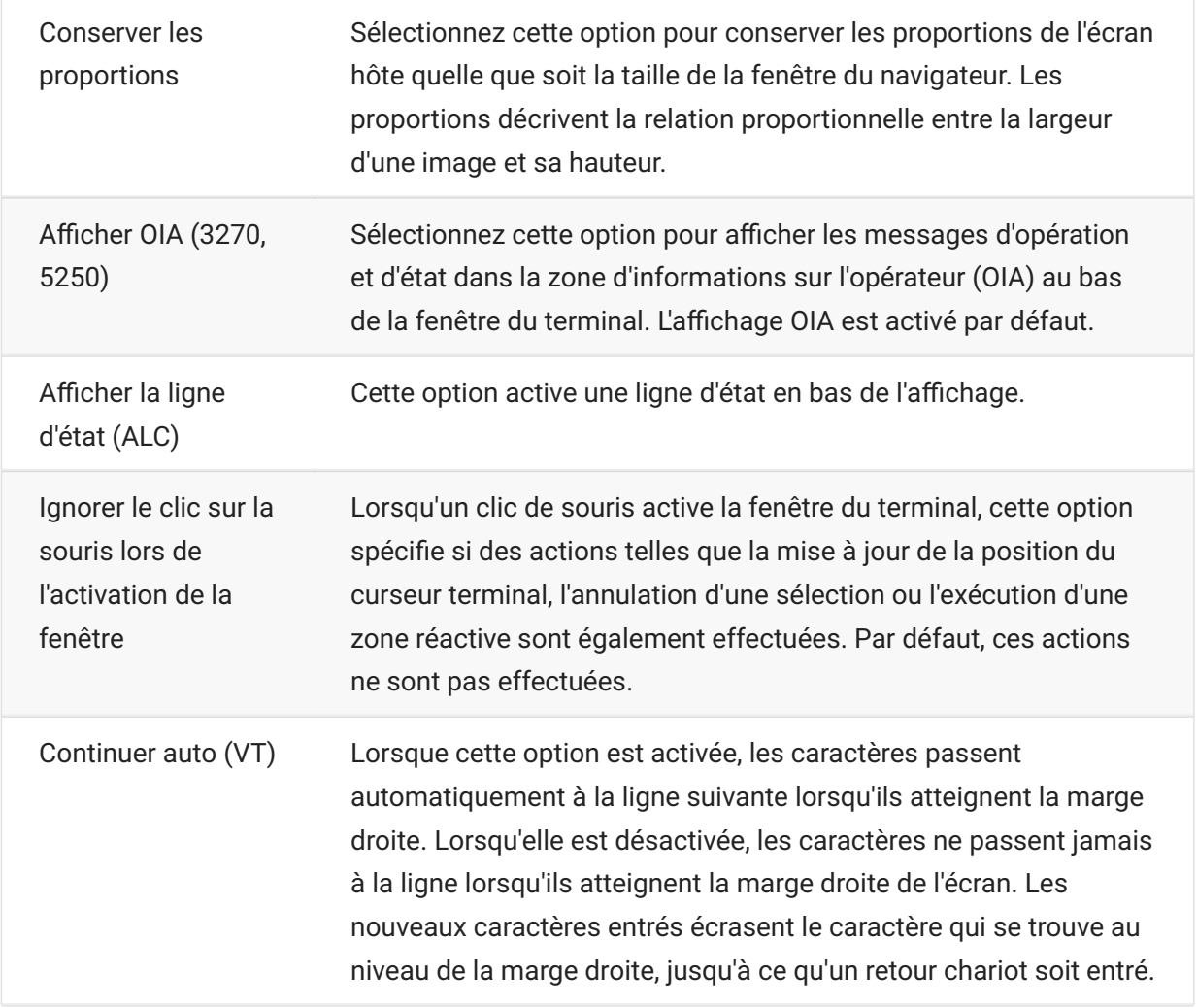

# **Assigner des touches**

### **Assigner des touches**

Vous pouvez créer des raccourcis clavier qui réalisent une opération pouvant être associée au cours d'une session La page de paramètres Assignations de touches fournit une vue de l'assignation de clavier par défaut pour chaque type d'hôte et les touches personnalisées assignées, indiquées en gras, pour cette session.

Pour obtenir les différentes assignations de clavier d'hôte, reportez-vous à la section [Assignation](#page-93-0) [de clavier de l'hôte \(page 94\)](#page-93-0) .

**Assignation de clés en tant qu'administrateur et en tant qu'utilisateur final**

Lors de l'assignation de touches, il existe quelques différences de comportement entre l'administrateur et l'utilisateur final.

- Les utilisateurs finaux peuvent uniquement ajouter ou modifier des assignations de touches si • l'administrateur leur a octroyé les autorisations correspondantes à l'aide du panneau Règles des préférences utilisateur.
- L'utilisateur final ne peut pas établir de distinction entre les modifications apportées par l'administrateur et les assignations de touches par défaut de l'hôte. Une fois autorisée, la personne peut modifier, ajouter ou supprimer des assignations, quelles que soient les modifications apportées par l'administrateur. Toutefois, la restauration des assignations de touches rétablir uniquement l'état modifié créé par l'administrateur pour la session actuelle.

**Ajout ou modification de touches assignées**

- 1. Dans la barre d'outils, cliquez sur Paramètres.
- 2. Dans le volet de navigation de gauche, ouvrez le panneau Assignations de touches. Les touches assignées pour le type d'hôte auquel vous vous connectez sont visibles.
- 3. Pour ajouter une nouvelle assignation de touches :
- \* Cliquez sur **the**. Vous pouvez taper la séquence de touches à utiliser ou vous servir du clavier en basculant  $\Box$  entre les deux options.
- Dans la liste déroulante Opération, sélectionnez l'opération à associer à la sélection de touches. Si vous sélectionnez Envoyer du texte, entrez la chaîne à envoyer à l'hôte dans le champ Valeur. De même, si vous sélectionnez Exécuter la macro, choisissez la macro à déclencher par le raccourci clavier. Vous devez créer la macro avant de pouvoir l'assigner à l'opération Exécuter la macro.

L'opération Envoyer du texte prend en charge l'assignation de caractères dont les codes sont inférieurs ou égaux à 0xFFFF par le biais de séquences d'échappement Unicode. La séquence d'échappement commence par \u suivi d'exactement quatre chiffres hexadécimaux. Vous pouvez incorporer des séquences d'échappement Unicode dans n'importe quelle chaîne. Par exemple, la séquence \u0045 incorporée est interprétée comme un caractère E incorporé, car 45 est le code hexadécimal du caractère E.

Pour transmettre des séquences d'échappement Unicode à l'hôte, échappez la séquence avec une barre oblique inverse. Par exemple, pour envoyer le littéral de chaîne \u001C à l'hôte, assignez une touche à \\u001C . Host Access for the Cloud convertit ce littéral en chaîne \u001C lorsque vous appuyez sur cette touche et envoie les 6 caractères de la chaîne résultante à l'hôte.

L'opération Désactiver rend la clé inopérante. Lorsque vous appuyez sur la touche, aucune opération n'est initiée. Cela diffère de l'opération Non assigné, qui supprime l'assignation de touches mais conserve un raccourci de navigateur s'il est défini.

- Cliquez sur la coche bleue pour accepter l'assignation et ajouter l'assignation de touches à la • session.
- 4. Pour modifier une assignation existante :

Sélectionnez la ligne contenant les touches à modifier.

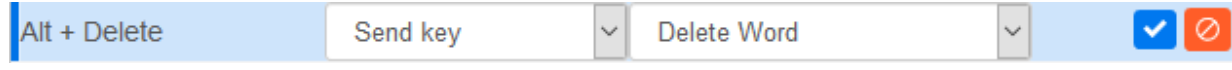

Suivez la procédure d'ajout d'une nouvelle assignation de touches, puis cliquez sur v pour l'enregistrer. Vous pouvez également cliquer en dehors de la ligne modifiée pour que la modification soit enregistrée. Toutes les assignations de touches nouvelles et modifiées sont indiquées en gras. Vous pouvez restaurer l'assignation de touches d'origine à tout moment en  $\overline{C}$  cliquant sur  $\overline{C}$ 

#### **Filtrage de la liste**

Le champ Filtre permet d'afficher uniquement les assignations qui vous intéressent. Le filtre est basé sur des mots-clés et porte sur chaque colonne du tableau. Par exemple, si vous saisissez Envoyer du texte dans le champ Filtre, seules les touches assignées à l'opération Envoyer du texte sont affichées.

L'option Afficher uniquement les assignations modifiées vous permet de n'afficher que les assignations qui ont été modifiées précédemment.

#### **Points à retenir :**

Assignation des touches de modification de droite et de gauche à des opérations individuelles • •

Vous pouvez assigner les touches de modification de droite et de gauche à des opérations individuelles. Toutefois, lorsqu'elles sont combinées à d'autres touches, il n'existe aucune différenciation entre les touches droite et gauche. Par exemple, la touche Alt gauche peut être assignée à l'opération A, tandis que la touche Alt droite est assignée à l'opération B, mais le

raccourci Alt gauche + H est stocké en tant que Alt + H et les deux raccourcis Alt gauche + H et Alt droite + H sont associés à une seule opération assignée.

Combinaisons de touches et opérations Copier/Coller • •

Différentes combinaisons de touches sont également utilisées pour les opérations Copier/ Coller. Par exemple, sur un écran d'hôte VT, le raccourci Ctrl + Maj + A lance une opération Sélectionner tout. Pour obtenir la liste des opérations Copier/Coller, reportez-vous à la section Modification de l'écran.

• Raccourcis clavier et navigateurs

Les navigateurs utilisent des raccourcis clavier pour gagner du temps et réduire l'utilisation de la souris. Lorsque vous assignez des touches, il est important de garder ce point à l'esprit. La section sur les raccourcis clavier pratiques offre une brève présentation des raccourcis clavier utilisés par différents navigateurs. Dans la plupart des cas, les assignations de touches Host Access for the Cloud sont prioritaires sur les raccourcis clavier du navigateur. Toutefois, si vous souhaitez définir un autre comportement pour une combinaison de touches particulière, vous pouvez choisir Non assigné dans la liste d'opérations pour annuler l'assignation du raccourci. Cela permet de transmettre l'événement de touches au navigateur.

### <span id="page-93-0"></span>**Assignation de clavier de l'hôte**

Les tableaux ci-dessous indiquent les touches par défaut, ainsi que les noms et la description des touches pour les différentes assignations de clavier de l'hôte.

[Assignation de clavier IBM 3270 \(page 94\)](#page-93-1) • [Assignation de clavier IBM 5250 \(page 97\)](#page-96-0) • [Assignation de clavier VT \(page 100\)](#page-99-0) • [Assignation de clavier UTS \(page 102\)](#page-101-0)  • [Assignation de clavier T27 \(page 106\)](#page-105-0)  • [Assignation de clavier ALC \(page 109\)](#page-108-0) •

### <span id="page-93-1"></span>**Assignation de clavier IBM 3270**

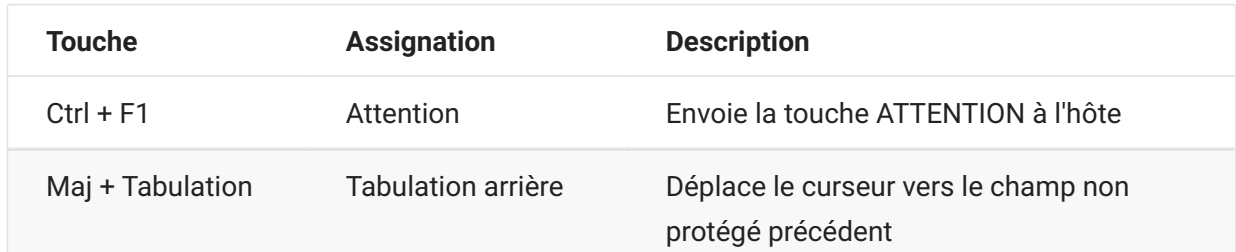

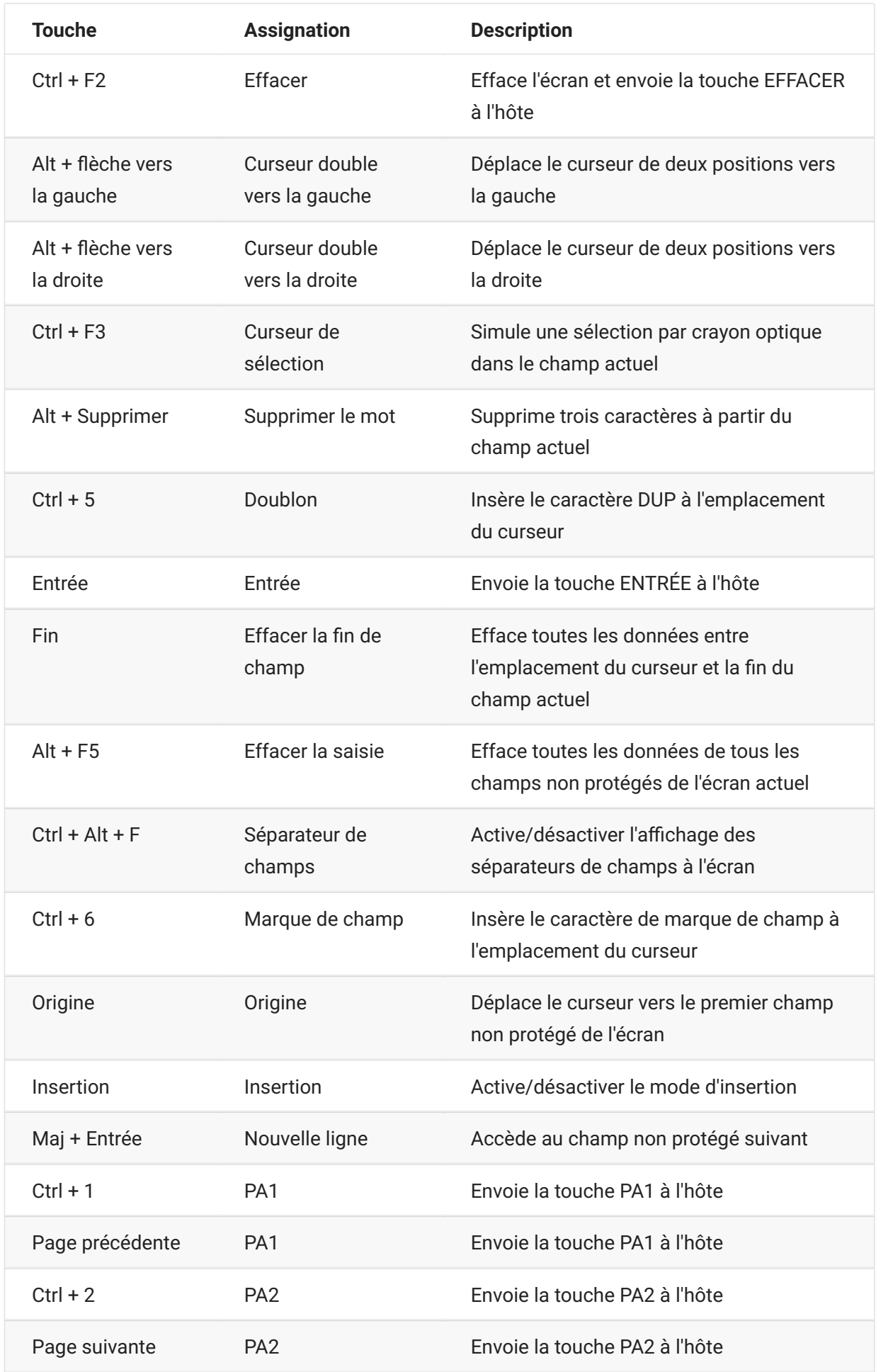

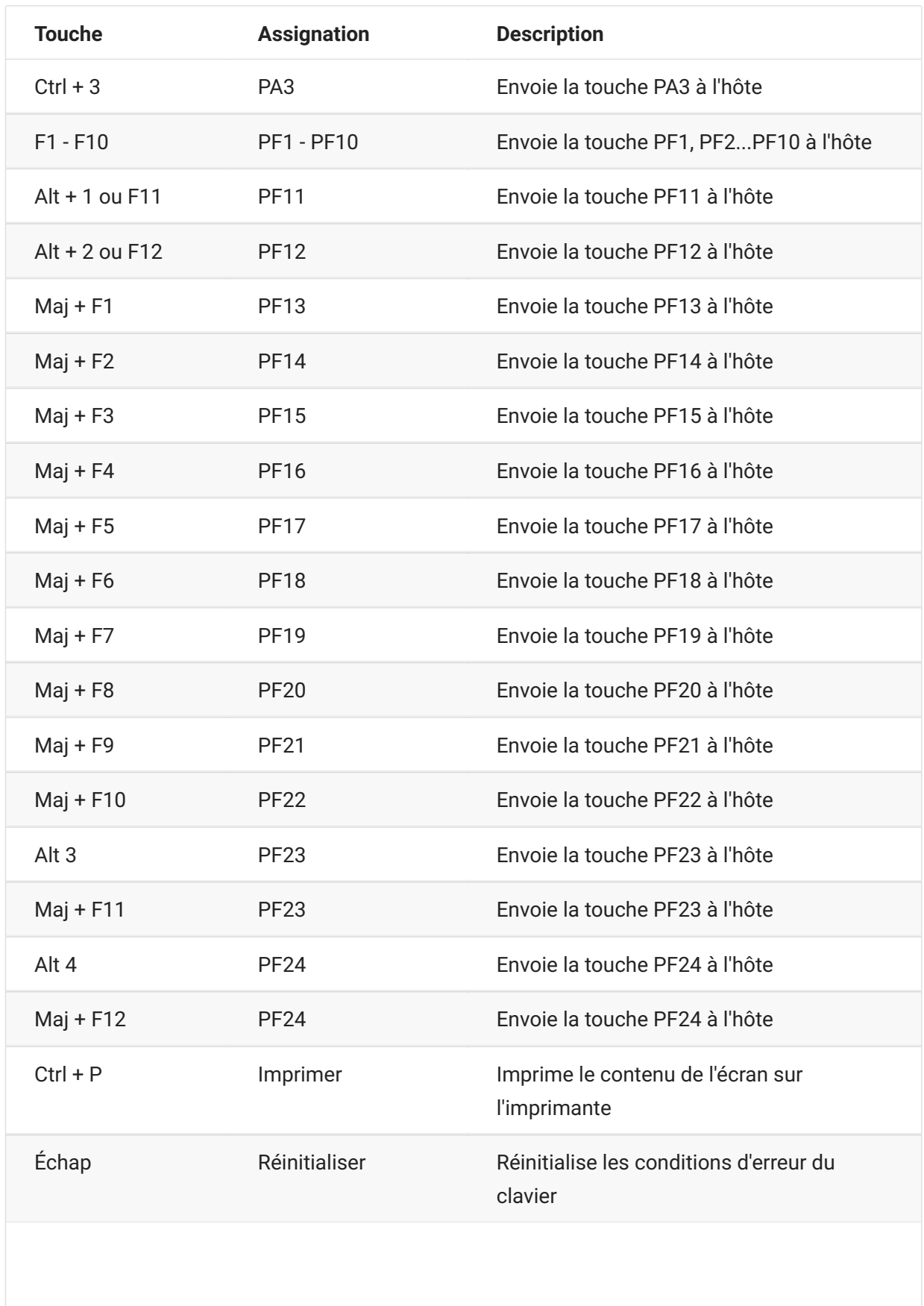

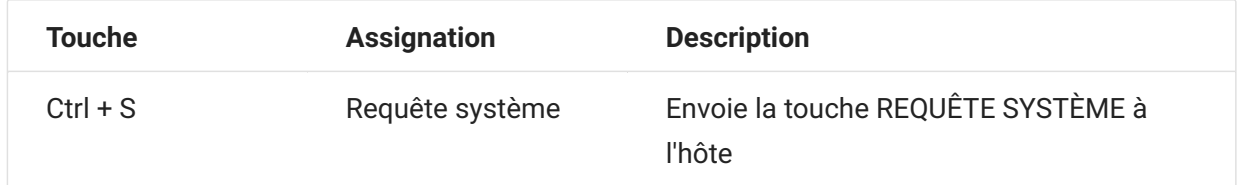

# <span id="page-96-0"></span>**Assignation de clavier IBM 5250**

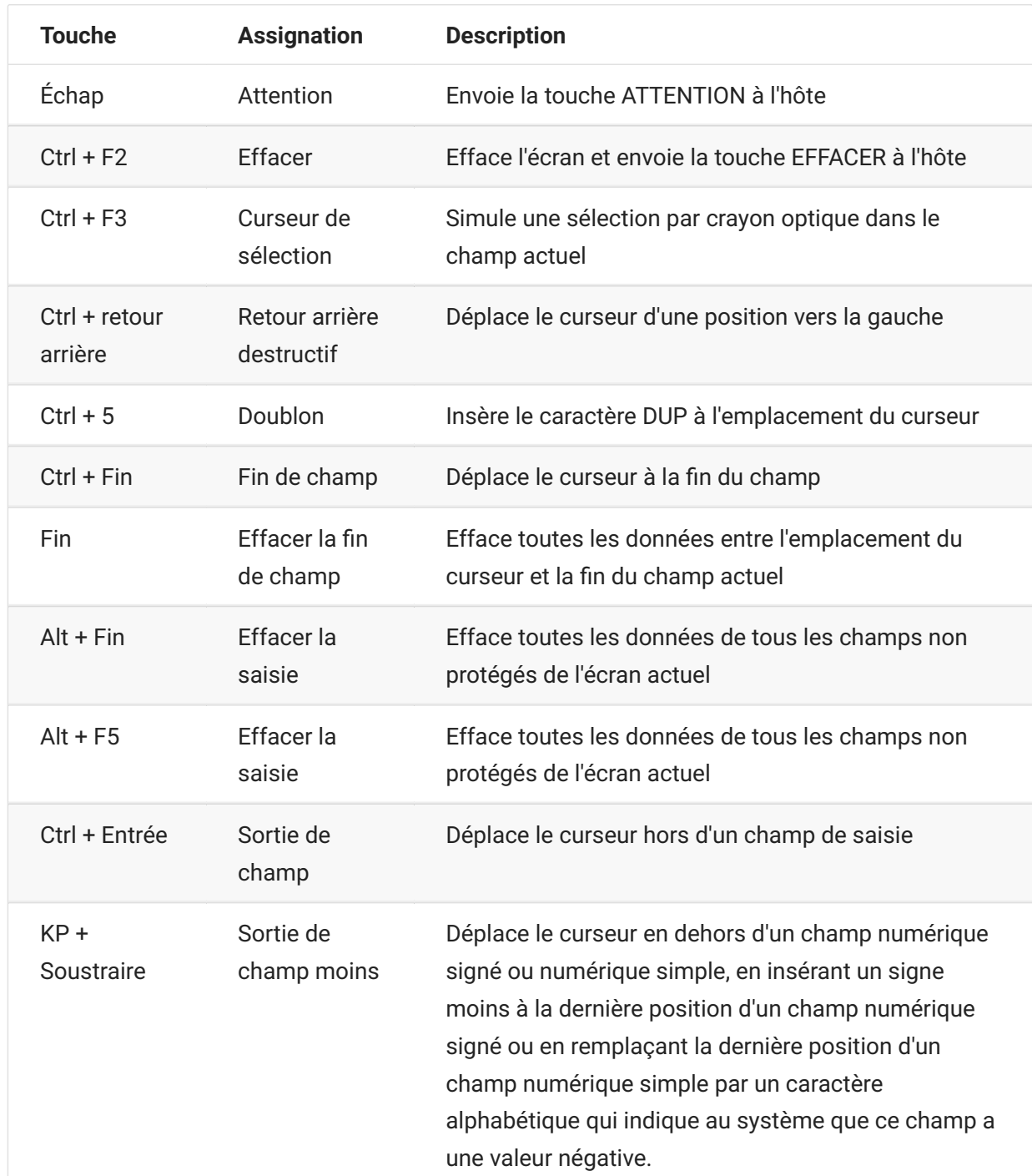

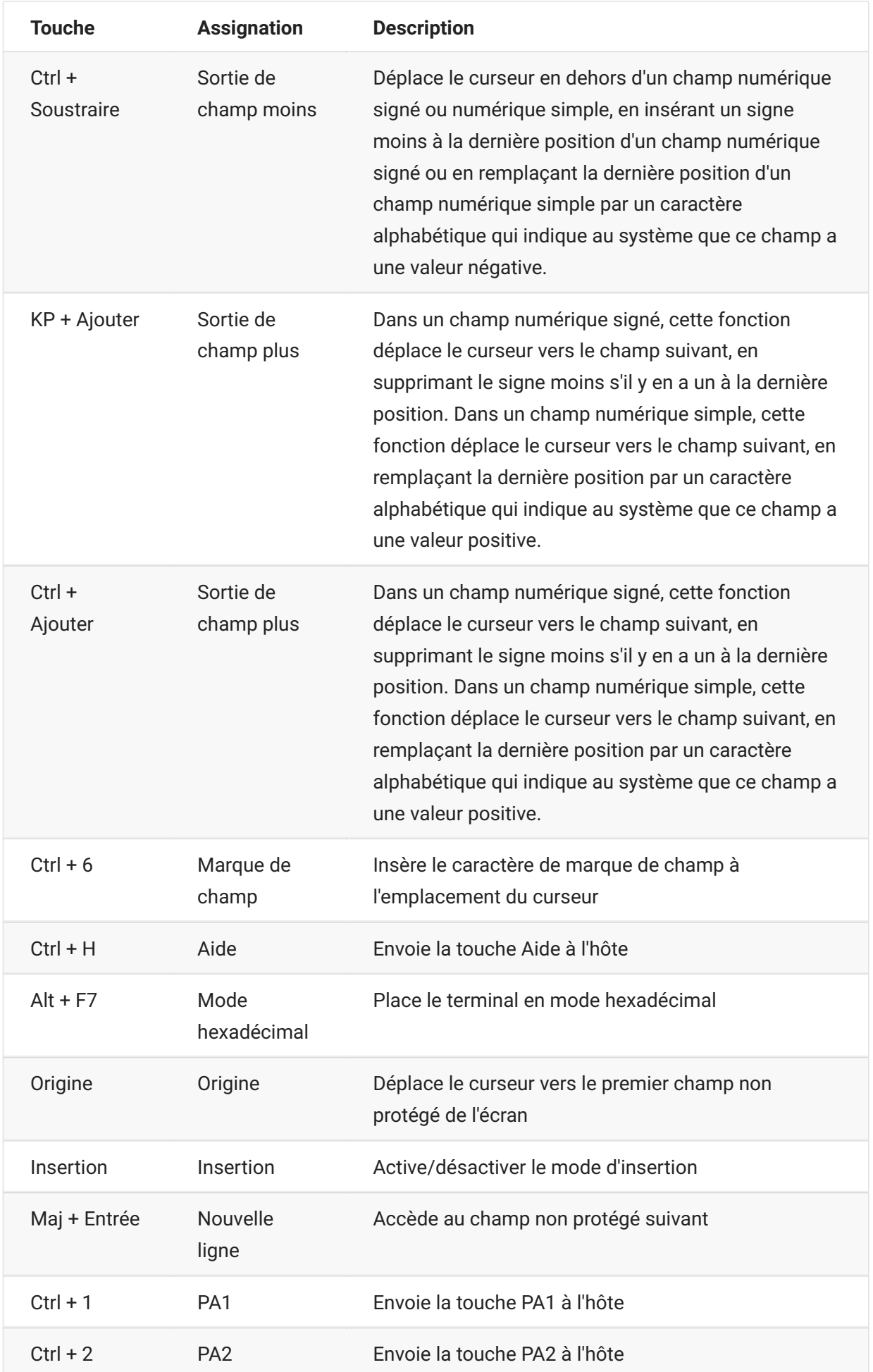

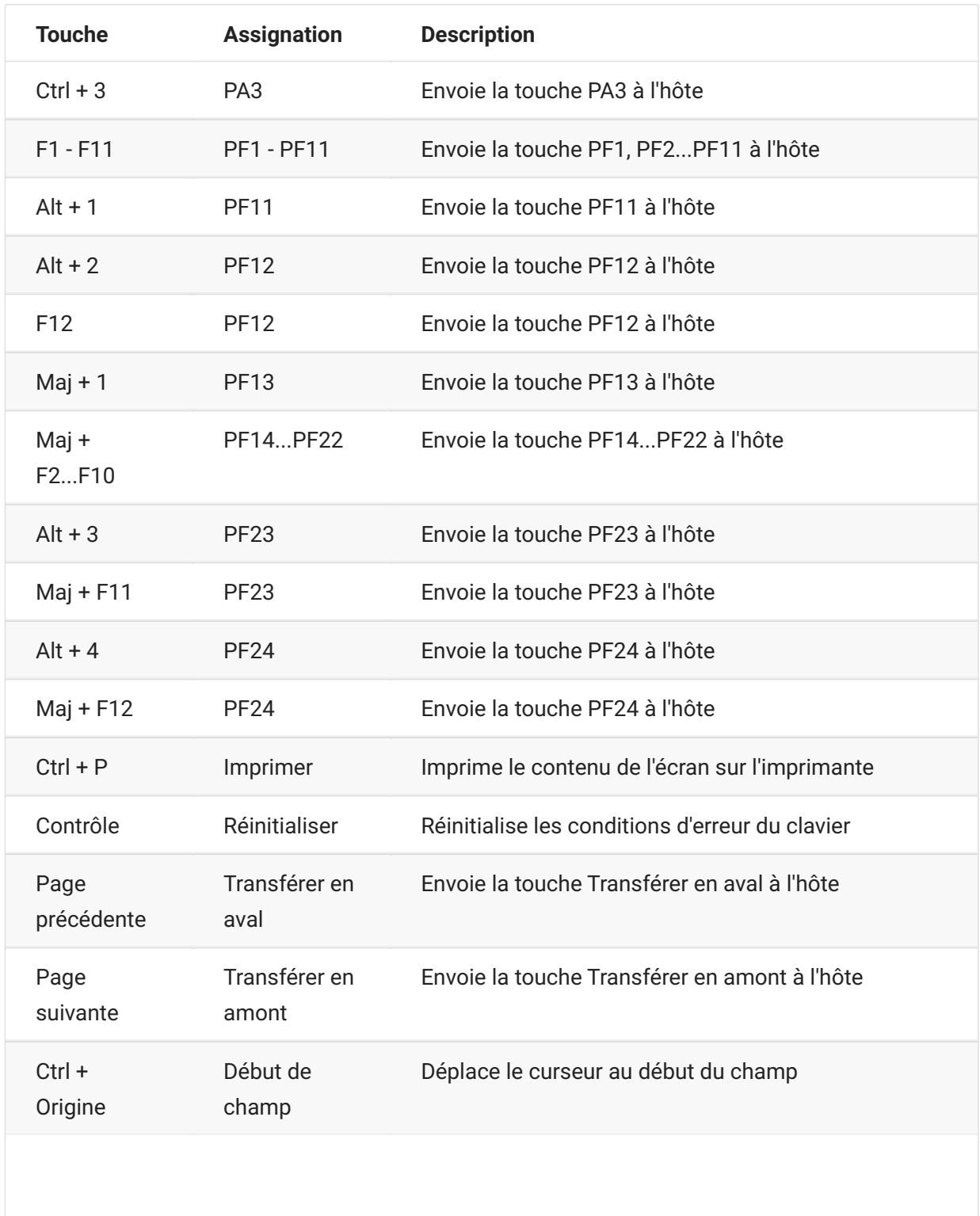

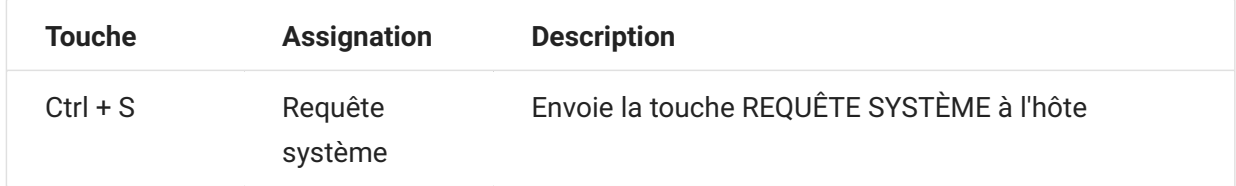

# <span id="page-99-0"></span>**Assignation de clavier VT**

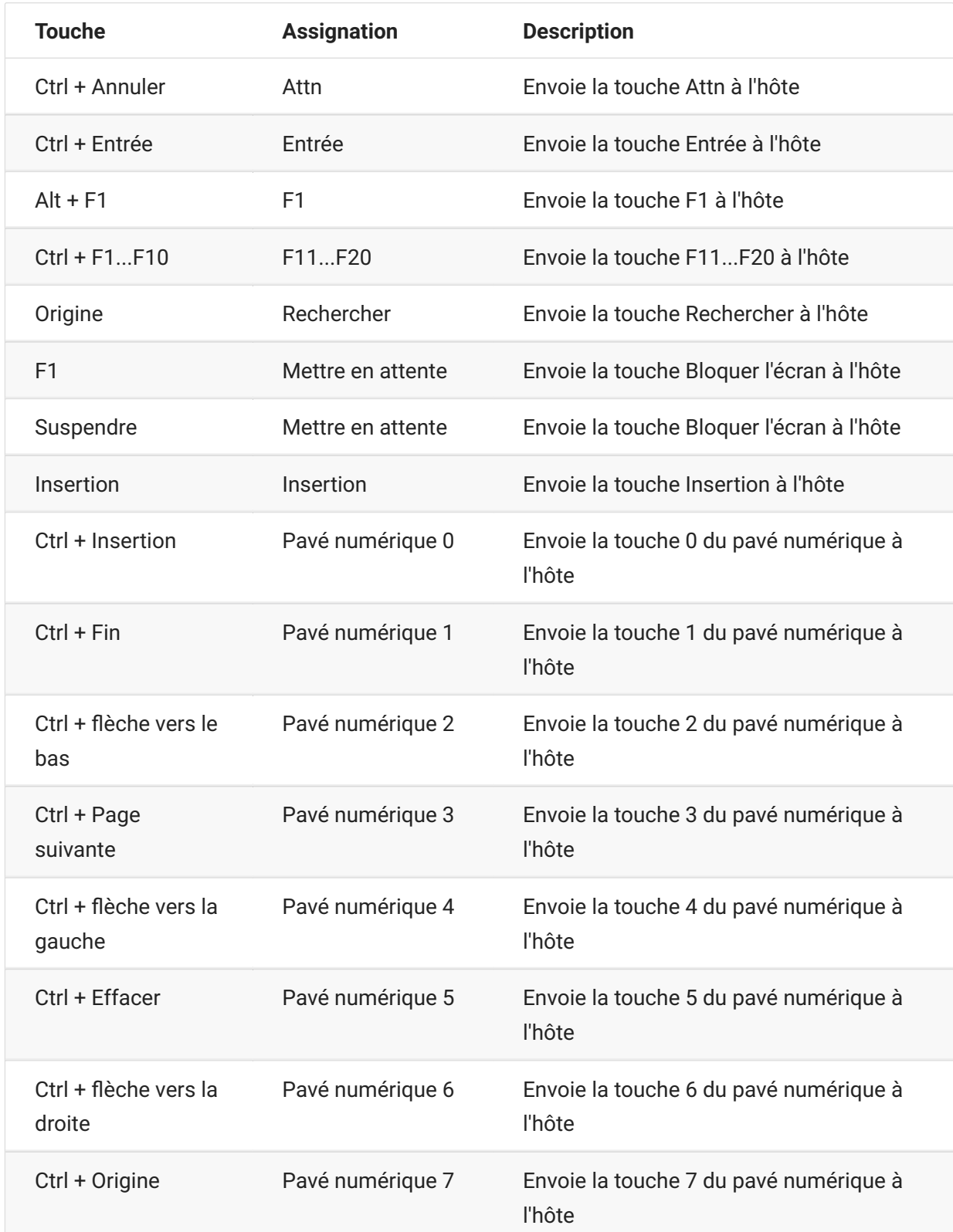

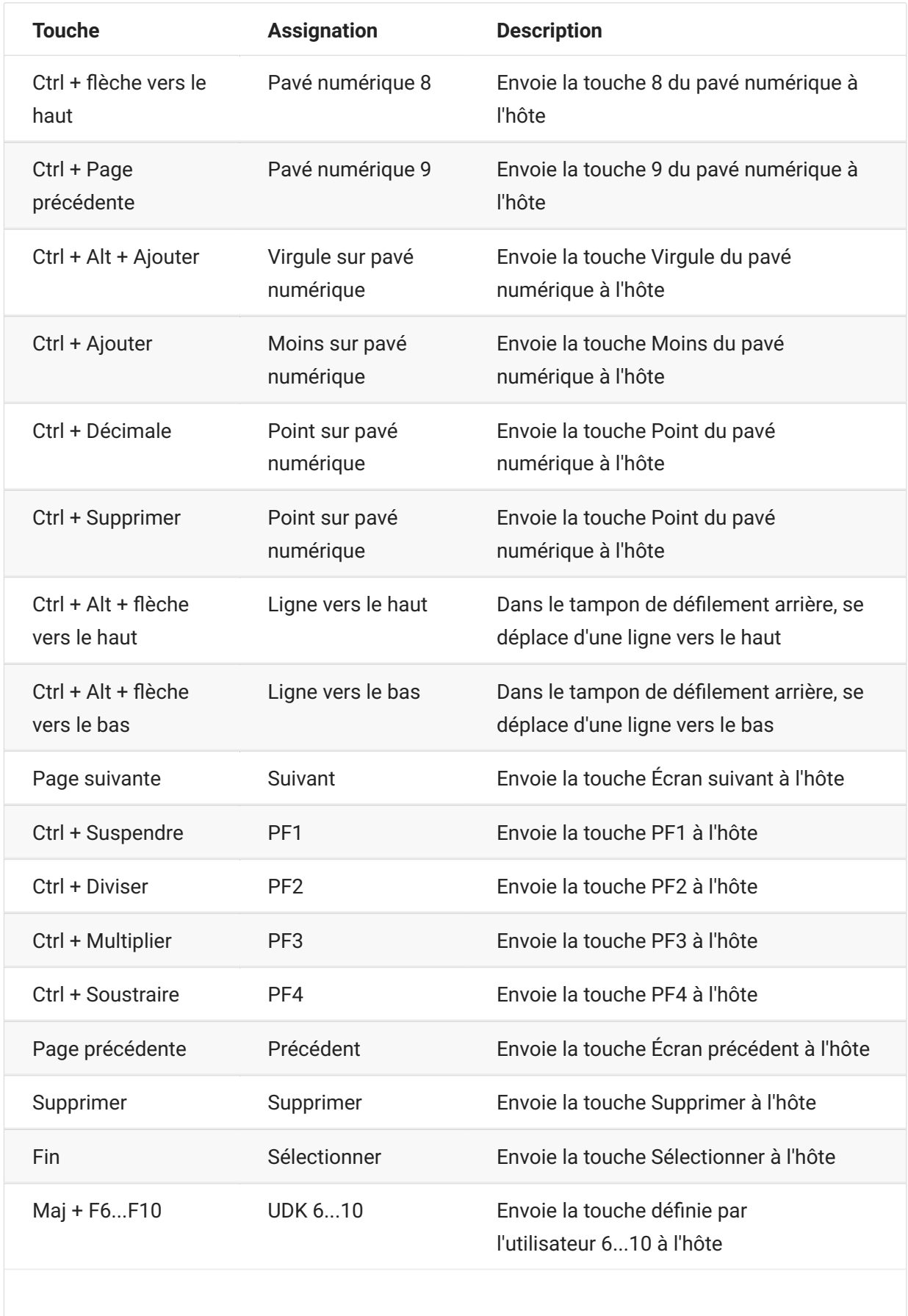

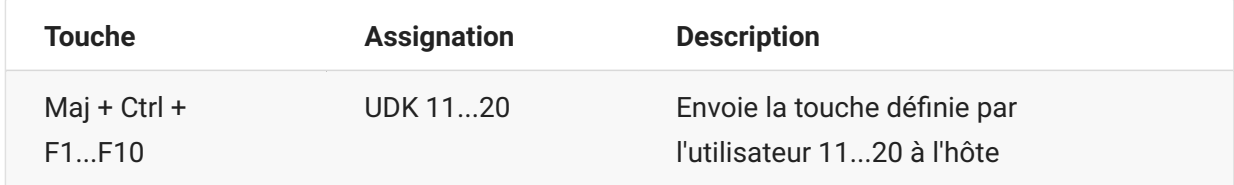

# <span id="page-101-0"></span>**Assignation de clavier UTS**

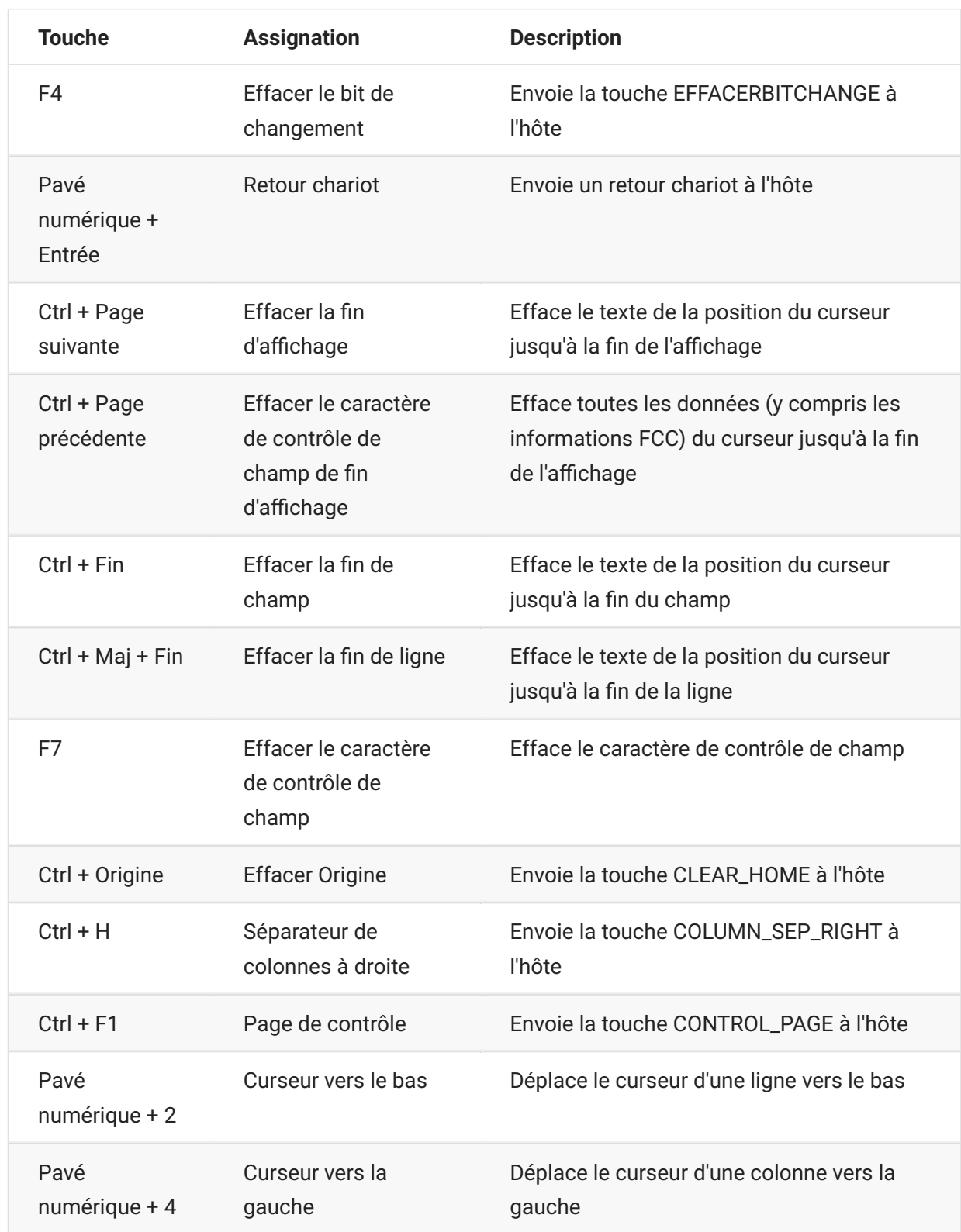

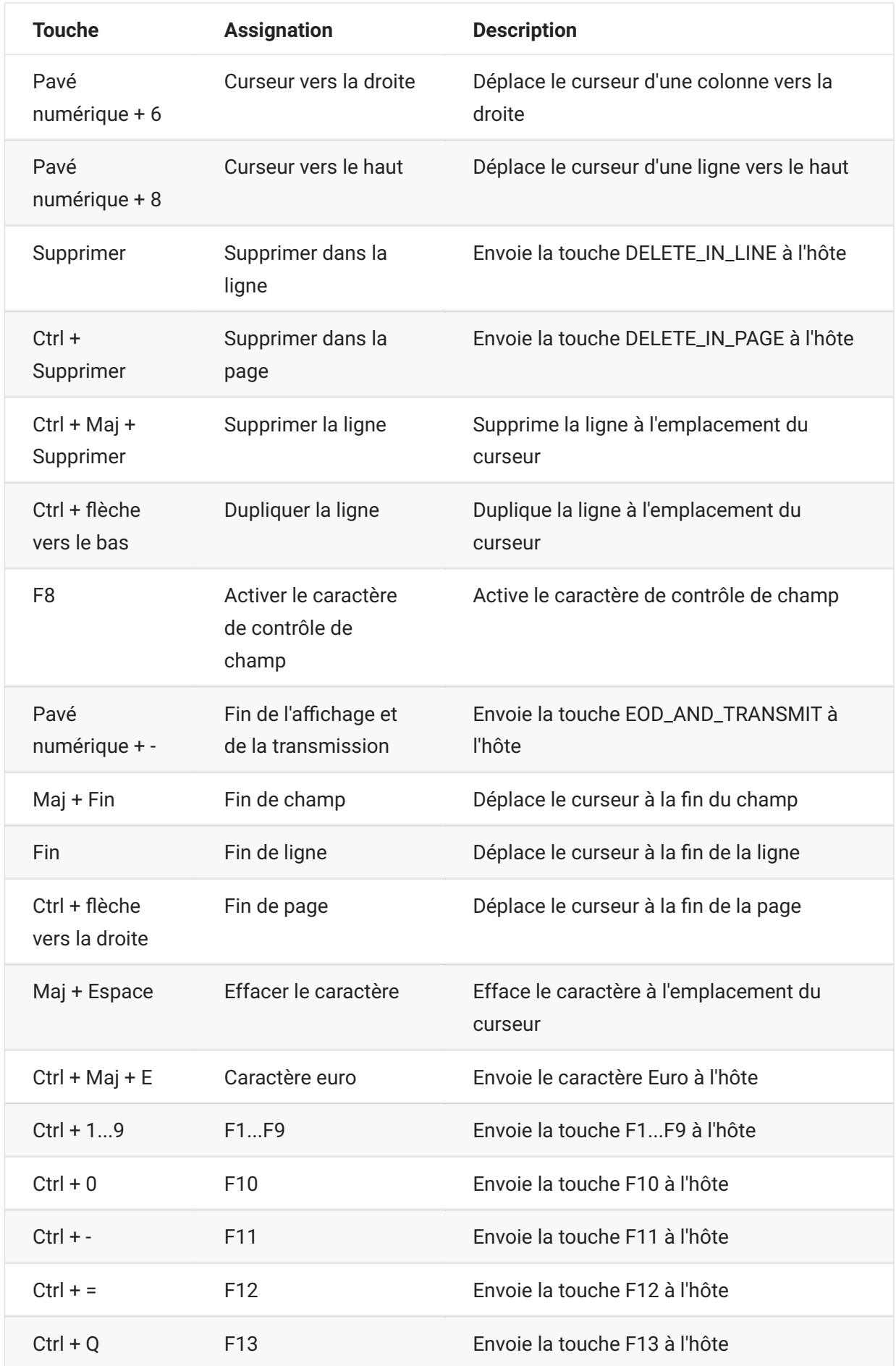

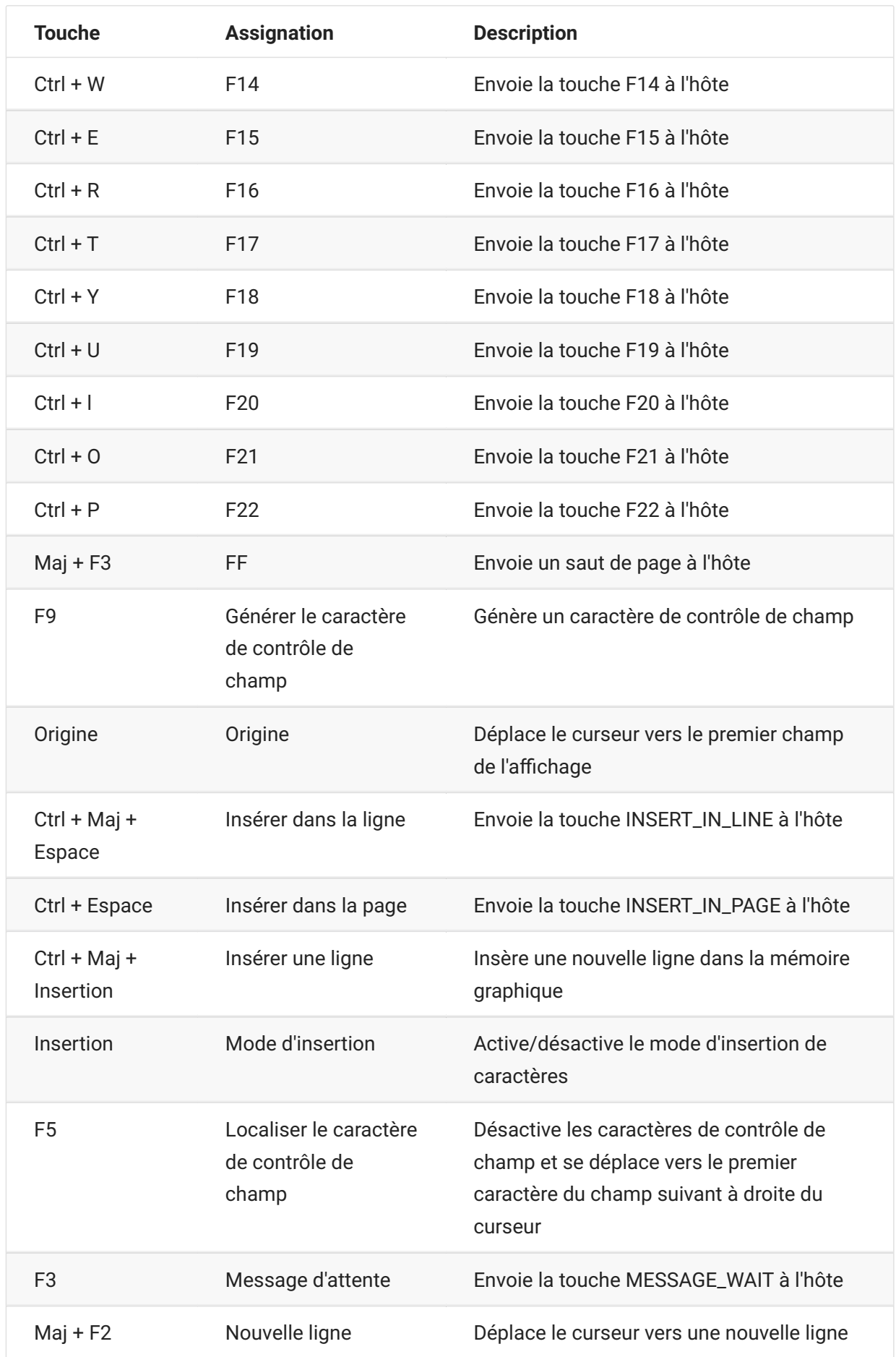

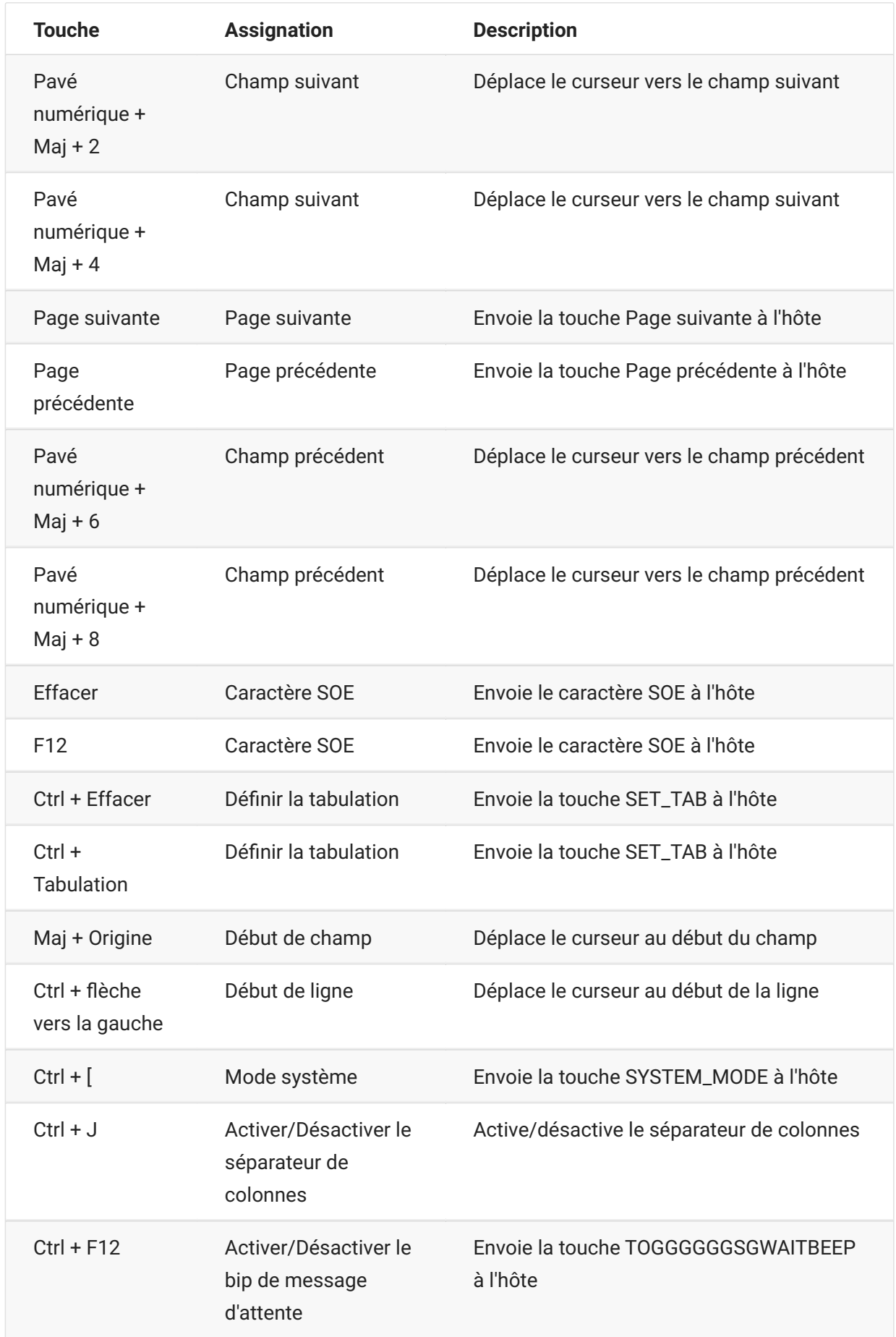

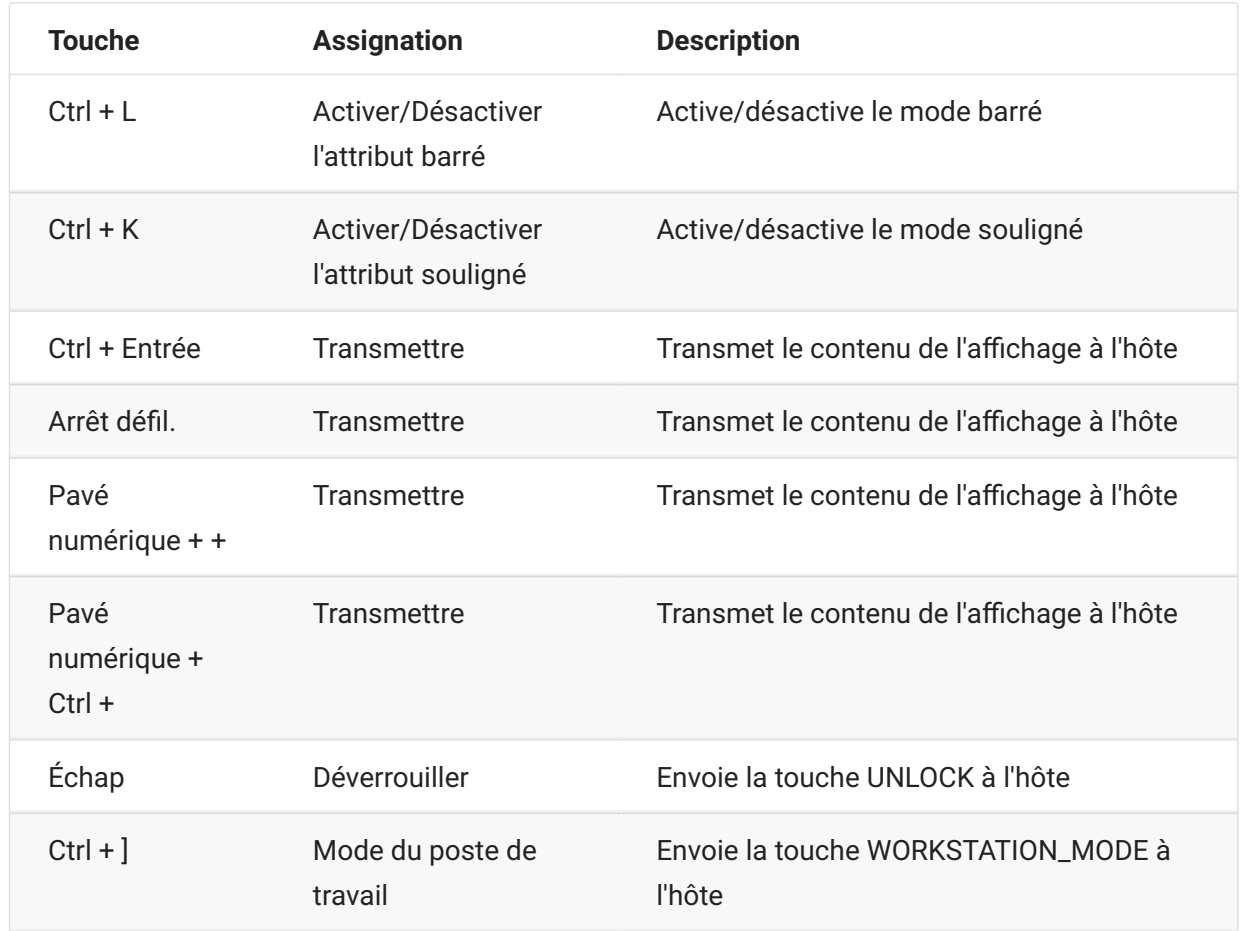

# <span id="page-105-0"></span>**Assignation de clavier T27**

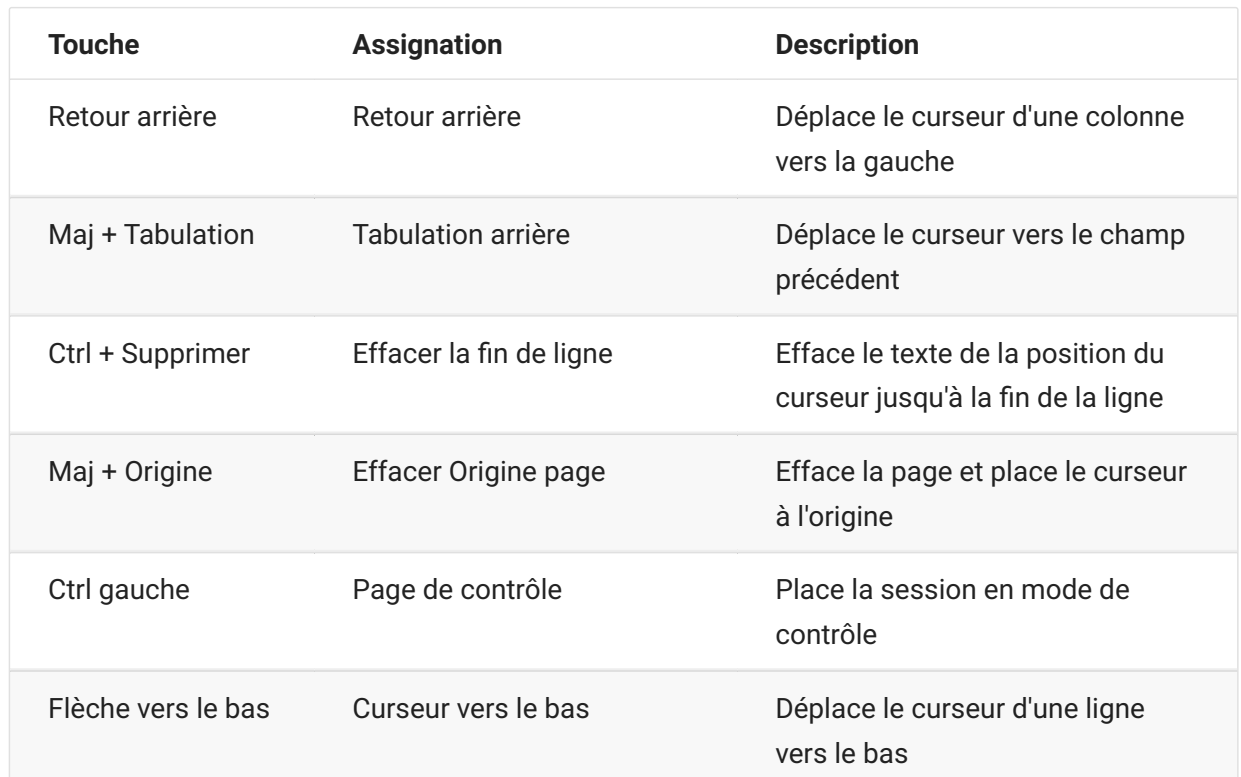

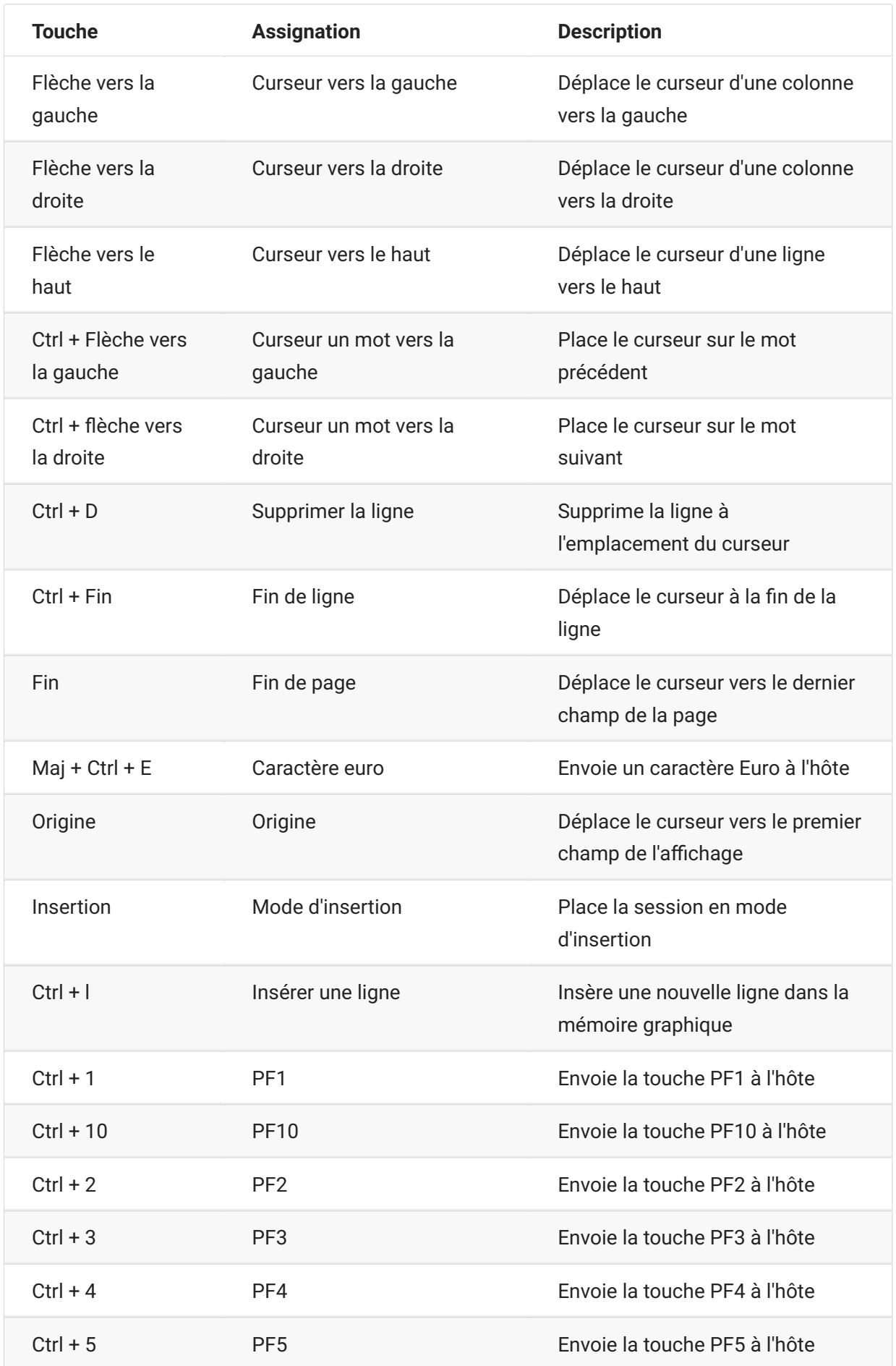

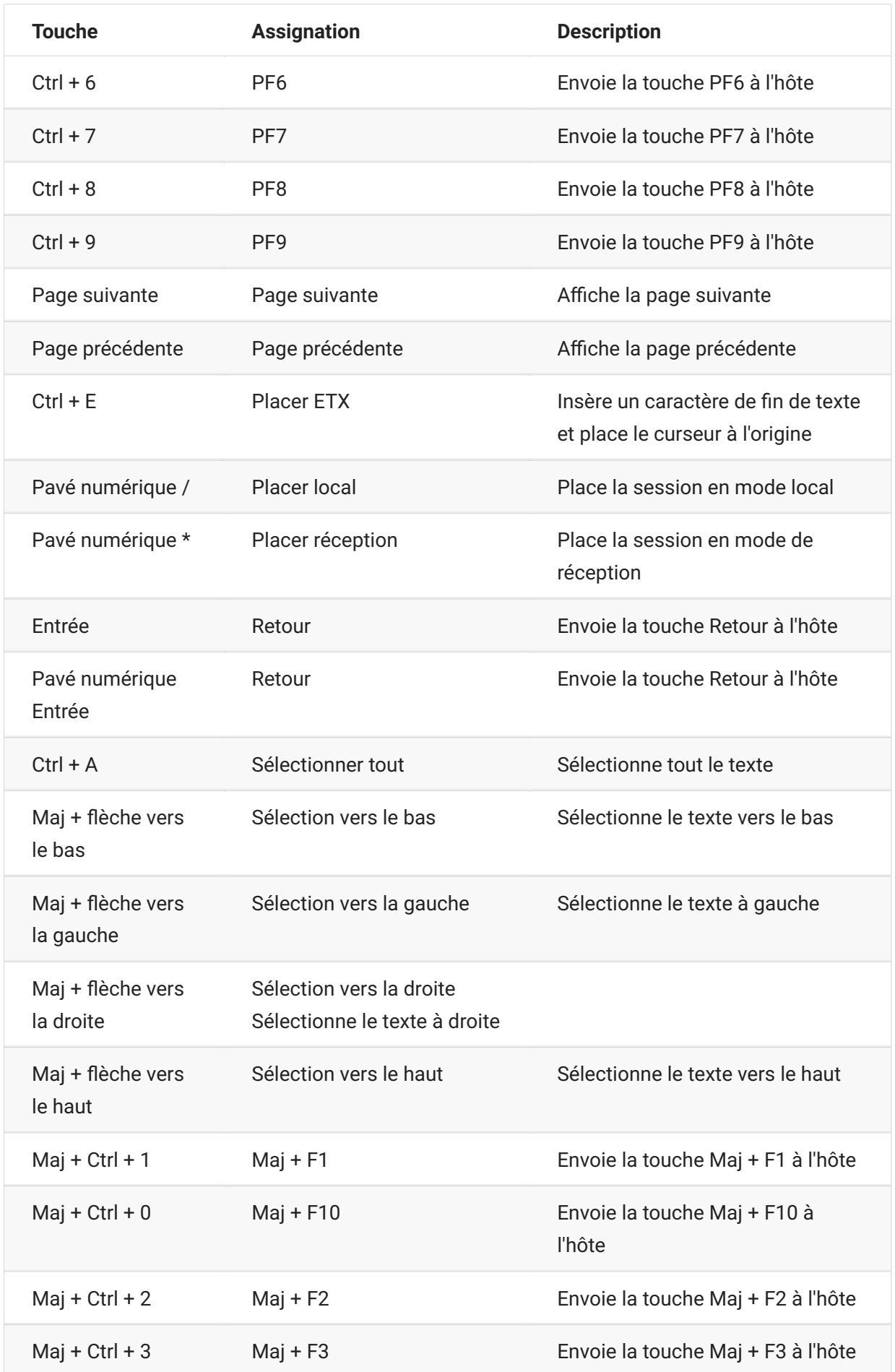
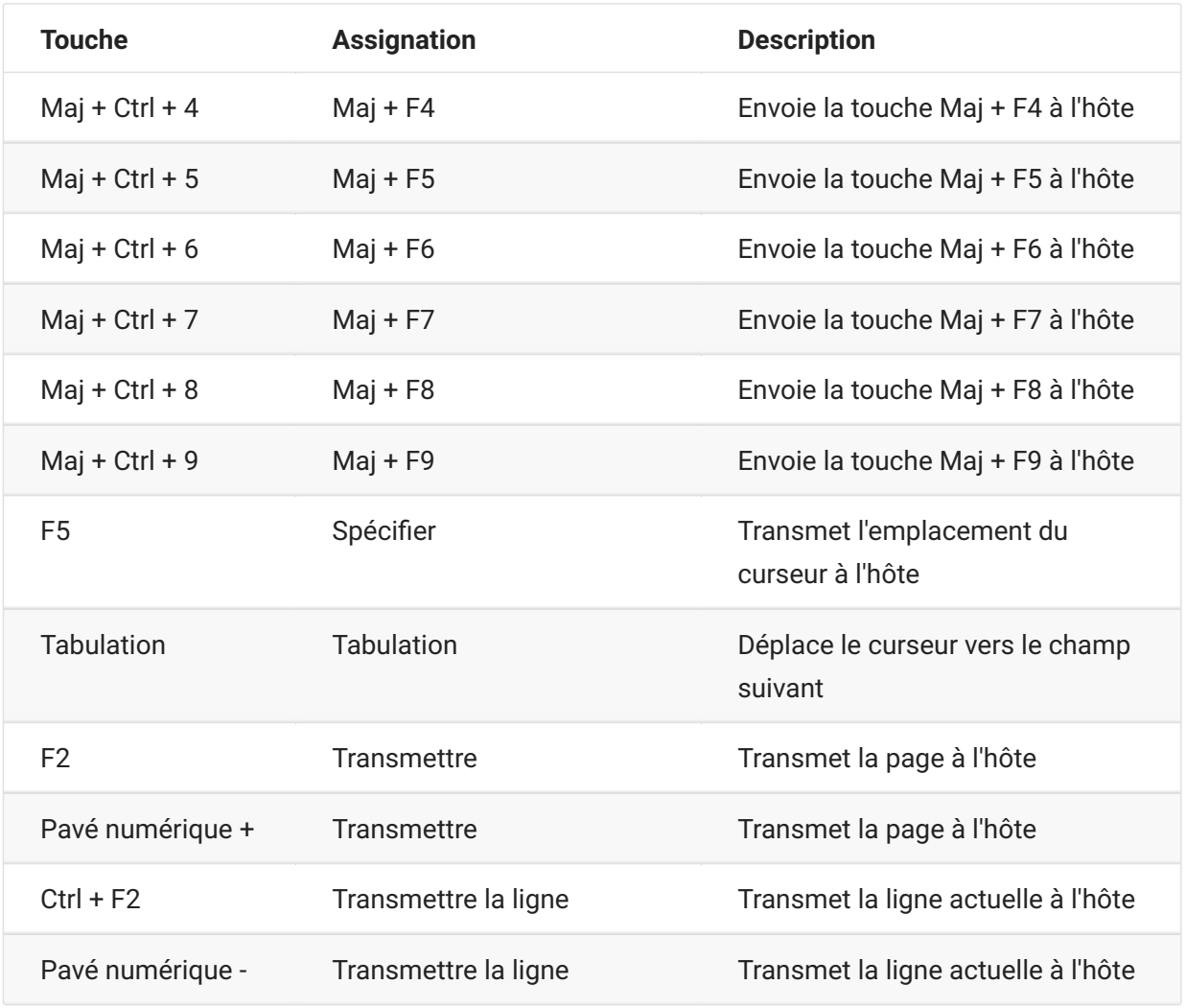

# **Assignation de clavier ALC**

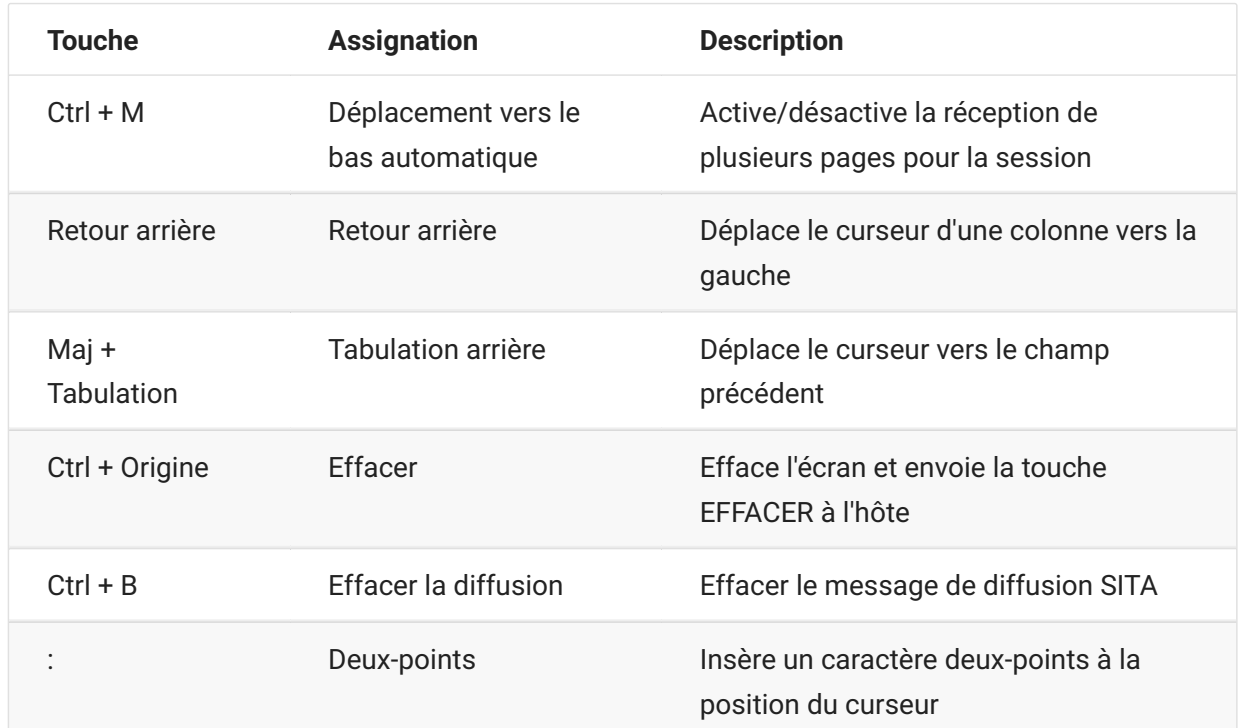

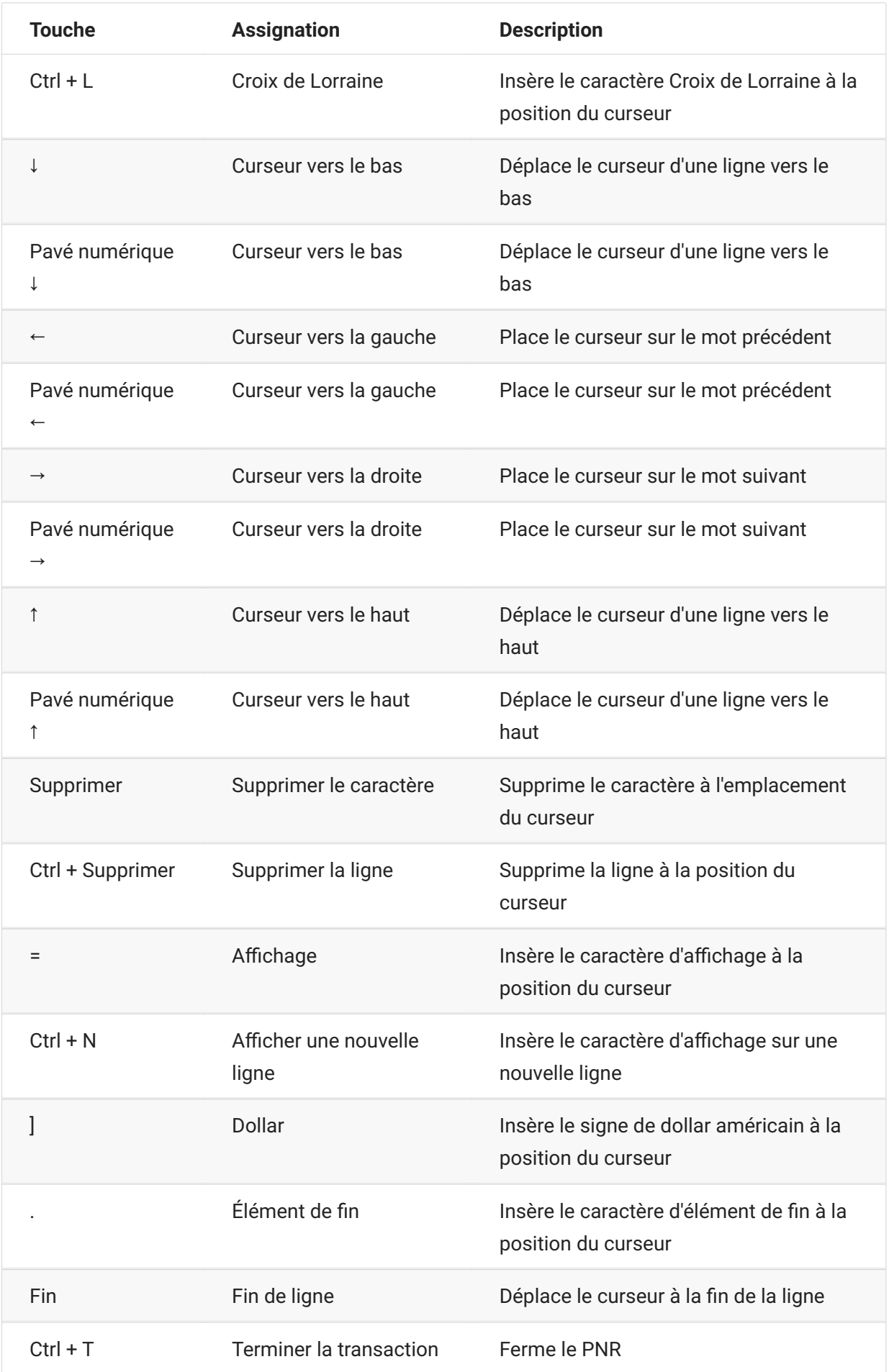

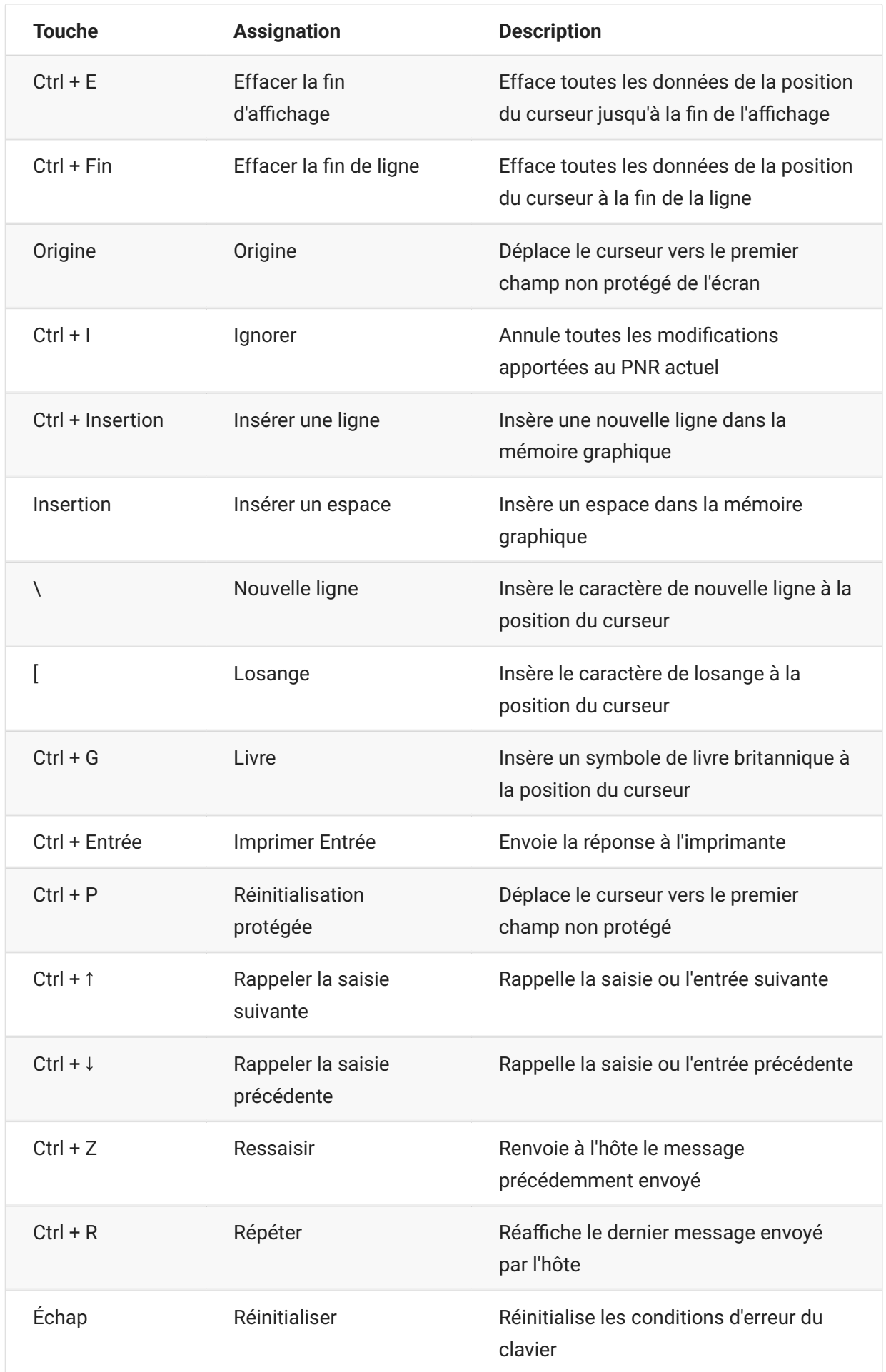

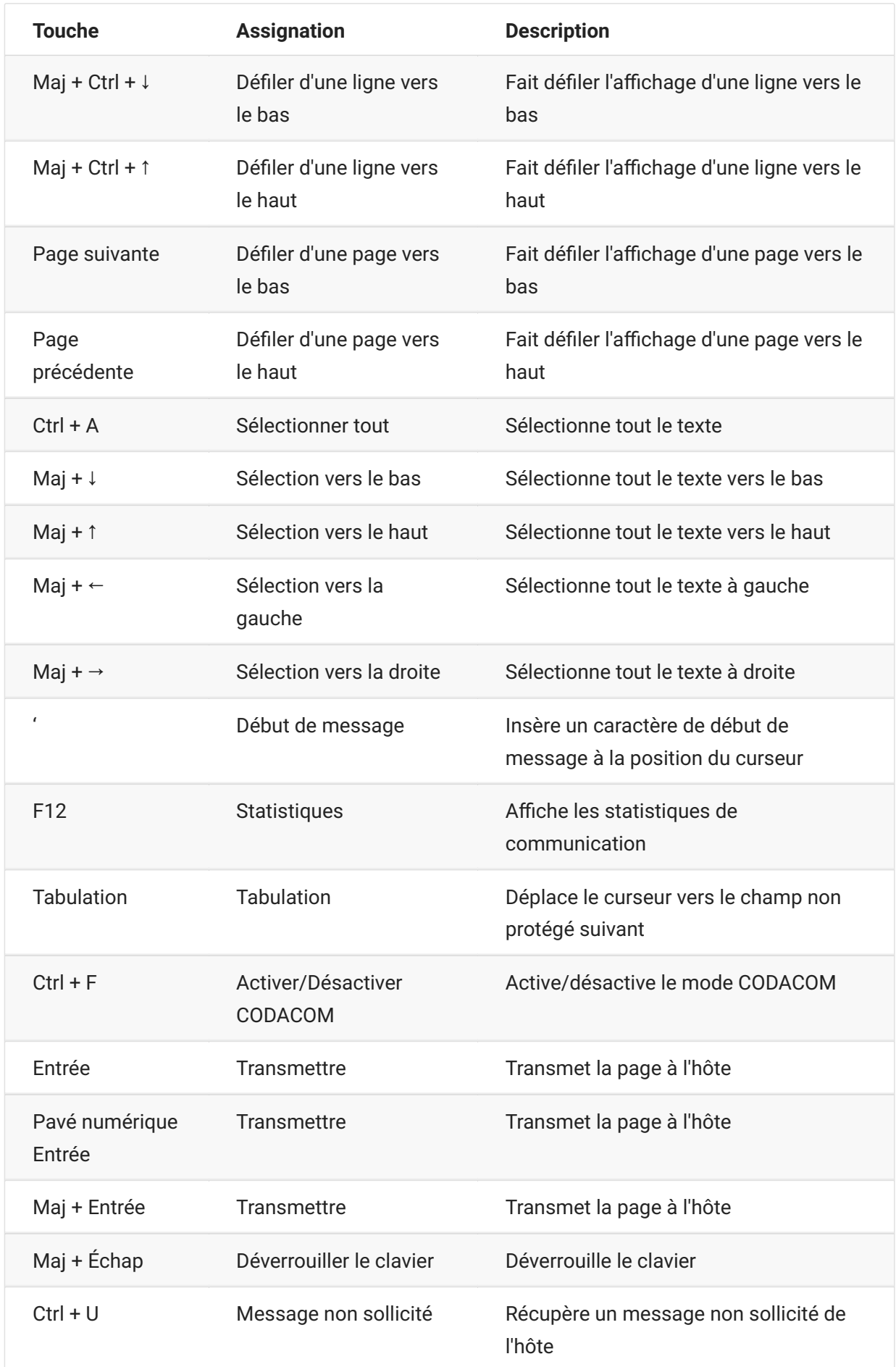

# <span id="page-112-1"></span>**Transférer des fichiers**

Host Access for the Cloud prend en charge trois protocoles de transfert de fichiers différents :

IND\$FILE pour les transferts d'hôte 3270 •

AS/400 pour les transferts d'hôte 5250 •

FTP (File Transfer Protocol), qui permet à un ordinateur local d'agir en tant que client FTP •

Une fois connecté, vous pouvez afficher les fichiers sur le serveur et transférer des fichiers entre votre ordinateur local (ou tout autre lecteur réseau) et l'hôte.

Le transfert de fichiers par lots est disponible pour les transferts FTP. Cette option vous permet de télécharger et de charger plusieurs fichiers en une seule opération.

Avant que vous puissiez transférer ou envoyer des fichiers, l'administrateur doit activer le transfert, envoyer des options pour la session en cours et effectuer les configurations nécessaires. Ces opérations sont effectuées dans le panneau de paramètres Transfert de fichiers.

Les options de configuration disponibles varient selon le système de fichiers de l'hôte et le mode de transfert à utiliser. Une fois les options configurées, la boîte de dialogue Transfert de fichiers est accessible à partir de la barre d'outils.

[IND\\$FILE \(page 113\)](#page-112-0)  • [AS/400 \(page 121\)](#page-120-0) • [FTP \(page 124\)](#page-123-0) • [Transferts par lots \(page 128\)](#page-127-0) •

# <span id="page-112-0"></span>**IND\$FILE**

IND\$FILE est un programme de transfert de fichiers d'IBM que vous pouvez utiliser pour transférer des informations entre votre ordinateur et un ordinateur hôte 3270.

Dans la liste déroulante Système de fichiers de l'hôte, sélectionnez l'environnement d'exploitation IBM 3270 que l'hôte exécute. Host Access for the Cloud prend en charge les types TSO (Time Sharing Option), CMS (Conversational Monitor System) et CICS. La valeur par défaut est Aucun.

Les transferts ASCII ou binaires sont pris en charge et, si vous êtes connecté à un hôte TSO, vous pouvez accéder directement à un ensemble de données TSO particulier.

# **Options générales pour les types de fichiers d'hôte CICS, CMS et TSO**

Afficher automatiquement les fichiers hôtes : par défaut, la liste des fichiers de l'hôte contient tous les fichiers d'hôte disponibles pour le transfert. Pour récupérer des fichiers d'hôte uniquement lorsque vous les demandez, désactivez cette option. Dans la boîte de dialogue Transfert, cliquez sur Afficher les fichiers d'hôte pour récupérer les fichiers d'hôte.

# **Options de transfert pour les types de fichiers d'hôte CICS, CMS et TSO**

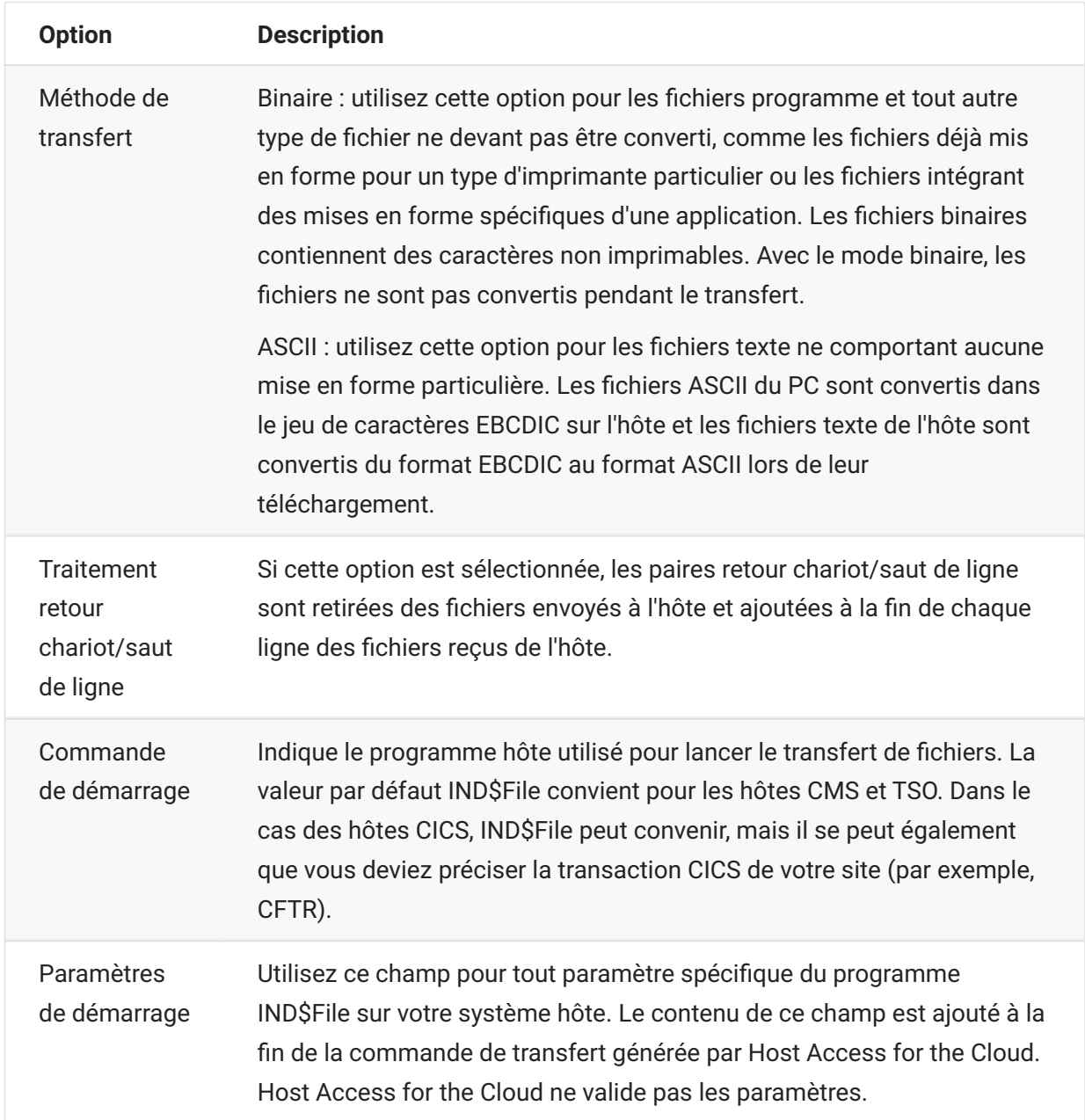

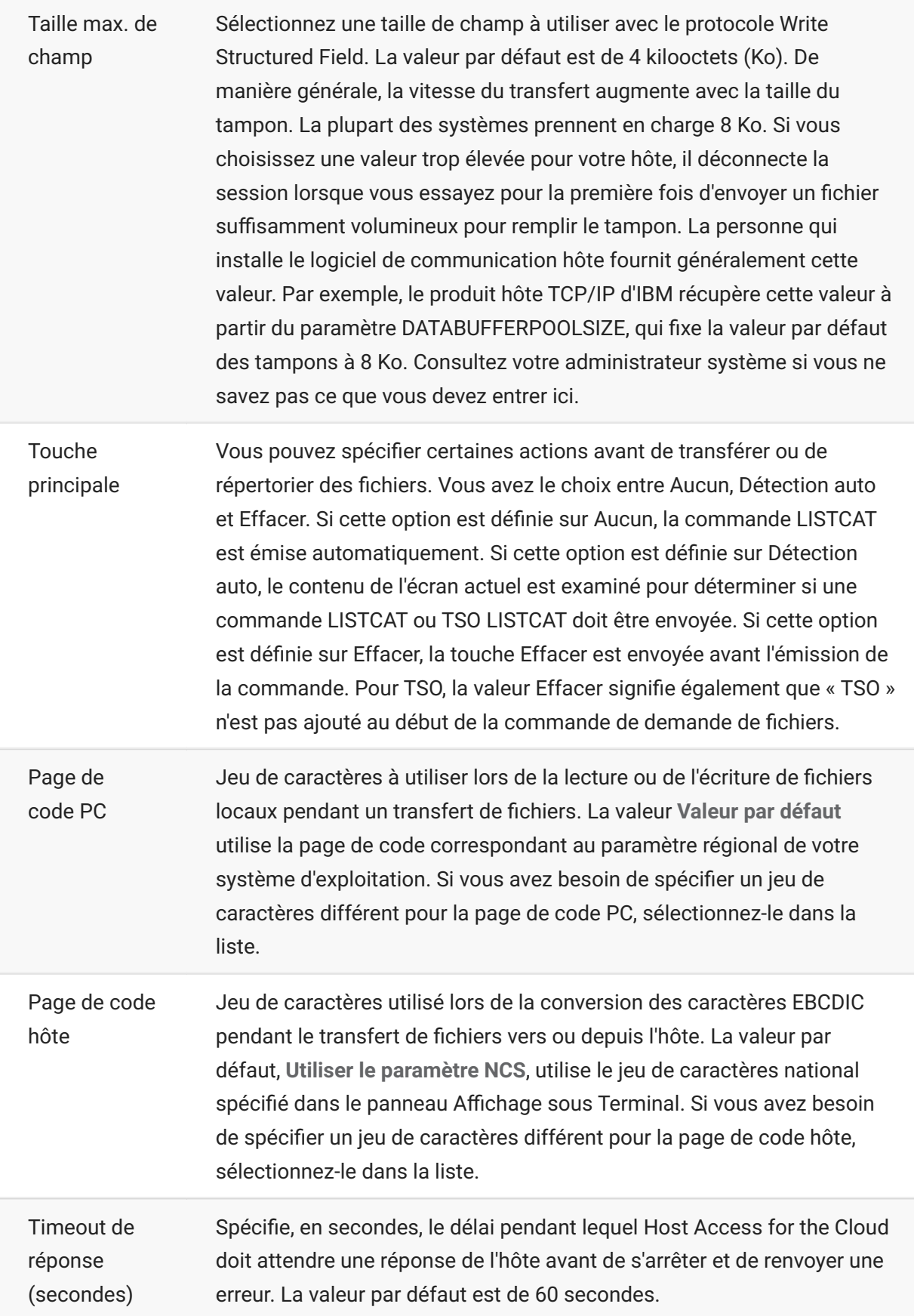

Timeout de démarrage (secondes) Spécifie, en secondes, le délai pendant lequel Host Access for the Cloud doit attendre une réponse de l'hôte lors de la tentative de connexion à celui-ci. Si le délai spécifié est écoulé avant que l'hôte n'ait répondu, Host Access for the Cloud s'arrête et renvoie une erreur. La valeur par défaut est de 25 secondes.

## **Options d'envoi pour les types de fichiers d'hôte CICS, CMS et TSO**

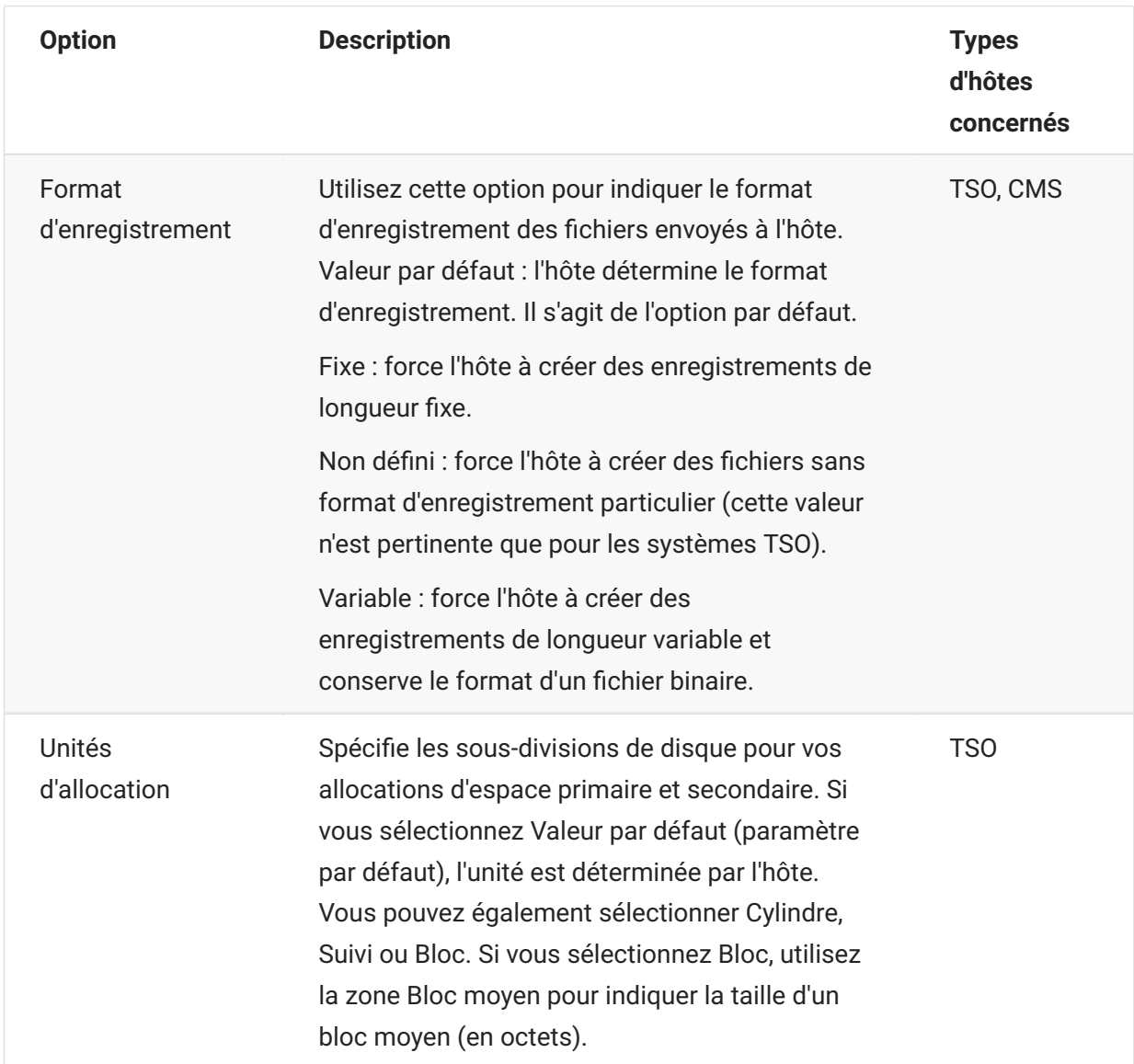

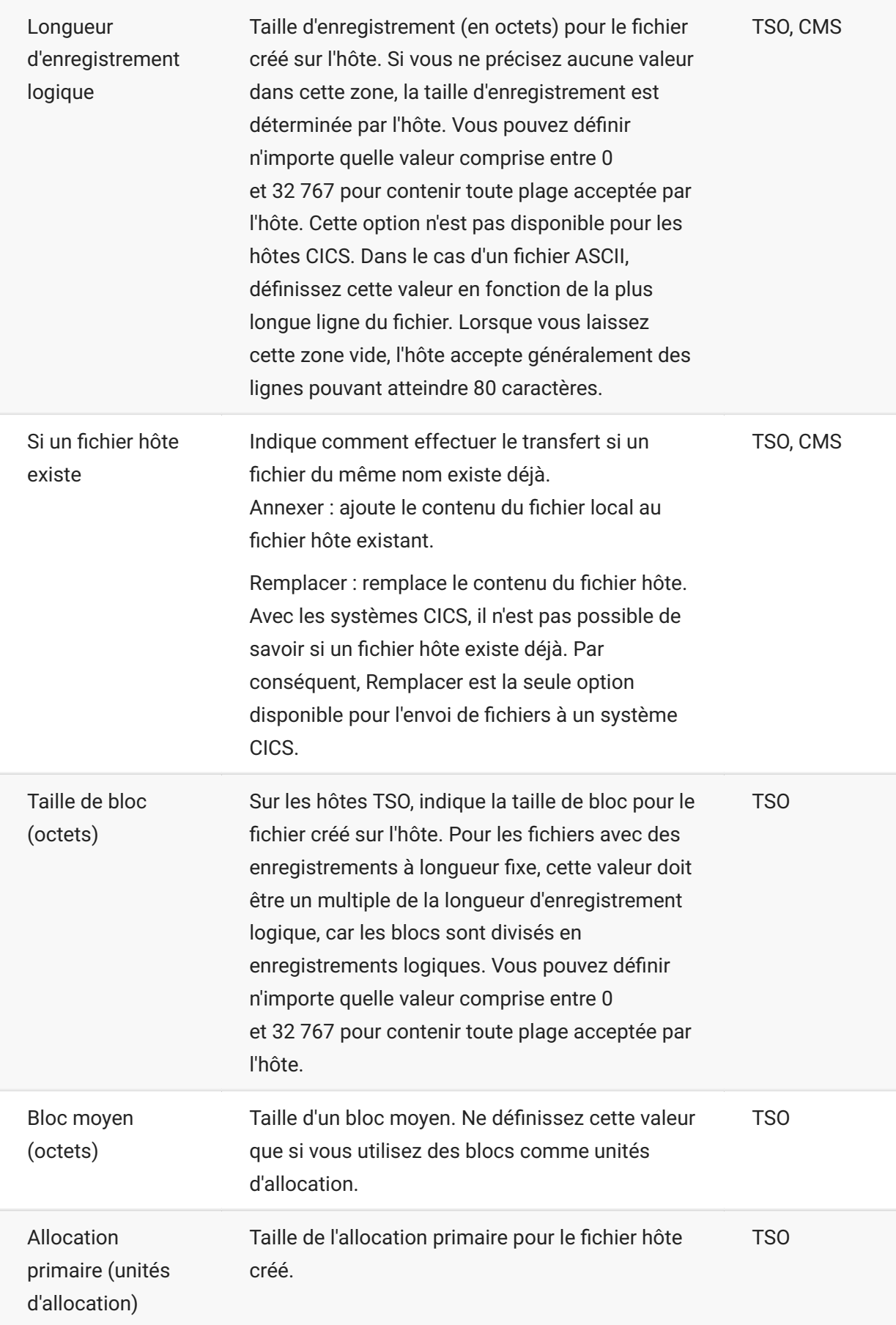

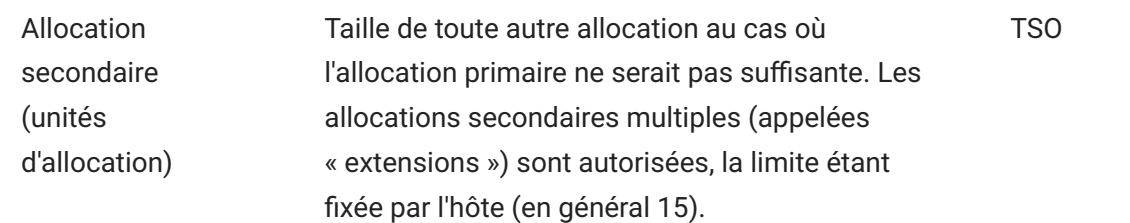

### **remarque**

Lorsque vous utilisez le système hôte CICS, vous devez entrer manuellement les noms des fichiers que vous transférez. Aucune liste n'est disponible pour la sélection des fichiers.

### **Transfert de fichiers (IND\$FILE)**

Vous devez être connecté à l'hôte pour pouvoir transférer des fichiers pour la session 3270 active.

- 1. Vérifiez que l'hôte est prêt à accepter la commande IND\$FILE.
	- 2. 2.

Dans la barre d'outils, cliquez sur l'icône IND\$File

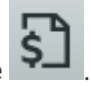

- La boîte de dialogue Transfert de fichiers affiche la liste des fichiers et des répertoires d'hôte 3. 3. disponibles pour le transfert. Les répertoires et les fichiers sont accompagnés d'une icône lorsque vous sélectionnez un fichier. Pour les hôtes CICS, tapez les noms des fichiers à transférer.
- 4. Sélectionnez la méthode de transfert. Les options sont les suivantes :
- Binaire

Utilisez cette option pour les fichiers programme et tout autre type de fichier ne devant pas être converti, comme les fichiers mis en forme pour un type d'imprimante particulier ou les fichiers intégrant des mises en forme spécifiques d'une application. Les fichiers binaires contiennent des caractères non imprimables. Avec le mode binaire, les fichiers ne sont pas convertis pendant le transfert.

• ASCII

Utilisez cette option pour les fichiers texte ne comportant aucune mise en forme particulière. Les fichiers ASCII du PC sont convertis dans le jeu de caractères EBCDIC sur l'hôte et les fichiers texte de l'hôte sont convertis du format EBCDIC au format ASCII lors de leur téléchargement.

Si vous êtes connecté à un hôte TSO, cliquez sur Niveau pour taper le nouveau jeu de données à 5. 5. afficher. Host Access for the Cloud met à jour la liste de fichiers distants à l'aide du niveau de jeu de données que vous spécifiez.

### **remarque**

Lorsque vous spécifiez des fichiers à l'aide de l'option *Télécharger sur le serveur en tant que* ou *Télécharger du serveur*, un nom de jeu de données complet doit être mis entre guillemets simples. Par défaut, les noms des jeux de données qui ne sont pas placés entre guillemets simples sont précédés d'un qualificatif de haut niveau spécifié dans la commande TSO PROFILE.

Vous pouvez rafraîchir la liste de fichiers à tout moment en cliquant sur l'icône Rafraîchir située dans le coin supérieur gauche de la boîte de dialogue Transfert de fichiers.

[Téléchargement de fichiers \(IND\\$FILE\) \(page 119\)](#page-118-0)  • [Chargement de fichiers \(IND\\$FILE\) \(page 120\)](#page-119-0)  • [Dépannage des transferts de fichiers \(page 120\)](#page-119-1)  •

## <span id="page-118-0"></span>**Téléchargement de fichiers (IND\$FILE)**

1. Dans la liste, cliquez sur le nom du fichier pour lancer le transfert.

ou

Cliquez sur **Télécharger du serveur** et entrez le nom du fichier hôte à transférer. Vous pouvez effectuer un téléchargement à partir des types d'hôtes TSO et CMS. Toutefois, TSO et CMS représentent différemment les fichiers hôte. Par conséquent, le format du nom de fichier que vous entrez dans l'invite de message varie.

**TSO** : placez le nom du chemin d'accès de l'hôte entre guillemets simples pour spécifier le nom • complet du jeu de données. Par exemple, 'BVTST03.DATA.TXT' . Pour spécifier un emplacement de fichier par rapport au niveau du jeu de données que vous avez défini ci-dessus, omettez les guillemets simples. Par exemple, DATA.TXT , qui identifie le même jeu de données, mais par rapport à BVTST03 .

CMS : une entrée CMS standard est BVTSTT01 DATA A1. Les guillemets simples ne sont pas nécessaires.

2. Si nécessaire, vous pouvez annuler le transfert à partir du panneau de progression du transfert.

## <span id="page-119-0"></span>**Chargement de fichiers (IND\$FILE)**

### **remarque**

Les systèmes informatiques mainframe IBM imposent certaines conventions d'assignation de nom pour les fichiers. Pour plus d'informations sur les exigences en matière d'assignation de nom, reportez-vous à la [documentation IBM \(page .](https://www.ibm.com/support/knowledgecenter/SSLTBW_2.1.0/com.ibm.zos.v2r1.ikjp100/ikjp10056.htm)

Choisissez l'une des méthodes ci-dessous pour charger des fichiers :

Dans la boîte de dialogue **Transfert de fichiers**, cliquez sur **Télécharger du serveur**. • •

Vous pouvez spécifier un autre nom pour le fichier chargé. Cliquez sur Télécharger sur le serveur en tant que, recherchez le fichier à charger puis, à l'invite, tapez le nom à utiliser. N'oubliez pas qu'en cas de connexion à un hôte TSO, un jeu de données complet nommé doit être placé entre guillemets simples. Reportez-vous à l'étape 5 de la section Transfert de fichiers.

 $\Omega$ 

Faites glisser le fichier à charger de son emplacement vers la boîte de dialogue **Transfert de** • • **fichiers**. Cliquez sur **Rafraîchir** pour vérifier que le fichier a bien été chargé.

Si vous annulez le chargement avant qu'un fichier ne soit entièrement transféré, un fichier partiel est conservé sur l'hôte.

## <span id="page-119-1"></span>**Dépannage des transferts de fichiers**

Vous pouvez parfois rencontrer des erreurs lors d'une tentative de transfert de fichiers. Ces erreurs peuvent être dues à des problèmes de mainframe ou à des paramètres de sécurité du navigateur.

- Après un transfert, si le fichier ne contient pas les données attendues, vérifiez que la méthode • de transfert est correctement définie sur Binaire ou ASCII.
- La taille des fichiers est limitée à 50 Mo pour les opérations de chargement de fichiers. Vous pouvez modifier cette valeur. Pour obtenir les instructions correspondantes, reportez-vous au Guide de déploiement.
- Pour plus d'informations sur les erreurs propres à l'hôte, reportez-vous à la section [Messages](https://www.microfocus.com/documentation/rumba/desktop951/RumbaSystemAdminGuide/GUID-44F7F207-D285-43B0-92D0-B5E641DB5CC6.html) [d'erreur de transfert de fichiers IBM \(page](https://www.microfocus.com/documentation/rumba/desktop951/RumbaSystemAdminGuide/GUID-44F7F207-D285-43B0-92D0-B5E641DB5CC6.html) .

# <span id="page-120-0"></span>**AS/400**

À l'aide du transfert de fichiers AS/400, vous pouvez transférer des données entre votre ordinateur et un hôte iSeries.

En règle générale, les transferts de fichiers AS/400 sont simples et non complexes. Toutefois, étant donné que les données d'hôte sont gérées en tant que base de données DB2, vous pouvez, à l'aide de l'éditeur SQL, créer des requêtes relativement complexes.

**Pour configurer le transfert de fichiers AS/400**

- Créez une session de terminal HACloud 5250, entrez un nom ou une adresse d'hôte et nommez la 1. 1. session.
- 2. Dans le panneau Paramètres, choisissez Transfert de fichiers.
- Sélectionnez Activer le transfert de fichiers AS/400 et procédez à la configuration. 3. 3.
- **Hôte** •

L'adresse de l'hôte que vous avez fournie pour la session de terminal est pré-remplie dans le champ Hôte. Si nécessaire, vous pouvez utiliser un hôte différent. Pour spécifier un autre port, annexez le numéro de port à l'adresse de l'hôte. Par exemple, hote.societe.com:23.

**• Sécurité TLS** 

Dans la liste déroulante, sélectionnez l'option de sécurité TLS à utiliser.

*Pour utiliser cette option :* le certificat du serveur de base de données AS/400 doit être ajouté à la liste des certificats sécurisés dans MSS. Si le certificat n'a pas encore été ajouté, reportez-vous à la section [Certificats approuvés \(page d](https://www.microfocus.com/documentation/mss/14-1-0/admin-guide/configure-settings/trusted-certificates/)ans la documentation MSS pour obtenir les instructions correspondantes.

**Méthode de transfert par défaut** • •

Définissez votre méthode de transfert par défaut préférée : texte à largeur fixe ou valeurs séparées par des virgules (CSV). La méthode de transfert peut être modifiée lorsque vous effectuez un transfert.

**Inclure par défaut les en-têtes de colonne** • •

Sélectionnez cette option pour inclure les en-têtes de colonne par défaut pour toutes les données téléchargées. Vous pouvez modifier ce paramètre pour chaque téléchargement dans la boîte de dialogue Transfert de fichiers.

Les en-têtes de colonne ne proviennent pas du fichier hôte, mais sont ajoutés lors du téléchargement d'un fichier. Ils sont automatiquement supprimés lors du chargement d'un fichier.

4. Cliquez sur **Enregistrer** et connectez-vous à la session.

## **Transfert de fichiers (AS/400)**

Une fois la session configurée pour utiliser la fonctionnalité de transfert de fichiers AS/400, cliquez

sur dans la barre d'outils pour ouvrir la boîte de dialogue **Transfert de fichiers**. Cette boîte de dialogue contient la liste des fichiers hôte disponibles pour le transfert. Si vous y êtes invité, entrez vos informations d'identification de connexion AS/400.

[Téléchargement de fichiers \(AS/400\) \(page 122\)](#page-121-0)  • [Téléchargement à l'aide de SQL \(page 122\)](#page-121-1) • [Chargement de fichiers \(AS/400\) \(page 123\)](#page-122-0) • [Ajout d'une bibliothèque \(page 123\)](#page-122-1)  •

### <span id="page-121-0"></span>**Téléchargement de fichiers (AS/400)**

Le système de fichiers AS/400 est constitué de bibliothèques, de fichiers et de membres. Les bibliothèques sont identifiées par l'icône suivante :  $\Box$  . Bien que vous ne puissiez pas télécharger les bibliothèques, vous pouvez cliquer sur une bibliothèque pour afficher les fichiers et les membres qu'elle contient.

Sélectionnez **Inclure les en-têtes de colonne** pour afficher les en-têtes de colonne des données téléchargées.

- 1. Ouvrez la bibliothèque qui contient les fichiers ( $\blacksquare$ ).
- 2. Développez le fichier qui contient le membre à télécharger.
- 3. Cliquez sur un membre pour le télécharger.
- 4. Ouvrez le dossier de téléchargement du navigateur pour confirmer que le fichier existe. Ouvrez le fichier dans un éditeur de texte.

### <span id="page-121-1"></span>**Téléchargement à l'aide de SQL**

Vous pouvez créer des requêtes SQL pour obtenir uniquement les données dont vous avez besoin d'un membre de fichier sur l'hôte. Vous pouvez ainsi sélectionner des champs spécifiques et en ignorer d'autres.

- 1. Ouvrez la bibliothèque et le fichier à télécharger.
- 2. Ouvrez le menu Options, puis cliquez sur **SQL**.

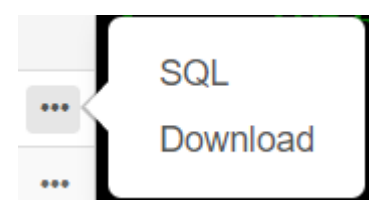

- 3. L'éditeur SQL s'ouvre et contient l'instruction SELECT qui sert à télécharger l'intégralité du membre. Le membre de fichier est référencé au format NOM\_BIBLIOTHÈQUE/ NOM\_FICHIER(NOM\_MEMBRE).
- Cliquez sur **Exécuter** pour télécharger l'intégralité du membre. Vous pouvez également modifier le 4. 4. code SQL, puis cliquer sur Exécuter pour récupérer un sous-ensemble des données.

### <span id="page-122-0"></span>**Téléchargement de fichiers (AS400)**

Vous pouvez uniquement charger des données dans des fichiers en tant que membres nouveaux ou de remplacement. Le fichier AS/400 contient une spécification décrivant les données des membres, et chaque membre d'un fichier donné présente la même structure. En règle générale, vous ne pouvez pas (ou ne devez pas) télécharger un membre d'un fichier et le charger dans un autre, sauf si les deux fichiers ont la même spécification de données.

Étant donné que les données ne peuvent être chargées qu'en tant que membres, vous devez ouvrir un fichier et en afficher les membres dans la boîte de dialogue de la liste de fichiers avant d'activer le bouton Télécharger sur le serveur.

- 1. Ouvrez le fichier de destination du chargement. Le bouton Télécharger sur le serveur est à présent disponible.
- 2. Effectuez l'une des deux opérations suivantes :

Cliquez sur le bouton **Télécharger sur le serveur**, puis sélectionnez un fichier de votre système de fichiers local à charger.

ou

Cliquez sur la flèche vers le bas du bouton Télécharger sur le serveur, puis sélectionnez **Télécharger sur le serveur en tant que**. Sélectionnez ensuite le fichier, donnez-lui un nouveau nom, puis cliquez sur OK.

### <span id="page-122-1"></span>**Ajout d'une bibliothèque**

Généralement, en tant qu'utilisateur AS/400, vous avez accès à un jeu de bibliothèques assigné par un administrateur système. Ces bibliothèques apparaissent en tant qu'entrées de niveau supérieur dans la boîte de dialogue de transfert de fichiers. Si vous devez accéder à une bibliothèque qui ne figure pas dans votre liste, votre administrateur système peut mettre à jour votre configuration afin d'ajouter la nouvelle bibliothèque à votre liste. Il peut arriver que vous deviez utiliser temporairement une bibliothèque. Dans ce cas, vous n'avez pas besoin de l'ajouter de façon permanente à votre liste de bibliothèques.

**Pour ajouter une bibliothèque**

Dans la boîte de dialogue de transfert de fichiers AS/400, cliquez sur **Ajouter une bibliothèque**. Ce bouton est disponible dans le panneau de la liste des bibliothèques. Cet ajout n'est pas permanent et vous devrez ajouter la bibliothèque à nouveau si vous fermez puis rouvrez la boîte de dialogue de transfert de fichiers.

# <span id="page-123-0"></span>**FTP**

Avec Host Access for the Cloud, votre ordinateur local peut faire office de client FTP. En utilisant le client FTP, vous pouvez vous connecter à un serveur FTP exécuté sur un autre ordinateur. Une fois connecté, vous pouvez voir les fichiers qui se trouvent sur le serveur et utiliser le protocole FTP pour transférer des fichiers entre votre ordinateur local (ou tout lecteur réseau) et le serveur FTP. À l'aide de FTP, un client peut charger, télécharger, supprimer, renommer, déplacer et copier des fichiers sur un serveur, soit de manière individuelle, soit par lot, où vous pouvez créer des listes de fichiers à transférer en une seule opération.

### *conseil*

Si vous envisagez d'utiliser un transfert par lots, commencez par sélectionner et configurer l'option Activer le protocole FTP.

**Pour configurer FTP :**

Sélectionnez Activer le protocle FTP et procédez à la configuration :

**• Protocole** 

Utilisez FTP pour ouvrir une session FTP standard. Utilisez SFTP pour ouvrir une session SFTP.

Vous pouvez configurer un client FTP de façon à ce qu'il utilise le protocole SFTP et effectue toutes les opérations via un transport Shell sécurisé chiffré. Host Access for the Cloud utilise le nom d'utilisateur et le mot de passe pour s'authentifier.

**Hôte** • •

Indiquez le nom d'hôte ou l'adresse IP du serveur FTP auquel vous voulez vous connecter.

**Port** • •

Port du serveur FTP spécifié.

**• Utilisateur anonyme** 

Sélectionnez cette option pour ouvrir une session sur le serveur FTP spécifié en tant qu'invité avec le nom d'utilisateur « Anonyme ». Si l'hôte auquel vous vous connectez ne prend pas en charge les utilisateurs anonymes, il peut être nécessaire de fournir vos informations d'identification.

**Compte** • •

Dans le champ Compte, indiquez le nom du compte pour lequel vous souhaitez ouvrir une session sur le serveur FTP. Certains serveurs demandent en effet un nom de compte lors de l'ouverture d'une session. Dans le cas de serveurs faisant la distinction entre majuscules et minuscules, veillez à employer celles-ci correctement lorsque vous saisissez ce nom de compte.

Sélectionnez **Inviter l'utilisateur à indiquer le compte** pour permettre à l'utilisateur de remplacer la valeur de compte que vous définissez ici. Si la case n'est pas cochée, la valeur définie est envoyée à l'hôte lors de la connexion/de l'ouverture de session sans que l'utilisateur y soit invité.

**Timeout de session (secondes)** • •

Cette valeur indique pendant combien de temps (en secondes) le client FTP doit attendre les paquets de données transférés vers ou depuis l'hôte. Si aucun paquet n'est reçu dans le délai défini, un message d'erreur de timeout s'affiche et le transfert prend fin. Dans ce cas, effectuez une nouvelle tentative. Si le message d'erreur s'affiche de nouveau, augmentez la valeur de timeout. Sélectionnez 0 (zéro) dans cette zone pour que le client FTP ignore tout timeout lors de l'attente d'une réponse. Pour les sessions SFTP, la valeur par défaut est 0 (zéro).

**Durée KeepAlive (secondes)** • •

Sélectionnez cette option et entrez une durée en secondes si vous souhaitez maintenir votre connexion avec le serveur au-delà de la valeur du timeout automatique d'inactivité du serveur. La plupart des serveurs comportent une valeur de durée d'inactivité qui spécifie la durée de la session FTP d'un utilisateur quand aucune activité n'est détectée. Lorsque le délai est écoulé, la connexion au serveur est fermée.

Ce paramètre vous permet d'indiquer au client FTP d'envoyer une commande NOOP au serveur à intervalles réguliers pour empêcher le serveur de fermer la connexion à la suite d'une période d'inactivité. Il convient de préciser que, en poursuivant votre session, vous pouvez empêcher un autre utilisateur de se connecter au serveur FTP.

**Afficher automatiquement les fichiers hôtes** • •

Par défaut, la liste des fichiers d'hôte contient tous les fichiers disponibles dans le répertoire de travail actuel. Pour récupérer la liste des fichiers d'hôte uniquement lorsque vous les demandez, désactivez cette option. Ensuite, dans la boîte de dialogue Transfert, cliquez sur Afficher les fichiers d'hôte pour récupérer la liste des fichiers d'hôte. Cette fonction est utile lorsque le système de fichiers d'hôte contient un grand nombre de fichiers.

**Commande QUOTE de démarrage** • •

La chaîne que vous indiquez ici est envoyée au serveur FTP lors du démarrage de la session. La commande de lancement QUOTE vous permet de définir des options de serveur FTP au démarrage de la session.

**Répertoire distant initial** 

Spécifiez le chemin d'accès à un répertoire de travail ou par défaut applicable au site FTP. Lorsque vous établissez une connexion avec le site FTP, le répertoire de travail serveur correspond automatiquement au chemin privé spécifié. Les fichiers et les dossiers contenus dans le répertoire privé du serveur s'affichent dans la fenêtre de session FTP. Si le répertoire distant initial est introuvable, un avertissement s'affiche et la connexion se poursuit.

**Si un fichier distant existe lors du téléchargement du fichier** • •

Indiquez la manière dont vous voulez gérer le transfert s'il existe déjà un fichier du même nom.

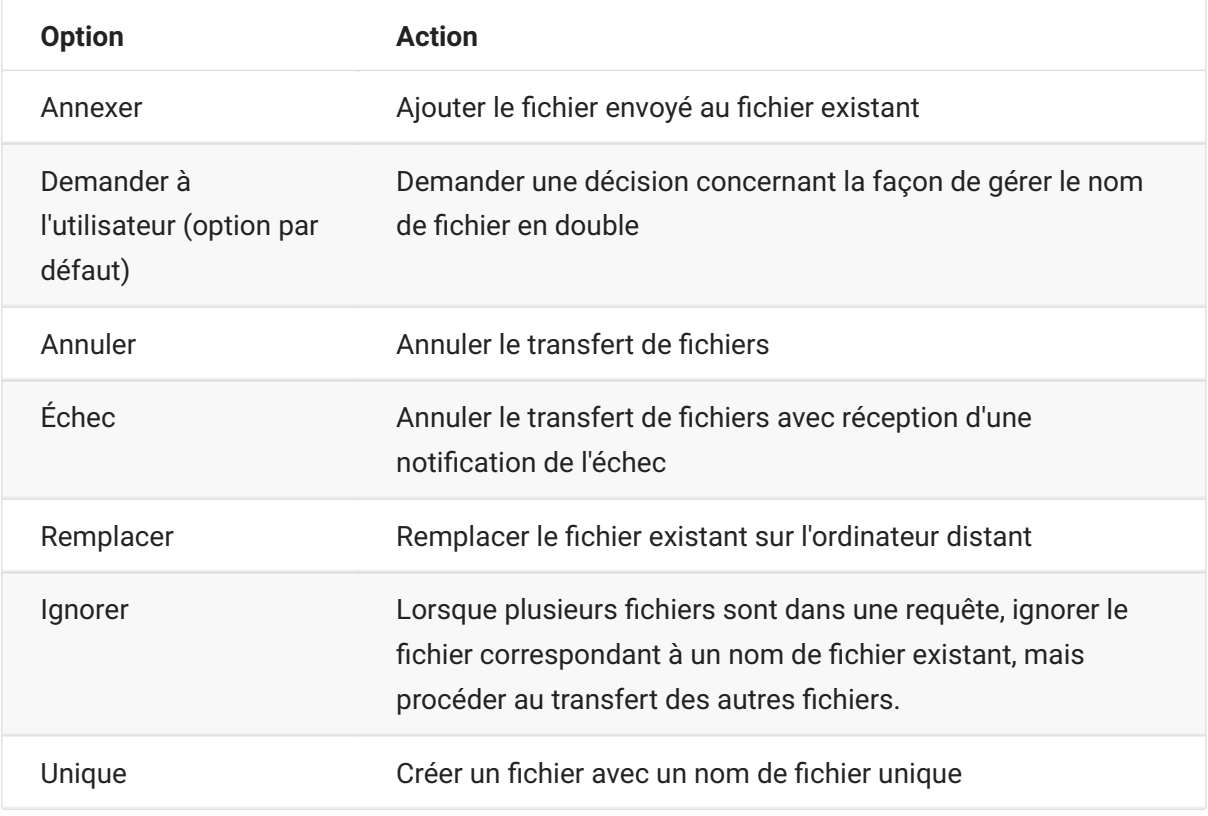

#### **Codage de l'hôte** • •

Cette option détermine le jeu de caractères utilisé par l'hôte pour afficher les noms des fichiers qui sont transférés. Par défaut, Host Access for the Cloud utilise UTF-8 (Unicode). Si vous transférez des fichiers avec le paramètre par défaut et que les noms de fichiers ne sont pas reconnaissables, assignez à l'option Codage de l'hôte le jeu de caractères utilisé par l'hôte. (Cette option n'affecte pas le codage du contenu des fichiers qui sont transférés ; elle s'applique uniquement aux noms de fichiers.)

## **Transfert de fichiers (FTP)**

Une fois que l'administrateur a configuré une session pour inclure les fonctionnalités FTP, cliquez

sur dans la barre d'outils pour ouvrir la fenêtre Transfert de fichiers FTP qui contient la liste des fichiers d'hôte disponibles pour le transfert. Les répertoires et les fichiers sont accompagnés d'une icône lorsque vous sélectionnez un fichier.

- 1. Sélectionnez la méthode de transfert. Les options sont les suivantes :
- Binaire

Utilisez cette option pour les fichiers programme et tout autre type de fichier ne devant pas être converti, comme les fichiers mis en forme pour un type d'imprimante particulier ou les fichiers intégrant des mises en forme spécifiques d'une application. Les fichiers binaires contiennent des caractères non imprimables. Avec le mode binaire, les fichiers ne sont pas convertis pendant le transfert.

• ASCII

Utilisez cette option pour les fichiers texte ne comportant aucune mise en forme particulière. Les fichiers texte du PC sont convertis dans le jeu de caractères approprié sur l'hôte et les fichiers texte de l'hôte sont convertis de la même manière vers le jeu de caractères local lors de leur téléchargement.

2. Vous pouvez renommer, supprimer ou télécharger un fichier à partir de la liste des fichiers.

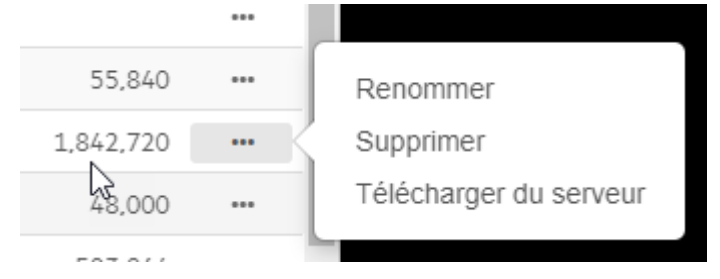

3. Rafraîchissez la liste de fichiers à tout moment en cliquant sur l'icône Rafraîchir située dans le coin supérieur gauche de la boîte de dialogue Transfert de fichiers.

## **Téléchargement de fichiers (FTP)**

- 1. Dans la liste, sélectionnez le fichier pour lancer le transfert.
- 2. Sélectionnez éventuellement le bouton **Télécharger du serveur** et indiquez un chemin d'accès complet à un fichier à télécharger. Le format de l'identificateur de fichier distant dépend du type de système de fichiers sur le système hôte. Voici quelques exemples :

Exemple Unix : /home/user/subdirectory/myfile.txt •

Exemple TSO : 'ACCT.INVOICES(INTL)' •

Exemple AS/400 : ACCT/INVOICES.INTL

Si nécessaire, vous pouvez annuler le transfert à partir du panneau de progression du transfert. 3. 3.

## **Chargement de fichiers (FTP)**

Choisissez l'une des méthodes suivantes pour charger des fichiers :

Dans la boîte de dialogue **Transfert de fichiers**, cliquez sur **Télécharger sur le serveur**. 1. 1.

Choisissez le fichier à charger dans la fenêtre Parcourir.

- 2. Cliquez sur la flèche vers le bas du bouton Télécharger sur le serveur, puis sélectionnez **Télécharger sur le serveur en tant que**. Sélectionnez ensuite le fichier, donnez-lui un nouveau nom, puis cliquez sur OK.
- 3. Faites glisser le fichier à charger de son emplacement vers la boîte de dialogue **Transfert de fichiers**.

### **TSO**

Vous pouvez fournir un nom complet de jeu de données en tant que récepteur du fichier transféré. Le nom doit être placé entre guillemets simples, par exemple 'ACCT.INVOICES(INTL)'.

Cliquez sur **Rafraîchir** pour vérifier que le fichier a bien été chargé.

Cliquez sur **Nouveau répertoire** pour créer un répertoire sur le serveur distant. Vous êtes invité à entrer le nom du nouveau répertoire.

# <span id="page-127-0"></span>**Transferts par lots**

#### **remarque**

Vous devez d'abord activer FTP dans l'onglet FTP du panneau des paramètres du transfert de fichiers avant de pouvoir configurer les transferts par lots.

Pour transférer plusieurs fichiers en une seule opération, utilisez l'option **Traitement par lots**.

- 1. Dans le panneau Paramètres > Transfert de fichiers > FTP, cochez la case **Activer le protocole FTP**.
	- FTP BATCH 2. 2. Cliquez sur **pour ouvrir le panneau Transfert de fichiers de traitement par lots.**
- 3. Sélectionnez l'option Annuler le traitement par lots en cas d'échec pour arrêter le transfert en cas d'échec du transfert d'un fichier.
- 4. Cliquez sur **tran**pour créer la liste des fichiers à transférer.

a. Nommez la liste. Pour faciliter la création de listes similaires, vous pouvez copier une liste existante, la renommer, puis ajouter ou supprimer des fichiers selon vos besoins à l'aide des options disponibles lorsque la liste d'origine est mise en surbrillance.

b. Dans le panneau de droite, cliquez sur **prouting de la bo**îte de dialogue Ajouter une requête de transfert.

5. Dans le panneau Ajouter une requête de transfert, commencez à créer la liste :

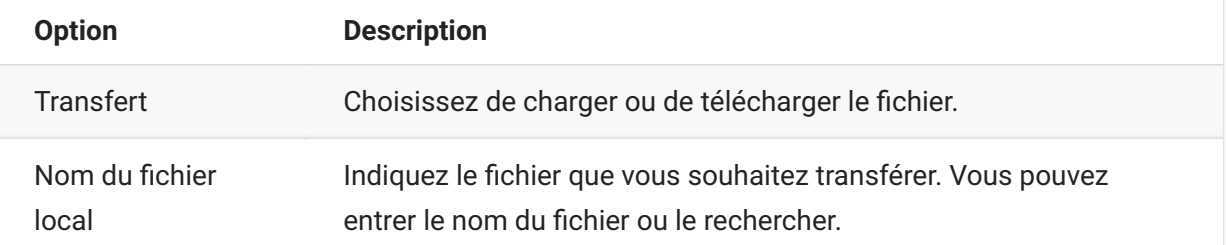

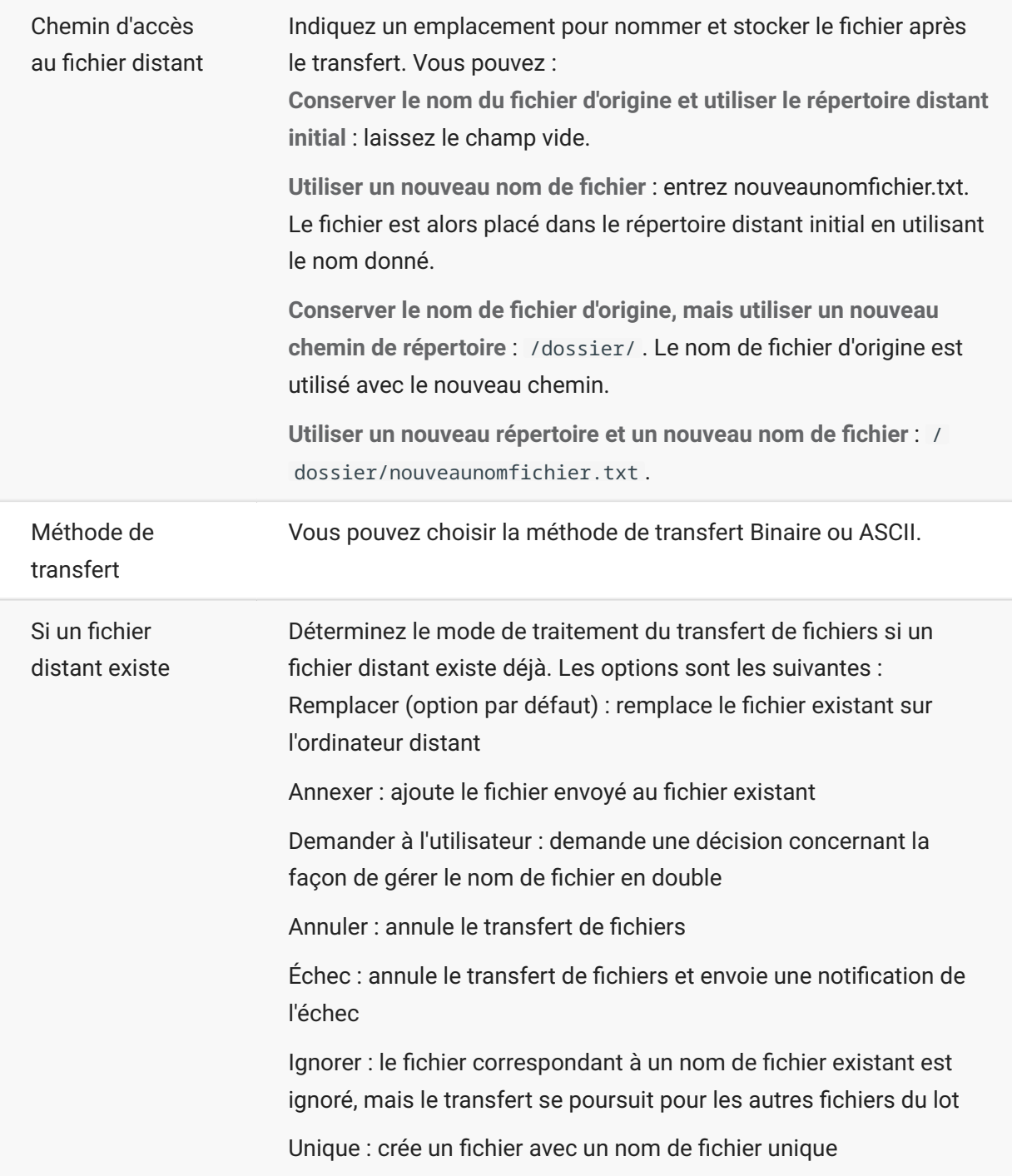

Cliquez sur **Enregistrer**. 1.

## **Transfert de fichiers (par lots)**

#### *conseil*

Les administrateurs accordent l'autorisation de transférer des fichiers à l'aide de l'option **Règles des préférences utilisateur** du panneau Paramètres.

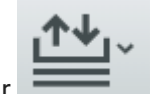

Cliquez sur dans la barre d'outils pour ouvrir la liste qui contient les fichiers à transférer.

1. En raison des exigences du navigateur, vous devez spécifier l'emplacement de tous les fichiers à charger. Localisez les fichiers selon vos besoins à l'aide de l'icône Rechercher. Ces fichiers sont facilement identifiés par une icône jaune comme ci-dessous :

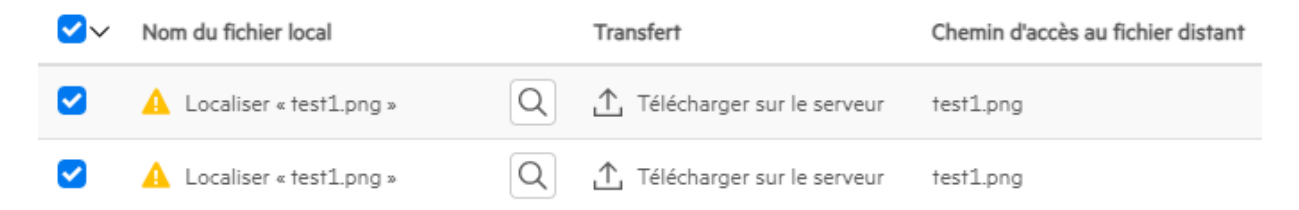

- 2. Les fichiers de la liste de traitement par lots sont sélectionnés par défaut. Pour modifier le fichier avant le transfert, vous pouvez supprimer des fichiers de l'opération de transfert en cochant leurs cases respectives ou en sélectionnant **Tous** dans le menu déroulant. Vous pouvez également filtrer la liste des fichiers transférables en fonction de leur état de téléchargement ou de chargement.
- 3. Cliquez sur Démarrer pour lancer le transfert.

# <span id="page-130-0"></span>**Spécifier les options d'édition**

Options d'édition à utiliser pour les différentes opérations Copier, Coller et Couper.

#### **Options Copier**

Sélectionnez du texte en cliquant dessus et en faisant glisser le pointeur ou en maintenant la touche Maj enfoncée tout en modifiant la sélection à l'aide des touches de direction. Par défaut, différents types de terminaux utilisent des modes de sélection différents lors de la copie de texte. Les terminaux VT utilisent un mode de sélection linéaire, tandis que tous les autres utilisent le mode de sélection par bloc. Pour basculer entre les modes de sélection par bloc et linéaire sur n'importe quel type de terminal, maintenez la touche **Alt** enfoncée et sélectionnez le texte souhaité.

- Copier uniquement les champs de saisie : sélectionnez cette option pour copier uniquement les données provenant des champs de saisie. Les données issues de champs protégés sont remplacées par des espaces lorsqu'elles sont placées dans le Presse-papiers.
- Utiliser l'intégralité de l'affichage en l'absence de sélection : cette option applique la commande Copier à l'ensemble de l'affichage du terminal si aucun élément n'est sélectionné.

#### **Options Coller**

Choisissez Coller pour écrire le contenu du Presse-papiers à l'emplacement du curseur.

- **· Ignorer les champs protégés** : indique la manière dont le texte est assigné à l'écran :
- Si cette option est désélectionnée (valeur par défaut), le texte est interprété comme un flux linéaire qui peut contenir de nouvelles lignes et séparateurs et est collé en conséquence.
- Si cette option est sélectionnée, le texte est interprété comme des données de l'écran hôte et collé sur l'écran actuel à l'emplacement du curseur. Si l'écran actuel contient un champ non protégé, le texte source est collé. S'il contient un champ protégé, ce texte est ignoré.
- **Continuer automatiquement dans le champ suivant de la ligne en cours** : sélectionnez cette • option pour que les données collées depuis le Presse-papiers remplissent le plus possible le champ actuel. Toutes les données restantes sont ensuite collées dans le champ suivant de la même ligne, jusqu'à la fin de la ligne ou jusqu'à ce que les données soient épuisées. Si l'option Continuer automatiquement sur la ligne suivante<sup>[56]</sup> est également sélectionnée, les données excédentaires sont collées dans les champs suivants, sur la ligne suivante. De plus, les données sont alignées verticalement par rapport à la position de début du curseur.
- Continuer automatiquement sur la ligne suivante : si cette option est sélectionnée, la commande Coller remplit le premier champ avec le plus possible de données du Pressepapiers que le champ peut contenir. Le texte restant est collé à la ligne immédiatement en dessous, en supposant qu'elle soit inscriptible (par exemple, un champ de saisie). Sinon, le

texte restant est tronqué. Les lignes de données ultérieures sont collées de manière à être alignées verticalement par rapport à la position de début du curseur.

Par défaut, cette option n'est pas sélectionnée et le texte qui dépasse du champ est tronqué.

**Restaurer l'emplacement de départ du curseur après un collage** : par défaut, le curseur hôte • • est placé à la fin des données à la suite d'une opération Coller. Sélectionnez cette option pour restaurer la position de départ du curseur hôte une fois le collage terminé.

### **Options Couper**

L'opération Couper est disponible pour tous les terminaux pris en charge, à l'exception des types d'hôtes VT. Sélectionnez la zone à couper, puis cliquez sur le bouton  $\mathbb{R}$  de la barre d'outils. Vous pouvez utiliser le menu contextuel ou la combinaison de touches pour couper les données de l'écran et les enregistrer dans le Presse-papiers. Les données des champs protégés sont copiées dans le Presse-papiers, sans être supprimées de l'écran.

### **Combinaisons de touches**

Les combinaisons de touches couramment utilisées pour les fonctions d'édition sont prises en charge dans HACloud. Ces touches sont transmises au navigateur, qui génère les fonctions d'édition appropriées.

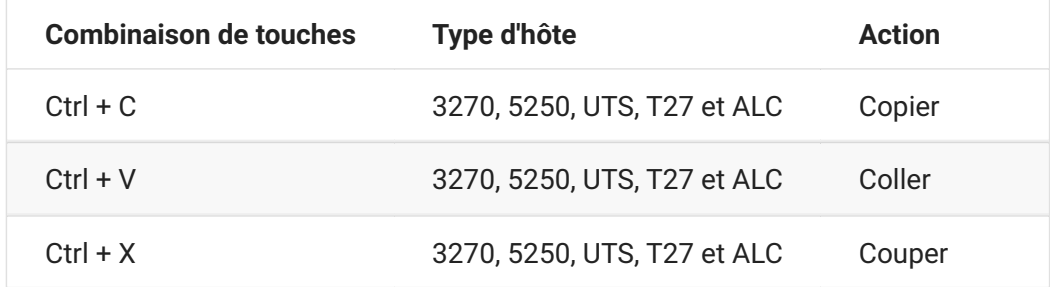

Ces combinaisons de touches sont assignées dans HACloud à différentes actions d'édition à l'écran :

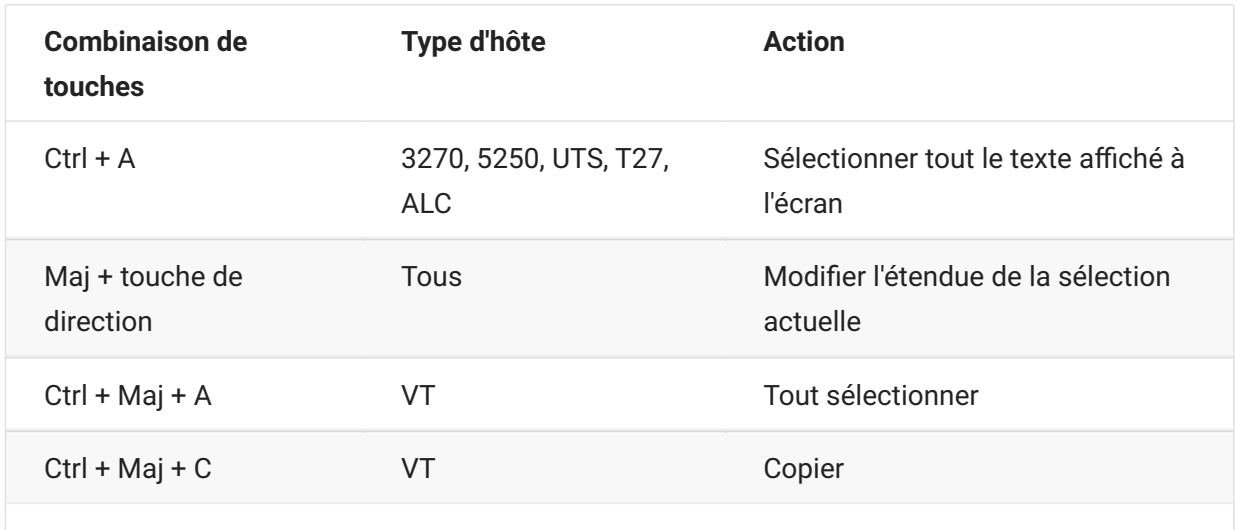

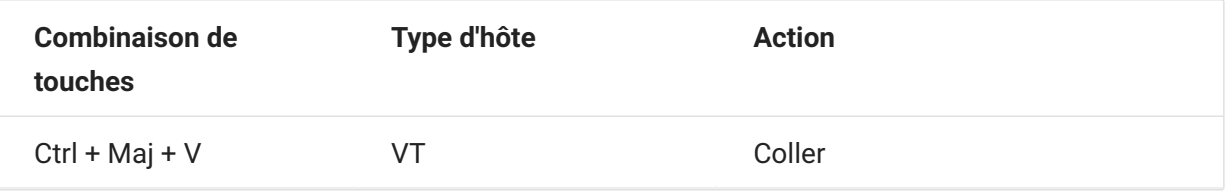

### **remarque**

Dans HACloud, vous pouvez utiliser l'outil d'assignation de touches pour assigner des opérations d'édition à des combinaisons de touches. Vous pouvez accéder aux opérations d'édition à l'aide d'un menu contextuel du terminal en cliquant avec le bouton droit de la souris sur l'écran. Les opérations d'édition peuvent être limitées par les autorisations du navigateur. Lorsqu'une opération n'est pas disponible pour l'utilisateur, les boutons de la barre d'outils et les éléments de menu contextuel associés n'apparaissent pas.

# **Impression**

Différentes options d'impression sont disponibles pour les hôtes 3270, 5250 et UTS. Vous pouvez effectuer des captures d'écran, imprimer un écran sélectionné, ainsi qu'activer et configurer les fonctions d'impression d'hôte :

Les paramètres disponibles liés à la mise en page et à l'orientation dépendent des options de votre navigateur.

## **Capturer un écran**

Utilisez la fonction de capture d'écran pour capturer plusieurs écrans, puis enregistrez-les sous forme de fichier à imprimer ou à partager. Cette option est disponible pour tous les utilisateurs une fois que l'administrateur l'a sélectionnée à l'aide de **Règles des préférences utilisateur**.

- 1. Accédez à l'écran à capturer.
	- $\mathcal{P}$

Cliquez sur pour capturer l'écran. Le compteur affiche le nombre de captures que vous avez prises. Chaque capture est imprimée sur une page distincte.

- Cliquez sur Enregistrer pour accéder à l'emplacement où vous souhaitez enregistrer la capture. 3. 3. Votre navigateur détermine le fonctionnement de l'option d'enregistrement. Par exemple, dans Chrome, en fonction des paramètres de votre navigateur, le fichier est enregistré dans le fichier de téléchargement, ou une boîte de dialogue Enregistrer sous s'affiche pour sélectionner l'emplacement d'enregistrement du fichier capturé.
- Pour joindre les nouveaux écrans enregistrés à un fichier de capture d'écran existant, cliquez sur 4. 4. **Annexer et enregistrer**. Lorsque vous imprimez le fichier annexé, chaque capture d'écran est imprimée sur une page distincte.
- 5. Vous pouvez effacer les captures à tout moment en cliquant sur **Effacer**.

## **Imprimer un écran**

L'option Imprimer l'écran imprime le contenu de l'écran du terminal. Elle n'imprime pas la barre d'outils ni les autres informations d'affichage.

- 1. Accédez à l'écran à imprimer.
- 2. Dans la barre d'outils, cliquez sur Imprimer l'écran.
- 3. Utilisez la boîte de dialogue d'impression de votre navigateur pour sélectionner les options de configuration de l'imprimante et de mise en page.

## **Impression hôte**

Cette fonction est disponible pour les sessions d'hôte 3270, 5250 et UTS. Vous pouvez créer une ou plusieurs sessions d'impression et les associer à la session de terminal actuelle. Chaque session d'impression est liée à un identifiant de périphérique sur le système hôte et tous les travaux d'impression ultérieurs envoyés à cet identifiant de périphérique sont transmis au client Web Host Access for the Cloud.

La session d'hôte crée un fichier PDF (par défaut) ou un [fichier texte \(page 139\) e](#page-138-0)t l'envoie au client Web. Une fois le fichier reçu, le client Web le télécharge en en fonction des options de téléchargement configurées de votre navigateur. Les options de gestion des fichiers téléchargés varient en fonction de votre navigateur. Lorsque le fichier est reçu, vous pouvez le transmettre à une imprimante à laquelle vous avez accès.

### **remarque**

Un administrateur peut donner aux utilisateurs finals la possibilité d'imprimer en définissant l'option des **préférences utilisateur Impression hôte**.

## **Pour configurer l'impression hôte**

- 1. Dans une session d'hôte, cliquez sur Paramètres dans la barre d'outils pour ouvrir le panneau de navigation de gauche.
- 2. Dans le panneau de gauche, cliquez sur Imprimer.
- 3. Cliquez sur Ajouter pour ouvrir la boîte de dialogue de configuration. Personnalisez votre session d'impression à l'aide des paramètres de chaque onglet : Connexion, Configuration de page et Avancé.

Cliquez sur **Enregistrer** pour revenir à votre session. Les paramètres s'appliquent lorsque vous 4. 4. rouvrez la session.

**Rubriques liées à l'impression d'hôte**

[Paramètres de connexion \(page 136\)](#page-135-0) : [3270 \(page 136\) ,](#page-135-1) [5250 \(page 137\) ,](#page-136-0) [UTS \(page 137\)](#page-136-1) • [Paramètres de mise en page \(page 138\)](#page-137-0) • [Paramètres avancés \(page 139\)](#page-138-0)  • [Pour imprimer votre session d'impression hôte \(page 140\)](#page-139-0) •

### <span id="page-135-0"></span>**Paramètres de connexion**

Par défaut, les sessions d'impression sont disponibles à partir de l'icône d'imprimante située dans la barre d'outils de la session de terminal. Si vous ne souhaitez pas que les utilisateurs finals accèdent à cette session d'impression, désélectionnez l'option **Activer cette session d'impression** dans l'onglet Connexion.

Ces paramètres varient en fonction de votre type d'hôte.

[Paramètres de connexion 3270 \(page 136\)](#page-135-1) • [Paramètres de connexion 5250 \(page 137\)](#page-136-0) • [Paramètres de connexion UTS \(page 137\)](#page-136-1) •

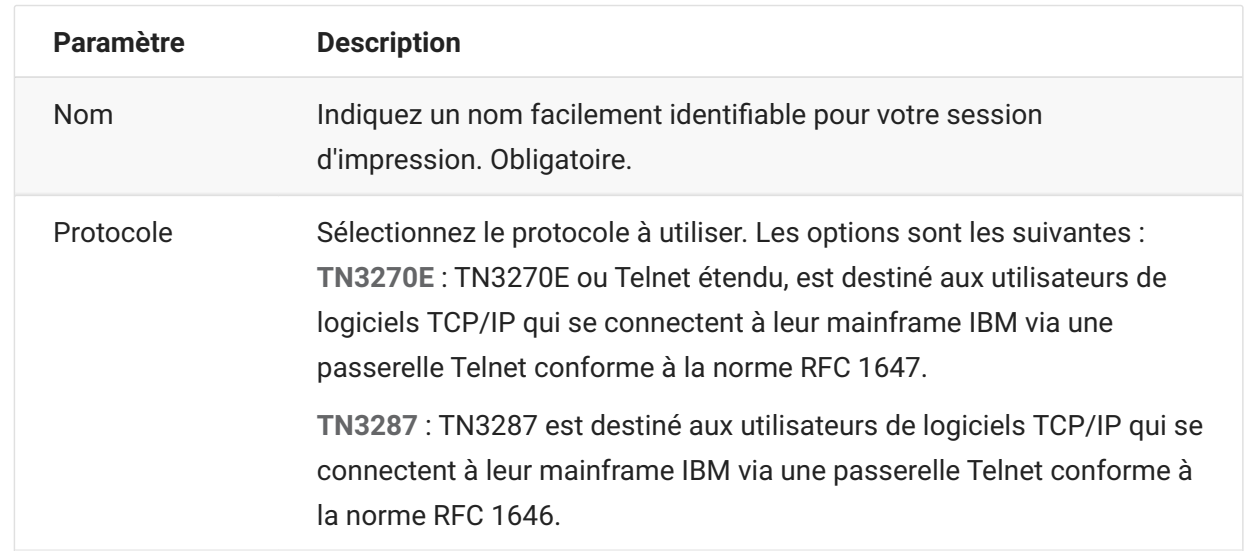

### <span id="page-135-1"></span>**Paramètres de connexion 3270**

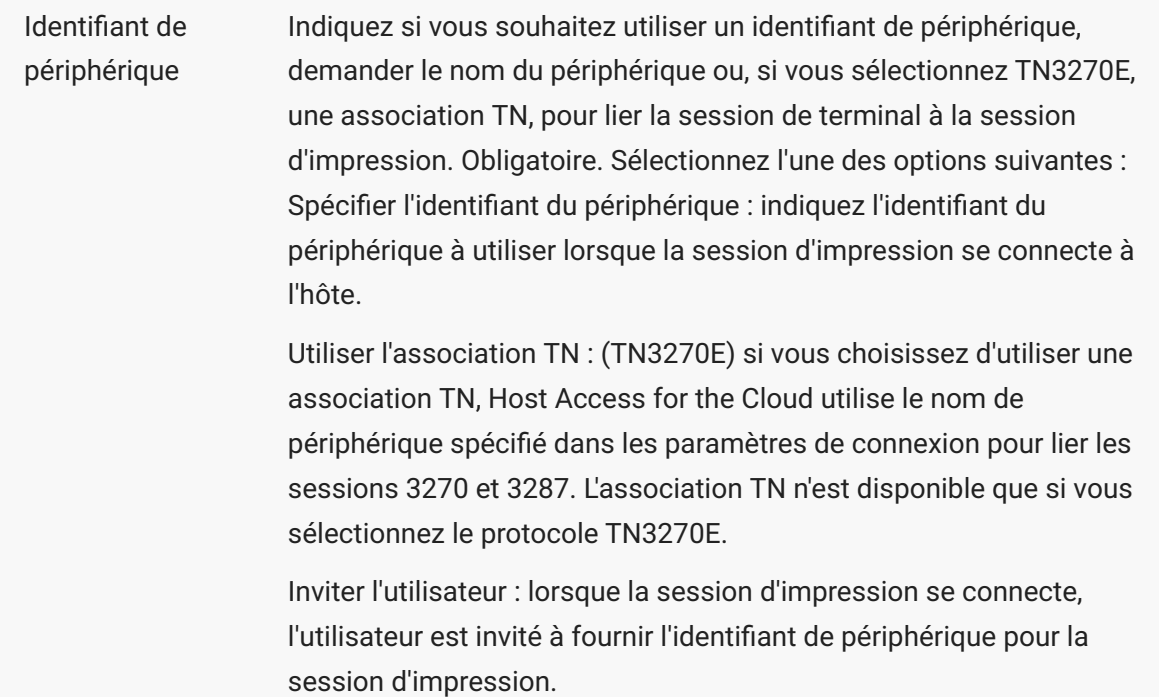

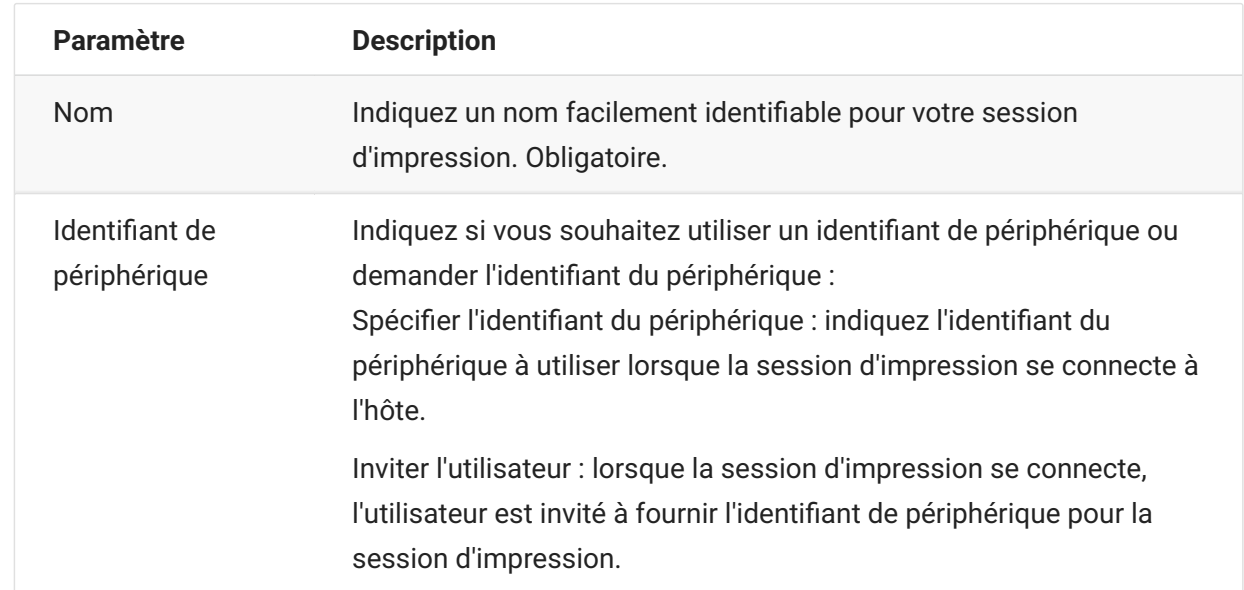

### <span id="page-136-0"></span>**Paramètres de connexion 5250**

### <span id="page-136-1"></span>**Paramètres de connexion UTS**

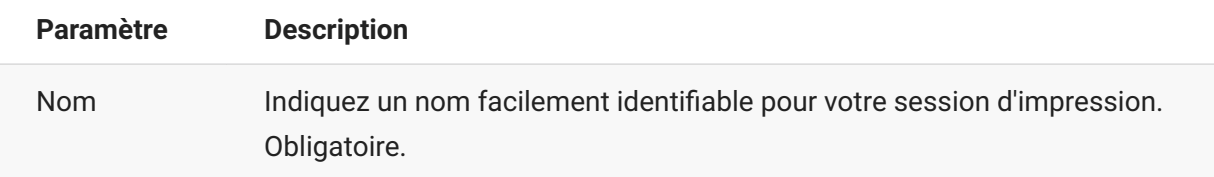

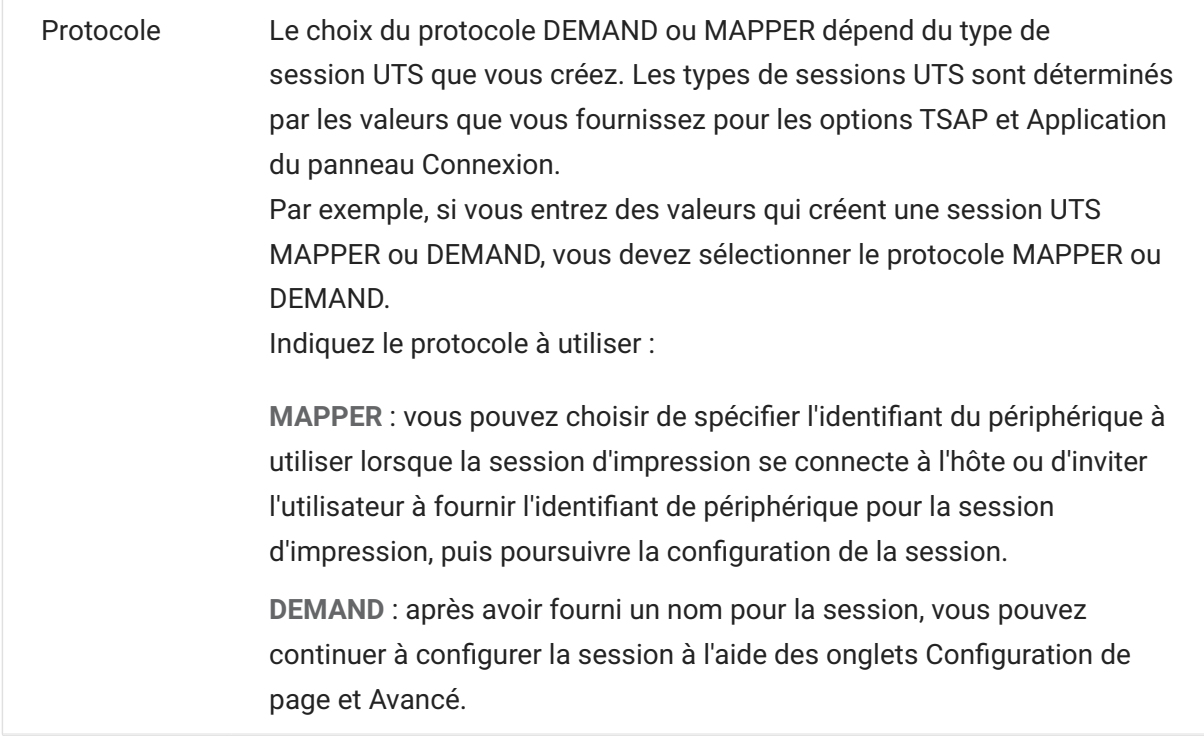

## <span id="page-137-0"></span>**Paramètres de mise en page**

L'onglet Configuration de page contient les options de format du papier et d'orientation, ainsi que les valeurs des dimensions, des marges et de mise à l'échelle.

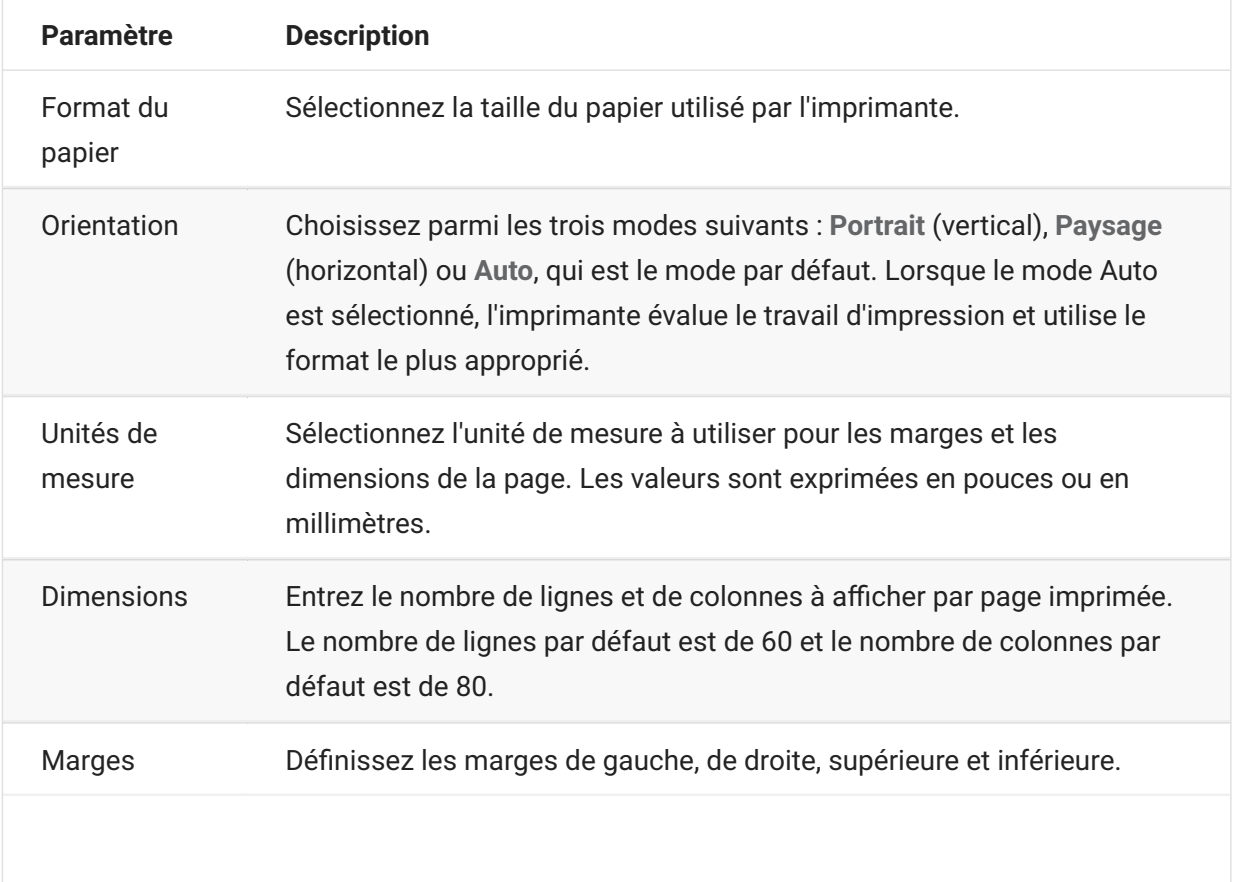

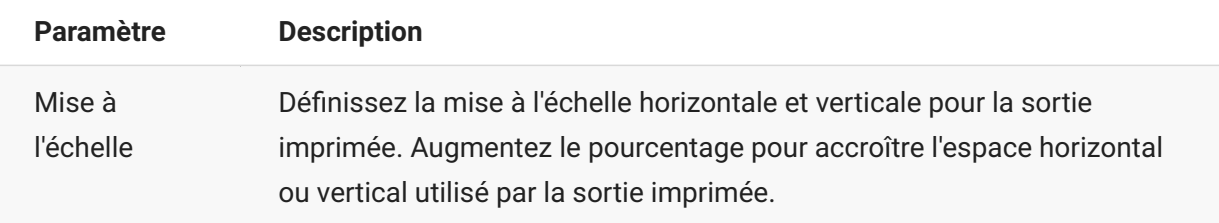

### <span id="page-138-0"></span>**Paramètres avancés**

Choisissez le format de sortie du fichier et les options de téléchargement.

### **Format de sortie**

- **PDF** : (par défaut) imprime le fichier au format PDF.
- **Texte** : imprime le fichier au format texte brut. •

### **Télécharger la sortie imprimante**

- Automatiquement : (par défaut) le fichier est téléchargé automatiquement une fois le travail d'impression terminé. Lorsque cette option est sélectionnée, le paramètre de timeout d'inactivité n'est pas disponible.
- Manuellement : après le début d'un travail d'impression, vous pouvez lancer un téléchargement à tout moment en localisant le travail d'impression dans la liste de téléchargement disponible à partir de l'icône Imprimer de la barre d'outils, puis en cliquant sur Vider. Le travail d'impression est regroupé dans un seul fichier et téléchargé.
- Après le timeout d'inactivité : cette option permet d'imprimer plusieurs travaux d'impression, de les regrouper dans un seul fichier, puis de télécharger ce fichier automatiquement lorsque vous le spécifiez.

Si vous indiquez une valeur supérieure à 0 (par exemple, 5 secondes), les travaux d'impression assignés à une imprimante qui arrivent selon un intervalle de 5 secondes sont ajoutés au même fichier. Après 5 secondes, s'il ne reste aucun travail d'impression, le fichier est téléchargé.

Si vous indiquez la valeur 0 pour le timeout d'inactivité, chaque travail d'impression est téléchargé immédiatement une fois terminé. Vous pouvez interrompre un travail d'impression à tout moment en cliquant sur **Vider**.

### <span id="page-139-0"></span>**Pour imprimer votre session d'impression hôte**

Lorsque la session de terminal s'ouvre, vous pouvez :

1. Sélectionner la session d'impression à utiliser. Toutes les sessions d'impression associées à la

session de terminal ouverte sont disponibles. Cliquez sur de dans la barre d'outils pour afficher une liste.

La session d'hôte reçoit les données d'impression de l'hôte et crée un fichier à imprimer. Un lien 2. 2. vers ce fichier est envoyé au client Web pour indiquer qu'il peut être téléchargé.

Vous pouvez surveiller les différents travaux d'impression à l'aide du compteur de pages de la barre d'outils ou du compteur associé à des imprimantes distinctes dans la liste des travaux d'impression.

Le compteur de pages de la barre d'outils indique le nombre total de pages qui sont en cours d'impression ou terminées, mais qui attendent que le fichier soit téléchargé à partir du serveur. Pour déclencher un téléchargement, sélectionnez Vider dans la liste des imprimantes.

Le compteur de pages associé aux imprimantes dans la liste déroulante des imprimantes affiche la même valeur, mais pour chaque imprimante. La somme de ces travaux d'impression distincts est indiquée dans le compteur de la barre d'outils. Le compteur est réinitialisé une fois les travaux d'impression téléchargés.

3. Une fois le fichier disponible, son téléchargement démarre ou vous avez la possibilité de déclencher un téléchargement à l'aide de l'option Vider, selon les options configurées.

Si nécessaire, en raison d'un travail d'impression trop long ou d'un autre problème, vous pouvez vider le travail d'impression actuel. L'option **Vider** est disponible dans la liste des sessions d'impression accessibles à partir de l'icône des imprimantes de la barre d'outils. Lorsque vous videz un travail d'impression, tout le contenu accumulé jusqu'alors est imprimé, et le traitement des données d'impression se poursuit.

# **Personnalisation des sessions d'hôte**

Les administrateurs peuvent utiliser les fonctions ci-dessous pour personnaliser les sessions des utilisateurs finals :

**Plus** : active des contrôles personnalisés qui fournissent un flux de travail plus efficace et une • • interface plus moderne et conviviale. Reportez-vous à la section Utiliser Plus dans le Guide de déploiement.

Cette option permet aux administrateurs d'ajouter des info-bulles aux champs, de remplacer les anciennes listes numérotées par des listes déroulantes plus modernes, d'ajouter des boutons à l'interface hôte et de les programmer pour lancer des macros ou effectuer d'autres opérations, ainsi que de remplacer l'entrée de date manuelle par un sélecteur de date d'agenda graphique.

• Événements côté serveur : fournit un code Java procédural qui étend et améliore la présentation des données hôte.

Grâce aux événements côté serveur, vous pouvez définir des événements spécifiques et suspendre l'application hôte, la remplacer ou l'interrompre avec le code que vous avez fourni à la session, ainsi qu'étendre les options de gestion des erreurs. Par exemple, vous pouvez ajouter un événement qui reconnaît le moment où une erreur se produit, puis implémente le code pour intercepter l'erreur, prendre le contrôle et corriger l'erreur. Reportez-vous à la section Événements côté serveur dans le Guide de déploiement.

• **Avancé** : option utilisée uniquement selon les instructions du support technique.

Ces options sont configurées dans le panneau Personnalisation.

- 1. Cliquez sur Paramètres dans la barre d'outils pour ouvrir le panneau de navigation de gauche.
- 2. Cliquez sur Personnalisation.

# **Gestion des préférences des utilisateurs**

En tant qu'administrateur, vous pouvez choisir les options que les utilisateurs peuvent configurer pour leurs sessions. Ces options sont définies pour chaque session et tous les utilisateurs ayant accès à une session particulière peuvent configurer leur propre instance de session.

- 1. Dans le panneau de navigation de gauche, choisissez Règles des préférences utilisateur.
- 2. Sélectionnez les options que les utilisateurs sont autorisés à configurer.
- 3. Cliquez sur Enregistrer.

Les configurations de chaque utilisateur sont spécifiques de leur instance de la session et ne sont pas en conflit avec celles des autres utilisateurs.

Une option **Restaurer les valeurs par défaut** est disponible dans les différents paramètres et panneaux d'affichage. En tant qu'administrateur, vous pouvez utiliser cette option pour rétablir les paramètres par défaut du client Web. Pour les utilisateurs finals, cette option restaure les valeurs définies par l'administrateur lors de la création de la session.

#### **A** Avertissement

Lorsque la méthode d'authentification est définie sur Aucun, sachez que tous les utilisateurs partagent les mêmes paramètres. Lors de la configuration de la session, il est préférable de ne pas autoriser les utilisateurs à modifier leurs paramètres de session (Règles des préférences utilisateur), car ils peuvent modifier les choix des autres utilisateurs.

**Informations supplémentaires**

[Paramètres d'affichage \(page 80\)](#page-79-0)  • [Spécifier les options d'édition \(page 131\)](#page-130-0)  • [Transférer des fichiers \(page 113\)](#page-112-1) • [Création de macros \(page 25\)](#page-24-0)  •

# **Mentions légales**

### **© 2024 Open Text**

Les seules garanties pour les produits et services d'Open Text et de ses filiales et concédants de licence (« Open Text ») sont énoncées dans les déclarations de garantie expresses accompagnant ces produits et services. Aucun élément du présent document ne doit être interprété comme constituant une garantie supplémentaire. Open Text ne pourra pas être tenu responsable des erreurs techniques ou éditoriales ou des omissions contenues dans le présent document. Les informations contenues dans le présent document sont susceptibles d'être modifiées sans préavis.